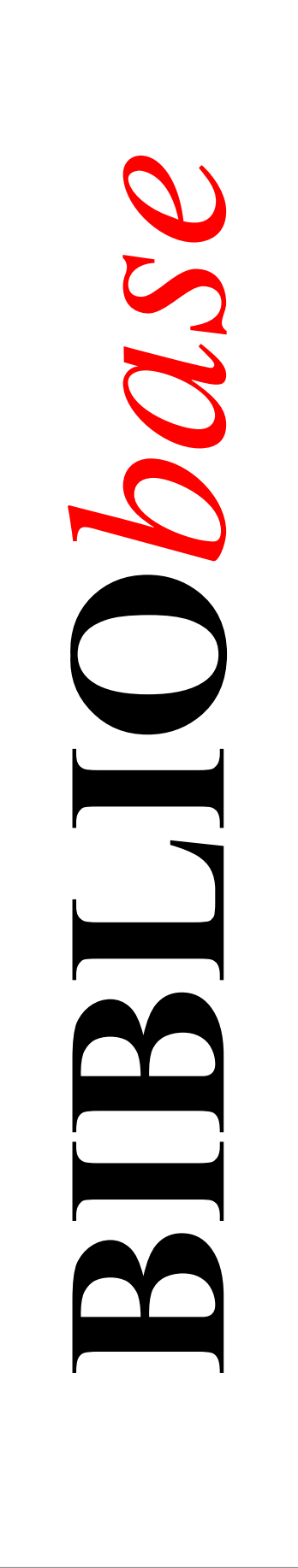

# **Módulo de Catalogação e Pesquisa**

*Versão 2.0*

Manual do utilizador

Janeiro 2002

### **Ficha técnica**

*Título* **BIBLIObase** : **Módulo de Catalogação e Pesquisa** : versão 2.0 : manual do utilizador *Autores* António Manuel Freire e Luís Damas *Revisão técnica* Licínia Santos *Edição* 1ª edição, Janeiro 2002 *Copyright* © BIBLIO*soft*

*ISISDLL***, © [BIREME](http://www.bireme.br/)**

*Para mais informações consulte:* **[http://www.bibliosoft.pt](http://www.bibliosoft.pt/)** *Email:* **[bibliosoft@esoterica.pt](mailto:bibliosoft@esoterica.pt)**

*Todos os direitos reservados. Nenhuma parte desta publicação pode ser reproduzida, armazenada em sistema informático, transmitida sob qualquer forma através de qualquer meio electrónico ou mecânico, por fotocópia ou outra forma de reprodução, sem autorização prévia dos autores.* 

Revisão 2.0 (Novembro de 2001)

*Catalogação recomendada* 

**FREIRE, António Manuel, 1965- BIBLIObase** : **Módulo de Catalogação e Pesquisa** : versão 2.0 : manual do utilizador / António Manuel Freire, Luís Damas ; rev. tecn. Licínia Santos. - 1ª ed. - Lisboa : BIBLIOsoft, 2002. – 189 p. CDU 025.173:681.3.06(076) I - Damas, Luís, 1966- II - Santos, Licínia, 1966-

### **Sumário**

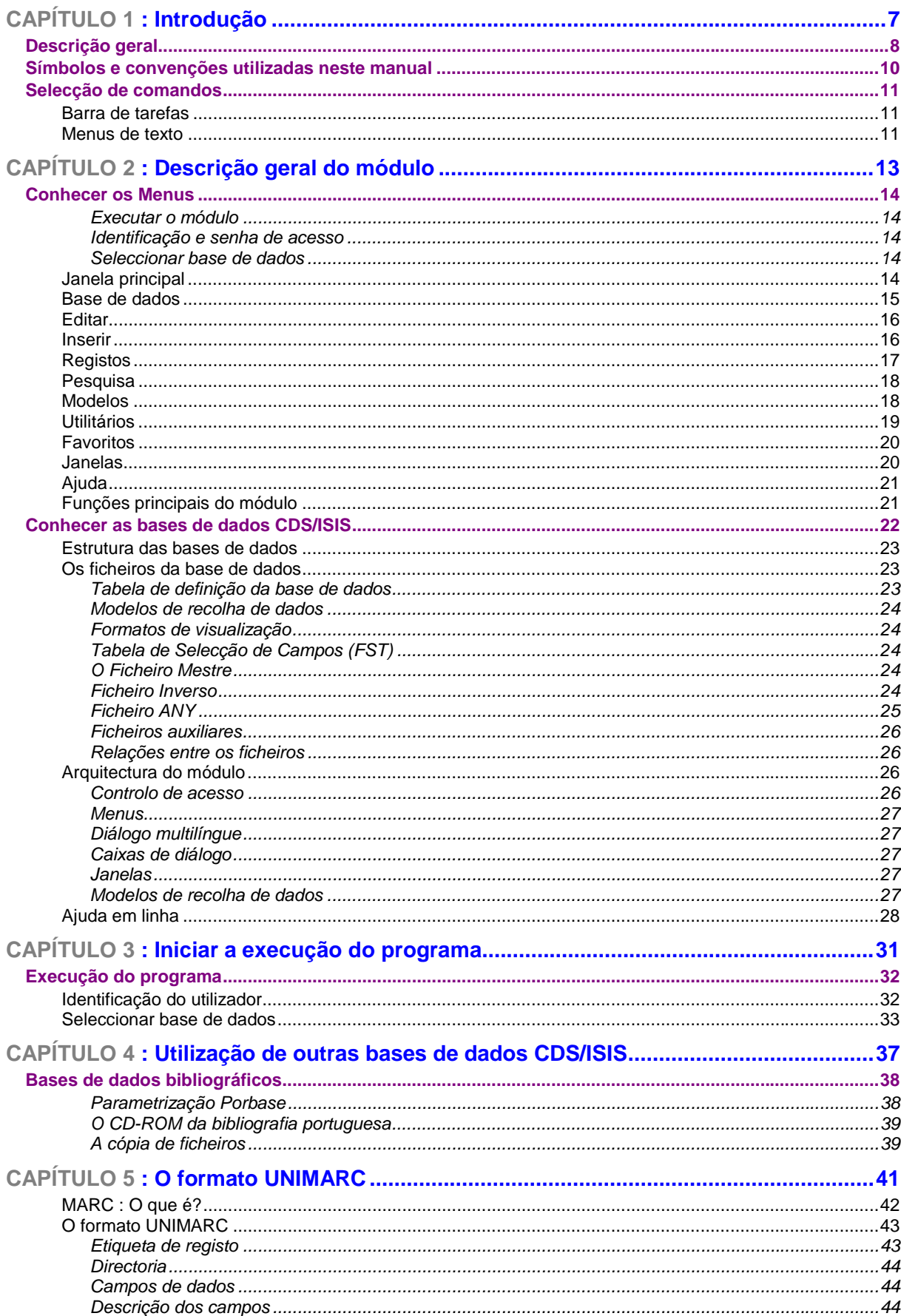

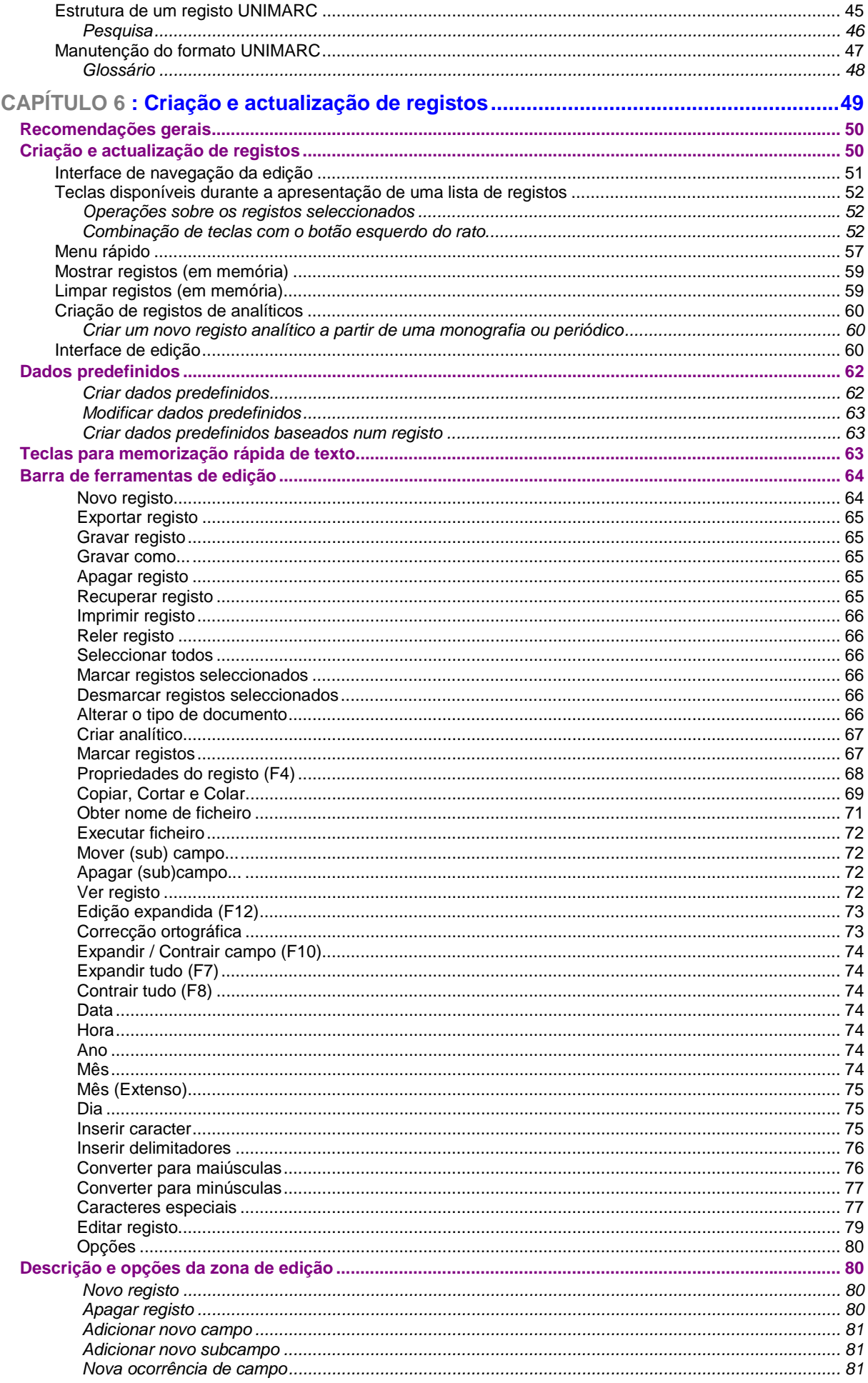

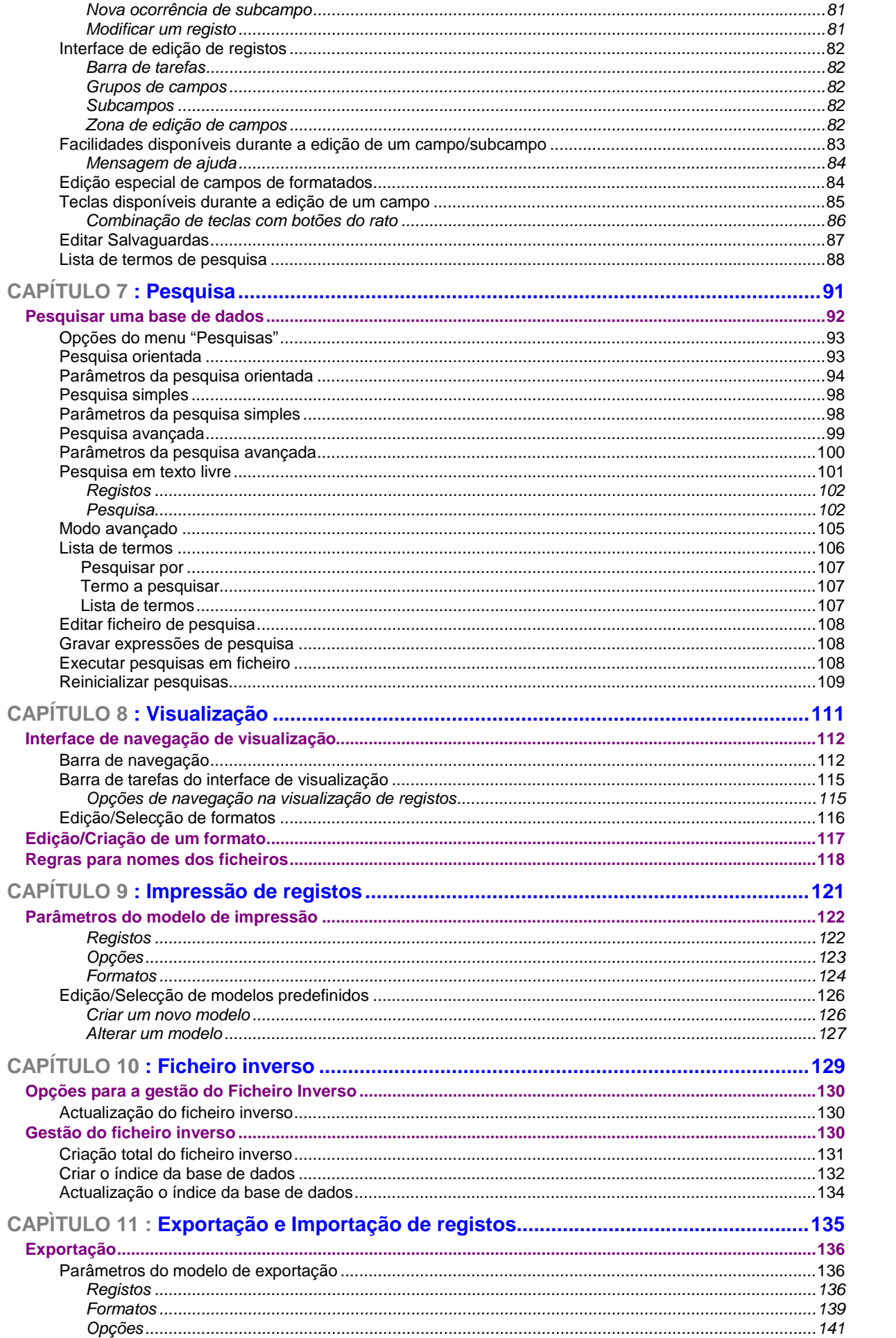

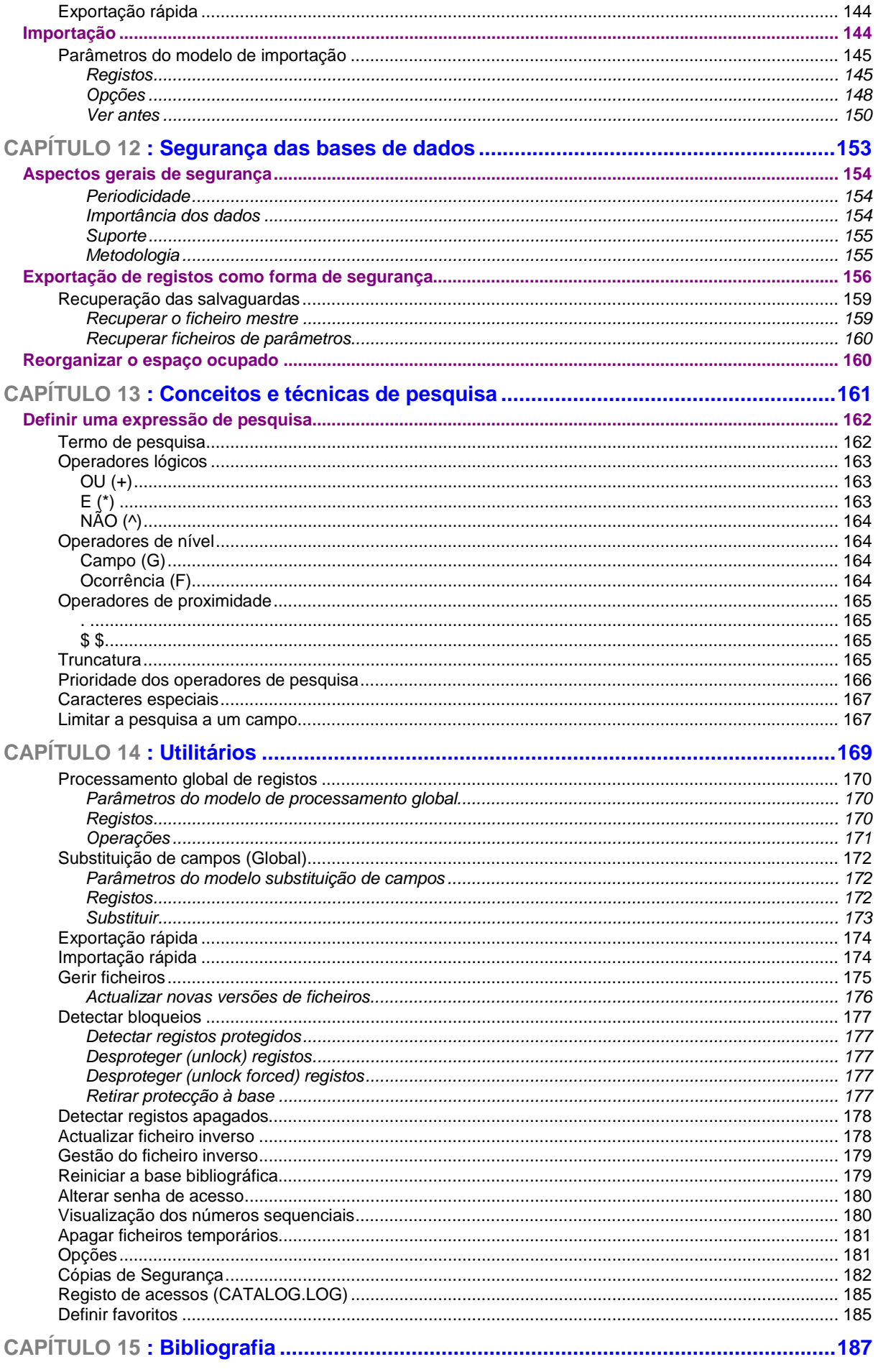

### **CAPÍTULO 1 : INTRODUÇÃO**

As grandes apostas no desenvolvimento deste sistema, tendo como suporte as bases de dados do **CDS/ISIS** foram por um lado, dar continuidade, evoluir e renovar este software para gestão de bases de dados criado pela **UNESCO** e, por outro lado, criar um novo produto capaz de permitir que qualquer tipo de utilizador da área das bibliotecas (ao qual se exige ter conhecimentos em termos de catalogação) possa constituir bases de dados locais normalizadas segundo os critérios definidos pela Biblioteca Nacional, nomeadamente em formato **UNIMARC**.

Há já alguns anos que a **BIBLIOsoft** vem desenvolvendo produtos que a Biblioteca Nacional tem distribuído. Nesses produtos a questão normativa sempre foi determinante nas diferentes aplicações. Conhecedores dos objectivos da Biblioteca Nacional enquanto organismo normativo e normalizador, não esquecemos o quanto isso é importante pelo que, este produto integra totalmente o formato **UNIMARC**, pretendendo-se evoluir à medida que isso se torne necessário pela própria evolução do formato.

Estamos cientes da importância de uma formação técnica de Biblioteca e Documentação nos profissionais destes serviços mas, também sabemos a dificuldade com que se debatem para encontrar especialistas pelo que, apesar de estar subjacente o **UNIMARC**, o utilizador não necessita de introduzir qualquer código. Os elementos de recolha (campos, subcampos e informação codificada) apresentam-se de uma forma simples e clara, e tudo o que é necessário digitar são os dados nos campos respectivos, ou simplesmente seleccionar das tabelas os elementos pretendidos (por exemplo, o código de um país). Embora não seja necessário digitar qualquer codificação, o **UNIMARC** está implícito, permitindo inclusive uma "auto-formação" por parte do profissional que utiliza este produto, uma vez que é possível visualizar a construção dos campos e subcampos segundo o formato **UNIMARC**.

Pelas suas características este sistema pode ser utilizado por profissionais ou utilizadores sem um conhecimento profundo do formato **UNIMARC**, estando contudo garantida a estrutura dos dados introduzidos de acordo com as normas estabelecidas internacionalmente pela **[IFLA](http://www.ifla.org/)**.

Gostaríamos ainda de destacar e louvar a enorme contribuição que a **[BIREME](http://www.bireme.br/)** (Brasil) em colaboração com a **UNESCO** tem dado no desenvolvimento do CDS/ISIS e na criação de novos produtos, onde se destaca o **ISISDLL** utilizado no **BIBLIObase**.

#### **DESCRIÇÃO GERAL**

Estamos perante um interface totalmente desenvolvido de raiz, embora com a possibilidade de utilizar as mesmas bases de dados em CDS/ISIS, até aqui exploradas pela parametrização Porbase 4.0, e sem necessidade de qualquer conversão entre as aplicações.

Esta versão, funciona integralmente em ambiente Windows, possuindo inúmeras facilidades, quer em termos de recolha de dados, quer em funcionalidades relativas à gestão das bases de dados.

O sistema é composto por vários módulos integrados. A um nível mais geral, o acesso às aplicações, assim como às suas opções, é definido num módulo de gestão de acessos. Este módulo possibilita a definição de inúmeros parâmetros a dois níveis: dos utilizadores e dos módulos. O acesso a qualquer módulo só é possível por utilizadores credenciados. Dentro de cada módulo, as várias opções que o compõem só estarão disponíveis aos utilizadores que tenham permissões para tal. Isto significa, por exemplo, que nem todos os utilizadores podem apagar ou simplesmente modificar registos.

Ao nível da estrutura da base de dados, o sistema foi parametrizado segundo o formato **UNIMARC**. O administrador tem um controlo total sobre a definição de uma base de dados. Ao contrário da definição de uma base de dados em CDS/ISIS, a estrutura das bases bibliográficas está definida num ficheiro com características próprias, e os parâmetros para cada campo possibilitam a definição de qualquer tipo de base de dados (mesmo que não seja em formato **UNIMARC**). Ao contrário da definição tradicional de uma base de dados em CDS/ISIS, aqui é possível, por exemplo, indicar se o campo pode ou não ser repetível, se é de preenchimento obrigatório, se é codificado e qual a tabela de validação, se é apenas de leitura, se é visível etc.

A recolha de dados é orientada pelo tipo de documento e é feita através de um interface, que permite a gestão de modelos de recolha de dados predefinidos de acordo com vários tipos. Além dos modelos específicos para cada tipo de documento (respeitando os campos específicos para cada um) o utilizador pode criar os seus próprios modelos com valores predefinidos sem interferir nos modelos de utilização geral. Ao ser criado um registo é apresentado ao utilizador uma lista de tipos de documento válidos e os respectivos modelos de recolha de dados.

Os modelos de recolha de dados são definidos através de uma opção específica para o efeito. Para ser mais fácil a organização dos dados estes estão organizados por blocos (por exemplo, *"Informação codificada", "Notas", Autores"*, etc.) que contem campos, e dentro destes vários elementos, ou seja os subcampos.

De acordo com o **UNIMARC**, ao ser seleccionado um bloco, são apresentados todos os campos específicos. Associados aos campos apresentados podem ser apresentadas as etiquetas de campo e subcampo relativas ao formato **UNIMARC**, ou simplesmente as suas designações.

Apesar de ser respeitado o formato **UNIMARC** ao nível do armazenamento e estrutura do registo bibliográfico, o utilizador não necessita de ter conhecimentos sólidos nesta área, uma vez que os campos e subcampos podem apresentar-se apenas com as designações (por exemplo, *"Título", "Local de publicação"*). Apenas terá que estar familiarizado com a terminologia biblioteconómica e identificar na obra as várias partes que compõem a descrição bibliográfica.

A validação dos dados introduzidos num campo ou subcampo está disponível a vários níveis. Por um lado, o facto de existirem modelos de recolha de dados segundo os vários tipos de documento, é uma garantia de que os campos introduzidos são específicos para o referido documento, por outro lado o sistema controla as repetições de campos e/ou subcampo. Ou seja, se na tabela de definição estiver a indicação de que um campo/subcampo não é repetível, o sistema não permite a criação de uma nova ocorrência. Relativamente aos campos codificados (por exemplo, país, língua, códigos de função) os valores válidos para o campo são apresentados ao utilizador numa tabela de códigos e designações que permite a selecção automática do código pretendido. Isto permite a uniformização dos campos codificados e a impossibilidade de erro para valores inválidos.

A validação do tipo de dados também está disponível, quer ao nível do tipo de dados (numéricos, alfabéticos e alfanuméricos), quer ao nível do formato de um campo. Neste caso, podem definir-se padrões que estabelecem os dados possíveis nas várias posições de um campo. Os dados das várias posições também podem ser validados em tabelas de códigos.

A correcção ortográfica de qualquer campo e/ou subcampo é outro aspecto importante na uniformização dos dados. Esta facilidade requer que o *Microsoft Word* e um corrector ortográfico esteja instalado. Todas as facilidades disponíveis no *Word* em termos de correcção ortográfica podem ser aplicadas a campos da base de dados. O administrador do sistema pode definir quais os campos passíveis de validar ortograficamente.

A validação em termos de formato **UNIMARC** está automaticamente implícita porque os campos e/ou subcampos específicos para cada tipo de documento são apenas os disponibilizados ao utilizador, não havendo, desta forma, a possibilidade de introduzir campos não autorizados. Com a facilidade desta aplicação em termos de recolha, os erros de formato deixam de existir, porque o utilizador não necessita de introduzir qualquer indicador e/ou identificador de subcampo ou mesmo códigos de campos codificados.

A uniformização de entradas de autor e assunto também é possível a partir da validação num ficheiro de autoridade (quando disponível). Este ficheiro pode ser automaticamente alimentado a partir das validações efectuadas na base bibliográfica, ou gerido através de um módulo para o efeito. Relativamente à edição existem inúmeras facilidades. Por exemplo, a cópia de registos, assim como a criação de novos a partir de um outro são possíveis.

Ao nível do campo e subcampo estão disponíveis as facilidades de COPIAR, CORTAR e COLAR do Windows. Através destas opções é ainda possível criar dinamicamente uma lista com o conteúdo de vários campos com o objectivo de poderem ser copiados para outros registos.

Cada utilizador pode criar múltiplos modelos de recolha de dados (locais) a partir dos já existentes com dados predefinidos. Esta facilidade é particularmente útil quando na recolha de dados existem inúmeros documentos com elementos que se repetem. A língua de diálogo do ambiente de trabalho com o utilizador pode ser seleccionado a partir de uma das três línguas disponíveis (dependendo da instalação).

#### **SÍMBOLOS E CONVENÇÕES UTILIZADAS NESTE MANUAL**

Os símbolos encontrados neste manual têm o seguinte significado:

#### **i** Neste capítulo

Tópicos mais importantes abordados no capítulo

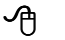

#### <sup>伯</sup> Opções

Este símbolo indica que a explicação que se segue se refere a opções disponíveis nos menus. Estas opções equivalem a botões normalmente apresentados na margem direita de um formulário. Estas opções estão normalmente associadas à execução de determinadas acções (executar, cancelar, imprimir, exportar, etc.)

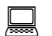

#### # **Exemplo**

Indica um exemplo aplicado à explicação dada anteriormente. Os exemplos dados são genéricos e podem não ser adequados à base de dados seleccionada.

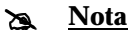

Contém uma nota relativa ao assunto abordado. Por vezes pode ter referências de atenção acerca de procedimentos que não devem ser executados.

#### % **Veja também...**

Remete para outros assuntos de interesse, relacionados com o tema abordado.

#### **SELECÇÃO DE COMANDOS**

Neste módulo, à semelhança do que acontece em todo o ambiente Windows, existem várias formas de seleccionar e/ou executar comandos:

#### **Barra de tarefas**

Utilize o rato para seleccionar a opção pretendida de uma barra de tarefas

#### **Menus de texto**

Escolha um menu (utilizando o rato ou premindo a tecla **ALT +** *letra* (sublinhada) e seleccione uma das opções apresentadas (ou assinale uma das opções utilizando as teclas de movimento do cursor e prima Enter ou seleccione a letra da opção).

O método de selecção dos menus e opções é opcional. Deve ser escolhido o que mais se adequar à situação. No manual os comandos são sempre referidos a negrito. Por exemplo, Utilize a opção "**Imprimir"** no menu "**Base de dados"** para imprimir registos.

No entanto, a escolha através de um ícone também é possível.

### **CAPÍTULO 2 : DESCRIÇÃO GERAL DO MÓDULO**

Este capítulo descreve genericamente os vários componentes de uma base de dados e os tipos de ficheiros utilizados pelo **Módulo de Catalogação e Pesquisa**.

#### **i** Neste capítulo...

- Os menus
- Conhecer o módulo
- Ficheiros da base de dados<br>• Arquitectura do módulo
- Arquitectura do módulo

#### **CONHECER OS MENUS**

Neste ponto são explicados de uma forma resumida os menus deste módulo, e as opções que os compõem. Ao longo deste manual serão explicadas com mais detalhe as opções e funções associadas.

∯ Base de Dados Editar Inserir Pesquisas Folhas Utilitários Janelas Ajuda

#### Executar o módulo

Para abrir um módulo, deve seleccionar da pasta de instalação (por defeito **BIBLIObase**) o programa pretendido. Como alternativa, e dependendo das configurações locais, podem-se criar atalhos para os vários módulos.

#### Identificação e senha de acesso

Qualquer que seja o módulo a utilizar, é sempre solicitada a identificação do utilizador. As opções disponíveis em cada módulo dependerão dos parâmetros associados a cada utilizador, e definidos no módulo de administração. O ambiente de trabalho e a forma como os menus e opções se apresentam é comum aos vários módulos, e à generalidade das aplicações em ambiente Windows. Por defeito é assumido o utilizador **ADMIN** coma senha de acesso **ADMIN**

#### Seleccionar base de dados

Após a validação do utilizador, é apresentada a lista das bases de dados disponíveis. O utilizador pode optar por seleccionar uma da lista para iniciar o seu trabalho.

#### **Janela principal**

Esta janela é apresentada sempre que é iniciada a aplicação, tal como ilustra a figura seguinte. Caso seja seleccionada alguma base de dados, são apresentados os primeiros **25** registos numa janela de referências.

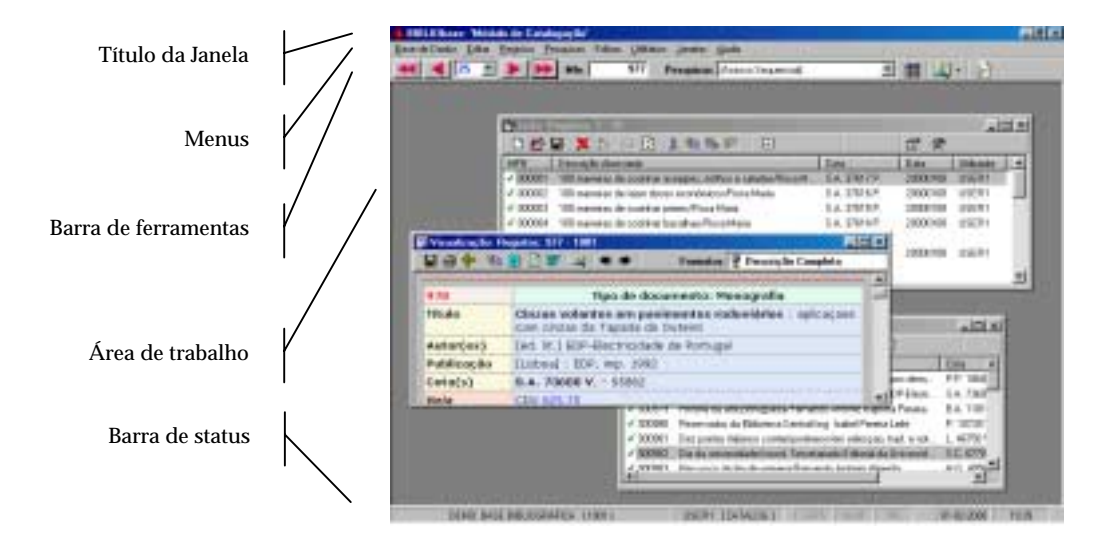

A partir desta janela é possível executar inúmeras operações nos registos. Os elementos principais que compõem esta janela são os seguintes:

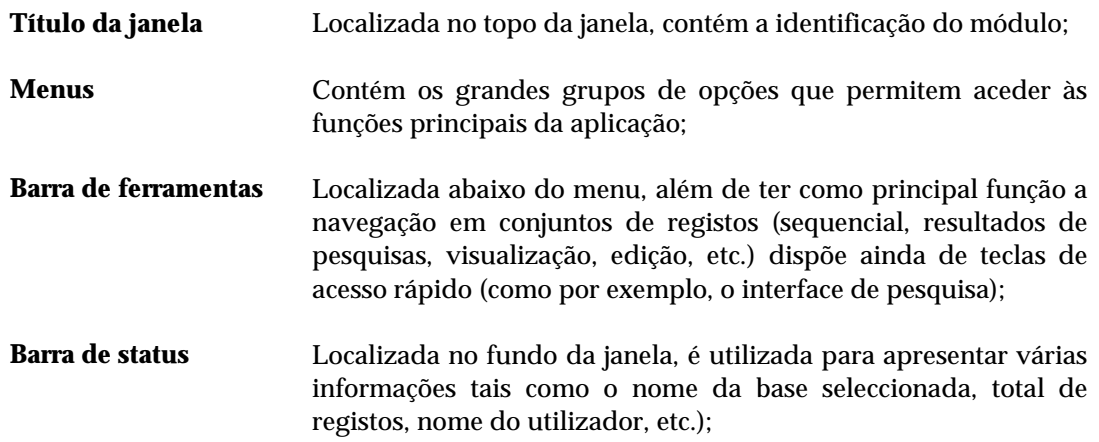

#### **Base de dados**

Contém as opções principais de gestão da base de dados. Algumas opções só serão apresentadas se o utilizador tiver permissões para tal.

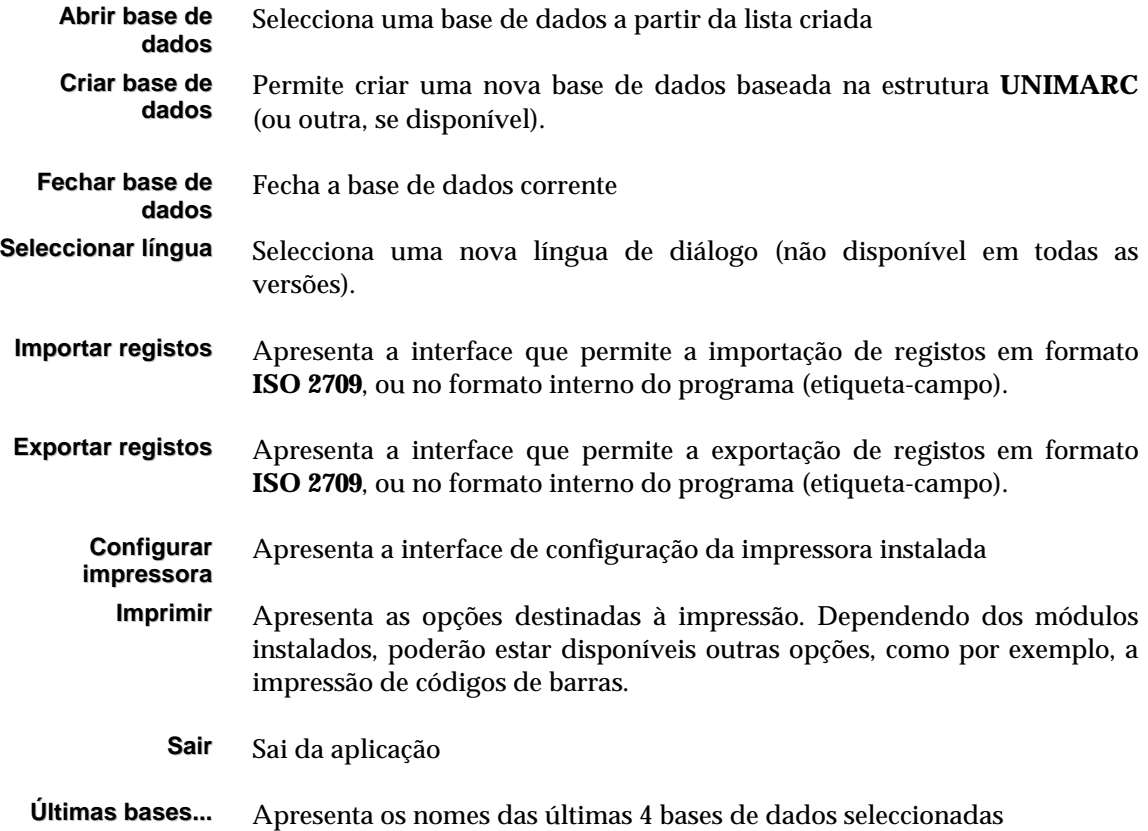

#### **Editar**

Disponibiliza algumas opções dedicadas à cópia de cadeias de caracteres, registos, campos e subcampos.

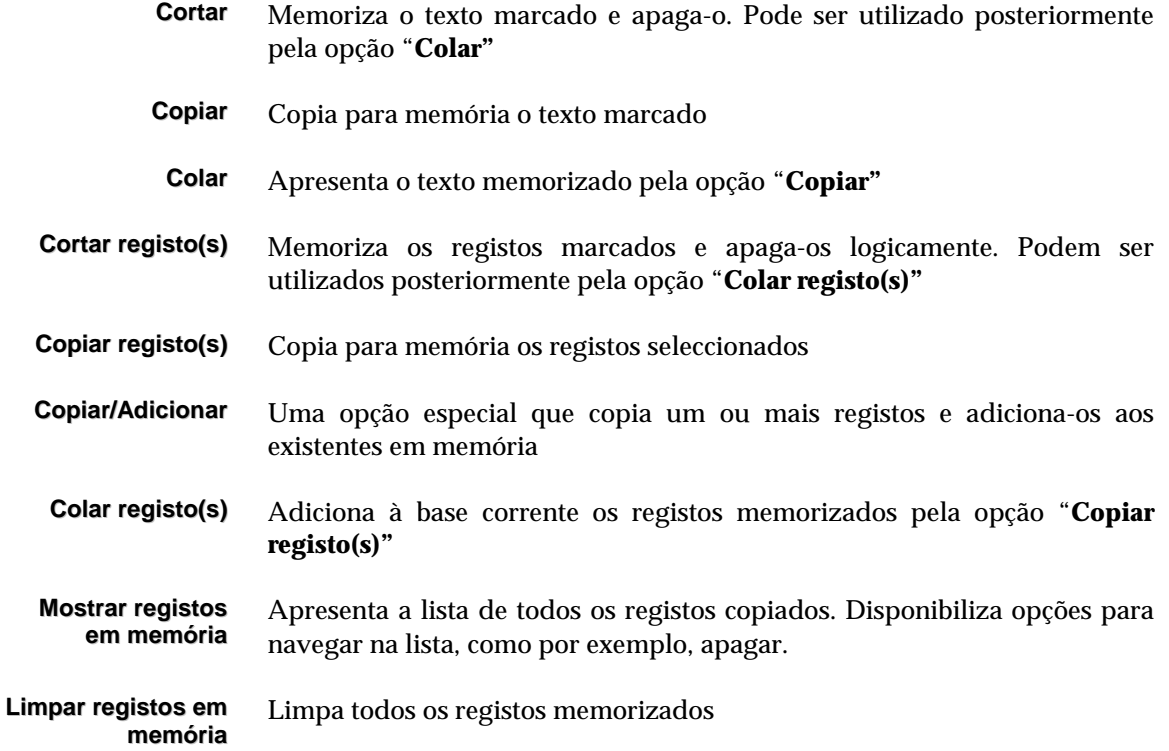

#### **Inserir**

Este menu só está disponível quando presente num campo e em modo de edição, e nalguns caso apenas com um texto seleccionado. Contém várias opções específicas para a edição de um registo. Este menu não é apresentado durante a visualização de uma lista de referências. É substituído pelo menu "**Registo"**.

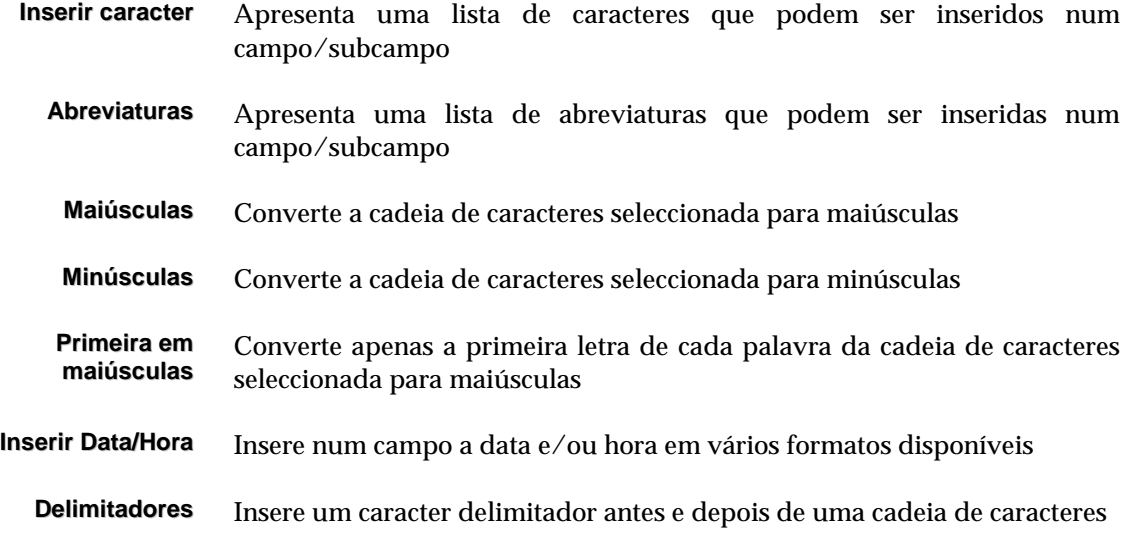

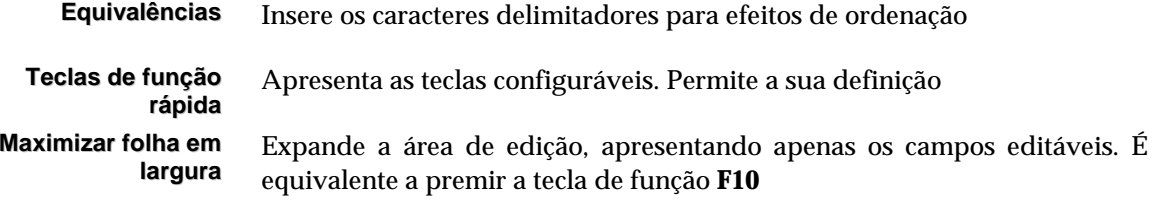

#### **Registos**

As opções disponíveis neste menu estão associadas com a criação e actualização de registos na base de dados seleccionada. Este menu não é apresentado durante a edição de um registo. É substituído pelo menu "**Editar"**.

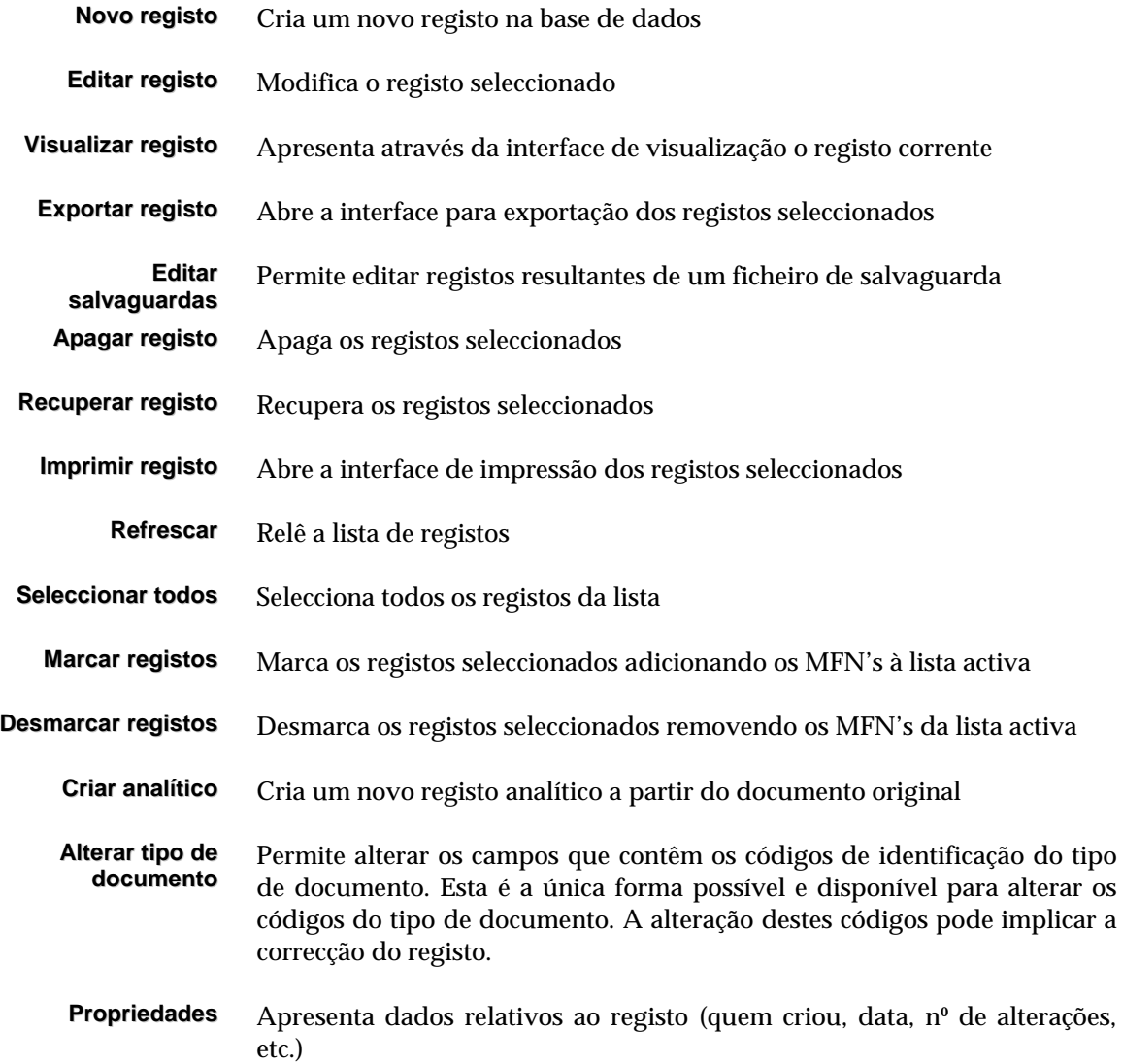

#### **Pesquisa**

Apresenta as opções relacionadas com as várias formas de pesquisa disponíveis neste módulo.

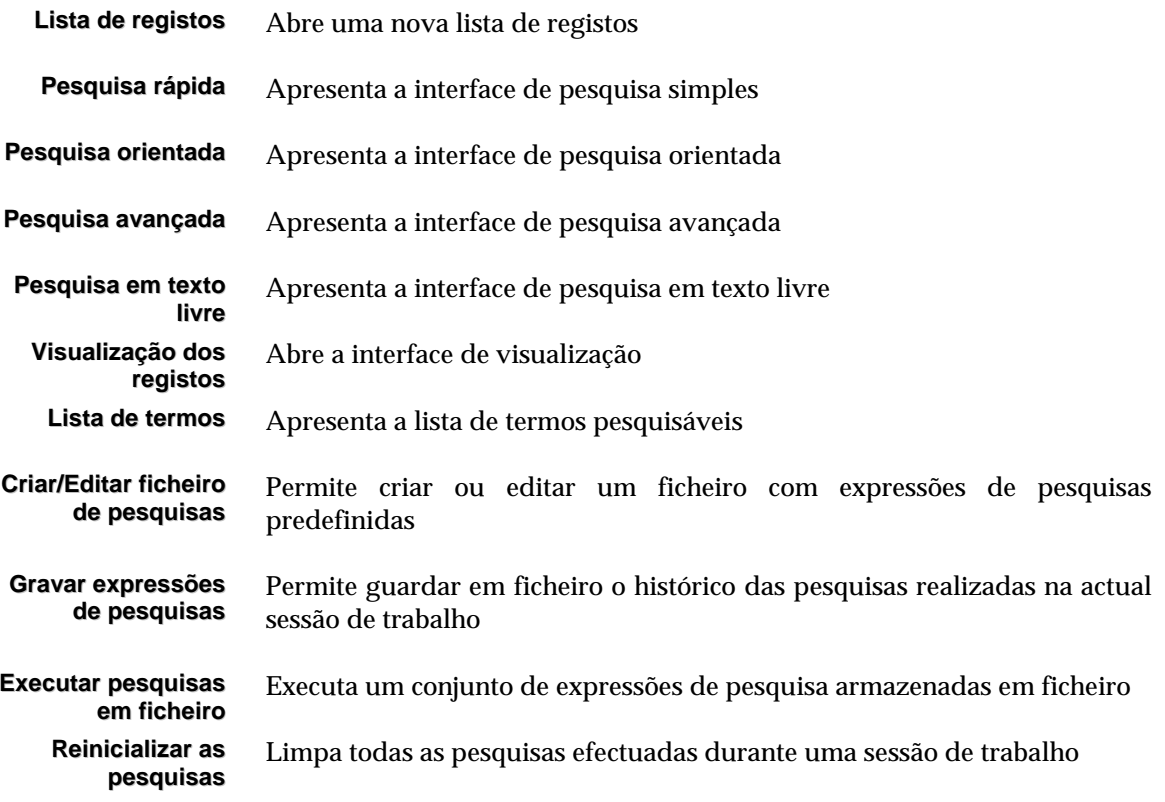

#### **Modelos**

As opções disponíveis neste menu estão associadas à edição de registos na base de dados seleccionada.

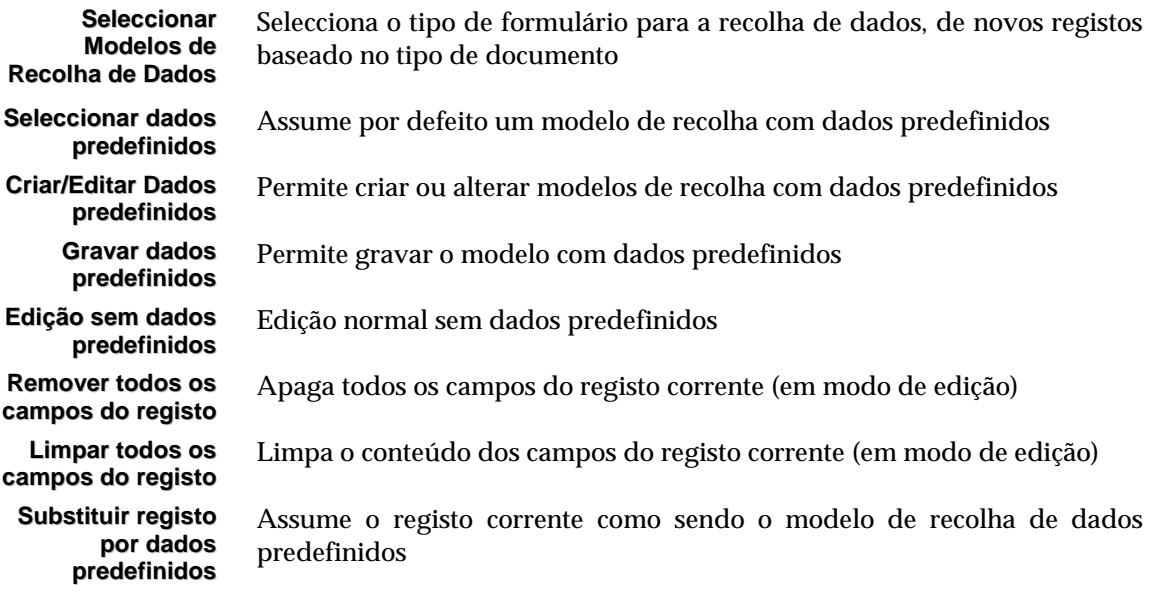

#### **Utilitários**

Contém alguns utilitários e opções de administração da base de dados

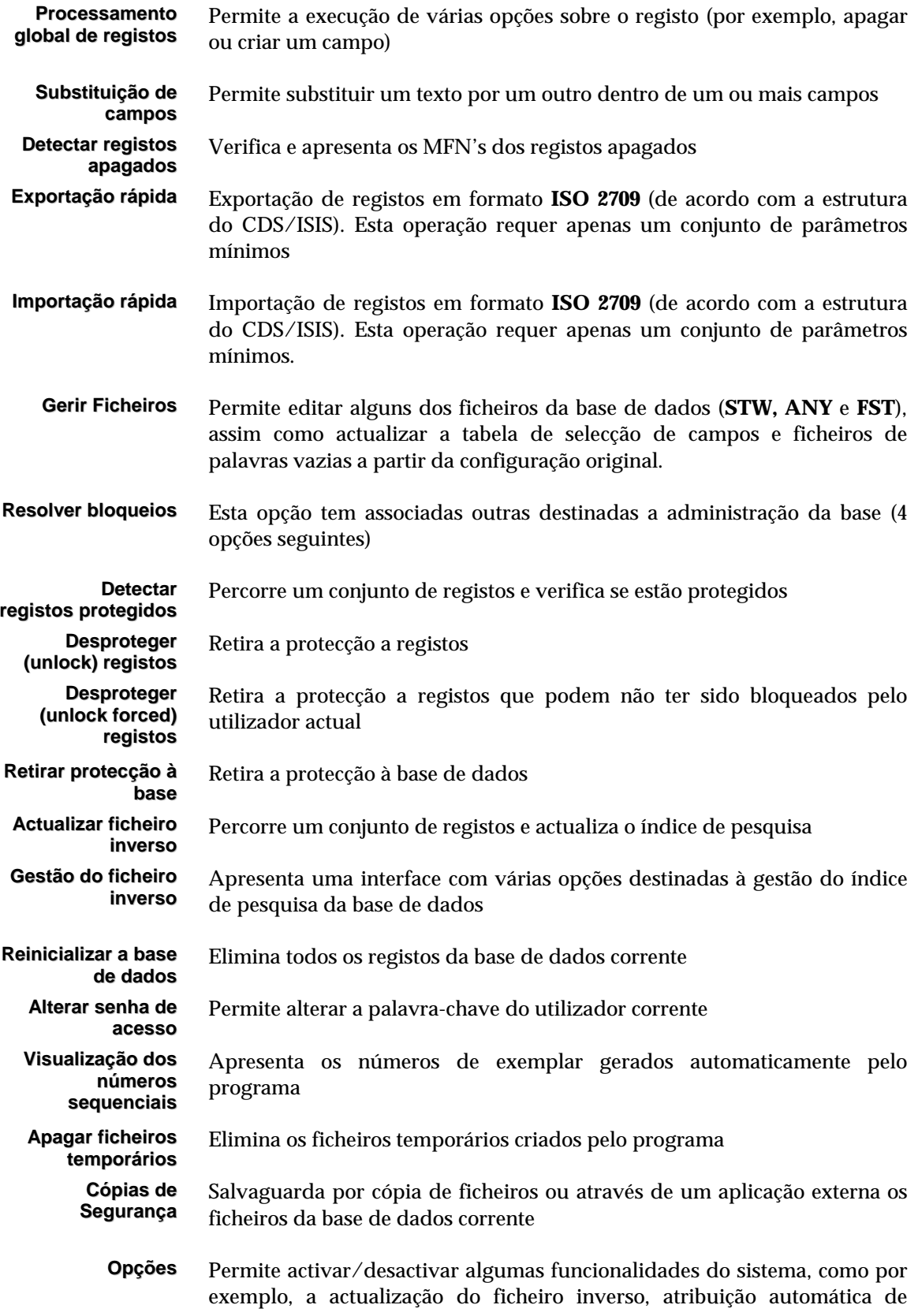

números de registos, etc.

#### **Favoritos**

Permite ao utilizador definir uma lista de endereços que se relacionam com a área de trabalho. De uma forma simples permite abrir o *browser* ou qualquer outro programa instalado (por exemplo, bases de dados em CD/ROM, bibliotecas com catálogos em linha, etc.)

- **Organizar favoritos** Permite editar a lista de favoritos. O utilizador por definir simples endereços da Internet ou nomes de programas que habitualmente utiliza
	- **Favoritos...** Lista de endereços predefinidos. Os primeiros 5 endereços são fixos e não podem ser alterados pelo utilizador.

#### **Janelas**

Disponibiliza algumas opções que permitem organizar a disposição das janelas.

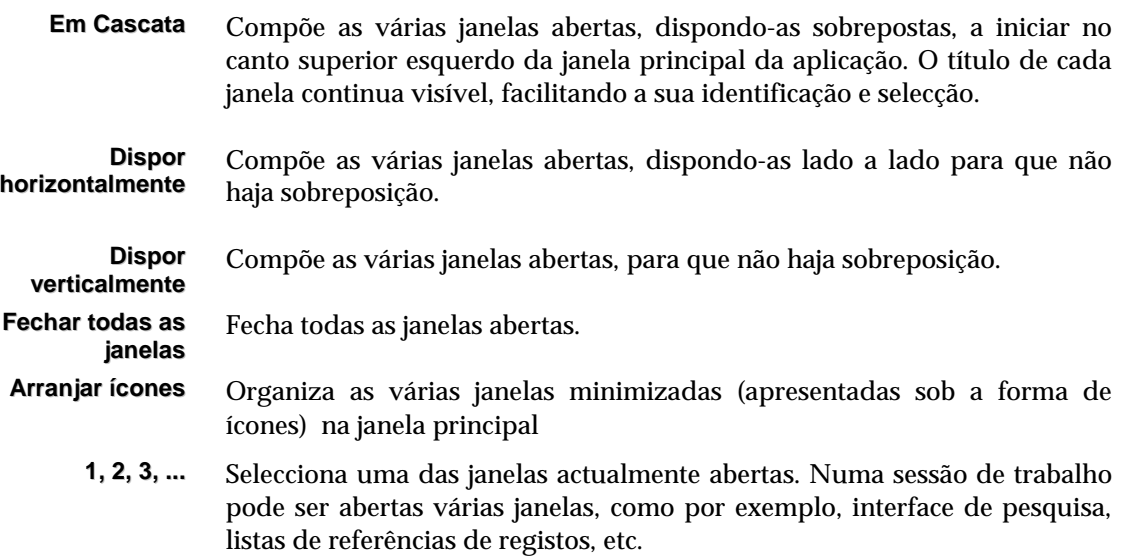

#### **Ajuda**

Apresenta uma interface com texto de ajuda.

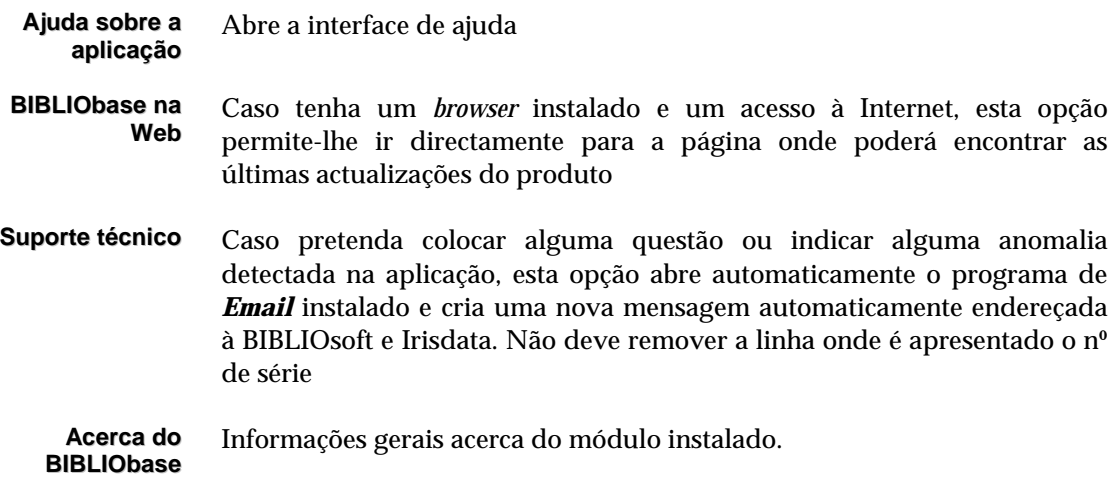

#### **Funções principais do módulo**

As várias funções disponíveis neste módulo permitem:

- Criar novos registos na base de dados
- Modificar, corrigir ou apagar registos existentes
- Pesquisar registos através da utilização de uma poderosa linguagem de pesquisa
- Visualizar registos no todo ou em parte, de acordo com formatos predefinidos ou criados pelo utilizador
- Imprimir registos com modelos predefinidos e/ou ordenados por múltiplos critérios
- Gestão de ficheiros auxiliares da base de dados (índices, formatos, etc.)
- Importação e exportação de registos em formato normalizado **ISO 2709** e num formato interno.

Estas facilidades são geridas por ferramentas de trabalho inseridas no módulo e designadas por interfaces (por exemplo, o interface de edição gere a recolha de dados, e controla as regras de preenchimento de acordo com as regras definidas para cada campo).

#### **CONHECER AS BASES DE DADOS CDS/ISIS**

Independente da versão do CDS/ISIS (DOS ou Windows) ou de uma aplicação desenvolvida para as administrar, como é o caso deste módulo, uma base de dados CDS/ISIS, possui um conjunto de características especiais para armazenar dados com uma estrutura não numérica, isto é, bases de dados cujo conteúdo é essencialmente texto.

Se bem que o conteúdo das bases de dados sejam palavras, textos, informação codificada, etc., os dados, ao contrário de um software de processamento de texto, estão estruturados em elementos de dados designados **campos** e **subcampos**.

De uma forma geral, uma **base de dados** CDS/ISIS consiste num conjunto de ficheiros de dados relacionados, cada um deles com funções bem definidas.

Uma base de dados poderá ser, por exemplo, um simples ficheiro de endereços, ou ficheiros mais complexos, como uma base de dados bibliográficos. Cada elemento armazenado na base de dados consiste num conjunto de dados simples, cada um contendo uma característica particular da entidade a descrever. Por exemplo, uma base de dados bibliográficos conterá informações sobre livros, artigos, publicações em série, etc. Cada unidade, neste caso, será composta pelos seguintes elementos: autor, título, data de publicação, etc.

Os elementos dos dados são armazenados em **campos**, podendo desdobrar-se em **subcampos**, cada um associado a uma etiqueta numérica que identifica o seu conteúdo. Uma etiqueta é o nome do campo, que é entendido pelo CDS/ISIS. Ao conjunto dos campos contendo todos os elementos de dados de uma unidade de informação é dado o nome de **registo**.

Característica única destas bases de dados é a possibilidade de definir campos (e consequentemente registos) de **dimensão variável**, permitindo deste modo, a optimização do espaço em disco e, por outro lado, a liberdade completa na definição da dimensão máxima de cada campo.

A existência de um campo poderá ser opcional (isto é, poderá estar ausente num ou mais registos), podendo conter um elemento de dados simples, dois ou mais de dimensão variável. No último caso, o campo poderá ser composto por subcampos, cada um identificado por dois caracteres delimitadores de subcampo, precedendo o elemento de dados correspondente. Além disso, um campo poderá ser **repetível**, isto é, qualquer campo poderá conter mais do que um exemplo ou ocorrência de um mesmo tipo de conteúdo. Este módulo controla, de acordo com as propriedades de cada campo, a sua repetibilidade.

Em resumo, uma base em CDS/ISIS possui as seguintes características:

- Campos identificados por etiquetas numéricas
- Estrutura de dados num registo organizada em campos e subcampos
- Campos repetíveis
- Campos de comprimento variável

#### **Estrutura das bases de dados**

Se bem que uma base de dados CDS/ISIS, se apresente como um simples ficheiro de dados, de facto, consiste em vários ficheiros fisicamente distintos mas relacionados logicamente. As bases de dados utilizadas por este módulo são compatíveis com as versões para DOS (3.0 ou superior) e para Windows (WinISIS).

A gestão de ficheiros é da responsabilidade do módulo, não sendo necessário conhecer a sua estrutura em detalhe para se poder operar com as bases de dados. Contudo, alguns conhecimentos básicos acerca do objectivo e funcionamento da maioria dos ficheiros associados à base de dados ajudam a obter uma melhor compreensão do sistema.

#### **Os ficheiros da base de dados**

Antes que a base de dados possa ser utilizada em qualquer uma das várias fases do processamento, para gestão da informação armazenada (criação, modificação de registos, etc.), devem conhecer-se certas características do módulo, a estrutura da base de dados e o conteúdo dos seus registos. O módulo de administração permite criar e/ou modificar a definição de uma base de dados. Uma base de dados utilizada por este módulo, além dos ficheiros *standard* do CDS/ISIS, possui um conjunto alargado de campos, criados especialmente para esta parametrização.

Cada base de dados está associada a uma estrutura de campos que contêm a definição da base de dados (ficheiros **DEF**), e um conjunto de inúmeros elementos que os caracterizam, bem como regras de validação, como por exemplo: quais os subcampos possíveis, se é repetível, que tipo de dados, se é um campo codificado e qual a tabela associada, se pode ser corrigido ortograficamente, se suporta um nome de um ficheiro que pode ser executado, etc. Além disso, tem ainda uma lista com os vários tipos de documentos que são possíveis criar e a estrutura dos modelos de recolha de dados.

Deste modo, todas as bases de dados com a mesma estrutura (por exemplo, o **UNIMARC**) têm as mesmas regras de validação e os mesmos modelos de recolha de dados.

#### Tabela de definição da base de dados

As regras associadas a cada campo, anteriormente indicadas, estão de acordo com o tipo de estrutura que a base de dados suporta, como por exemplo, o formato **UNIMARC**. A existência deste ficheiro é obrigatória e tem a extensão **.DEF** (por exemplo, **UNIMARC.DEF**). Este ficheiro tem a mesma função da **Tabela de definição de campos (***FDT***) do CDS/ISIS** mas com mais potencialidades. Nesta aplicação esta tabela não é utilizada. Podem ser criados outros tipos de estruturas.

#### Modelos de recolha de dados

São constituídos vários grupos associados a campos definidos na **Tabela de definição da base de dados (DEF)**. Esta definição está incluída na própria tabela, ao contrário das versões DOS e Windows do CDS/ISIS, que existem sob a forma de ficheiros ASCII.

#### Formatos de visualização

Os formatos de visualização definem com precisão o formato pretendido, quer na visualização dos registos após uma pesquisa, quer na criação de formatos de impressão. Os formatos podem ser criados com um editor ou recorrer às opções disponíveis no módulo. Contém comandos da linguagem de formatação do CDS/ISIS, bastante poderosa e de fácil compreensão que permite, de uma forma simples, a definição de formatos para a visualização de registos da forma mais conveniente. A maioria dos ficheiros auxiliares de uma base de dados recorre a esta linguagem, como por exemplo, a **Tabela de Selecção de Campos (FST)** que define os pontos de acesso para pesquisa, ou os formatos de ordenação. Com os produtos **BIBLIObase** é possível, além dos comandos disponíveis na versão para DOS, utilizar novos comandos (ver o manual "**Linguagem de Formatação**").

#### Tabela de Selecção de Campos (FST)

Uma FST define os campos da base de dados a serem pesquisados através do ficheiro inverso.

#### O Ficheiro Mestre

O ficheiro mestre contém todos os registos da base de dados, sendo cada um constituído por um conjunto de campos de dimensão variável. Cada registo é identificado por um número único, atribuído automaticamente pelo CDS/ISIS, designado por número de registo do ficheiro mestre ou **MFN** (*Master File Number*).

Para ser possível o rápido acesso a cada registo do ficheiro mestre, está associado a este, um ficheiro especial de índice de acesso - **Ficheiro de apontadores de referência (XRF)** ("*Cross Reference File*", em inglês) que indica qual a localização de cada registo no ficheiro mestre.

#### Ficheiro Inverso

Se bem que um registo possa ser recuperado directamente através da indicação do seu MFN, são possíveis, no entanto, outras formas de aceder aos registos. Por exemplo, poderá ser necessário numa recuperação de registos bibliográficos aceder por autor, título, assunto, ou por qualquer outro elemento que ocorra no registo. Este módulo permite a criação de inúmeros pontos de acesso para cada registo graças à utilização de um ficheiro especial, designado por **Ficheiro Inverso**.

O ficheiro inverso contém todos os termos que podem ser utilizados como pontos de acesso durante uma pesquisa a uma base de dados, e para cada termo, uma lista de referências que remetem para os registos do ficheiro mestre, de onde os termos foram extraídos. O conjunto de todos os pontos de acesso de uma base de dados denomina-se **dicionário** ou **léxico de pesquisa**. O ficheiro inverso representa um índice remissivo do **Ficheiro Mestre**.

Devido ao facto de cada termo ter um conjunto de registos a ele associados, os registos lógicos do ficheiro inverso têm dimensão variável. Aqui, mais uma vez, para permitir uma rápida pesquisa a cada ponto de acesso, o ficheiro inverso é composto por vários ficheiros.

Cada base de dados tem um ficheiro inverso independente. Podem ser seleccionados campos, subcampos ou mesmo partes dos mesmos, como também definir opções específicas para a extracção de palavras, frases ou descritores, seleccionados a partir de um campo.

Para uma base de dados, os termos pesquisáveis são definidos na **Tabela de Selecção de Campos (FST)** que contém os campos a serem extraídos e a técnica de indexação a ser aplicada a cada campo.

Contrariamente a outros programas para tratamento deste tipo de dados, em que existe um índice para cada campo pesquisável, o CDS/ISIS constrói um único índice, por cada base de dados. Devido à estrutura particular deste ficheiro, esta técnica é, no entanto, equivalente a uma técnica de múltiplos índices de pesquisa, em que cada apontador não contém apenas o MFN, mas também informação adicional que identifica o registo de onde esses dados foram extraídos, assim como a posição relativa de cada termo dentro do campo.

#### \$ **Nota**

*A versão actual gera pontos de acesso até à dimensão máxima de 30 caracteres. Todos os termos que excedam esta dimensão são automaticamente truncados antes de fazerem parte do ficheiro inverso. Esta dimensão poderá vir a ser modificada em futuras versões* 

#### Ficheiro ANY

O **Ficheiro ANY** é um ficheiro opcional, associado ao ficheiro inverso. É utilizado na pesquisa para ligação entre termos associados. Um termo **ANY** consiste num nome colectivo associado a uma lista de termos de pesquisa. Quando um termo **ANY** é usado, a pesquisa é efectuada relativamente aos termos que lhe são associados.

Na criação de um termo **ANY** deve ter-se em conta a frequência com que esse termo é pesquisado. Uma zona geográfica, em muitos casos, ilustra esta situação, assim como qualquer outro exemplo. Se, por exemplo, for criado o termo **ANY AMERICA LATINA**, que define todos os países da **América Latina**, poderá ser utilizado este nome colectivo, em vez de se indicarem todos os nomes dos vários países da América Latina. O **BIBLIObase** possui uma opção que permite gerir este ficheiro de uma forma muito simples e amigável..

#### *<u>M* Veja também...</u>

Para mais informações veja a opção "**Ficheiro ANY**" no menu "**Gerir ficheiros"** 

#### Ficheiros auxiliares

Como auxiliares do módulo, existem ainda alguns ficheiros, que contém formatos (como é caso dos formatos de ordenação) ou um formato interno como por exemplo, as tabelas de conversão de caracteres.

#### \$ **Nota**

*Além dos ficheiros específicos das bases de dados CDS/ISIS, o BIBLIObase utiliza outros tipos de ficheiros como suporte a várias funções. Para quem é responsável pela administração do sistema é conveniente conhecer a estrutura de directórios e o tipo de ficheiros nelas contidos.* 

#### Relações entre os ficheiros

Uma análise à forma de funcionamento da pesquisa facilita a compreensão das relações lógicas entre os principais ficheiros de uma base de dados do CDS/ISIS. A pesquisa a uma base de dados é feita a partir da definição de um conjunto de termos de pesquisa cuja existência é verificada no ficheiro inverso, sendo criada uma lista de números de registo (MFN) associados a cada termo pesquisável. Esta lista é então analisada pelo programa de acordo com os operadores lógicos indicados na expressão de pesquisa.

Como opção podem-se criar listas de apontadores contendo os MFN's correspondentes à equação de pesquisa. A partir deste ficheiro o módulo pode ler os registos do ficheiro mestre, formatando-os de acordo com o formato de visualização seleccionado e apresentando-o no ecrã.

#### **Arquitectura do módulo**

O acesso ao módulo é controlado por uma senha de acesso atribuída a cada utilizador. O componente básico do módulo é o seu sistema de menus, que permite o acesso aos diversos serviços e opções. Apesar de ser muito fácil operar com este módulo em todos os seus aspectos, para poder gerir e operar com a base de dados é necessário conhecer um conjunto de técnicas específicas, tais como, a linguagem de pesquisa ou a linguagem de formatação.

#### Controlo de acesso

O acesso ao módulo, assim como a utilização de determinadas funcionalidades é controlada, e depende das permissões atribuídas a cada utilizador. Cada entrada no módulo exige ao utilizador a sua identificação (por exemplo, o nome: **JOAOSILVA**) e uma senha de acesso (código alfanumérico). A combinação destes dois elementos e a posterior autenticação é que permitirão o acesso às funcionalidades do módulo.

#### Menus

A disposição dos vários menus do módulo encontra-se, à semelhança de qualquer aplicação para Windows, no topo da janela principal. Um menu consiste numa lista de opções, que poderão ser seleccionadas através do rato, das teclas de movimento do cursor, ou quando disponível, através de teclas de atalho. Algumas opções só são activadas de acordo com o contexto.

#### Diálogo multilíngue

Todos os menus são interactivos e multilingues. Esta última característica, é particularmente útil, uma vez que permite seleccionar a língua de diálogo em que serão apresentados os menus e as mensagens. Esta facilidade pode não estar activa na versão instalada. Quando disponível, todo o ambiente de trabalho do utilizador (menus, opções, mensagens e textos de ajuda) será apresentado na língua seleccionada.

#### Caixas de diálogo

Em algumas situações, para executar uma determinada tarefa é necessário obter algumas informações adicionais. Estes dados são introduzidos num tipo especial de janela designado por "**Caixa de diálogo"**. Um exemplo deste tipo de caixa é apresentado na "**Exportação"** ou "**Impressão"**.

#### Janelas

O módulo utiliza diferentes tipos de janelas que foram desenhadas de acordo com o fim a que se destinam. Por exemplo, para apresentar um registo da base de dados é utilizado a interface **de visualização**, para criar ou modificar um registo é utilizado a interface **de edição**, etc. Estas janelas, são automaticamente apresentadas sempre que se seleccionam as opções correspondentes. Estas interfaces são explicados nos capítulos respectivos.

#### Modelos de recolha de dados

Um modelo de recolha de dados, ao contrário das versões para DOS e Windows do CDS/ISIS, não se apresenta em páginas com os campos de recolha, mas por grupos de campos definidos pelo utilizador. Esta é uma forma eficaz de organizar os dados de acordo com o seu tipo ou categoria. Ao navegar pelos grupos definidos, são apresentados os campos associados, e por sua vez os subcampos.

Tal como num formulário predefinido, um modelo de recolha de dados identifica os campos pela sua designação, e como opção, pela sua etiqueta numérica.

Em certos casos, um ou mais campos podem já conter dados. Este tipo de dados predefinidos é designado por *valores por defeito*. Num modelo existem comandos próprios para se poder avançar para a página seguinte da folha de recolha.

O utilizador pode ainda, baseado na estrutura dos modelos de recolha, criar inúmeros modelos predefinidos com dados locais.

#### **Ajuda em linha**

Qualquer tipo de ajuda pode ser obtido através da opção de ajuda disponível no menu e praticamente em todos os modelos de recolha de dados e de parâmetros do sistema. Neste último a ajuda será contextual. Ou seja, em função da operação que se está a realizar será apresentado o texto adequado à situação.

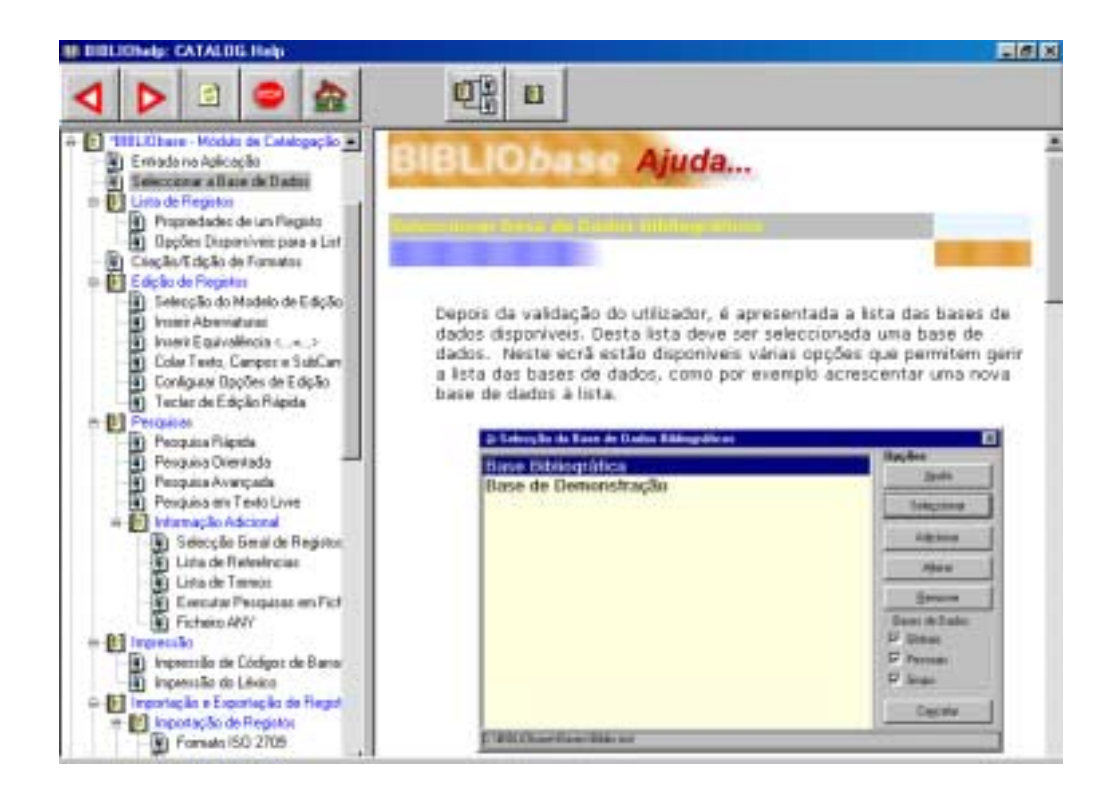

Sempre que estiver disponível o botão "**Ajuda",** ao premi-lo são apresentados os textos de ajuda relacionados.

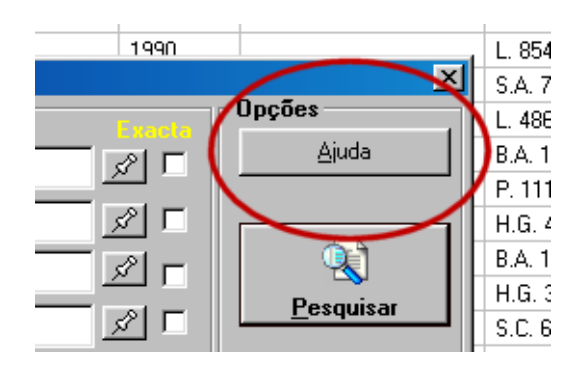

O texto apresentado pode ser modificado de forma a poder ser adaptado a diferentes situações. O utilizador pode ilustrar o manual com exemplos locais. Os ficheiros apresentados estão em formato **HTML**, podendo ser alterados através de um editor específico (como por exemplo, o *FrontPage, Word*, etc.)

Sempre que necessário é apresentada uma mensagem que orienta na realização de uma determinada tarefa, como por exemplo, o preenchimento de um campo, definição de parâmetros, etc.

Associado a cada ícone está disponível uma mensagem breve indicando a sua função.

#### \$ **Nota**

*Estes ficheiros encontram-se nas directorias* **HELP** *dos vários módulos instalados* 

## **CAPÍTULO 3 : INICIAR A EXECUÇÃO DO PROGRAMA**

Neste capítulo explicam-se os passos necessários para iniciar a execução do **Módulo de Catalogação e Pesquisa**.

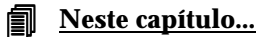

- 
- Executar o programa
- Identificação do utilizador
- Seleccionar uma base de dados

#### **EXECUÇÃO DO PROGRAMA**

A instalação do **Módulo de Catalogação e Pesquisa** cria automaticamente um ícone que permite executar o programa **CATALOG.EXE**. No entanto, para facilitar a execução do programa, aconselha-se à criação de um atalho. Este atalho deve ser criado recorrendo às facilidades oferecidas pelo Windows.

Pode criar um atalho em qualquer pasta e estes podem ser criados de várias formas. Por exemplo, para criar um atalho para o **BIBLIObase** no "**Ambiente de trabalho**" deve proceder da seguinte forma:

- No "**Ambiente de trabalho**" seleccione o botão do lado direito do rato
- Da lista de opções apresentada, seleccione as opções "Novo" e "Atalho"
- Indique o caminho onde está localizado o ficheiro CATALOG.EXE (em **C:\BIBLIOBASE\MODULES\CATALOG**)
- Atribua uma designação ao atalho e confirme a sua criação.

Posteriormente basta premir o atalho criado para executar o **Módulo de Catalogação e Pesquisa**.

Seguem-se dois passos necessários para a continuação do programa. A identificação do utilizador e a selecção da base de dados.

#### **Identificação do utilizador**

O acesso a este módulo está limitado apenas aos utilizadores devidamente credenciados. A sua identificação consta de um nome abreviado (nome do utilizador ou *Username*) que o distingue e identifica no conjunto de utilizadores, e uma palavra-chave (*password*) . Esta palavra é única e apenas a sua combinação correcta com o nome do utilizador permitem a entrada no módulo.

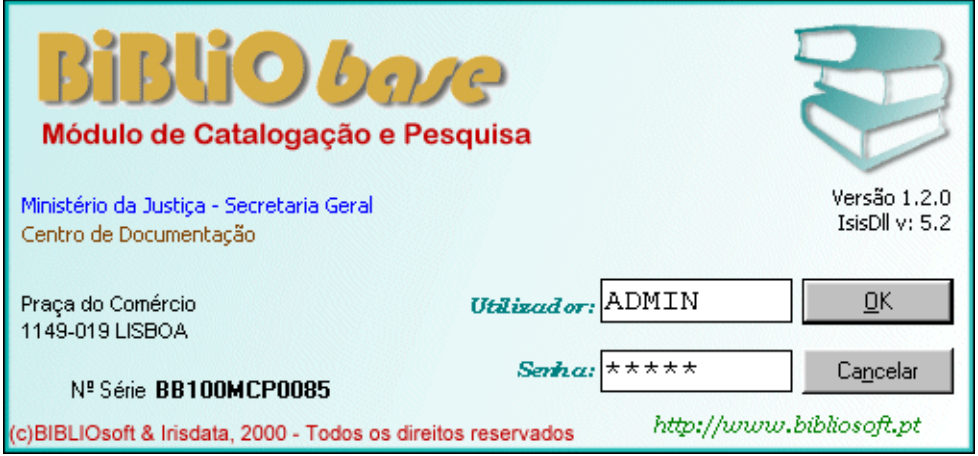

A criação de novos utilizadores e respectivas senhas de acesso são da responsabilidade do administrador. Por defeito existe o utilizador **ADMIN** com a palavra-chave **ADMIN.** Este utilizador tem por defeito acesso a todas as funcionalidades do sistema e não pode ser apagado.

\$ **Nota** 

*A senha de acesso do utilizador ADMIN deve ser alterada depois de instalado o módulo.* 

Ao ser apresentado o ecrã da figura anterior, deve introduzir o nome do utilizador (**ADMIN**) e a senha (**ADMIN**):

#### **Seleccionar base de dados**

Depois da validação do utilizador, é apresentada a lista das bases de dados disponíveis. Desta lista deve ser seleccionada uma base de dados. Neste ecrã estão disponíveis várias opções que permitem gerir a lista das bases de dados, como por exemplo, acrescentar uma nova base de dados à lista.

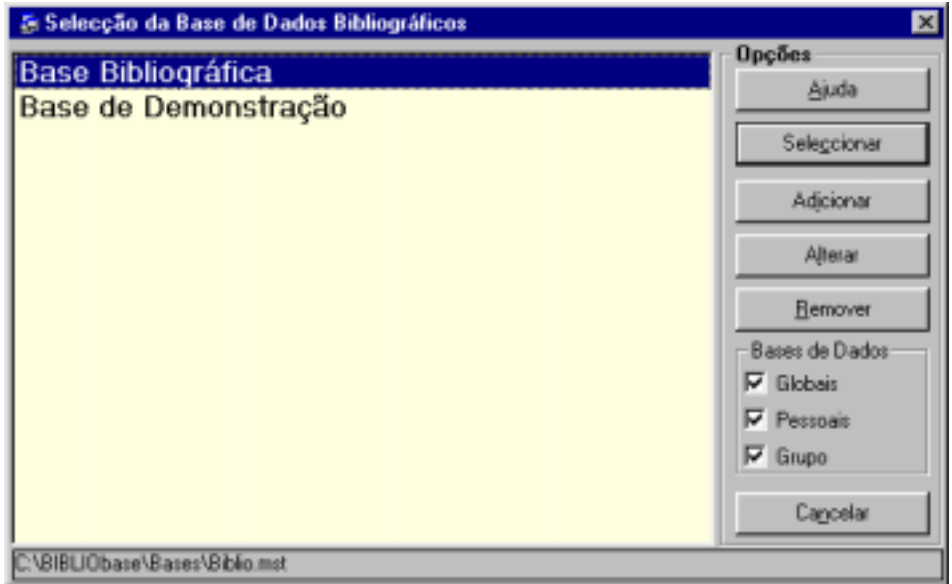

A lista contém a lista das bases de dados disponíveis. É da responsabilidade do utilizador alimentar esta lista, acrescentando e se necessário eliminado, as referências às bases de dados.

De acordo com a forma de funcionamento deste programa, esta lista pode apresentar referências a bases de dados com diferentes estruturas. A lista ainda pode estar limitada à apresentação das seguintes categorias de bases de dados:

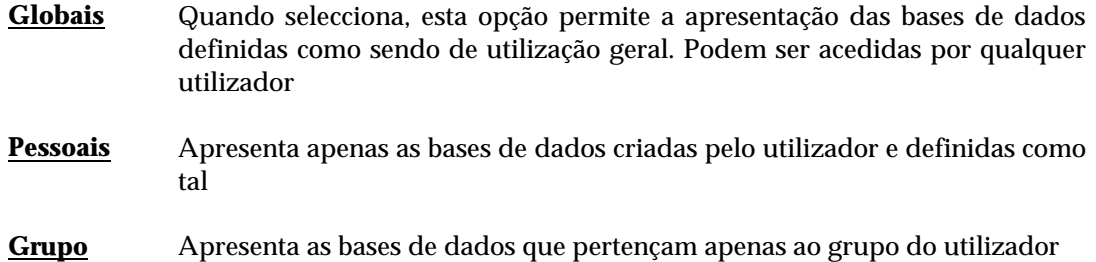

#### <sup>*A***</sup> Opções</sub>**</sup>

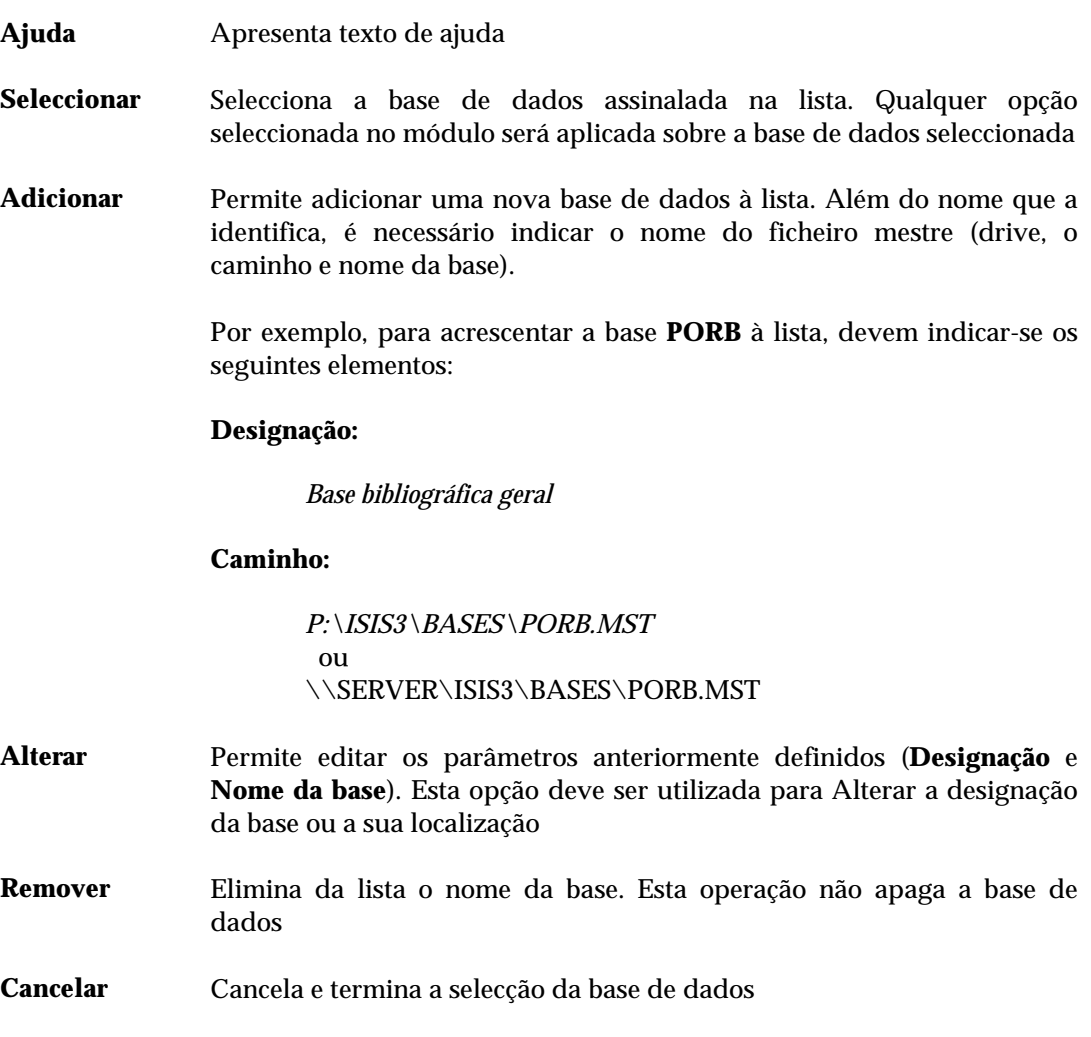

#### **Exemplo**

Para acrescentar uma nova base de dados à lista, deve proceder da seguinte forma:

- 1) Seleccionar a opção **Abrir base de dados** do menu **Base de dados**
- 2) No formulário da lista das bases de dados seleccionar a opção **Adicionar**

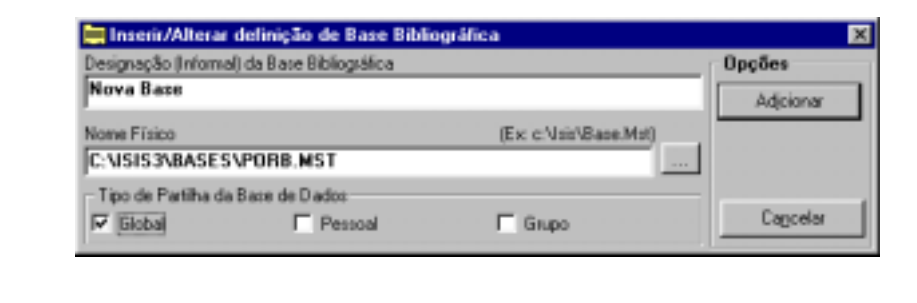

- 3) Indicar uma descrição da base no campo "**Designação**"
- 4) Indicar a localização e o nome do ficheiro mestre (MST) ou de parâmetros da base de dados (PAR)
- 5) Indicar se é uma base de dados *Pessoal, Global* ou de *Grupo*
- 6) Seleccionar a opção "**Alterar"**

Quando seleccionar a base de dados, será apresentada uma lista com os formatos de bases de dados. Deve seleccionar o formato **UNIMARC**
# **CAPÍTULO 4 : UTILIZAÇÃO DE OUTRAS BASES DE DADOS CDS/ISIS**

A utilização deste módulo com bases de dados anteriormente criadas com versões do CDS/ISIS para DOS, como é o caso das bases de dados bibliográficos da parametrização Porbase, é possível sem necessidade de fazer qualquer conversão.

# **i** Neste capítulo...

- Parametrização Porbase
- CD-ROM da Bibliografia Nacional Portuguesa

# **BASES DE DADOS BIBLIOGRÁFICOS**

Este módulo possui, por defeito, duas bases de dados bibliográficos criadas. A base **DEMO** contém registos de demonstração, podendo ser utilizada posteriormente com outro conteúdo; a base **BIBLIO** está vazia e poderá servir para a criação de bases de dados locais em qualquer biblioteca ou serviço de documentação. Para quem já possui bases de dados criadas com a parametrização Porbase, poderá acrescentar à lista das bases de dados a nova base e o caminho onde está localizada. Como alternativa poderá exportar da parametrização Porbase os registos (recorrendo à opção de exportação) e importar para a base **BIBLIO**. Este é o método mais aconselhável.

### Parametrização Porbase<sup>1</sup>

O acesso às bases da parametrização Porbase existentes (desde que baseadas no CDS/ISIS) é directo. Contudo, como o módulo controla cada registo criado durante a edição, em função dos tipos de documento, através da informação existente nos campos **Tipos de documento** e **Nível bibliográfico**, poderão ocorrer mensagens de erro quando esta informação for omissa, ou quando as bases não obedecerem à estrutura de dados a que está associada pelo ficheiro **UNIMARC.DEF**.

Neste módulo, cada base de dados está associada a uma estrutura que define os campos que compõem a base e um conjunto de regras de validação e os modelos de recolha de dados. Se for aberta uma base que não tenha este ficheiro associado, é assumido por defeito o **UNIMARC.DEF**. Através do módulo de administração, é possível criar novas estruturas de dados, com características próprias sem que obedeçam a formatos normalizados (**MARC**). Se esta for a opção, é necessário criar toda a estrutura de ficheiros associados a uma base de dados: os modelos de recolha, tabela de selecção de campos, formatos de visualização e a definição de outros parâmetros.

Se utiliza este programa numa base de dados vazia, criada a partir deste módulo, não é necessário nenhum procedimento adicional.

Caso seja utilizador da Porbase, é aconselhável fazer uma exportação e importação dos registos para nova base de dados. Na versão para DOS deve exportar os registos, utilizando a opção "**Exportação"** do menu "**Base de dados".** 

Neste módulo, deve recorrer à opção "**Importar registos"**. Este procedimento além de compactar os registos da base de dados cria ainda o campo de controlo do registo. Este campo contém o nome e a data do utilizador que criou e modificou o registo, assim como o número de alterações.

Depois da importação deve recorrer à opção de "**Gestão do ficheiro inverso"** para criar o índice de pesquisa, caso não tenha seleccionado a opção na "**Importação"**.

Como alternativa, pode optar por copiar todos os ficheiros da base de dados (por exemplo, **PORB.\***) para a directoria das bases de dados e fazer a gestão do ficheiro inverso. Os ficheiros relativos a formatos de visualização e/ou impressão, modelos de impressão, e folhas de recolha de dados não são utilizados por este módulo. Apenas são utilizados os ficheiros que contém os dados, o índice de pesquisa e a tabela de selecção de campos (FST).

 $\overline{a}$ 

*<sup>1</sup> (c) Biblioteca Nacional*

### O CD-ROM da bibliografia portuguesa<sup>1</sup>

Se é utilizador deste produto, pode utilizar este módulo para explorar a base de dados CDS/ISIS disponível no *CD-ROM da Bibliografia Nacional Portuguesa*. Pode aceder directamente à base no CD-ROM, criando um ficheiro **PAR** contendo o caminho dos ficheiros da base de dados, ou simplesmente copiar para uma directoria os ficheiros da base de dados (ficheiros **CDBIB.\*** localizados em **\BIBPORT\BASES**). Esta cópia pode ser feita através dos comandos do sistema operativo ou através do **Explorer** do Windows, sendo necessário retirar o atributo de "**Só leitura"** a estes ficheiros.

Para criar um ficheiro de parâmetros **PAR** para ler directamente esta base de dados, deve utilizar o **NOTEPAD**. O conteúdo do ficheiro (**CDBIB.PAR**) deverá ser:

1=**d:**\bibport\bases\ 2=**d:**\bibport\bases\ 3=**d:**\bibport\bases\ 4=**d:**\bibport\bases\ 5=**d:**\bibport\bases\ 6=**d:**\bibport\bases\ 7=**d:**\bibport\bases\ 8=**d:**\bibport\bases\ 9=**d:**\bibport\bases\ 10=**d:**\bibport\bases\

*d:* indica a drive de CD/ROM

Este tipo de ficheiro pode ser criado para qualquer tipo de bases de dados CDS/ISIS.

### \$ **Nota**

- *O acesso à base de dados em CD/ROM é apenas para leitura. Não é possível criar/ou modificar registos. Qualquer tentativa deste tipo provocará erros de execução.*
- *Para mais informações acerca da criação deste tipo de ficheiros consulte o manual de Administração : Ficheiro de parâmetros da base de dados (dbn.PAR)*

### A cópia de ficheiros

A forma mais simples de aceder a este tipo de base de dados é copiar os ficheiros da base de dados para o disco rígido. Pode utilizar o **Explorer do Windows** para realizar estas operações. Os passos a executar, caso seja esta a opção, são os seguintes:

- 1) Criar uma directoria no disco rígido, ou utilizar uma que exista (por exemplo, **C:\BIBLIOBASES\BASES**)
- 2) Copiar os ficheiros **CDBIB.\*** do CD/ROM (por exemplo, de **D:\BIBPORT\BASES**) para a directoria criada
- 3) Retirar os atributos de leitura aos ficheiros copiados (**CDBIB.\***)
- 4) Abrir o **BIBLIObase** e adicionar uma nova base de dados localizada em **C:\BIBLIOBASE\BASES\CDBIB.MST**.

 $\overline{a}$ 

*<sup>(</sup>c) Biblioteca Nacional*

# **CAPÍTULO 5 : O FORMATO UNIMARC**

Conscientes da importância na utilização de formatos normalizado para recuperação e troca de informação, a BIBLIOsoft tem sempre presente este aspecto nos trabalhos que desenvolve. O facto do **BIBLIObase** importar todo o formato **UNIMARC**, demonstra a nossa preocupação no que respeita à normalização.

Com este capítulo, pretende-se explicar de uma forma resumida a estrutura do formato **UNIMARC** (campos, subcampos, informação codificada, etc.), dar uma ideia geral dos motivos que deram origem a este formato e as vantagens em utilizar um formato com um estrutura normalizada.

As bases de dados CDS/ISIS têm uma estrutura que suporta o formato do registo **UNIMARC**. Através da linguagem de formatação é possível visualizar os registos com uma apresentação amigável para o utilizador.

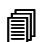

### ! **Neste capítulo...**

- **MARC**: o que é?
- O formato **UNIMARC**
- Exemplo de um registo **UNIMARC**

# **MARC : O que é?**

**MARC** é a abreviatura de *Ma***chine** *R***eadable** *C***atalogue or** *C***ataloguing**. Não define nem descreve um método de catalogação, mas uma forma de atribuir etiquetas a cada elemento que compõe um registo para que possa processado por um computador. Actualmente é amplamente aceite e utilizado pelas bibliotecas como sendo uma forma de trocar informação bibliográfica.

O formato **MARC** original foi criado pela Biblioteca do Congresso em 1965-6. O projecto piloto que liderou, designado **MARC** I, teve como objectivo investigar a forma e a viabilidade de produzir catálogos legíveis por computador. Um trabalho semelhante foi desenvolvido no Reino Unido pelo *Council of the British National Bibliography* e designado por Projecto BNB **MARC**, com o objectivo de produzir a **Bibliografia Nacional Britânica**  impressa.

Resultante dos desenvolvimentos paralelos e da cooperação Anglo-Americana, foi criado em 1968 o projecto **MARC** II, que definiu as linhas orientadoras do **MARC** como formato de comunicação.

Em termos gerais, o formato de comunicação **MARC** pretendia ser:

- Suporte para todos os tipos de materiais (bibliográficos)
- Suficientemente flexível para uma variedade de aplicações associadas à produção e gestão de catálogos
- Utilizável num largo número de sistemas automatizados

Como resultado de práticas de catalogação e requisitos locais, foram criadas outras versões como por exemplo, o UK**MARC**, US**MARC**, INTER**MARC**, etc. Desde 1970 foram criados mais de 20 formatos **MARC** diferentes. As diferenças entre os formatos obrigava à correcção dos registos antes de serem trocados.

Uma solução para ultrapassar o problema de incompatibilidade foi criar um formato **MARC** internacional (**UNIMARC**) que aceitasse os registos criados em qualquer outro formato **MARC**. Os registos num formato **MARC** seriam convertidos para **UNIMARC** e depois convertidos para outro formato **MARC**. Neste caso cada agência teria apenas que criar um programa capaz de converter de e para **UNIMARC** apenas baseado no seu formato local, em vez de criar tantos programas quantos os formatos.

Em 1977 a [IFLA](http://www.ifla.org/) *(International Federation of Library Associations and Institutes)* publicou o *UNIMARC : Universal MARC format*, propondo o **UNIMARC** como formato de troca internacional de dados legíveis por computador entre agências bibliográficas. Em 1980 publicou-se a 2ª edição e em 1983 o *UNIMARC Handbook*.

Inicialmente dirigido para a catalogação de monografias e publicações periódicas, tirou vantagem nos progressos obtidos na normalização de informação bibliográfica definida pelas ISBD's (*International Standard Bibliographic Descriptions*)

Em meados de 1980, foi necessário expandir o **UNIMARC** de forma a abranger outros tipos de documentos, além das monografias e séries. Em 1987 foi publicado o *UNIMARC Manual*  com uma nova descrição do formato. Nesta altura o formato foi adoptado pela maior das agências bibliográficas.

Os desenvolvimentos não pararam por aqui. Um novo tipo de formato foi usado - o **formato de autoridades**. Inicialmente os nomes dos autores eram introduzidos de inúmeras formas, tantas quantos os documentos associados a eles. Com o novo sistema criaram uma entrada única do nome (com referências *Ver* e *Ver também* e *Notas*) num ficheiro de autoridade.

Em 1991 foi publicado o *UNIMARC/Authorities*. Nessa altura foi criado o **Comité Permanente do UNIMARC (PUC)**, que se encarrega de supervisionar os desenvolvimentos do formato.

Mais recentemente foi necessário fazer alterações ao formato devido aos requisitos dos países da Comunidade Europeia, necessários à criação de catálogos comuns., estando em curso novos desenvolvimentos, nomeadamente no que diz respeito ao estudo e definição de um **formato de existências,** tendo em vista a uniformização na troca de informação de existências entre agências bibliográficas.

A cooperação em catálogos colectivos também impõe determinadas regras, pelo que está em estudo também a definição de um formato **UNIMARC** de *Classificação* e *Indexação*. Estes novos desenvolvimentos já se encontram a ser trabalhados pelos membros do *Comité Permanente do UNIMARC*.

Oportunamente, serão feitas as actualizações e definidos os procedimentos necessários para fazer a correcção e actualização do Módulo de Catalogação.

# % **Veja também...**

IFLA – International Federation of Library Associations and Institutions ([http://www.ifla.org\)](http://www.ifla.org/)

# **O formato UNIMARC**

O formato **UNIMARC**, tal como em qualquer versão do formato **MARC**, um registo bibliográfico é composto por três elementos:

- Etiqueta de registo
- Directoria
- Campos de dados

### Etiqueta de registo

Contém os dados relativos à estrutura do registo, tal como é definido pela norma **ISO 2709**. Os dados indicados sob a forma codificada contém informação acerca do tipo de registo, nível bibliográfico, etc. Este tipo de dados tem como objectivo a identificação e processamento do registo.

### **Directoria**

Os dados contidos na directoria permitem identificar todos os campos (etiquetas numéricas de três dígitos) que compõem o registo, a sua posição e dimensão.

### Campos de dados

Os campos que compõem o registo são de comprimento variável. As etiquetas não fazem parte integrante dos dados, existem apenas no directório. Todos os campos, à excepção do **001**, são compostos pela seguinte estrutura:

- **Indicadores** dois caracteres (espaços ou números).
- **Subcampos** caracter delimitador seguido de um identificador. Nas bases de dados CDS/ISIS, o delimitador de subcampos é o caracter **^**, e os identificadores poderão ser quaisquer caracteres numéricos ou alfanuméricos. Por exemplo:  $\Delta a$ ,  $\Delta b$ ,  $\Delta c$ , etc.). Os subcampos podem conter informação textual ou codificada com dimensão variável, exceptuando as situações em que tal deve ser tido em consideração.

### Descrição dos campos

Os campos identificados por etiquetas numéricas estão organizados por blocos. Estes blocos organizam os dados de acordo com a sua função na catalogação tradicional do registo. Por exemplo, na tabela a seguir indicada, os campos que pertencem aos blocos **0--** e **1--** contém informação codificada, enquanto os campos dos blocos **2--** e **7--** contêm dados bibliográficos.

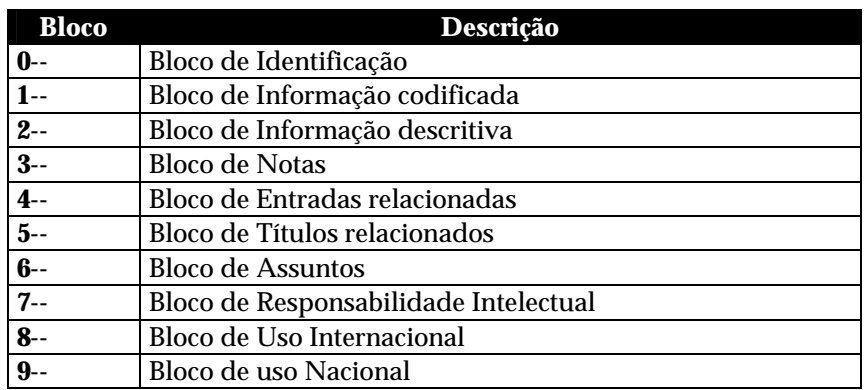

### \$ **Nota**

• *Cada grupo tem um conjunto de campos próprios e associados a estes, subcampos. Para mais informações acerca da estrutura de cada campos deve ser consultado um Manual de Referência UNIMARC.* 

• *Além do definido pela Biblioteca Nacional para o bloco 9-- qualquer outro campo que contenha um 9 (em qualquer posição) pode ser utilizado como sendo local.* 

# **Estrutura de um registo UNIMARC**

Como exemplo, a figura seguinte apresenta o registo em formato **UNIMARC** do *título "***Le Grand Meaulnes**", de *Alain-Fournier*, traduzido para inglês como "**The lost domain**".

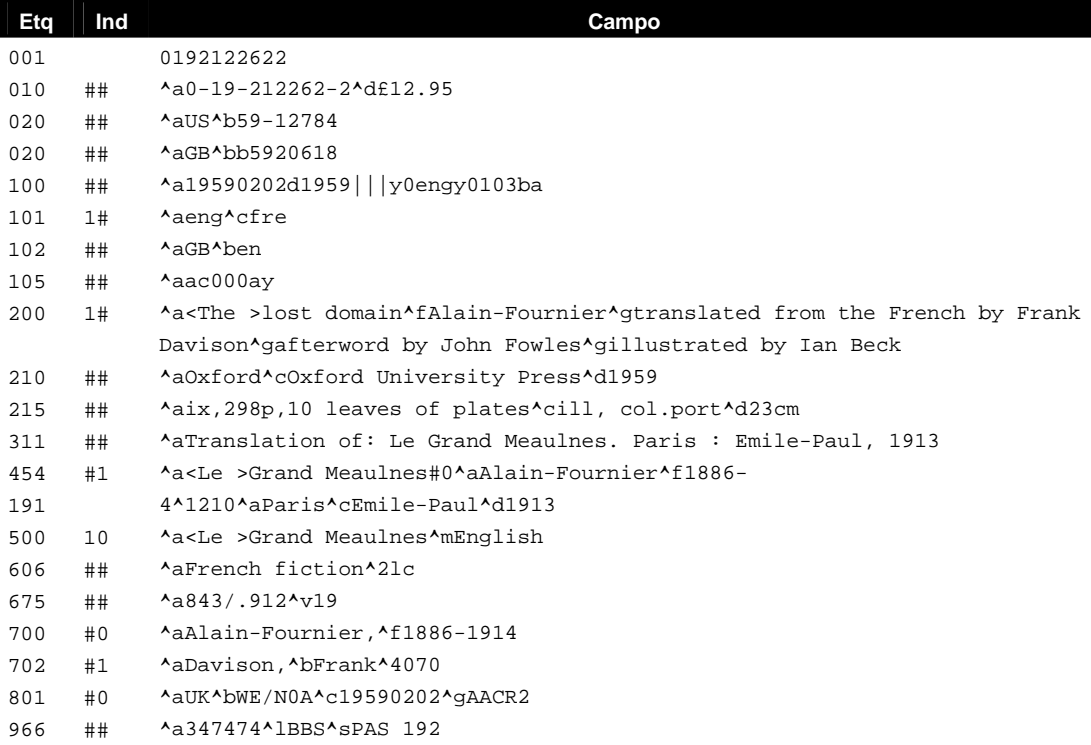

Antes de analisar com detalhe os campos do registo, é importante compreender como é que a codificação define o conteúdo dos dados. Isto pode ser feito observando os diversos campos que são compostos pelos seguintes elementos:

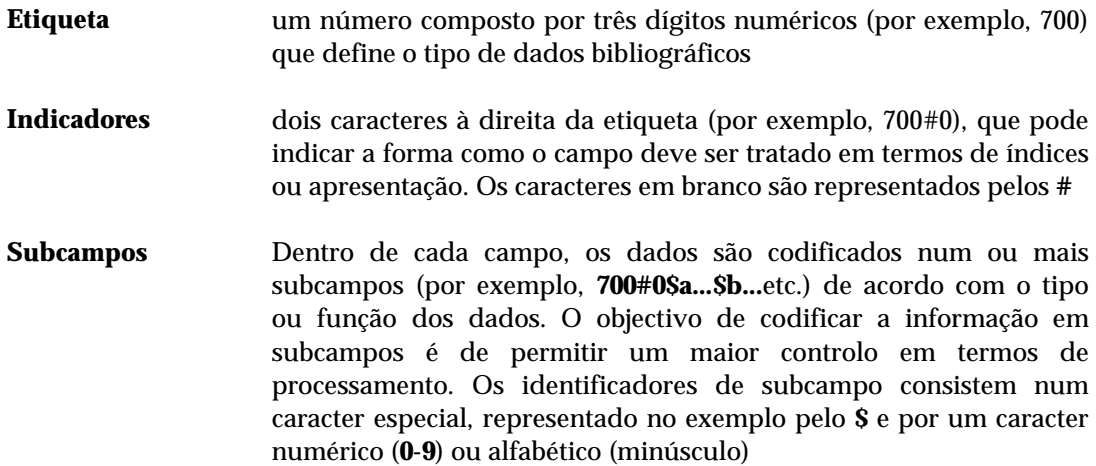

### \$ **Nota**

*O caracter # representa um espaço em branco* 

### Pesquisa

No formato **UNIMARC** cada elemento de dados está de certa forma agrupado pela forma como deve ser pesquisado. Através de software, e uma vez que os dados estão estruturados em elementos identificáveis, é possível pesquisar qualquer campo, subcampo ou parte deste, como por exemplo:

- Palavras (isto é, palavras significativas)
- Cabeçalhos de assunto
- **Autor**
- Título de colecção
- Números normalizados (como por exemplo, o ISBN e ISSN) e números atribuídos pelas agências bibliográficas (como por exemplo, nº de Depósito Legal)
- Classificações numéricas
- Editor, Local e Data de publicação
- Campo codificados

Enquanto cada registo em formato **UNIMARC** é uma entidade simples, um catálogo é composto por um conjunto de registos constituindo uma base de dados, capaz de responder de uma forma eficaz a pesquisas mais ou menos complexas.

As opções e potencialidades de pesquisa dependem do tipo e das capacidades do software utilizado.

### Apresentação dos registos

Sendo um formato para ser processado informaticamente, não é a melhor forma de apresentar a informação ao utilizador. Estando subjacente às capacidades e potencialidades do *software* responsável pela gestão de uma base de dados em formato **UNIMARC**, é possível apresentar os registos num formato completamente diferente, amigável e de fácil leitura para o utilizador. Os exemplos seguintes ilustram algumas apresentações do registo

### *Formato ISBD*

CDU 843/.912

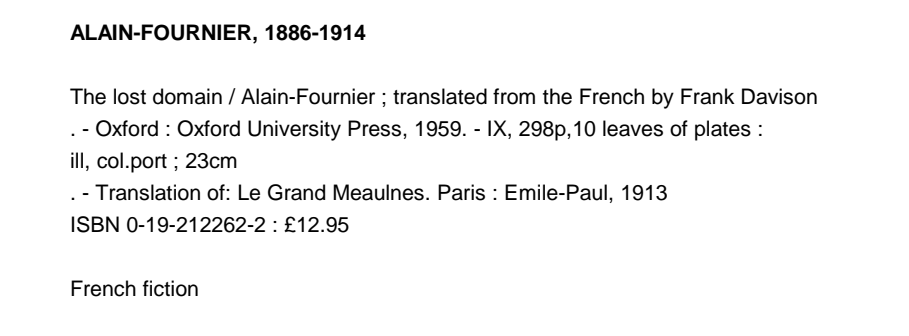

### *Norma NP405*

```
ALAIN-FOURNIER - The lost domain. Oxford, 1959. IX, 298p,10 leaves of plates.
ISBN 0-19-212262-2
```
### *Formato com etiquetas*

```
AUTOR········: ALAIN-FOURNIER, 1886-1914
TÍTULO·······: The lost domain
PUBLICAÇÃO···: Oxford : Oxford University Press, 1959
DESCR.FÍSICA·: IX, 298p,10 leaves of plates : ill, col.port ; 23cm
ISBN·········: 0-19-212262-2
ASSUNTO(S)···: French fiction
CDU··········: 843/.912
BIBLIOTECA COTA
 BBS PAS 192
```
### *Registo formatado com tags do HTML*

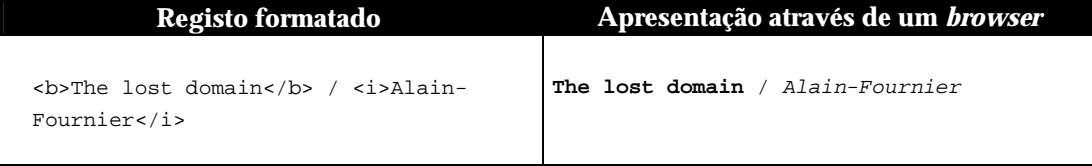

Pelas características do formato **UNIMARC** e pela forma como os dados estão identificados, através da linguagem de formatação do CDS/ISIS, é possível seleccionar quais os campos, subcampos ou partes a apresentar. Cada sistema informático tem as suas próprias técnicas de formatação, podendo ser mais ou menos eficazes e/ou complexas.

### **Manutenção do formato UNIMARC**

Os interesses dos utilizadores do formato **UNIMARC** são representados pelo *Permanent UNIMARC Committee* (PUC), que tem um papel importante, actuando como centralizador das sugestões dos utilizadores sempre que são propostas alterações ao formato. Isto é feito em conjunto com **[IFLA](http://www.ifla.org/) UBCIM** que é a mais recente entidade responsável pelo **UNIMARC**.

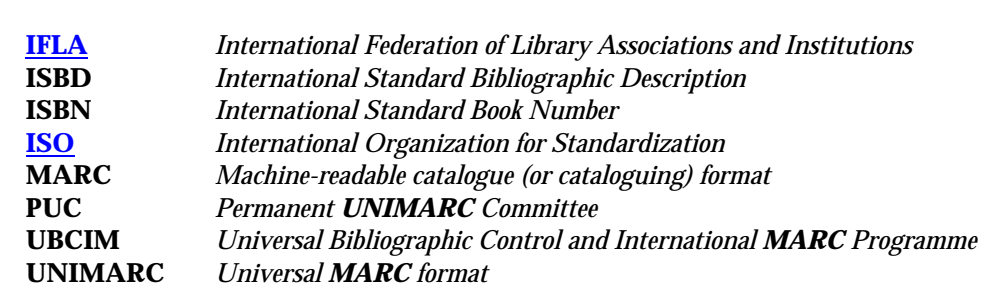

# **Glossário**

# **CAPÍTULO 6 : CRIAÇÃO E ACTUALIZAÇÃO DE REGISTOS**

Este módulo, com características muito específicas para gerir bases de dados estruturadas segundo o formato **UNIMARC**, tem associado um conjunto de procedimentos orientados para este tipo de dados. A forma como estes devem estar organizados implicou o desenvolvimento de rotinas de controlo e validação dos dados introduzidos, ao nível dos campos, subcampos, formato de determinados campos e a repetibilidade dos mesmos. Tudo isto no âmbito de tipos de registo (monografia, analíticos, publicações periódicas, etc.).

# ! **Neste capítulo...**

- Criação e actualização de registos
- Interface de navegação na edição
- Criar registos
- Modificar registos

# **RECOMENDAÇÕES GERAIS**

Relativamente à recolha de dados é necessário que os utilizadores responsáveis pela recolha de dados tenham conhecimentos sólidos de **Regras Portuguesas de Catalogação**. Apesar de não saberem o formato **UNIMARC** é importante ter uma noção geral da estrutura do formato, nomeadamente os blocos de dados e o tipo de informação que devem incluir. Por exemplo, não basta preencher os campos relativos à informação descritiva. É necessário fazer a recuperação dos autores nos campos específicos para que possam ser pesquisados. Os conhecimentos mínimos necessários recomendados para operar com este módulo são os seguintes:

- Sistema operativo Windows na óptica do utilizador
- Regras Portuguesas de Catalogação
- Estrutura e organização dos dados no formato **UNIMARC**

Para os utilizadores cujo objectivo seja fazer a administração do programa e dos utilizadores, assim como a exploração da base de dados ao nível da criação de novos formatos ou bases, aconselha-se:

- Sistema operativo Windows
- Conhecimentos básicos de linguagens de programação
- Estrutura de ficheiros do CDS/ISIS
- Linguagem de formatação do CDS/ISIS
- Formato **UNIMARC**

Para os utilizadores de versões de outros produtos, poderão surgir algumas mensagens de erro ao ser gravado o registo. A validação do registo é imediata e muito precisa. Estas mensagens podem ser provocadas pela existência de campos ou subcampos vazios criados nessas bases.

# **CRIAÇÃO E ACTUALIZAÇÃO DE REGISTOS**

Qualquer registo criado através deste módulo tem à partida a garantia de qualidade relativamente à estrutura dos dados, campos específicos de acordo com o tipo de documento seleccionado e a uniformização de campos codificados.

Caso a proveniência dos registos seja externa, resultantes da importação de outras bases, é possível através de opções para o efeito, fazer a sua validação **UNIMARC**.

Antes da explicação acerca da criação e actualização de registos é necessário compreender o funcionamento geral da aplicação relativamente às barras de tarefas disponíveis. Estas barras incluem várias funcionalidades associadas a ícones e outros objectos.

# **Interface de navegação da edição**

O acesso aos registos para edição passa pela sua selecção a partir de uma lista de registos. Esta lista é automaticamente apresentada sempre que se selecciona uma base de dados. Por defeito são apresentados os primeiros 25 registos da base de dados corrente.

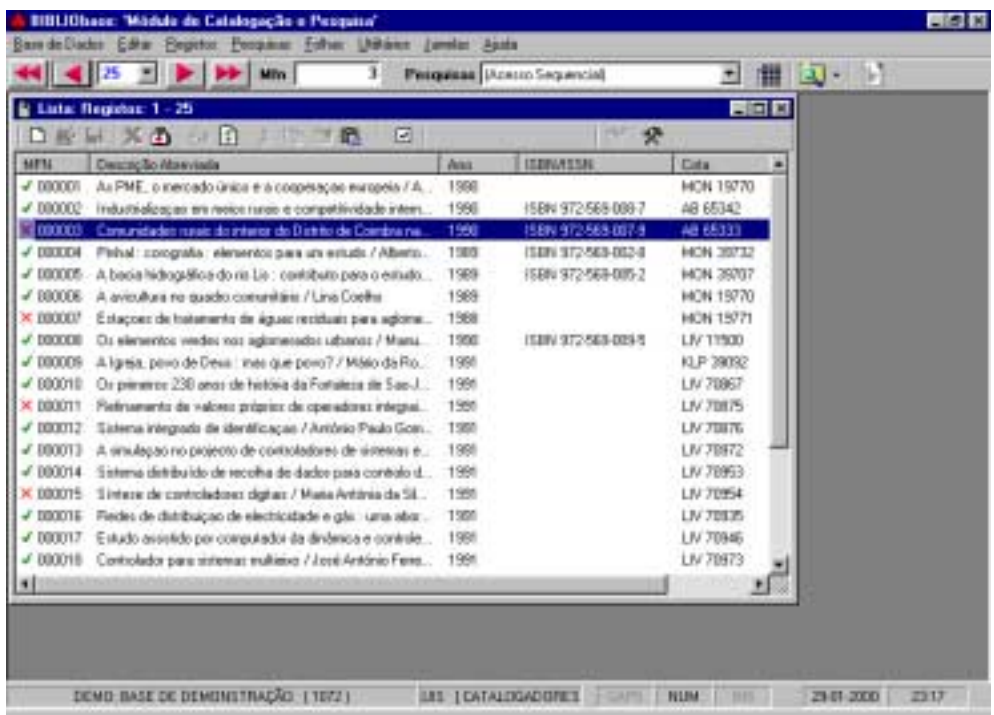

Esta lista apresenta algumas colunas que contém os números de registo (MFN) e alguns elementos de identificação (estes dados podem ser parametrizados).

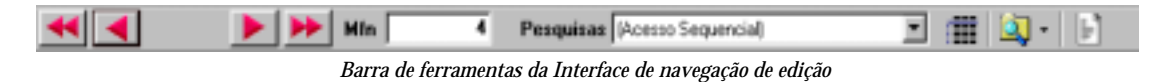

É possível abrir várias janelas com lista de registos.

### \$ **Nota**

*Pode abrir várias janelas com lista de registos. Sempre que seleccionar a opção "Lista de registos" do menu Pesquisas.* 

Nestas listas é possível executar várias operações, como por exemplo, eliminar e/ou recuperar registos, **MARC** registos para posterior salvaguarda em ficheiro, ver as propriedades, etc.

# **Teclas disponíveis durante a apresentação de uma lista de registos**

Durante a apresentação de registos na janela de edição estão disponíveis várias teclas que permitem de uma forma rápida seleccionar e movimentar o cursor. Além disso é possível executar várias operações, como por exemplo, apagar, copiar e colar registos.

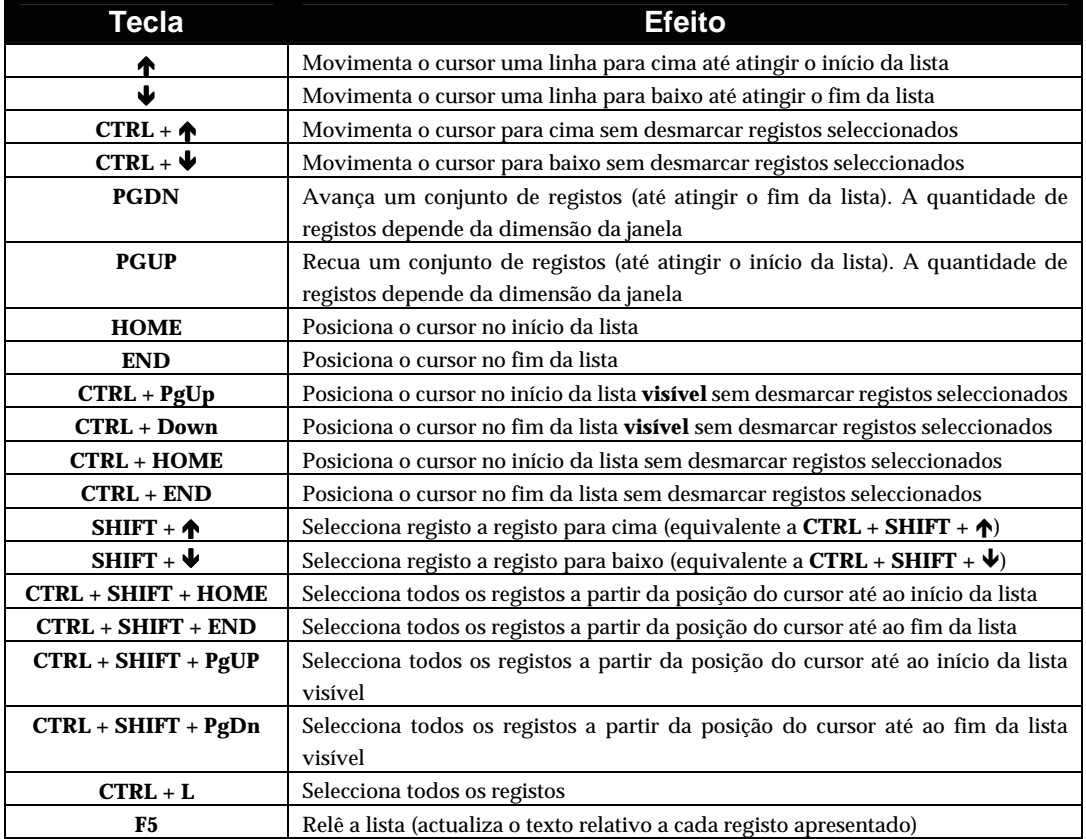

### Operações sobre os registos seleccionados

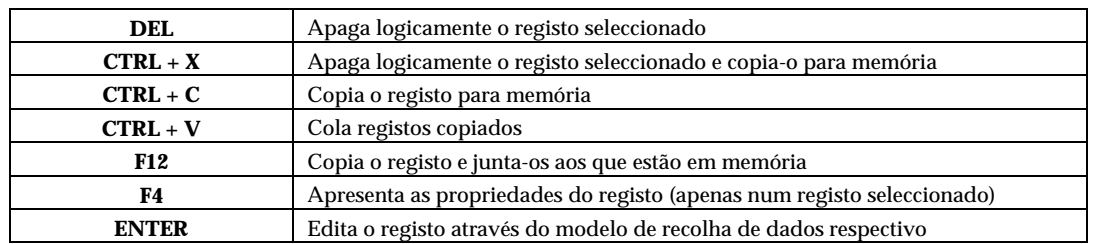

# Combinação de teclas com o botão esquerdo do rato

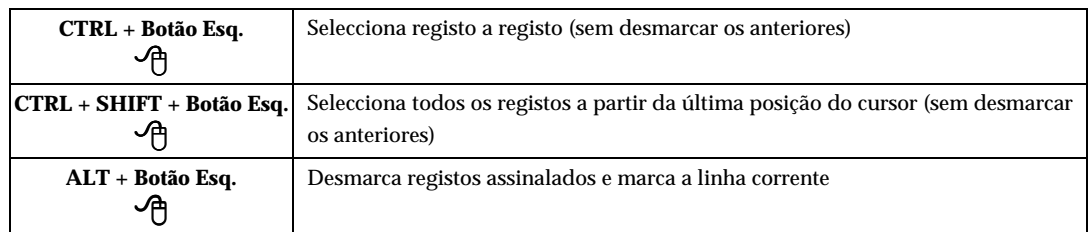

As opções desta interface são as seguintes:

**Botões de navegação na lista de referências**

Sempre disponíveis na barra de tarefas principal, permite navegar na lista de registos seleccionada.

Estes botões tem como função navegar na lista de referências de registos. Permite avançar ou recuar o número de registos indicados na opção "Lista de selecção de conjuntos de registos" ou ir para primeiro ou último registo da base de dados ou do resultado de uma pesquisa.

A lista é sempre apresentada sequencialmente por MFN. No entanto, além de ser possível definir o total de colunas é possível definir o seu conteúdo. Em qualquer momento é possível ordenar a lista por qualquer coluna (ascendente ou descendente).

Esta interface tem opções próprias. No entanto a barra de navegação geral também é utilizada. As opções de navegação disponíveis são:

- 3 Recua o número de registos indicado, ou posiciona-se no primeiro registo da base de dados caso o primeiro MFN da lista seja igual ou inferior o total seleccionado.
- 33 Apresenta a lista de referências a partir do primeiro registo da base de dados ou a partir do primeiro registo do resultado de uma pesquisa.
- 4 Avança o número de registos indicado, ou posiciona-se no último registo da base de dados caso o último MFN da lista seja igual ou superior ao total seleccionado.
- 44 Apresenta a lista de referências a partir do último registo da base de dados ou a partir do último registo do resultado de uma pesquisa.

### **Lista de selecção de conjuntos de registos**

Contém valores predefinidos (**25, 50, 100, 150 e 200**) que representam o total de registos a apresentar sempre que é aberta uma lista de referência de registos sequenciais ou resultantes de uma pesquisa. Por defeito são apresentados **25** registos de cada vez.

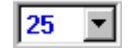

# % **Veja também...**

O valor assumido por defeito pode ser alterado para cada computador local. Para o fazer deve seleccionar do menu "**Utilitários**" a opção "**Opções**". Pode assumir os valores **25, 50, 100, 150,200 e 250.**

**MFN** Este campo contém o número do registo actual da base de dados (**MFN**).

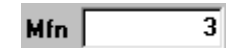

O acesso aos registos da base de dados é sempre feito a partir da selecção numa lista de referência. Esta lista pode conter o resultado de uma pesquisa ou um conjunto sequencial de registos. Neste último caso é necessário indicar o número de registo de início da lista.

O total de registos apresentados na lista de referência deve ser seleccionado na opção **"Lista de selecção de conjuntos de registos"**.

### # **Exemplo**

Para editar o registo **1050** basta digitar este valor no campo MFN. Serão apresentados automaticamente 25 registos a partir do número indicado. Na lista de referências apresentada basta fazer um duplo *clique* na linha relativa ao registo pretendido, ou seleccionar as opções equivalentes do menu *"***Registo***"*.

O botão direito do rato permite aceder a um menu com inúmeras opções que se podem aplicar à lista de registos apresentada.

**Tipo de lista de referências** Indica a proveniência dos registos apresentados na lista de referência por defeito. Pode ser de dois tipos:

> Pesquisas (Acesso Sequencial) ▾

### **Acesso sequencial**

Indica que os registos na lista de referências corresponde a um conjunto sequencial de registos

### **Resultado de uma pesquisa**

Esta lista contém o histórico de todas as pesquisas realizadas durante uma sessão de trabalho, apresentadas a partir da mais recente. A lista de referências activa contém sempre o resultado da pesquisa seleccionada. Caso seja seleccionada uma nova pesquisa, esta lista será actualizada.

### % **Veja também...**

Criar listas de referência

### **Criar listas de referência**

肅

Esta opção permite criar uma nova lista de referência. Por defeito, o conteúdo desta lista é sempre relativo ao tipo de registos indicado na lista **"Tipo de lista de referências"**.

Após a criação de uma nova lista deve seleccionar a proveniência dos registos (lista sequencial ou resultado de uma pesquisa).

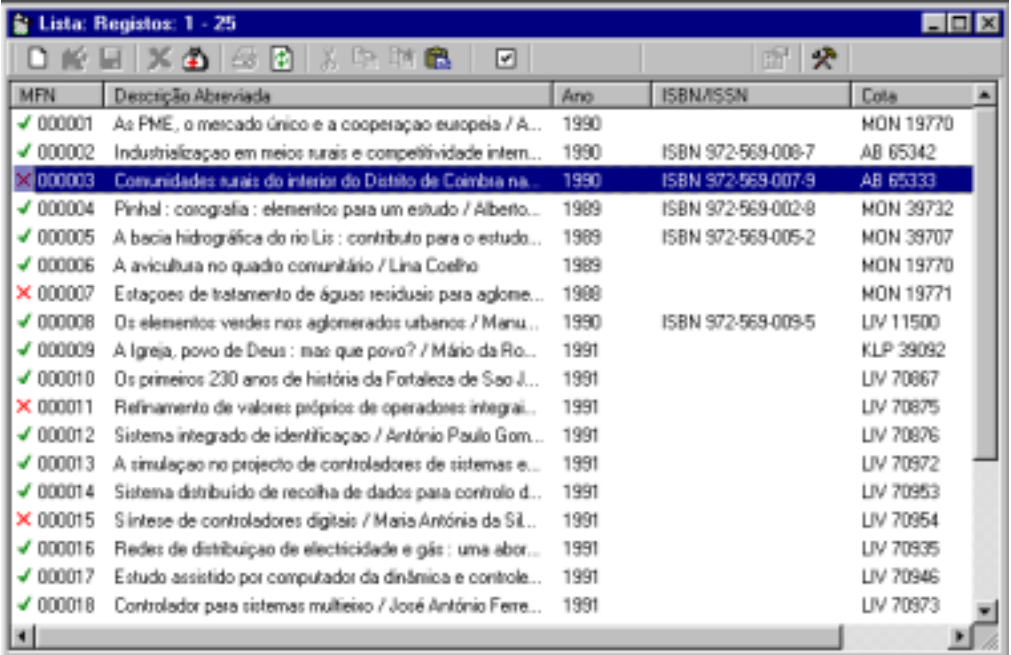

### \$ **Nota**

*É possível ter várias listas de referência com diferentes conteúdos. Podem ser diferentes resultados de pesquisas ou visualizações sequenciais de diferentes partes da base de dados.* 

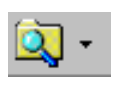

**Pesquisa** Permite aceder à interface de pesquisa. Esta interface é explicado com detalhe em **"Pesquisa***"*. Por defeito é apresentado o modo de pesquisa orientada. No entanto, é sempre possível seleccionar um dos tipos de pesquisa disponíveis.

# l≣1

**Visualização** Apresenta a interface de visualização de registos. Esta interface possibilita a navegação num conjunto de registos, formatados por vários critérios.

### **Configuração da lista de referências**

分

Cada utilizador pode adaptar o aspecto da lista de referências de registos. Esta alteração é exclusiva, não interferindo com os outros utilizadores. Além disso, adaptação é feita para cada base de dados, garantido assim que os elementos activos são apresentados em função das características da base de dados seleccionada.

A caixa de configuração apresenta uma simulação das colunas e contém vários campos que permitem adaptar a lista de referências de registos.

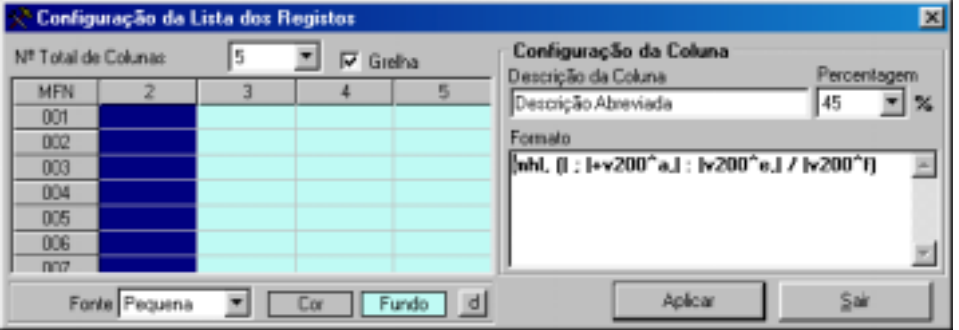

### **Nº total de colunas**

Contém o total de colunas apresentadas. A primeira contém sempre o número de registo da base (MFN).

### **Descrição da coluna**

Mensagem que surgirá no topo de cada coluna e que a identifica.

### **Percentagem**

Define a dimensão de cada coluna em percentagem. Para uma melhor leitura, este valor deve ser maior para os casos em que a coluna tenha maior quantidade de informação (Ex. Título).

### **Formato**

Contém o formato que define o conteúdo de cada coluna. Cada registo é formatado de acordo com os comandos (ou nome de um formato predefinido) indicados. Estes comandos devem ser escritos correctamente obedecendo às regras de sintaxe da linguagem de formatação do CDS/ISIS. Para mais informações ver o manual "**Linguagem de formatação do CDS/ISIS**".

### **Ver grelha**

Quando activa, esta opção apresenta uma grelha a delimitar as várias colunas e linhas na lista de referências.

### **Fonte**

Permite seleccionar a dimensão da letra da lista de edição de registos. Esta dimensão é predefinida e pode ser do tipo pequena, média ou grande.

### **Cor...**

É possível definir a cor de fundo da grelha e/ou a cor do texto. A sua selecção é feita através de uma paleta de cores, permitindo ajustar de uma forma selectiva as cores mais confortáveis.

## " **Opções**

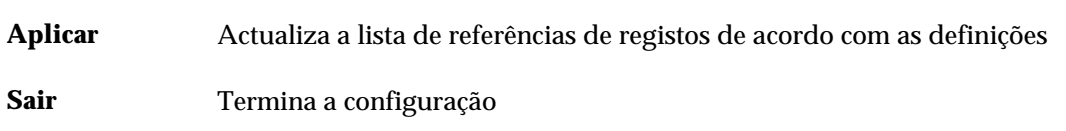

## **Menu rápido**

Quando presente numa lista de referências pode "chamar" um menu de opções aplicáveis ao contexto. Apesar da maioria estar presente sob a forma de ícone, este menu dispõe de outras opções, menos utilizadas, mas com funções muito importantes na gestão e manutenção dos registos.

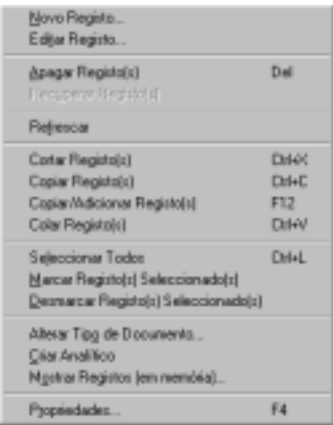

- **Novo registo** Cria um novo registo baseado no modelo de recolha de dados corrente.
- **Editar registo** Apresenta o registo seleccionado em modelo de edição através do modelo de recolha de dados associado ao tipo de documento.
- **Visualizar registo** Apresenta o registo através da interface de visualização. Esta facilidade é muito útil quando se cria um registo e se pretende ter uma previsão antes de gravar. É possível seleccionar qualquer um dos formatos disponíveis. Esta facilidade aplica-se quer a novos registos quer a registos existentes.
	- **Apagar registos** Apaga logicamente os registos seleccionados. O ícone que precede cada MFN é alterado para um *X*. Esta operação não elimina fisicamente os registos, mantendo os MFN's. Ficam apenas assinalados como apagados, não sendo considerados para efeitos de pesquisa, visualização, impressão e exportação. Para reorganizar a base de dados devem utilizar-se as opções de importação e exportação ou cópia. **Recuperar registos** Recupera os registos apagados logicamente.
		- **Refrescar** Faz uma nova leitura do conjunto de registos apresentados mantendo a lista actualizada.

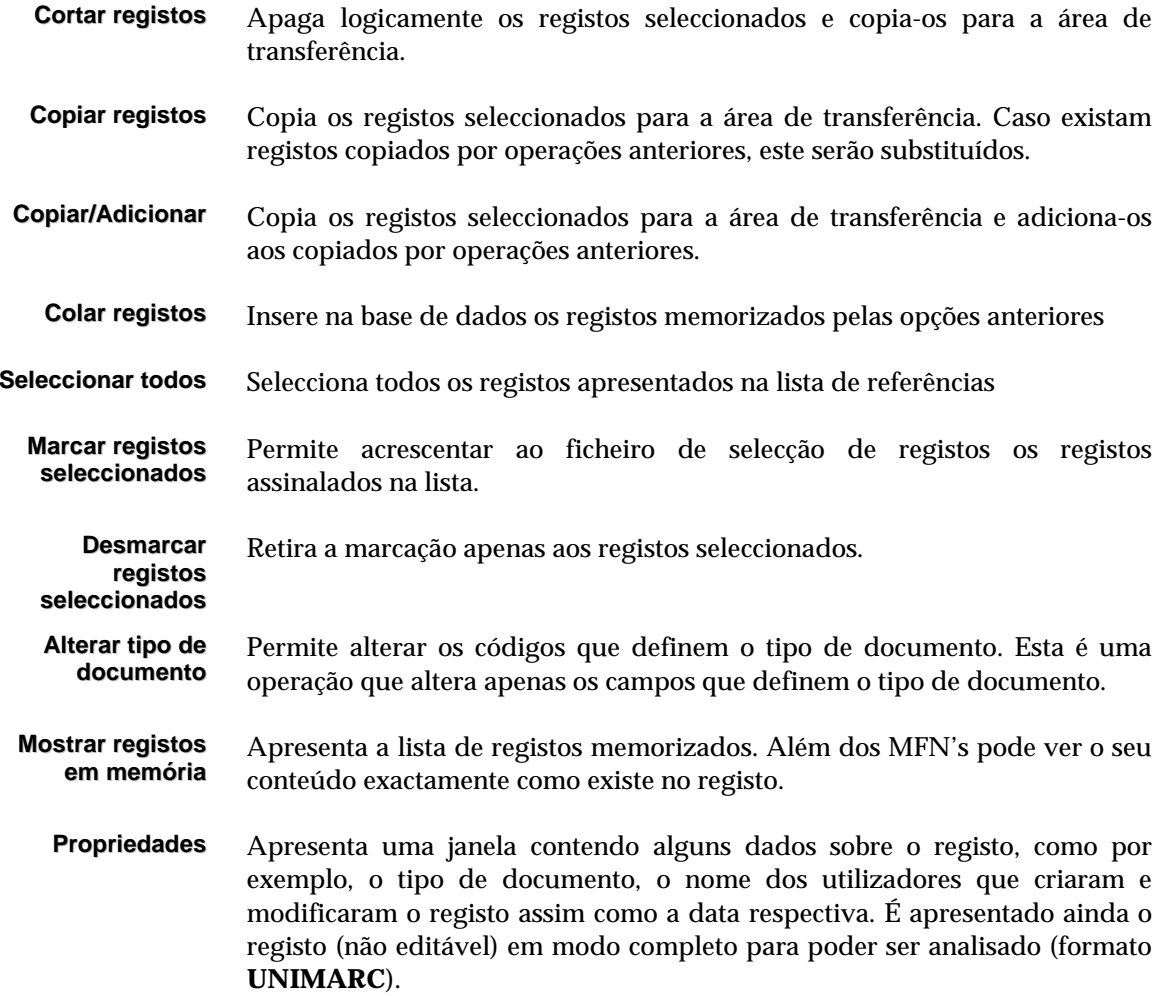

# **Mostrar registos (em memória)**

Os registos em memória são o resultado de várias cópias efectuadas na janela de referências de registos. Esta opção apresenta apenas para consulta (visualização) o conjunto de registos memorizados durante uma sessão de trabalho. Os registos apresentam-se no formato interno (etiqueta do campo e respectivo conteúdo).

No fundo da janela de apresentação estão disponíveis várias opções que permitem navegar na lista de registos memorizados. É ainda possível eliminar registos.

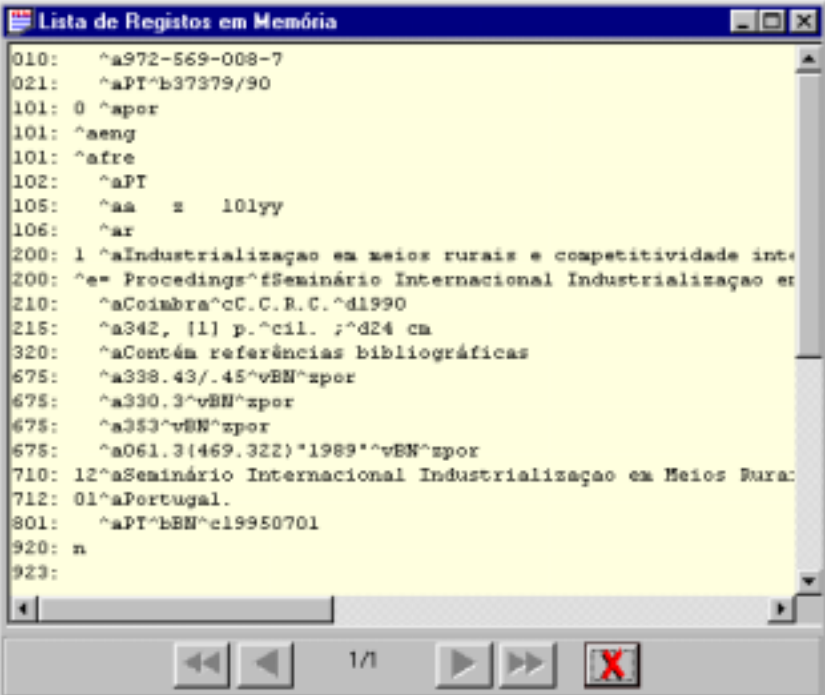

# **Opções**

- 33 Posiciona-se no início da lista de registos memorizados
- 3 Recua um registo
- 4 Avança um registo
- 44 Posiciona-se no fim da lista de registos memorizados
- **x** Apaga da lista o registo apresentado

### **Limpar registos (em memória)**

Elimina todos os registos que tenham sido memorizados pelas cópias efectuadas na janela de referências de registos.

# **Criação de registos de analíticos**

Um analítico consiste na recuperação de uma parte componente de uma monografia ou de um periódico. Este tipo de documento pode ser criado normalmente ou a partir de um outro (monografia ou periódico) existente na base. Esta opção, específica para este tipo de base de dados, permite a criação deste tipo de documentos.

Na base bibliográfica podem coexistir vários tipos de documento. Apesar de terem campos específicos a sua pesquisa é transparente para o utilizar. Por outro lado, o facto de uma base de dados possuir vários tipos de documentos, quando um utilizador faz uma pesquisa, os registos apresentados podem ser de vários tipos, enriquecendo desta forma o resultado.

Se a opção fosse ter várias bases de acordo com os vários tipos de documento, o utilizador seria obrigado a fazer a mesma pesquisa nas várias bases de dados.

### Criar um novo registo analítico a partir de uma monografia ou periódico

Quando presente numa lista de referência de registos deve posicionar-se num registo e premir a tecla direita do rato. A opção "**Criar analítico (monografia)**" ou "**Criar analítico (periódico)**" estará disponível sempre que o registo for do tipo **Monografia** ou **Periódico** respectivamente.

Ao seleccionar esta opção será criado automaticamente um novo registo com os campos específicos para este tipo de documento preenchidos de acordo com os dados existentes no registo seleccionado.

O preenchimento dos campos deve obedecer às regras estabelecidas para este tipo de documento.

# **Interface de edição**

Quando um registo é criado e/ou modificado, a recolha de dados é sempre feita através de um interface especial, que além de permitir a edição dos dados valida toda a informação em função do tipo de estrutura associada à base de dados (por exemplo, **UNIMARC**). Esta validação garante que qualquer registo criado e/ou modificado através deste interface contém todos os campos e/ou subcampos de preenchimento obrigatório, campos codificados de acordo com as tabelas definidas, formatos dos campos e campos repetíveis. A criação e/ou actualização do **campo de controlo de edição** é outra funcionalidade do interface. Este campo contém os elementos que identificam quem criou e modificou o registo e em que data.

Uma vez que qualquer registo criado deve estar associado a um tipo de documento, está garantida a integridade e a consistência do registo.

A interface de edição é composto por várias zonas de trabalho, como ilustra a figura seguinte.

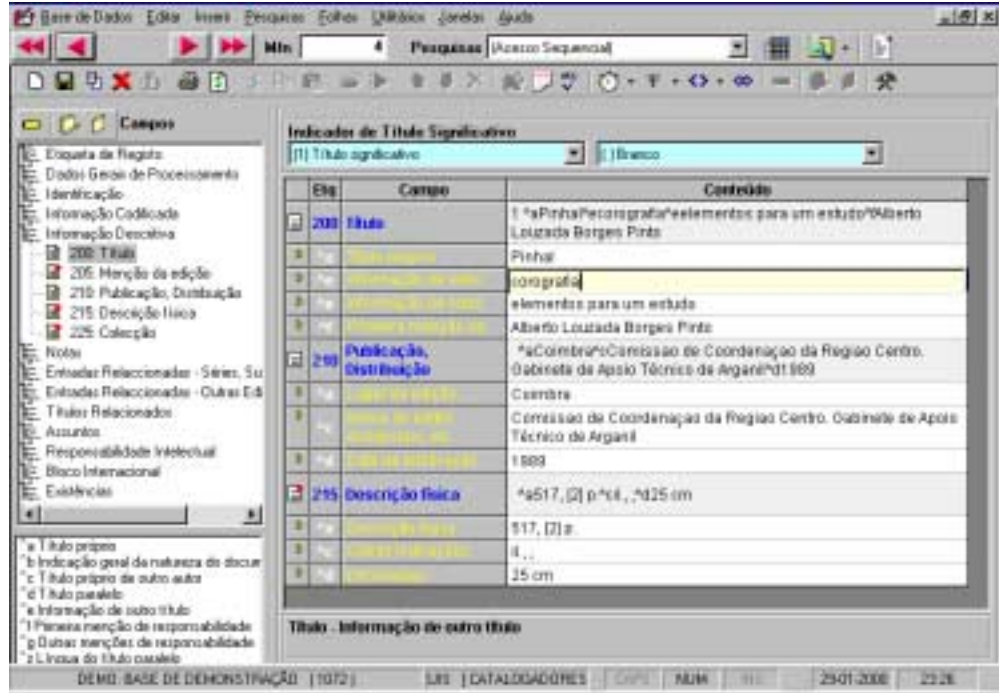

As várias zonas têm funções específicas tais como a zona de edição, grupos de campos disponíveis, subcampos específicos do campo seleccionado, ferramentas de edição e mensagens de ajuda.

# **DADOS PREDEFINIDOS**

Quando um conjunto de dados é comum a vários registos, a forma mais rápida de criar novos registos é a predefinição desses dados e a sua posterior utilização. Este módulo permite a criação de inúmeros modelos de dados predefinidos.

Associado a cada tipo de documento existe um ou mais modelos de recolha de dados. Estes modelos contém a estrutura de dados (campo e subcampos) de um registos, uma vez que estão associados uma tabela de definição (por exemplo, **UNIMARC**.DEF), permitem ainda a validação de registos.

### Criar dados predefinidos

Antes de criar um registo deve seleccionar o modelo de recolha de dados que servirá de padrão, através da opção "**Seleccionar modelo de criação de registos**" no menu "**Modelos**".

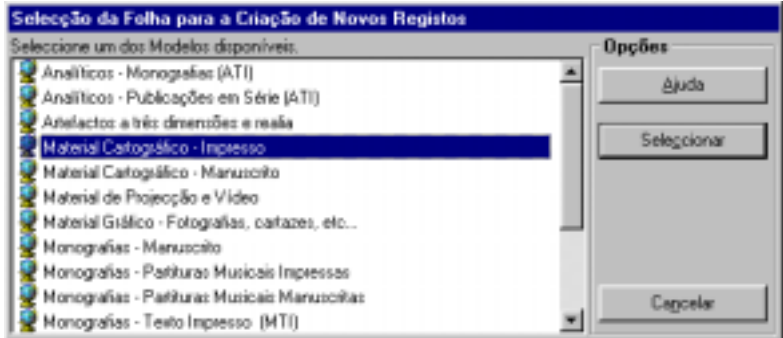

De seguida, deve seleccionar a opção "**Criar dados predefinidos**". É apresentada a lista de modelos de recolha de dados criados. Deve seleccionar a opção "**Novo**" e indicar o nome do modelo a criar. Para editar o modelo deve optar pela opção "**Seleccionar**". Devem ser modificados apenas os campos comuns ao vários registos a criar.

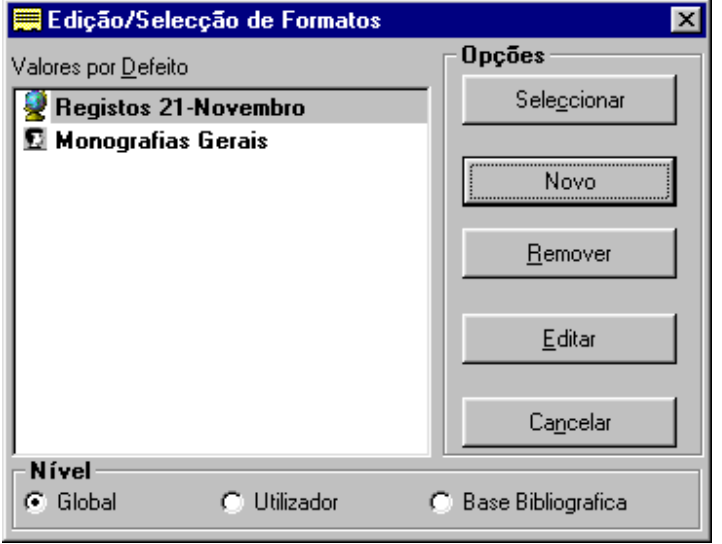

A opção "**Editar"** permite modificar e/ou criar dados predefinidos destina-se apenas aos utilizadores familiarizados com o formato da base de dados.

É possível criar tantos modelos de dados predefinidos quantos os necessários.

### Modificar dados predefinidos

Esta opção permite seleccionar o modelo de dados predefinidos e alterar ou inserir novos dados. Um modelo de dados predefinidos pode ser apagado recorrendo opção disponível para o efeito.

### Criar dados predefinidos baseados num registo

A partir do momento em que se activa a opção "**Dados predefinidos**", qualquer novo registo que se crie passa a ter os campos preenchidos com o conteúdo seleccionado. Caso pretenda assumir um registo como sendo o conteúdo de um novo modelo de recolha de dados predefinido, basta, durante a edição seleccionar a opção "**Gravar dados predefinidos**" do menu "**Modelos**" e atribuir um novo nome.

# **TECLAS PARA MEMORIZAÇÃO RÁPIDA DE TEXTO**

Durante a edição, estão disponíveis múltiplas formas de memorização de texto (campos, subcampos ou partes), que ajudam e minimizam as tarefas de digitação. É possível memorizar até **10** teclas (**CTRL + 0** a **CTRL + 9**) com diferentes conteúdos. Os textos memorizados permanecerão disponíveis até que novos conteúdos sejam definidos.

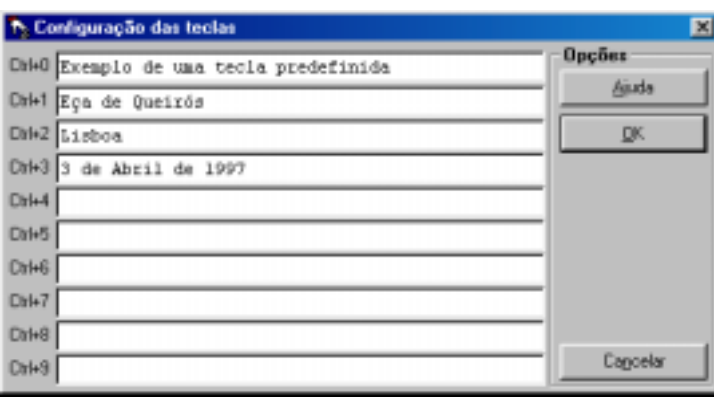

Estas teclas podem ser definidas de duas formas:

- Seleccionando a opção "**Teclas de edição rápida"** do menu "**Inserir**"
- Durante a edição, seleccionar o texto e premir as teclas **Shift + Ctrl +** *número*. Neste caso o texto anterior será substituído pela nova selecção*.*

## # **Exemplo**

Para configurar a tecla **CTRL + 5**, basta seleccionar o texto e premir as teclas:

**Ctrl + Shift + 5**

# **BARRA DE FERRAMENTAS DE EDIÇÃO**

A barra de ferramentas a seguir apresentada dispõe de um conjunto de opções que se podem aplicar ao registo seleccionado, podendo estar ou não activas em função do contexto. Estas e outras opções específicas para a edição podem ser encontradas nos menus "**Registos", "Inserir"** e "**Editar"**.

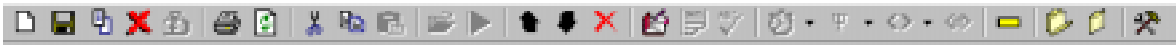

*Barra de ferramenta de edição* 

Localizada no topo, contem vários ícones que executam determinadas tarefas. Algumas destas opções também estão disponíveis nos menus gerais do módulo.

*Novo registo* A criação de registos bibliográficos tem associado um conjunto de procedimentos e parâmetros necessários à sua identificação, gestão e controlo. Ao seleccionar uma das opções que permitem adicionar um novo registo à base (ícone ou opção **"Novo registo"** do menu *"***Registo***"*), o programa actua da forma com a seguir se explica.

> Durante uma sessão de trabalho, quando um registo é criado pela primeira vez, é apresentada uma lista com os modelos de recolha. Poderão existir vários modelos de recolha, respeitando sempre os campos específicos para o tipo de documento seleccionado, assim como vários modelos com parâmetros predefinidos que poderão ser utilizados em qualquer momento, facilitando a recolha de dados.

> A partir do primeiro registo criado, o programa poderá assumir por defeito o tipo de documento e o modelo de recolha anteriormente seleccionados. Para mais informações ver o menu "**Modelos**".

> Caso seja necessário criar um novo tipo de documento utilizando outro modelo de recolha de dados, deve fazê-lo a partir da opção *"***Seleccionar modelo de criação de registos***"* do menu "**Modelos**".

### \$ **Nota**

- *Na criação de um novo registo, mesmo que não sejam criados dados predefinidos, alguns campos podem ser criados automaticamente. Este tipo de campos normalmente são de preenchimento obrigatório e contêm informação cujo conteúdo é normalmente uniforme. Estes dados são definidos pelo administrador.*
- *Após a criação do registo o programa actualiza automaticamente o ficheiro inverso.*

### **En Veja também...**

- Definição de tipos de documento
- Definição de um modelo de recolha de dados

*Exportar registo* Permite exportar o registo corrente no formato **ISO 2709** ou no formato interno da aplicação. Apresenta a interface de exportação, com a referência aos registos assinalados na lista de referência

- *Gravar registo* Após o preenchimento dos campos deve salvaguardar o registo. Para realizar esta operação basta premir o ícone ou seleccionar a opção "**Gravar registo**" do menu "**Editar**". Esta operação guarda todas as alterações efectuadas no registo. Caso não seja possível a gravação na base de dados, o módulo faz uma salvaguarda local. Isto permite posteriormente criar o registo recorrendo à opção para o efeito (só para novos registos).
- *Gravar como...* Permite criar um novo registo exactamente igual a partir do actual. Esta facilidade é particularmente útil nos casos em que já existem registos cujo 自 conteúdo é idêntico ao que se pretende criar, como por exemplo, novas edições.
- *Apagar registo* Quando esta opção é seleccionada aplica-se apenas ao registo corrente. Este é apagado logicamente. Isto é, o registo deixa de estar disponível para edição, visualização, impressão, pesquisa, etc., apesar de não afectar os dados do registo.

Antes de apagar o registo o programa solicita a sua confirmação.

Em qualquer momento é possível recuperar um registo apagado através da opção *"***Recuperar registo apagado***"* do menu "**Editar**".

### % **Veja também...**

- Recuperar registo apagado
- Importação e exportação de registos

*Recuperar registo* Permite recuperar um registo apagado logicamente.

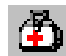

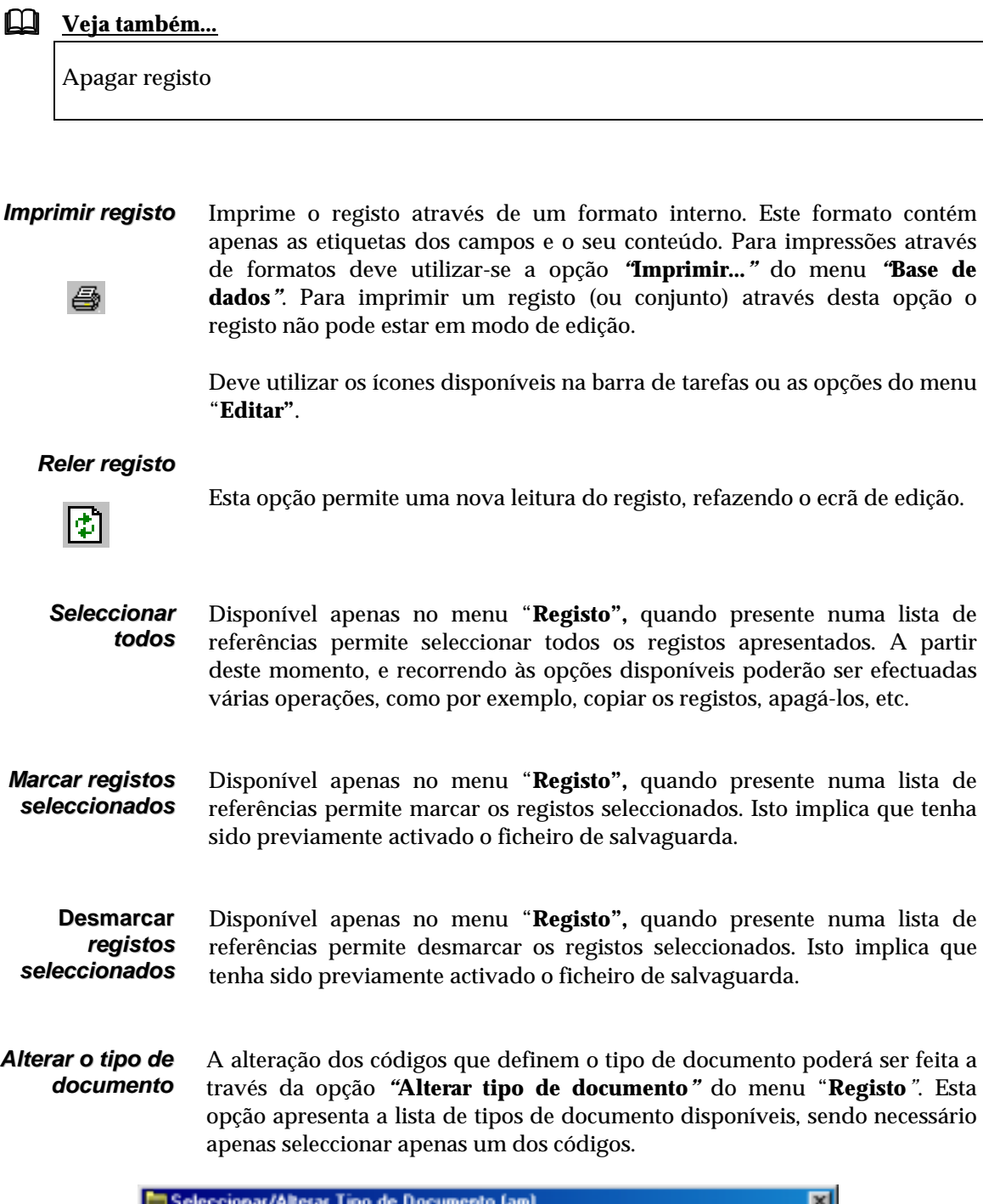

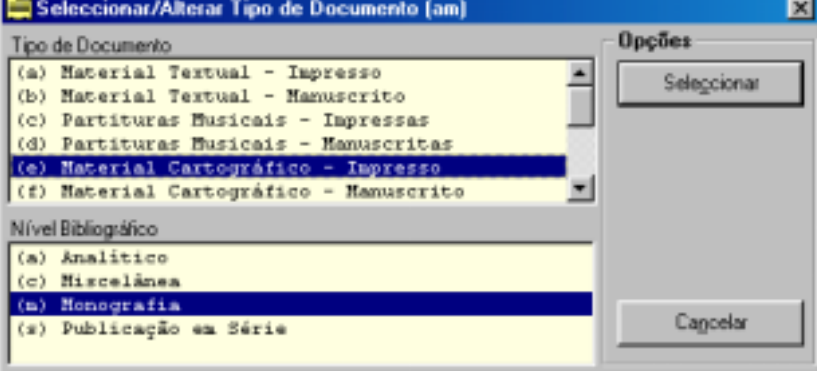

É importante referir que a alteração do registo desta forma pode criar alguma inconsistência nos campos já criados. Ou seja, alguns dos campos anteriormente criados poderão não ser válidos para o novo tipo de documento.

\$ **Nota** 

*Após a criação do registo o programa actualiza automaticamente o ficheiro inverso.*

# **El Veja também...**

- Definição de tipos de documento
- Definição de um modelo de recolha de dados

*Criar analítico* Disponível apenas no menu "**Registo",** quando presente numa lista de referências permite criar um novo registo (analítico). Automaticamente são criados vários campos baseados no registo original. Esta opção só está activa quando o tipo de documento associado ao registo seleccionado for diferente de analítico.

 $\boxtimes$ 

*Marcar registos* Disponível na barra de ferramentas, permite activar a marcação de registos para ficheiro. Ao seleccionar esta opção deve escolher ou criar um ficheiro de salvaguarda. Este ficará activo (nome do ficheiro será apresentado ao lado do ícone) até que seja desactivado.

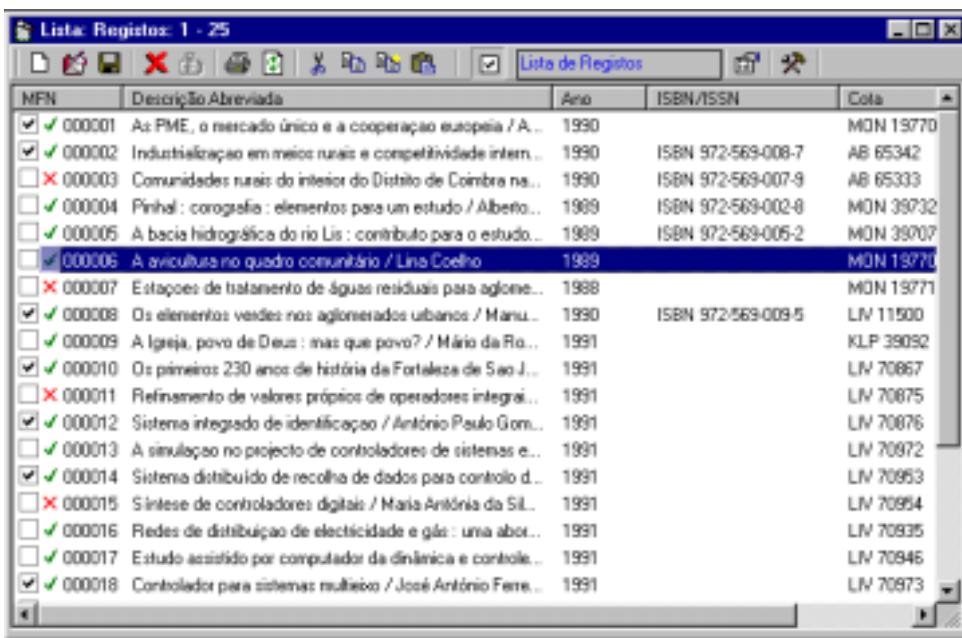

Depois de activada, os registos da lista de referência ficarão com um quadrado antes do número. Para marcar um registo basta fazer um duplo clique em cima do quadrado. Pode recorrer a outras opções que lhe permitem marcar um conjunto de registos seleccionados.

*Propriedades do registo (F4)* Disponível apenas no menu "**Registo",** quando presente numa lista de referências permite ver alguns dados sobre o registo, tais como:

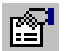

- Códigos relativos ao tipo de documento
- Identificação do autor
- Data de criação e última alteração do registo
- Nº de vezes que foi alterado
- Dimensão do registo (em caracteres) e nº de campos
- Conteúdo do registo (formato interno)

A opção "**Mostrar caracteres invisíveis"** apresenta os espaços em branco sob a forma de pontos, assim como o fim de cada campo. Esta opção é muito importante para detectar espaços em branco inseridos em campos.

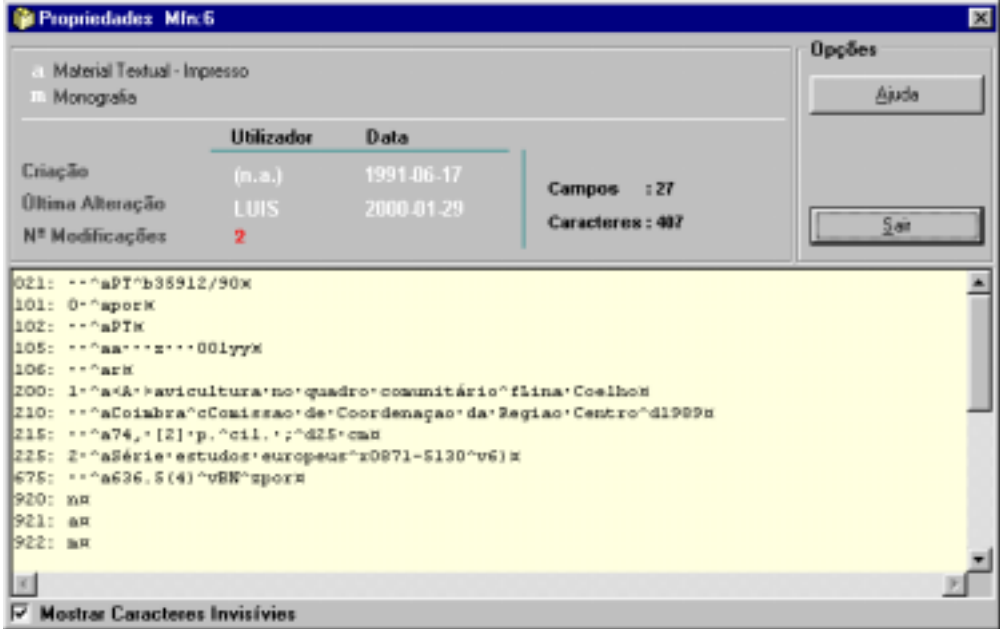

Esta opção só pode ser utilizada quando estiver seleccionado um registo numa lista de referências. São apresentados alguns dados relativos ao registo, que permitem identificar, por exemplo, o autor do registo. É ainda possível ver o conteúdo do registo exactamente como existe na base de dados.

A informação disponível através desta opção é a seguinte:

### **Criado por...**

Contém o nome do utilizador que criou o registo. Este nome é definido pelo Administrador e deverá ser único. Para registos criados noutras bases de dados, esta informação não é apresentada, por não ser possível determinar o nome do utilizador.

### **Data**

Data de criação do registo.

### **Alterado por...**

Nome do utilizador que alterou o registo pela última vez. Esta informação só é actualizada quando um registo é modificado pela interface de edição.

### **Data**

Data de última actualização do registo.

### **Nº de alterações**

Indica o número de vezes que o registo foi alterado.

### *Copiar, Cortar e Colar*

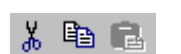

A facilidade de **Copiar, Cortar e Cortar** tem vários níveis de aplicação além das facilidades do Windows quando se está em modo de edição. Estão disponíveis opções que permitem fazer a cópia e actuam em função do contexto (**campo, subcampo, texto do campo**, etc.)

Por exemplo, se estiver presente num campo, pode recorrer às teclas convencionais para executar as operações "**Copiar", "Cortar"** e **"Cortar"**. Sempre que estiver numa zona de edição, mesmo que seja noutra aplicação poderá fazer a cópia de texto, desde que o tipo de dados seja o mesmo (por exemplo, não é possível copiar uma imagem para um campo, mas apenas o seu nome).

Esta facilidade pode ser muito útil quando se tem por exemplo, um texto num processador de texto (ou uma página na Internet) e se pretende copiar para um campo, ou vice-versa.

**Tipos de operações**

De acordo com o contexto, o programa reconhece o tipo operação a executar, podendo ser do tipo:

*Genérica* Quando presente num texto qualquer (por exemplo, na edição de um campo). Neste caso devem ser utilizadas as opções do Windows (por exemplo, **CTRL + C** para copiar e **CTRL + V** para colar.).

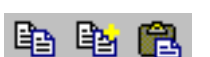

**Especial** Esta opção funciona apenas dentro da aplicação. Também utilizada na situação anterior, permitindo criar uma lista múltipla de textos memorizados.

Para recorrer a esta facilidade deve utilizar a opção do menu.

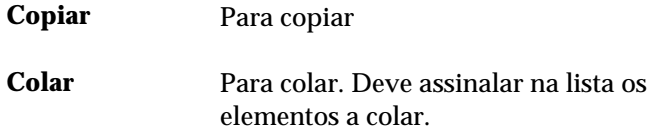

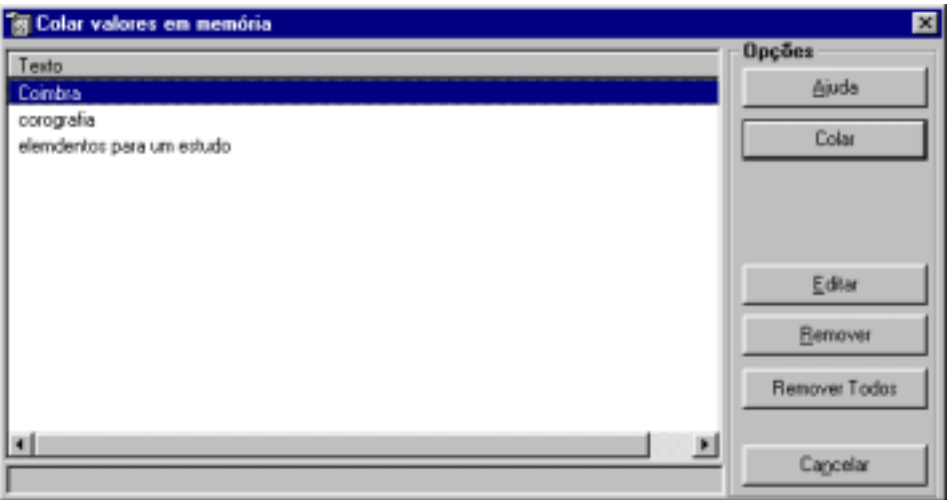

*Campo* Quando utilizada memoriza toda a estrutura do campo (todos os subcampos) onde o cursor estiver posicionado.

> Para recorrer a esta facilidade deve utilizar a opção do menu ou as seguintes teclas:

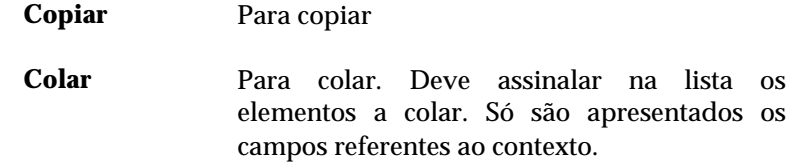

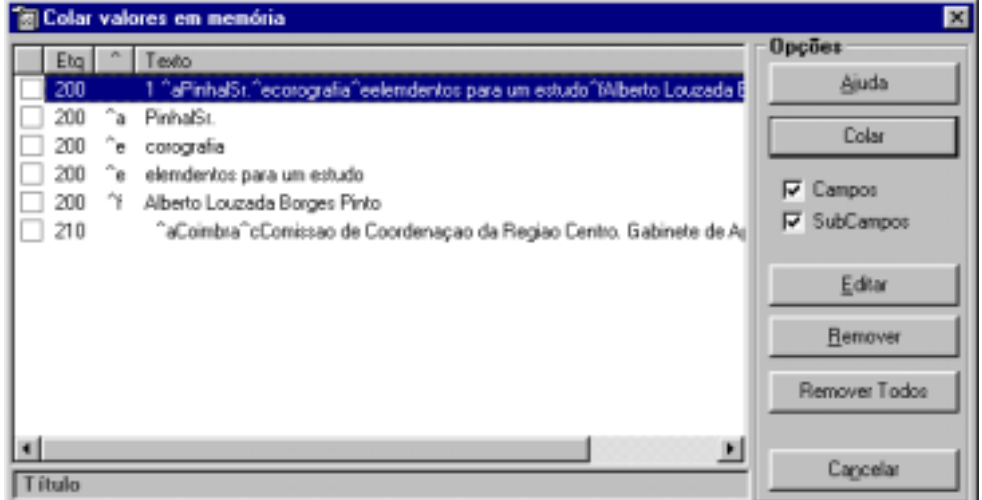

*Subcampo* Memoriza apenas o conteúdo do subcampo corrente. Neste caso é necessário estar posicionado no subcampo. Esta operação, além dos dados memoriza também o identificador de subcampo.

> Para recorrer a esta facilidade deve utilizar a opção do menu ou as seguintes teclas:

**Copiar** Para copiar

**Colar** Para colar. Deve assinalar na lista os elementos a colar. Só são apresentados os subcampos referentes ao contexto.

*Registo* Memoriza todo o registo. Esta operação pode ser feita em qualquer parte do registo.

Para recorrer a esta facilidade deve utilizar a opção do menu.

**Copiar** Para copiar

**Copiar/Adicionar** Para copiar e adicionar

**Colar** Para colar os registos memorizados.

Esta opção fica activa apenas quando se está posicionado num campo

*Obter nome de ficheiro* 

executável (em modo de edição). Permite seleccionar um ficheiro e incluir no campo o seu caminho e nome (Ex. **C:\IMAGENS\exemplo.gif**)

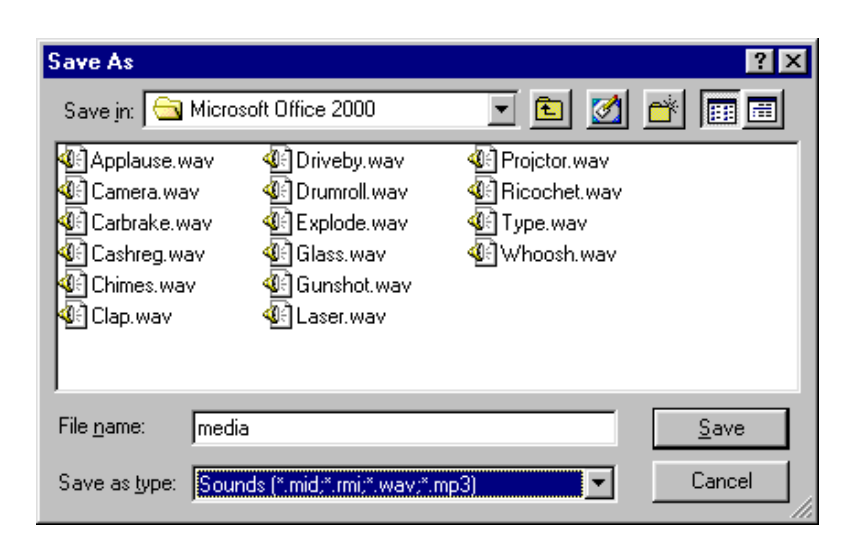

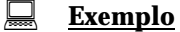

Depois de seleccionar esta opção pode navegar nas *drives*, directoria e ficheiro, ou outros recursos caso esteja ligado em rede. Ao seleccionar um ficheiro todo o caminho será incluído no campo:

Ex. E:\Exemplos\imagens\Figura1.jpg

 $O<sub>11</sub>$ 

http://servidor\Exemplos\imagens\Figura1.jpg

*Executar ficheiro*

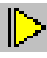

 Esta opção fica activa apenas quando se está posicionado num campo executável. Permite executar o ficheiro indicado no campo. O Windows abrirá automaticamente a aplicação associada ao tipo de ficheiro indicado no campo. Por exemplo, se o ficheiro tiver a extensão **.HTM** será aberto através do *browser* por defeito.

*Mover (sub) campo...*

 As ocorrências de um campo são armazenadas no registo pela mesma ordem com que foram introduzidas. Nalgumas situações pode ser necessário mover uma ocorrência de campo ou subcampo. Estas opções permitem, quando posicionado no campo com mais do que uma ocorrência, deslocá-la para o início ou para o fim. Esta operação também se pode fazer relativamente a um subcampo dentro de uma ocorrência.

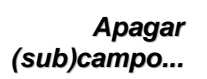

 $|\times|$ 

 Antes de eliminar um campo ou subcampo é sempre apresentada uma mensagem de confirmação (dependendo das opções seleccionadas). Depois de eliminado um campo e/ou subcampo não pode ser recuperado.

### **Campo**

Para apagar um campo deve seleccioná-lo (não deve estar em modo de edição) premindo o botão direito do rato em cima da descrição e seleccionar a opção Pode ainda premir a tecla "**Delete"** ou seleccionar a opção "**Apagar (Sub)Campos**" do menu "**Editar**".

### **Subcampo**

Para apagar um subcampo deve seleccioná-lo (não deve estar em modo de edição) premindo o botão esquerdo do rato em cima da descrição e seleccionar a opção. Pode ainda premir a tecla "**Delete"** ou seleccionar a opção "**Apagar (Sub)Campos**" do menu "**Editar**".

*Ver registo* Apresenta o registo através da interface de visualização. Esta facilidade é muito útil quando se está em fase de criação de um registo (ainda não તે gravado na base de dados) e se pretende ter uma previsão antes de o guardar. É possível seleccionar qualquer um dos formatos disponíveis. Aplica-se também a registos existentes.
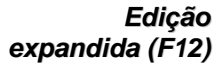

 $\equiv$ 

 Edita o campo ou subcampo numa zona maior de edição. Pode ser útil quando o conteúdo do campo é demasiado para poder ser editado numa única linha (por exemplo, um sumário ou resumo). Este modo pode ser alterado premindo a tecla **F12** ou novamente o ícone respectivo.

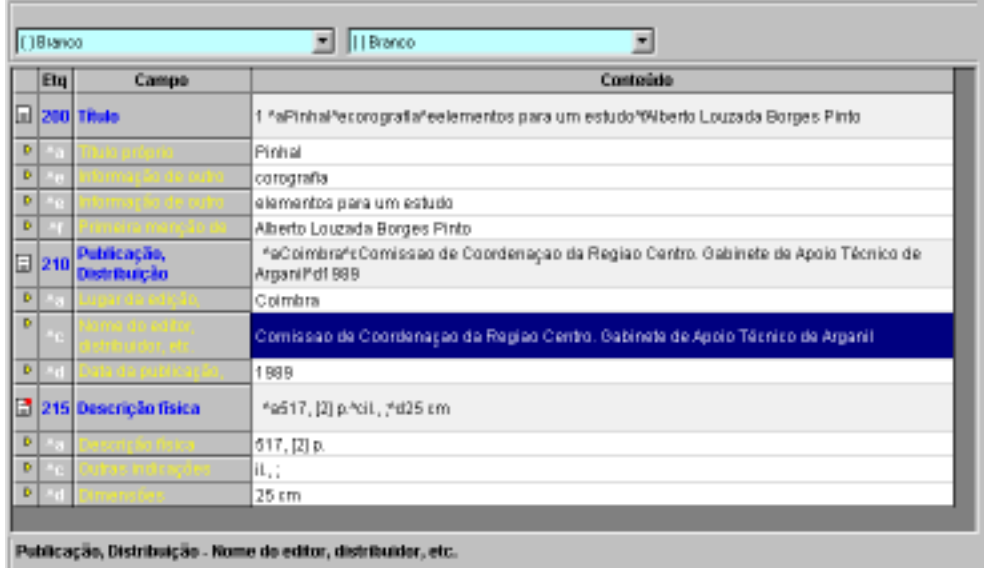

# *Correcção ortográfica*

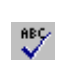

 Permite verificar ortograficamente o conteúdo do campo e/ou subcampo seleccionado. Durante a verificação o utilizador é solicitado a seleccionar quais as palavras que devem substituir as que à partida possam estar incorrectas. Após a correcção o conteúdo do campo será integralmente substituído.

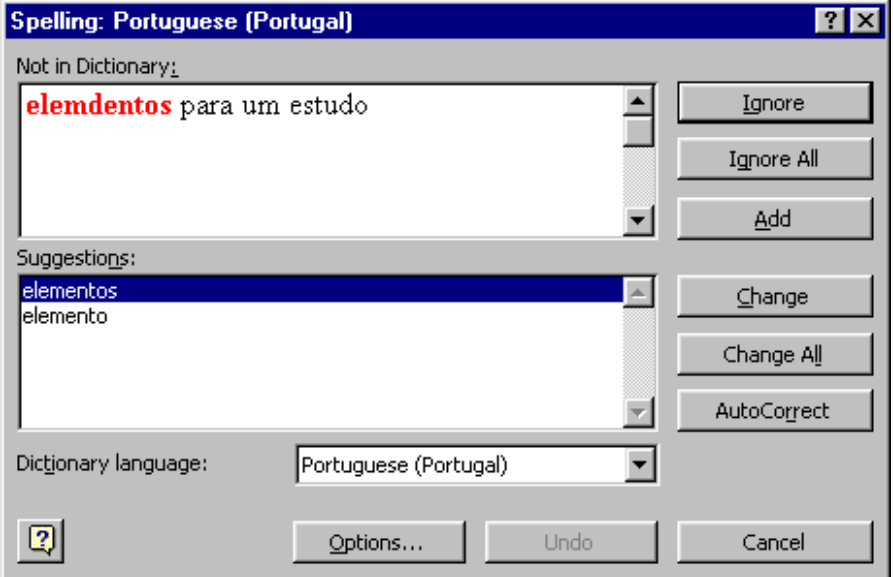

Ю

- *Esta facilidade só funciona se estiver instalado o corrector ortográfico. Este é instalado juntamente com o Microsoft Word.*
- *Para uma melhor utilização desta funcionalidade aconselha-se a leitura das instruções do corrector ortográfico*

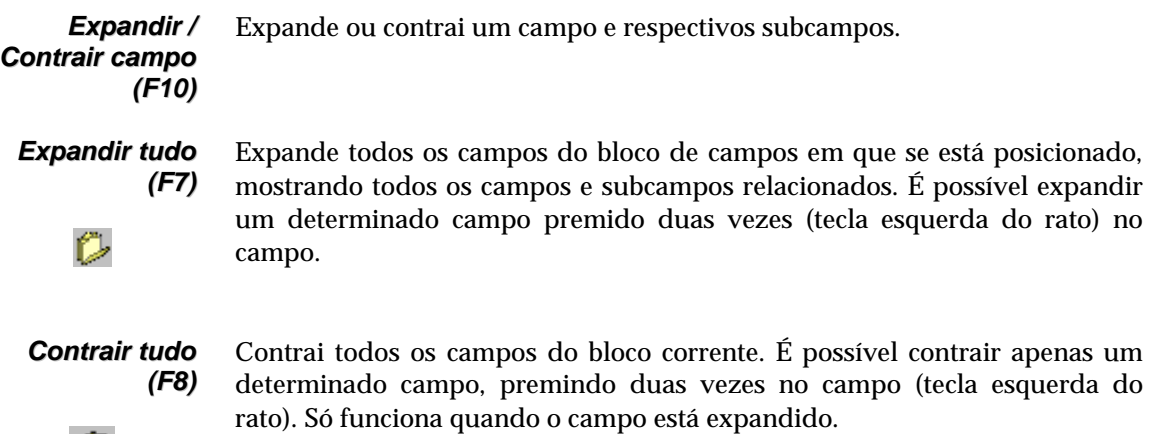

*Data* Insere a data segundo a fórmula **AAAAMMDD** no campo ou subcampo corrente. Deve estar em modo de edição, caso contrário a opção não fica activa

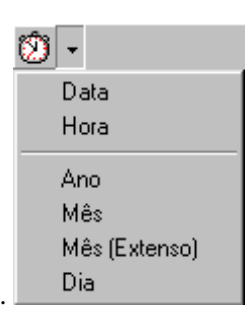

- *Hora* Insere a hora corrente segundo a fórmula **HH:MM:SS** no campo ou subcampo corrente. Deve estar em modo de edição, caso contrário a opção não fica activa.
- *Ano* Insere o ano corrente segundo a fórmula **AAAA** no campo ou subcampo corrente. Deve estar em modo de edição, caso contrário a opção não fica activa.
- *Mês* Insere o mês corrente segundo a fórmula **MM** no campo ou subcampo corrente. Deve estar em modo de edição, caso contrário a opção não fica activa.

*Mês (Extenso)* Insere o mês corrente por extenso na língua de edição actual. Deve estar em modo de edição, caso contrário a opção não fica activa.

- *Dia* Insere o dia do mês corrente segundo a fórmula **DD** no campo ou subcampo corrente. Deve estar em modo de edição, caso contrário a opção não fica activa.
- *Inserir caracter* Disponível apenas no menu "**Inserir"** e em modo de edição, permite inserir no campo e na posição corrente um caracter. Esta facilidade permite obter caracteres extra teclado e que poderão ser importantes na recolha de dados.

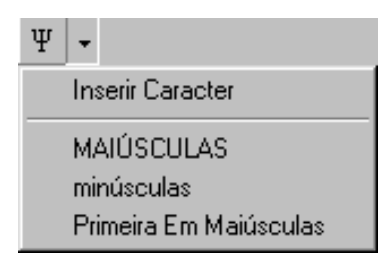

Para inserir um caracter deve:

- estar num zona de edição (campo, subcampo, etc.)
- colocar o cursor na posição pretendida
- seleccionar a opção *"***Inserir caracter***"*
- seleccionar da lista apresentada o caracter desejado e premir a opção *"***Seleccionar***"*

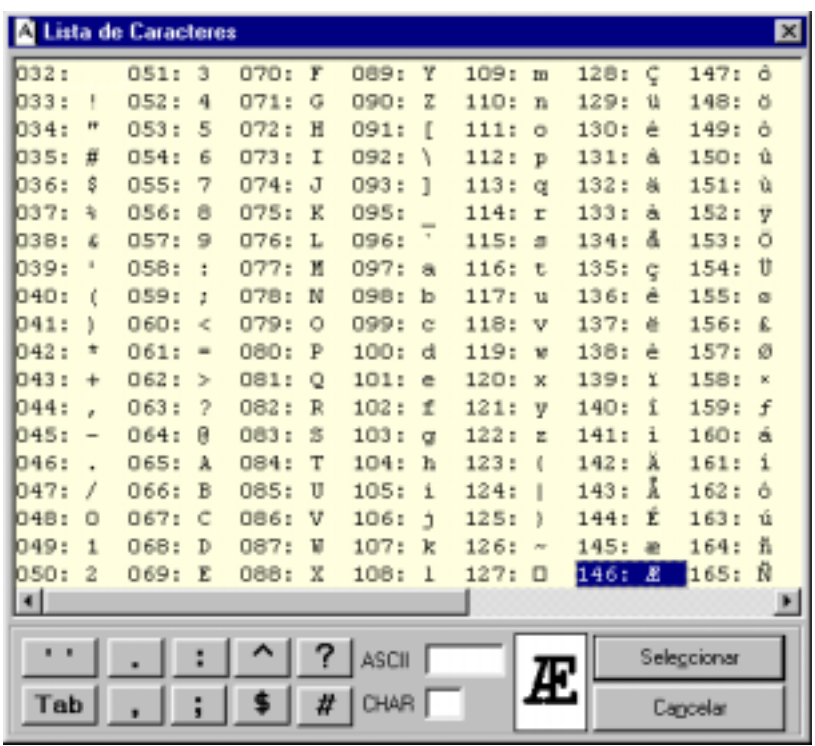

*O programa possui um mecanismo de segurança que exclui durante a salvaguarda do registo qualquer caracter de controlo (abaixo do ASCII 32). A existência deste tipo de caracteres pode provocar danos irreparáveis no registo ou mesmo na base de dados.* 

# *Inserir delimitadores*

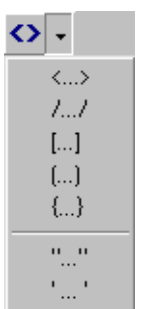

 Disponível apenas no menu "**Inserir"** e em modo de edição, além dos caracteres **< >** e **< = >** utilizados para ignorar ou fazer a equivalência de determinados caracteres ou palavras em termos de alfabetação, é possível inserir outros tipos de caracteres utilizados como texto, como por exemplo, " ", [ ], {}, etc.

Para inserir este caracter deve:

- estar num zona de edição (campo, subcampo, etc.)
- seleccionar o texto
- Seleccionar da lista apresentada o caracter desejado

# **Exemplo**

Neste exemplo, seleccionou-se o caracter **"**

**Comunicação "Comunicação"** *antes depois* 

#### *Converter para maiúsculas*

 Disponível apenas no menu "**Inserir"** e em modo de edição, converte automaticamente uma cadeia de caracteres para maiúsculas. Esta opção só actua após a selecção de um texto (campo, subcampo, etc.). A conversão respeita os caracteres acentuados.

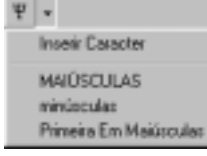

# **Exemplo** 

Neste exemplo, seleccionou-se uma parte da palavra e utilizou-se a opção de conversão.

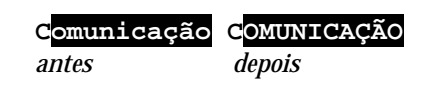

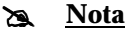

*O identificador de subcampo nunca é convertido em maiúsculas uma vez que o utilizador não tem acesso a esta parte dos dados.* 

*Converter para minúsculas*

 Disponível apenas no menu "**Inserir"** e em modo de edição, converte automaticamente uma cadeia de caracteres para minúsculas. Esta opção só actua após a selecção de um texto (campo, subcampo, etc.). A conversão respeita os caracteres acentuados.

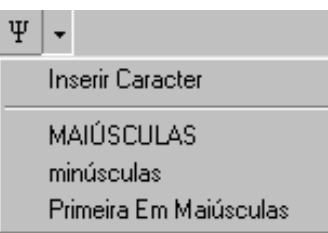

#### **Exemplo**

Neste exemplo, seleccionou-se uma parte da palavra e utilizou-se a opção de conversão.

**COMUNICAÇÃO Comunicação** *antes depois* 

#### *Caracteres especiais*

⇔

 Esta opção possibilita a inserção dos caracteres especiais convencionados pelo CDS/ISIS para uma ordenação controlada apenas durante a impressão, ou para seleccionar palavras de um campo para fazerem parte do índice de pesquisa.

Neste âmbito, a utilização destes caracteres têm dois objectivos: por um lado ignorar uma cadeia de caracteres na ordenação (por exemplo, um artigo inicial), e por outro fazer a equivalência entre cadeias de caracteres, como por exemplo, fazer a equivalência de um número romano a um árabe ou ao extenso, ou vice-versa.

Estes caracteres podem ser utilizados em qualquer parte dos campos e/ou subcampos.

Os caracteres a utilizar são os seguintes:

**<texto>** Permite ignorar o texto seleccionado

**<texto1=texto2>** Na visualização e/ou impressão de registos apresenta o conteúdo do *texto1* mas ordena pelo conteúdo do *texto2* 

*Os delimitadores < > se forem adicionados sem que tenha sido feita qualquer selecção de texto, incluem a palavra e o espaço a seguir.* 

#### *Ex:* **<19º >Congresso**

# **■ Exemplo**

Se pretender ignorar o artigo, os caracteres de ordenação devem-se incluir da seguinte forma:

*<Os >Maias* 

Todos os caracteres entre os sinais < > serão ignorados para ordenação, apesar de serem visualizados.

Se o título for *Mil e uma noites* o programa ordena o registo pela ordem alfabética. Se forem incluídos os caracteres de ordenação **<XIX= 19> Congresso**, o programa ordena o registo pelo número **19**, colocando-o numa posição diferente em termos de apresentação.

As palavras limitadas por estes caracteres constituem um novo ponto de acesso. Estes caracteres têm apenas aplicação quando é criado o índice de pesquisa.

#### \$ **Nota**

*O utilizador deverá alterar a FST para que esta facilidade seja aplicada a alguns campos da base de dados. Na FST distribuída com as bases de dados BIBLIObase os campos 300 e 330 suportam este tipo de delimitadores.* 

A aplicação dos caracteres especiais pode ter ainda outro objectivo. Permite seleccionar palavras num campo para constituírem um ponto de acesso. Na base disponível esta facilidade pode ser utilizada ao campo **Sumário ou resumo**. Para mais informações acerca dos campos que suportam esta técnica de extracção deve consultar-se a **Tabela de Selecção de Campos (FST)**.

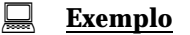

Do texto seguinte:

Dos **/**Açores**/** aos confins do **/**Brasil**/**

apenas as palavras **Açores** e **Brasil** constarão do léxico de pesquisa. Na visualização e impressão estes caracteres não são eliminados.

Se utilizar os caracteres **< >** no mesmo texto:

Dos **<**Açores**>** aos confins do **<**Brasil>

apenas as palavras **Açores** e **Brasil** constarão do léxico de pesquisa. No entanto na visualização e impressão estes caracteres são eliminados.

Dos Açores aos confins do Brasil

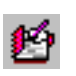

*Editar registo* A alteração de um registo é feita através de um modelo de recolha de dados específico para o tipo de documento. O programa determina automaticamente qual o tipo de documento através da análise dos códigos respectivos.

> Durante uma sessão de trabalho, quando se faz pela primeira vez a alteração de registos, é apresentada a lista com os vários modelos de recolha de dados definidos para o tipo de documento. Poderão existir vários modelos de recolha, respeitando sempre os campos específicos para o tipo de documento seleccionado. Da lista apresentada basta apenas seleccionar um. Se os registos seguintes forem do mesmo tipo de documento o programa assumirá o modelo anteriormente seleccionado.

> Tal como na criação de registos, é possível seleccionar outro modelo associado ao registo, seleccionando a opção **"Modelo de recolha de dados"** do menu "**Modelos**".

#### \$ **Nota**

*Após a criação do registo o programa actualiza automaticamente o ficheiro inverso.*

## % **Veja também...**

 Definição de um modelo de recolha de dados Alterar o tipo de documento

*Opções* Quando seleccionada, esta opção um écran com várias opções de configuração do ambiente de trabalho (edição de registos). Pode alterar o tipo de letras (fonte e tamanho), e activar/desactivas as seguintes opções:

#### **Confirmar apagar**

Sempre que é apagado um campo ou subcampo é solicitada a confirmação

#### **Auto expande**

Sempre que se selecciona um grupo de campo, são automaticamente apresentados (expandidos) todos os campos e subcampos

#### **Sem etiquetas**

Não apresenta as etiquetas de campo e os identificadores de subcampo

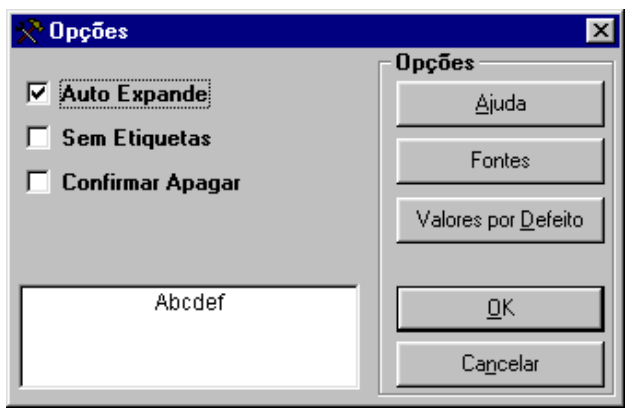

# **DESCRIÇÃO E OPÇÕES DA ZONA DE EDIÇÃO**

Os pontos que se seguem descrevem as várias opções e funcionalidades disponíveis no interface de edição. O conhecimento e domínio destas opções é importante para o correcto funcionamento e exploração do módulo.

#### Novo registo

A criação de um novo registo implica a existência de uma base de dados seleccionada. Pode ser utilizada a opção "**Novo registo**" do menu "**Registo"**. No interface de edição pode ainda utilizar-se o ícone para o efeito. Outra forma de criar um novo registo, é a partir de um existente, seleccionando a opção "**Guardar como..."** do menu "**Registo"**.

#### Apagar registo

Um registo pode ser apagado directamente a partir da lista de referências, recorrendo à opção disponível no menu "**Registo"** ou no menu apresentado quando se prime o botão direito do rato. Quando se está em modo de edição basta premir o ícone respectivo.

Numa lista de referências um registo apagado fica assinalado com uma **marca** (X). Se editar um registo apagado, é apresentada a mensagem "**Registo apagado"** na barra de tarefas.

#### Adicionar novo campo

Esta opção só está disponível quando um registo está em modo de edição. Deve executar os seguintes passos:

- Na lista de campos, abrir o grupo associado ao campo
- Da lista de campos apresentada, fazer um clique duplo para seleccionar o pretendido
- Se o campo não existir no registo este será criado. Caso exista, será criada uma nova ocorrência do campo.

#### Adicionar novo subcampo

Um subcampo constitui um elemento de dados, de um registo. Sempre associado a um campo, este é identificado por um código identificador de subcampo (uma letra ou um número). No módulo de catalogação, este identificador é gerado automaticamente em função do seu preenchimento, pelo que o utilizador não tem que se preocupar com a memorização dos código para cada campo. Apenas terá que reconhecer os elementos que constituem um campo pelas suas designações (ex. **título, complemento de título, menção de responsabilidade, etc**.).

Ao mesmo tempo que se posiciona num campo, são apresentados automaticamente todos os subcampos associados. Para adicionar um novo subcampo, deve estar posicionado no campo e fazer um duplo clique no subcampo pretendido. Se o subcampo já existir, e se tal for permitido, será criada uma nova ocorrência do subcampo.

#### Nova ocorrência de campo

A criação de uma nova ocorrência de campo só é possível naqueles em esta situação foi prevista pelo **UNIMARC**. O ícone indica se o campo é repetível. Para criar uma nova ocorrência basta fazer um duplo clique no campo.

#### Nova ocorrência de subcampo

A criação de uma nova ocorrência de subcampo só é possível naqueles em esta situação foi prevista. Para criar uma nova ocorrência basta fazer um duplo clique no subcampo.

#### Modificar um registo

Um registo é reconhecido univocamente numa base de dados CDS/ISIS pelo seu número designado MFN. Deste modo qualquer que seja o método (limites ou pesquisa) para aceder a um registo para edição, impressão, visualização, etc., é sempre necessário obter o seu MFN.

Para modificar, a primeira etapa é editar o registo através do interface de edição. Pode ser chamado a partir de uma lista de referências (fazendo duplo clique no MFN), ou seleccionar a opção "**Modificar registo"** do menu "**Registo".** 

# **Interface de edição de registos**

#### Barra de tarefas

Disponível no topo do interface de edição, contém um conjunto de ícones que executam funções específicas sobre o registo, campo, subcampo ou texto seleccionados.

#### Grupos de campos

Um modelo de recolha de dados está organizado por grupos de campos. Estes poderão existir em maior ou menor número conforme a definição feita. Os grupo de campos encontram-se na parte lateral esquerda do interface de edição.

Sempre que se posiciona num grupo, são apresentados na zona de edição todos os campos preenchidos que lhe pertencem. Para criar um novo campo ou ocorrência é necessário expandir o grupo a que pertence.

No topo existem 3 ícones, que têm a seguinte função:

 Expande o grupo corrente. Para seleccionar um grupo basta fazer um o Co clique na linha ou no ícone que lhe está associado. O grupo também pode ser expandido se fizer um duplo clique num deste elementos.

> Depois desta operação, o ícone muda para [**-]**. Neste caso pode utilizar o ícone (ou fizer um duplo clique num grupo expandido) para o recolher.

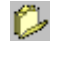

Expande todos os grupos do modelo de recolha de dados.

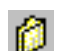

Recolhe todos os campos expandidos.

#### Subcampos

Os subcampos encontram-se na parte lateral esquerda, abaixo do grupo de campos, do interface de edição. Esta zona só apresenta a lista de subcampos, quando se está posicionado num campo ou em modo edição. Para criar no campo corrente um novo subcampo ou uma nova ocorrência, basta fazer um duplo clique.

#### Zona de edição de campos

Esta zona apresenta todos os campos criados e associados ao grupo seleccionado. Cada campo tem uma representação completa (não editável) do seu conteúdo, tal como ocorre na base de dados. Isto é, além dos dados, são apresentados os identificadores de subcampo, e caso existam, os indicadores de campo.

Esta é uma forma de ilustrar como os vários elementos de um campo e como são representados no formato definido (por exemplo, o formato **UNIMARC**).

A seguir ao campo completo estão os subcampos que o constituem. Cada novo campo criado é sempre adicionado pelo ordem numérica crescente (*100, 101, 102*), ou, no caso dos subcampos, pela ordem alfabética crescente (*a, b, c, d*, etc.). Apenas a ordem dos subcampos ou das ocorrências do mesmo campo podem ser alteradas.

Em função da estrutura do campo podem ou não ser apresentados as caixas relativas aos indicadores. Os valores aqui apresentados são definidos no **Módulo de Administração de Bases de Dados**.

A grelha que apresenta os dados tem a seguinte disposição:

Nesta coluna podem ser apresentados vários ícones que ilustram o tipo de dados ou as suas características. **Ícone**

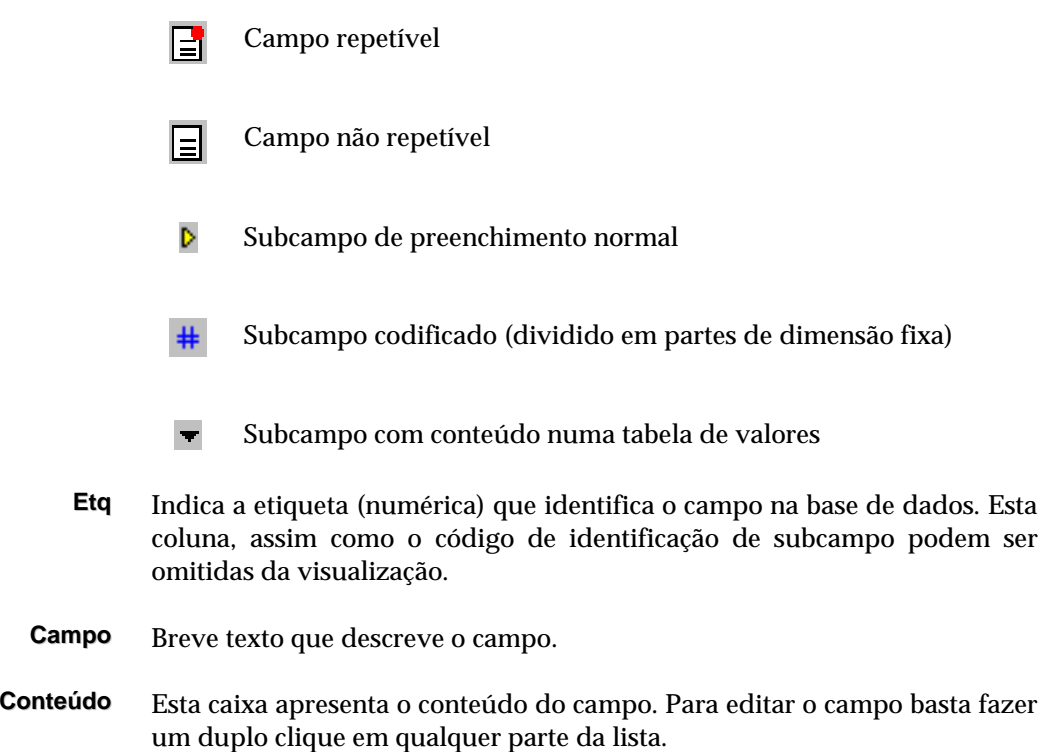

# **Facilidades disponíveis durante a edição de um campo/subcampo**

Sempre que em modo de edição, tem ao seu dispor um conjunto de funcionalidades que lhe permitem manipular os dados de uma forma mais simples e rápida. Por exemplo, o domínio das técnicas que permitem copiar e colar campos, subcampo e textos provenientes de outros registos e/ou bases de dados.

Estas opções estão disponíveis nos menus sob forma de ícones.

#### Mensagem de ajuda

Contém descrição do campo. Caso o espaço na zona de edição, que contém a designação do campo, seja reduzida (apesar de poder ser redimensionada), esta zona contém a identificação do elemento em edição, composto por (**grupo, campo** e **subcampo**).

\$ **Nota** 

*Para navegar entre os vários componentes da edição use a tecla F6* 

# **Edição especial de campos de formatados**

Numa estrutura de dados de suporte de uma base podem criar-se determinados campos e/ou subcampo cujo preenchimento tem um tratamento especial. Estes campos são de comprimento fixo, em que determinadas posições do campo estão associadas a tabelas de códigos ou tem um formato próprio de recolha, como por exemplo, uma data. Sempre que num modelo de recolha de dados for necessário preencher este tipo de campo será apresentado um interface próprio, como o apresentado na figura. Um exemplo, é o preenchimento do campo 100 do formato **UNIMARC**.

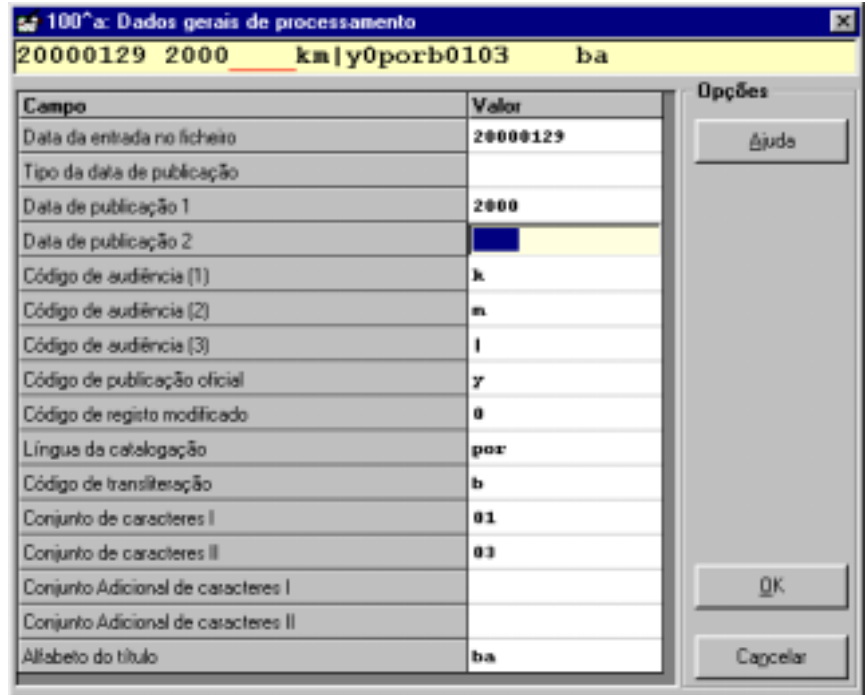

Algumas partes do campo podem ainda ser preenchidas a partir de **Tabelas de Dados Codificados**.

# **Edição de campos codificados**

Podem definir-se determinados campos cujo preenchimento tem de ser obrigatoriamente feito a partir de listas de valores predefinidas. Neste caso o utilizador não pode introduzir nenhum valor que não conste da tabela, apenas seleccionar um dos apresentados. No caso do formato **UNIMARC**, um exemplo é o preenchimento do campo da língua (campo **101**). Para estas situações será apresentada uma janela como a da figura seguinte.

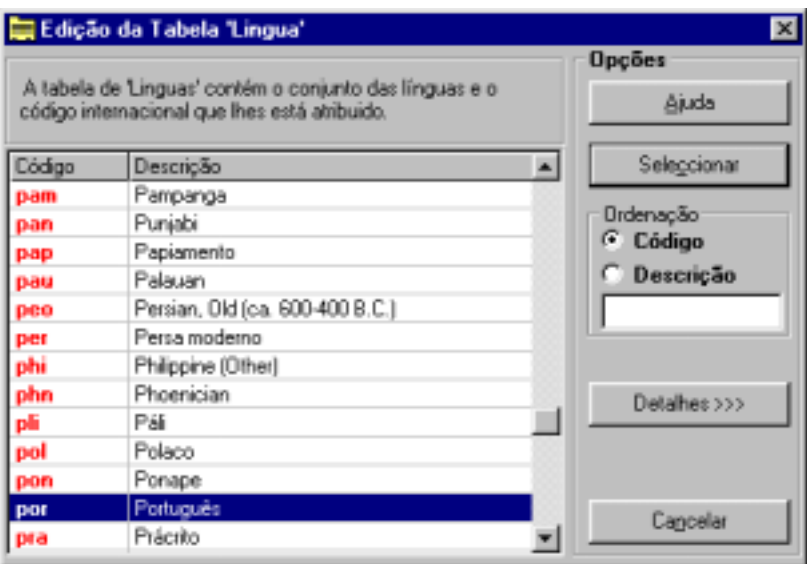

# **Teclas disponíveis durante a edição de um campo**

Durante a edição de um campo estão disponíveis várias teclas destinadas basicamente à movimentação do cursor. As teclas são comuns em qualquer aplicação, quando se trata de introduzir dados num campo. Como auxiliar na edição pode recorrer a outras opções que permitem, por exemplo, copiar, colar texto, conteúdos de campo e subcampos.

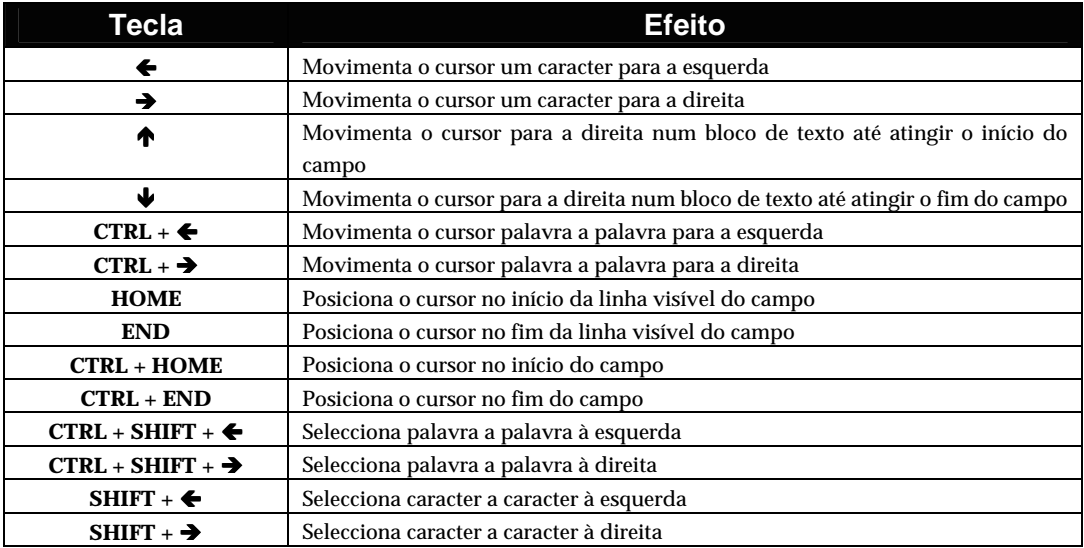

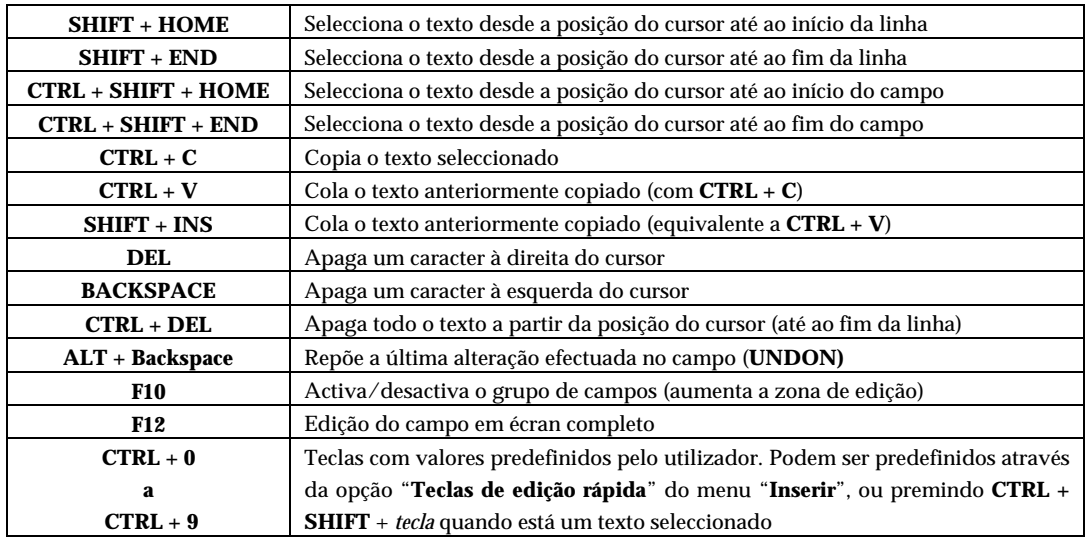

# Combinação de teclas com botões do rato

Durante a edição de um campo tem à disposição um conjunto de facilidade de selecção de texto utilizando as teclas e o botão esquerdo do rato:

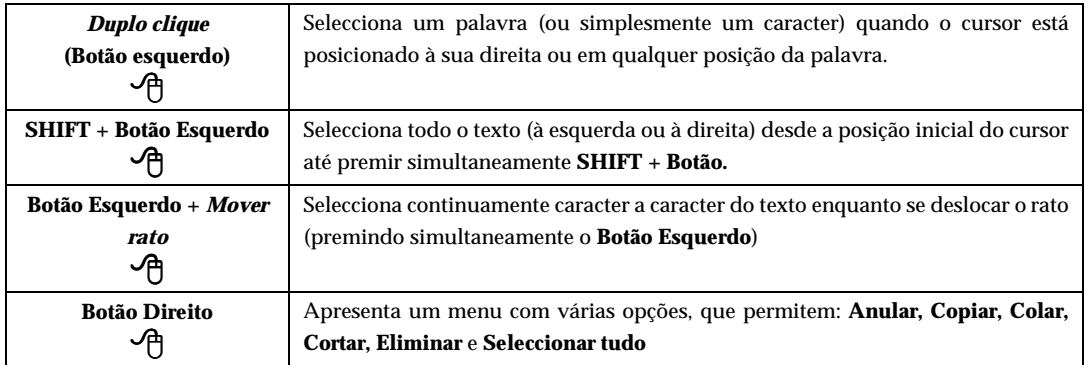

# **Editar Salvaguardas**

A facilidade de guardar e utilizar referências a registos de uma base de dados está disponível em várias partes do programa, nomeadamente, na exportação, impressão, pesquisa e todas as opções que necessitem da indicação de conjuntos de registos para o seu processamento.

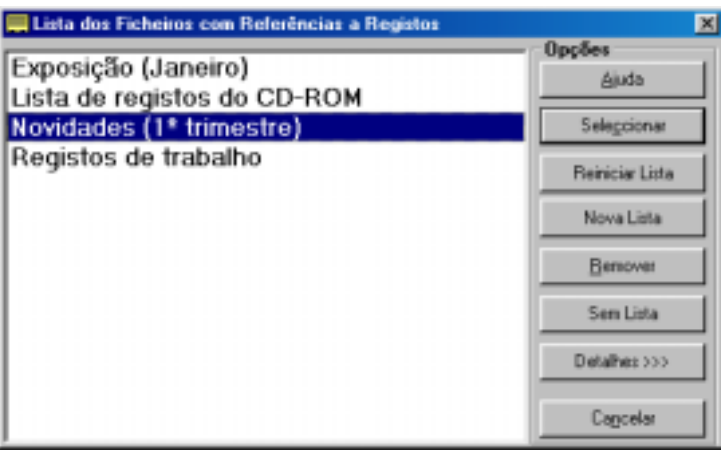

Por exemplo, após uma pesquisa, é possível criar um ficheiro contendo todos os MFN's encontrados. Isto permite mais tarde imprimir, exportar ou processar os registos através dos utilitários disponíveis. A opção "**Editar Salvaguardas**" disponível no menu "**Registos**", permite editar os registos a partir de um ficheiro de salvaguarda.

A partir da lista de ficheiros de salvaguarda basta seleccionar um e automaticamente é apresentada uma lista de referências com os registos. A opção "**Detalhes**" permite ver o conteúdo dos registos armazenados na lista.

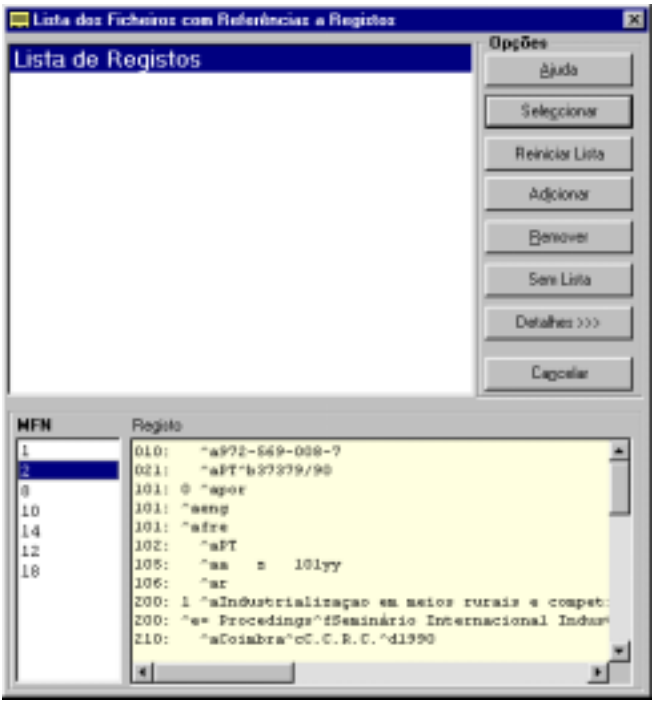

*Estes ficheiro têm apenas os números de registos (MFN) e não os conteúdos*

# " **Opções**

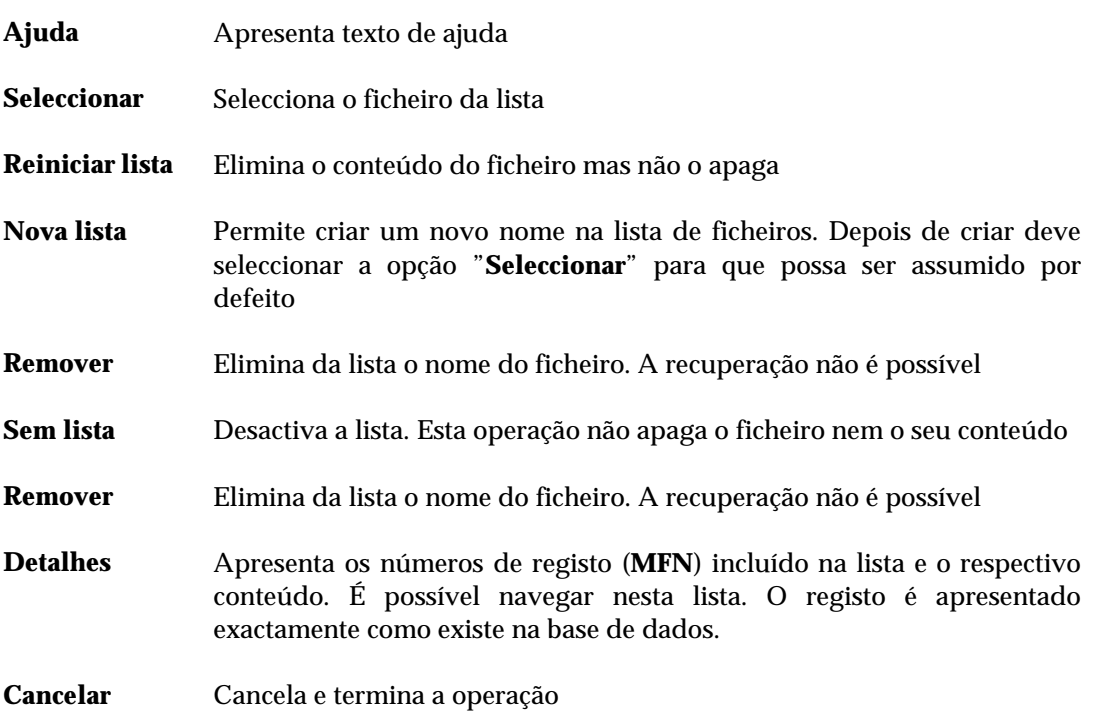

# **Lista de termos de pesquisa**

A constante alteração de registos provoca a existência de termos desactualizados no ficheiro inverso. Sempre que um registo é modificado, o programa actualiza o índice de pesquisa segundo as regras estabelecidas na "**Tabela de Selecção de Campos - FST**".

À semelhança dos registos apagados, os termos de pesquisa continuam a existir mas sem estar ligados a registos (com 0 apontadores). Existe uma opção que pode ser activada e que permite inibir a apresentação destes termos ("**Opções**" do menu "**Utilitários**").

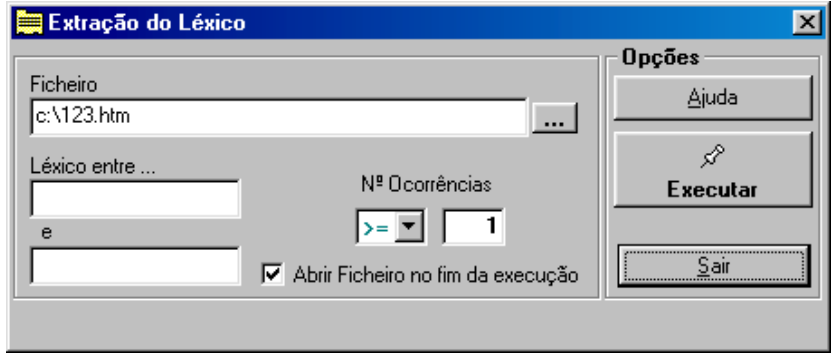

*Quando o nº de termos com 0 apontadores é elevado é aconselhável fazer a "Criação total do ficheiro inverso". Esta é também a única forma de eliminar termos desactualizados do léxico.* 

A opção "**Extracção de termos do léxico**" permite criar um ficheiro com um conjunto de termos, em que é possível limitar o número de ocorrências na base e o limite dos termos (entre o termo *x* e o termo *y*).

No final é possível abrir através do *browser* instalado o ficheiro com o resultado em formato HTML e imprimi-lo.

# **■ Exemplo**

Seguem-se alguns exemplos de extracção de termos. Deve indicar sempre o termo de início e de fim, caso contrário serão impressos todos os termos a té ao fim da lista. Os termos impressos estão limitados aos 30 caracteres, tal como ocorrem.

- Todos os assuntos: Indicar o prefixo **"AS "** (incluindo o espaço) e terminar com **"AS Z"**
- Todos os autores iniciados por A: indicar **"AU A"** até **"AU B"**
- Título de colecção: Indicar **"COL "**
- Registos criados em Janeiro de 2000: **"DT 200001"** até **"DT 200002"**

# **CAPÍTULO 7 : PESQUISA**

A pesquisa em bases de dados CDS/ISIS possui características muito próprias relativamente aos termos, aos operadores e às expressões de pesquisa, que combinam os elementos referidos. Qualquer interrogação a uma base de dados é sempre feita tendo por base uma expressão (que poderá ser mais ou menos complexa) que ao ser interpretada nos devolve um determinado resultado.

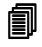

# *<u>i</u>* Neste capítulo...

- Pesquisa orientada
- Pesquisa simples
- Pesquisa avançada
- Pesquisa em texto livre

# **PESQUISAR UMA BASE DE DADOS**

Para que seja possível pesquisar é necessário que os ficheiros que contêm os índices estejam actualizados. Por esse motivo, é sempre aconselhável que após a criação alteração ou eliminação de um registo seja feita a actualização dos índices. O módulo faz automaticamente esta actualização após as operações anteriormente referidas. Contudo, pode não ser possível de realizar se a base estiver protegida, devido ao acesso simultâneo por vários utilizadores e à execução de operações que tal o exijam. Para ultrapassar estas situações existe uma opção que permite fazer a actualização do índice pelo utilizador.

Neste módulo estão disponíveis vários interfaces de pesquisa, que se podem seleccionar em função do contexto ou nível de conhecimentos do utilizador para criar uma expressão.

Neste capítulo deve consultar os pontos que se seguem e que descrevem os operadores, as regras de criação de expressões de pesquisa e algumas particularidades.

As formas de pesquisa disponíveis nesta versão são as seguintes:

- Pesquisa orientada
- Pesquisa simples
- Pesquisa avançada
- Pesquisa em texto livre

Para executar uma pesquisa deve seleccionar o ícone localizado na barra de ferramentas principal, ou a opção "**Pesquisa"** do menu respectivo. Excepto na pesquisa em texto livre, o programa verifica se os termos indicados numa expressão existem no ficheiro inverso. Estes termos, como já referido inúmeras vezes, são criados pelo processo de actualização do ficheiro inverso e o seu formato (campos de onde são extraídos e como devem constar da lista) é definido na tabela FST. Como existe um índice único para cada base de dados, uma forma de organizar o termos por grupos é estabelecer um prefixo. Por exemplo, todos os títulos começam por **TI**, os autores por **AU**, etc. Desta forma, quando definir uma expressão é necessário indicar o prefixo associado a cada termo.

Para as bases associadas ao formato **UNIMARC**, os prefixos propostos são os seguintes (se necessário podem ser alterados pelo utilizador).

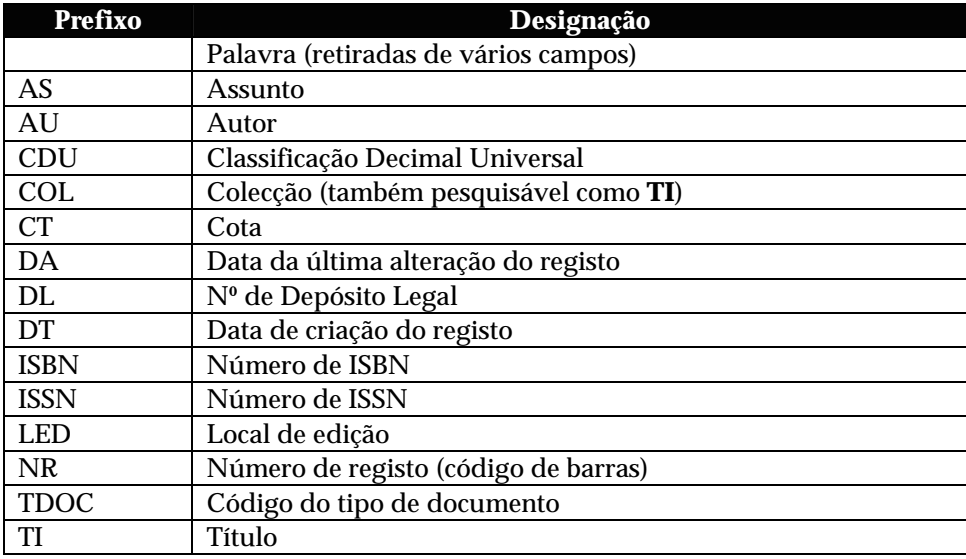

# **Opções do menu "Pesquisas"**

Descrevem-se de seguida as opções do menu "**Pesquisas**". Como complemento aconselha-se a leitura do capítulo "**Conceitos e técnicas de pesquisa**".

### **Pesquisa orientada**

A pesquisa orientada tem como característica permitir a criação de uma expressão *booleana*, de uma forma simples baseada no conjunto predefinido de termos de pesquisa, associados por vários operadores. Os elementos disponíveis neste interface são apenas um auxiliar à criação de uma expressão de pesquisa, não podendo editar pesquisas executadas anteriormente.

Tradicionalmente uma pesquisa em CDS/ISIS consiste na criação de uma expressão com uma sintaxe muito simples na qual se podem incluir quaisquer termos que constem do índice previamente criado e operadores *booleanos*.

Para uma fácil utilização desta opção, o utilizador deve apenas seguir os vários passos indicados.

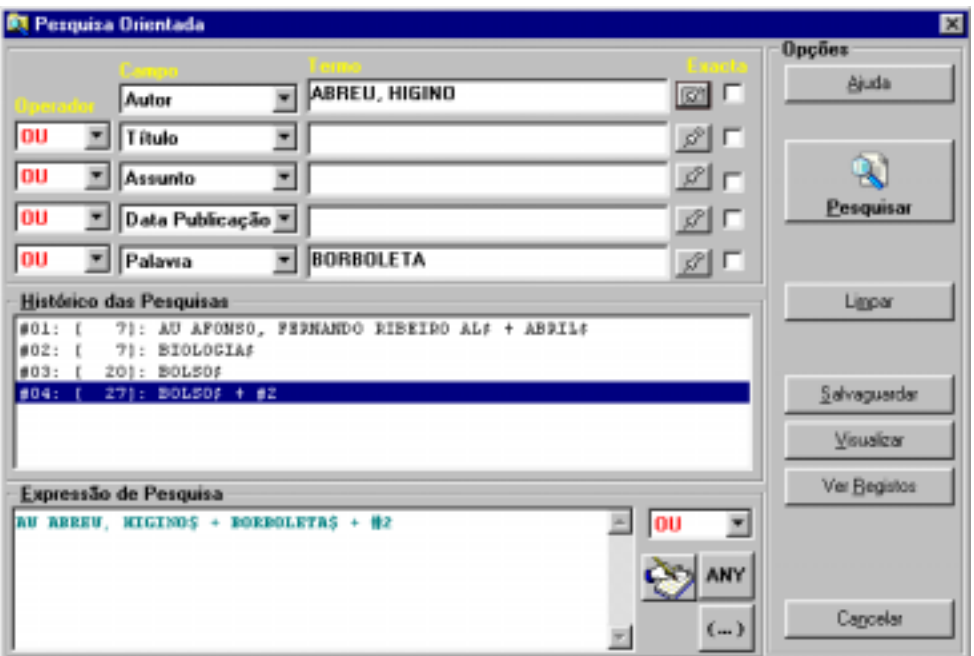

### **Parâmetros da pesquisa orientada**

**Campo** Contém a lista de campos pesquisáveis. Cada elemento apresentado está associado a um prefixo que identifica os termos pesquisáveis no índice. Por exemplo, quando selecciona **Autor** o programa associa automaticamente o prefixo **AU** ao termo que for digitado no campo seguinte, limitando desta forma a pesquisa apenas aos autores.

A associação destes elementos aos prefixo são definidos pelo administrador nos parâmetros gerais da base de dados. Isto permite apresentar outros termos de acordo com os parâmetros de cada base de dados. Outras bases de dados poderão não ter este tipo de associação. Neste caso o programa apresentará o termo **Palavra** que não gera nenhum prefixo.

É possível pesquisar o mesmo termo na mesma expressão. Basta seleccioná-lo o número de vez pretendido.

A associação de prefixos a termos é uma forma de agrupar termos e ordenálos alfabeticamente, uma vez que o CDS/ISIS tem apenas um índice.

# **Exemplo**

Para pesquisar um **título,** deve:

- 1) seleccionar na lista o **Título**
- 2) digitar o título o mais que souber no campo **Termo**
- 3) executar a pesquisa
- **Termo** Deve digitar o termo o mais completo que souber. Não deve escrever o prefixo que está convencionado para o termo, uma vez que este é gerado automaticamente pela escolha no parâmetro anterior.

Caso não saiba o termo exacto pode premir [...] para seleccioná-lo a partir da lista de termos.

**Operador** Contém a lista com os vários operadores disponíveis (**E, OU, NÃO**, etc.). Deve seleccionar um de acordo com o tipo de pesquisa que pretende realizar. Por defeito é assumido o operador **OU**.

Se pesquisar apenas um termo não é necessário seleccionar um operador.

Só deve seleccionar os operadores quando o número de termos for superior a um.

**Exacta** O CDS/ISIS faz sempre uma pesquisa comparando os termos digitados com os existentes no índice. Para que um termo seja encontrado este deve ocorrer exactamente como ocorre no índice. Mas nem sempre o utilizador o digita da mesma forma, e por outro lado no índice podem existir entradas diferentes para um termo (por exemplo, um assunto no singular e plural).

Para ultrapassar estas situações, é possível escrever apenas a raiz de um termo (o número suficiente de caracteres para evitar ambiguidades) e assinalar a truncatura. Ou seja, serão pesquisados todos os termos com a raiz indicada.

A selecção da truncatura acrescenta o símbolo **\$** no final do termo seleccionado.

#### # **Exemplo**

Para pesquisar um assunto com a mesma raiz, deve:

- 1) seleccionar da lista o **Assunto**
- 2) digitar o mais que souber no campo **Termo**
- 3) assinalar **Truncatura**
- 4) executar a pesquisa

#### **Histórico das** Uma das características do CDS/ISIS ao nível da pesquisa é a possibilidade de **pesquisa** definir expressões mais ou menos complexas conjugando termos previamente extraídos dos registos da base de dados com pesquisas realizadas.

Qualquer pesquisa realizada numa base de dados é automaticamente guardada em ficheiros de trabalho específicos para esta tarefa. Qualquer que seja a situação que recorra aos serviços de pesquisa, salvaguarda as expressões neste ficheiro, mesmo que sejam pesquisas executadas internamente.

Nesta caixa estão disponíveis todas as pesquisa feitas na base de dados corrente. A lista apresenta-se ordenada por ordem de execução das pesquisas, apresentado em primeiro lugar a primeira pesquisa feita.

Para adicionar uma ou mais pesquisas à sua expressão, basta arrastar a linha respectiva para a zona da expressão de pesquisa. Ao ser seleccionada uma pesquisa, é acrescentada à expressão um novo termo do tipo:

 $\text{ }$ #n

indicando que se trata de uma pesquisa já efectuada, com o número *n*.

Por exemplo, **#34**, significa a **34ª** pesquisa já efectuada.

Quando seleccionado, a referência ao número da pesquisa é adicionado à expressão corrente (no campo "**Expressão de pesquisa"**) com o operador *booleano* seleccionado.

**Expressão de** Este campo contém a expressão de pesquisa definida. Qualquer termo **pesquisa** digitado ou operador seleccionado gera automaticamente a expressão de pesquisa. Caso seja seleccionada uma pesquisa do "**Histórico das pesquisas"** é acrescentado (na posição do cursor) um novo termo referente à selecção feita.

Esta expressão não pode ser modificada nesta fase. No entanto, pode posicionar-se o cursor para inserir, por exemplo, um "**Termo ANY"**, ou assinalar uma parte para incluir entre parêntesis **( )**.

A expressão gerada pela selecção dos vários elementos seleccionados pode ser editada, premindo a opção "**Pesquisa avançada"**.

Para executar a expressão de pesquisa definida basta premir a opção "**Pesquisar"**. Uma nova entrada é acrescentada ao histórico, podendo, a partir daqui, serem executadas várias operações disponíveis na lista de opções, como por exemplo, "**Visualizar"**, "**Salvaguardar"** e "**Ver registos"**.

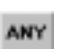

**ANY** Esta opção permite incluir na expressão corrente um termo definido no ficheiro **ANY**. Este ficheiro contém uma lista de termos associados a um identificador único. Deste modo, basta incluir na expressão um termo iniciado por **ANY** e o programa assumirá todos os termos relacionados a este.

Da lista apresentada deve seleccionar os termos que lhe interessam.

Por exemplo, se no ficheiro, estiverem definidas as seguintes entradas para o identificador *EUROPA*:

*PORTUGAL FRANCA ESPANHA GRECIA etc.* 

basta indicar na expressão **ANY EUROPA** e o programa assumirá todos os termos associados. É equivalente a fazer a pesquisa:

PORTUGAL + FRANCA + ESPANHA + GRECIA

- **Editar expressão** Se for necessário alterar a expressão gerada, é necessário editá-la através da e, pesquisa avançada. Deste modo basta premir esta opção. Se for necessário alterar a expressão gerada, é necessário editá-la através da pesquisa avançada. Deste modo basta premir esta opção.
- **Lista de Termos** Apresenta a lista de termos a partir do termo seleccionado. A partir da lista ,৵| apresentada pode-se seleccionar um termo e completar a expressão de pesquisa.
	- **(...)** Permite limitar a expressão de pesquisa pelo caracteres **( ).** Estes caracteres, quando utilizados permitem definir qual a prioridade de execução dos operadores.

*O programa limita automaticamente com " " todos os termos em que detecte caracteres reservados, garantindo assim a execução da pesquisa sem provocar erros de sintaxe. Por exemplo, se o termo for:* 

CDU 853.21(98)

"CDU 853.21(98)"

*Caso seja detectada alguma anomalia será apresentada uma mensagem de erro.* 

# <sup>*I*</sub> Opções</sup>

*passará a ser:* 

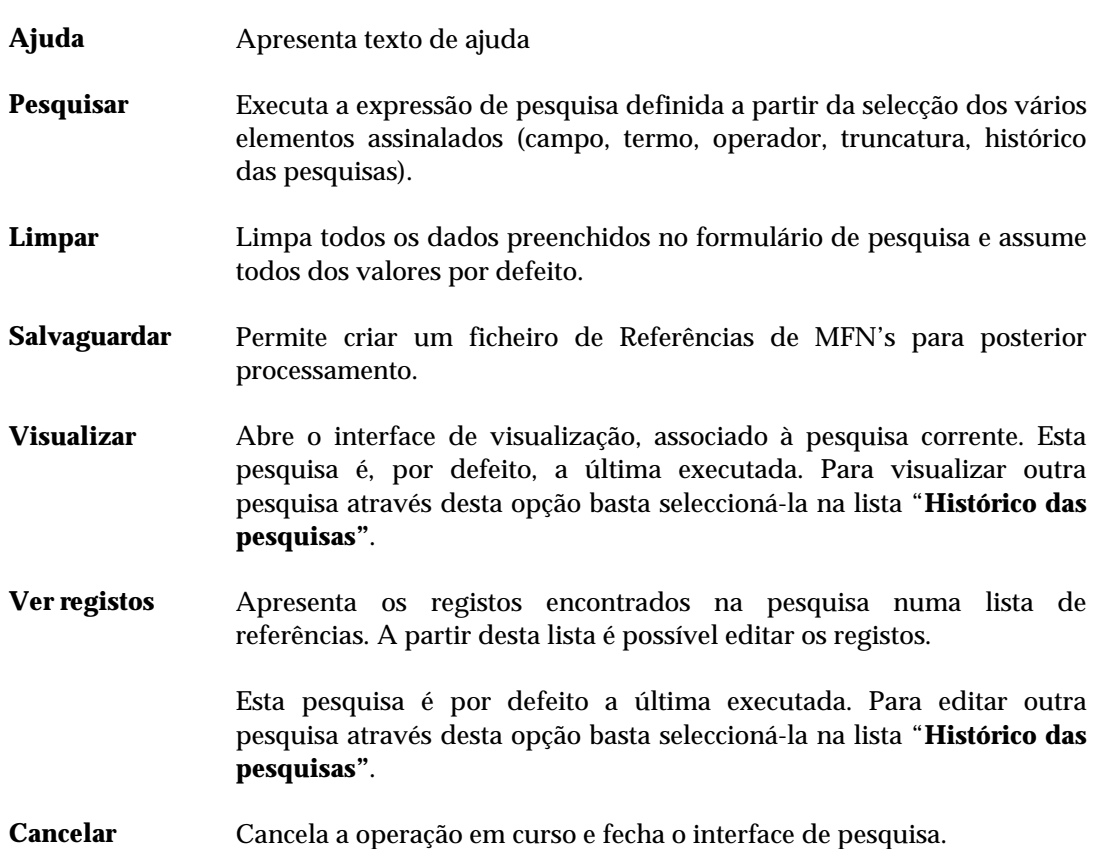

# % **Veja também...**

Criação do Ficheiro ANY

# **Pesquisa simples**

Com características idênticas à pesquisa anterior, a "**Pesquisa simples"**, tal como o nome indica é uma pesquisa com as mesmas potencialidades mas mais simples. Neste tipo de pesquisa não é possível definir uma expressão *booleana* (vários termos e operadores) mas apenas um termo de pesquisa.

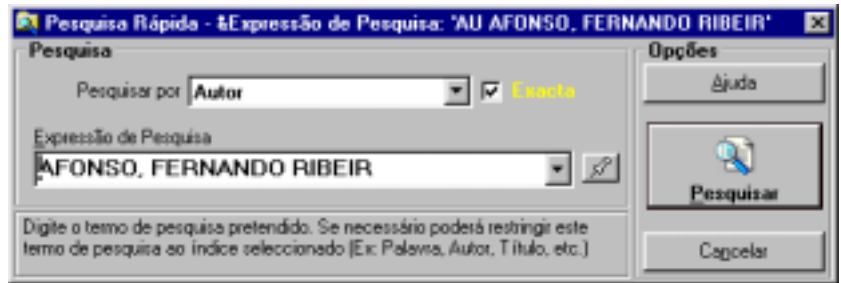

Deve ser seleccionada para executar pesquisa rápidas em que é necessário apenas um termo.

O utilizador deve indicar qual o campo onde pretende pesquisa, seleccionando da lista apresentada, e escrever o termo que pretende. Tal como na pesquisa avançada, é assumida por defeito a truncatura à direita do termo.

# **Parâmetros da pesquisa simples**

- **Pesquisar por** Contém a lista de campos pesquisáveis. Cada elemento apresentado está associado a um prefixo que identifica os termos pesquisáveis no índice. Por exemplo, quando selecciona **Autor** o programa associa automaticamente o prefixo **AU** ao termo que for digitado no campo seguinte, limitando desta forma a pesquisa apenas aos autores.
- **Expressão de pesquisa** Digitar o termo o mais completo que souber. Não deve escrever o prefixo que esteja convencionado para o termo, uma vez que este é gerado automaticamente pela escolha no parâmetro anterior.

Caso não saiba o termo exacto pode premir em  $\mathbb{R}$  para seleccioná-lo a partir da lista de termos.

**Exacta** A selecção da truncatura acrescenta o símbolo **\$** no final do termo seleccionado, permitindo a pesquisa de termos com a raiz indicada.

#### <sup>*I*</sub> Opções</sup>

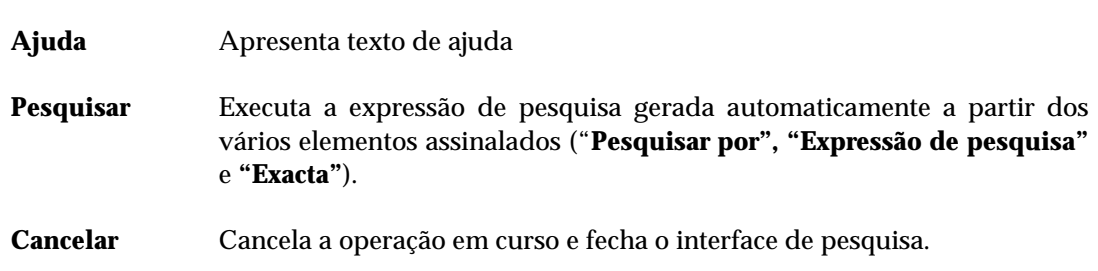

# **Pesquisa avançada**

Esta forma de pesquisa exige que o utilizador domine as técnicas de pesquisa do CDS/ISIS e conheça a forma como os termos estão organizados no índice. Neste tipo de pesquisa deve ser digitada uma expressão simples ou composta por vários termos e operadores *booleanos*, que respeite a sintaxe convencionada pelo CDS/ISIS. Podem ainda utilizar-se outras técnicas e operadores de forma obter um resultado preciso.

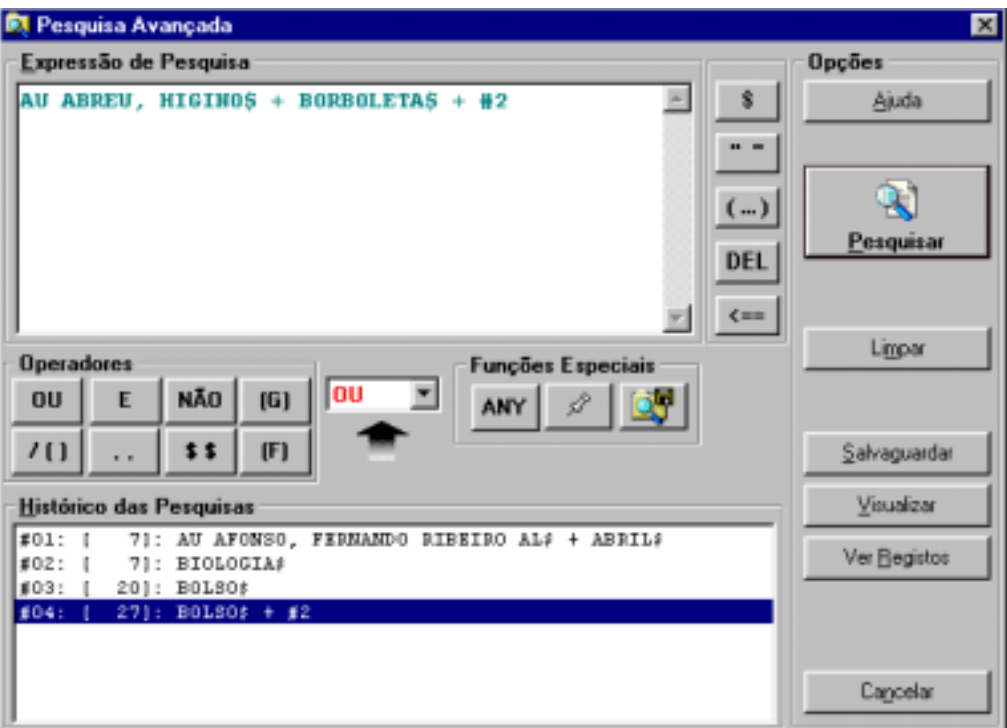

# **Parâmetros da pesquisa avançada**

**Expressão de** Deve digitar a expressão de pesquisa indicando os termos que pretende **pesquisa** pesquisa (incluindo os prefixos) e os operadores de pesquisa. Nesta expressão pode ainda incluir outras técnicas, como por exemplo, limitar a pesquisa a um ou mais campos, truncatura, utilizar os **( )** para definir a prioridade dos operadores, etc.

#### # **Exemplo**

Um exemplo de uma expressão de pesquisa poderia ser:

**(AS** BIBLIOTECA**\$ + AS** DOCUMENTAÇÃO**) ^** DP 2000

Esta expressão pesquisa todos os registos onde ocorram todos os termos com a raiz BIBLIOTECA (o termo termina com **\$**) ou (operador **+**) **DOCUMENTAÇÃO**, ambos como assunto (prefixo **AS)** mas que não tenham sido (operador **^**) publicados em **2000** (**DP**  equivale à data de publicação).

A existência dos parênteses a limitar os dois assuntos tem como finalidade indicar que devem ser primeiro pesquisados estes termos e o resultado cominado com o termo seguinte (**DP 2000**). Caso contrário, o programa executaria primeiro a subexpressão

**AS** DOCUMENTAÇÃO **^** DP 2000

e só depois

#### **AS** BIBLIOTECA**\$**

obtendo-se resultados muito diferentes

**ANY** Esta opção permite incluir na expressão corrente um termo definido no ficheiro ANY. Da lista de termos apresentada pode seleccionar vários. Por defeito é assumido o operador **+ (OU)** podendo ser alterado posteriormente.

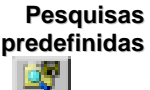

ANY

**Pesquisas** Permite inserir na expressão corrente uma pesquisa definida no ficheiro de pesquisas predefinidas. Da lista apresentada pode seleccionar uma ou mais expressões.

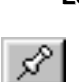

**Léxico** Apresenta o léxico de pesquisa da base de dados. Da lista apresentada deve seleccionar um ou mais termos. Os termos encontram-se ordenado alfabeticamente. Quando seleccionado mais do que um, é assumido o operador **+** (**OU)** ou o operador que estiver seleccionado.

Os termos seleccionados juntam-se à expressão corrente.

# **Pesquisa em texto livre**

Esta opção permite a pesquisa em todos os campos (sem necessidade de os especificar) e inclui dois modos de identificar os campos e o texto a pesquisar.

Este tipo de pesquisa compreende a definição de dois conjuntos de parâmetros:

- registos a pesquisar
- campo e texto a pesquisar

Os "**registos"**, à semelhança da impressão, exportação, etc., podem ter várias proveniências: por limites, pesquisas ou ficheiros de salvaguarda.

Os "**campo"** e o **"texto"** a pesquisar podem ser identificados de duas formas (simples e avançada) ou ainda pela combinação ambas: um utiliza um processo de pesquisa interno, mais simples para o utilizador, permitindo, por exemplo, a pesquisa sem especificar o campo (assume qualquer campo na base de dados) e um outro modo mais avançado, que recorre à linguagem de formatação do CDS/ISIS. Este último requer por parte do utilizador um conjunto de conhecimentos mais avançados relativamente à linguagem a utilizar.

# % **Veja também...**

Manual da **Linguagem de Formatação**

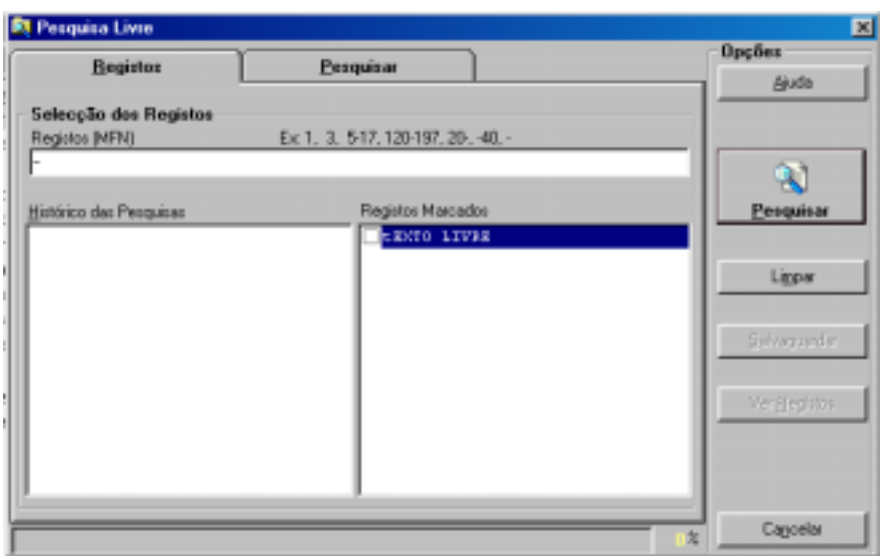

Os parâmetros do interface de pesquisa em texto livre estão agrupados e distribuídos pelas pastas "**Registos"** e "**Ver Antes"**. Alguns são assumidos por defeito, como por exemplo, "**Sem ordenação"**.

#### Registos

#### **Registos Selecção dos registos**

Este grupo de parâmetros permite seleccionar conjuntos de registos de várias proveniências. Estes podem ser conjugadas entre si.

#### **Registos (MFN)**

Este parâmetro deve ter apenas referências a números de registos (MFN's) ou conjuntos. Estão disponíveis algumas facilidades que permitem indicar na mesma expressão vários conjuntos de registos.

# **■ Exemplo**

Exemplo da selecção múltipla de registos.

**-10,65,100-200,300,1020-**

#### **Histórico das pesquisas**

Contém todas as expressões de pesquisa efectuadas durante a sessão de trabalho. A partir desta lista é possível seleccionar uma ou mais pesquisas que serão contempladas na selecção de registos. Esta é uma forma de cruzar pesquisas em texto livre com pesquisas no léxico.

#### **Registos Marcados**

Apresenta a lista de ficheiros de MFN's criados. Estes ficheiros contém apenas os MFN dos registos marcados. Além das selecções anteriores (por MFN e pesquisas) podem seleccionar-se vários ficheiros.

#### **Ignorar registos duplicados**

Permite excluir registos que se repetem no conjunto seleccionado, obtido pelos "**Limites"**, "**Pesquisas"** e "**Ficheiros de MFN's"**. Esta opção evita que um registo seja pesquisado mais do que uma vez. Se esta opção estiver assinalada é necessário fazer uma ordenação dos registos, o que poderá levar algum tempo (depende da quantidade de registos, e capacidade de resposta do equipamento utilizado).

#### Pesquisa

Esta pasta contém o conjunto de campos necessários à definição da expressão de pesquisa.

Os campos estão organizados da seguinte forma: a parte superior permite definir uma expressão muito simples, seleccionando apenas o campo e/ou subcampo e indicar o texto a procurar. Este passo pode ser repetido nos primeiros cinco campo. Neste caso poderá alterar o operador entre cada linha.

As últimas três linhas servem para indicar valores numéricos, como por exemplo, códigos ou datas.

#### # **Exemplo**

Por exemplo, se pretender pesquisar todos os registos cuja data de publicação seja maior ou igual a **1990** basta preencher um destes campos, seleccionar o operador **>=** e indicar o ano **1990**

Os vários elementos que podem ser seleccionados e/ou preenchidos são os seguintes:

**Campos** A pesquisa pode fazer-se ao nível do campo e/ou subcampo. Para tal deve indicar a etiqueta do campo e, se necessário o identificador de subcampo. Caso os desconheça pode premir o botão [...] para os seleccionar de uma lista.

> A etiqueta do campo e os identificadores de subcampo podem ser indicados da seguinte formas:

> > **V200 200 V200^a 200^a**

**Operador** Contém a lista com os vários operadores disponíveis (**E, OU, NÃO**). Deve seleccionar um de acordo com o tipo de pesquisa que pretende realizar. Por defeito é assumido o operador **OU**.

Se pesquisar apenas um termo não é necessário seleccionar um operador.

Só deve seleccionar os operadores quando o número de termos for superior a um.

**Operadores** Utilizado apenas nas últimas três linhas, este operador destina-se a pesquisar **relacionais** valores numéricos num campo.

Os operadores relacionais são os seguintes:

- **=** Igual a
- **<>** Diferente de
- **>** Maior que
- **>=** Maior ou igual a
- **<** Menor
- **<=** Menor ou igual a

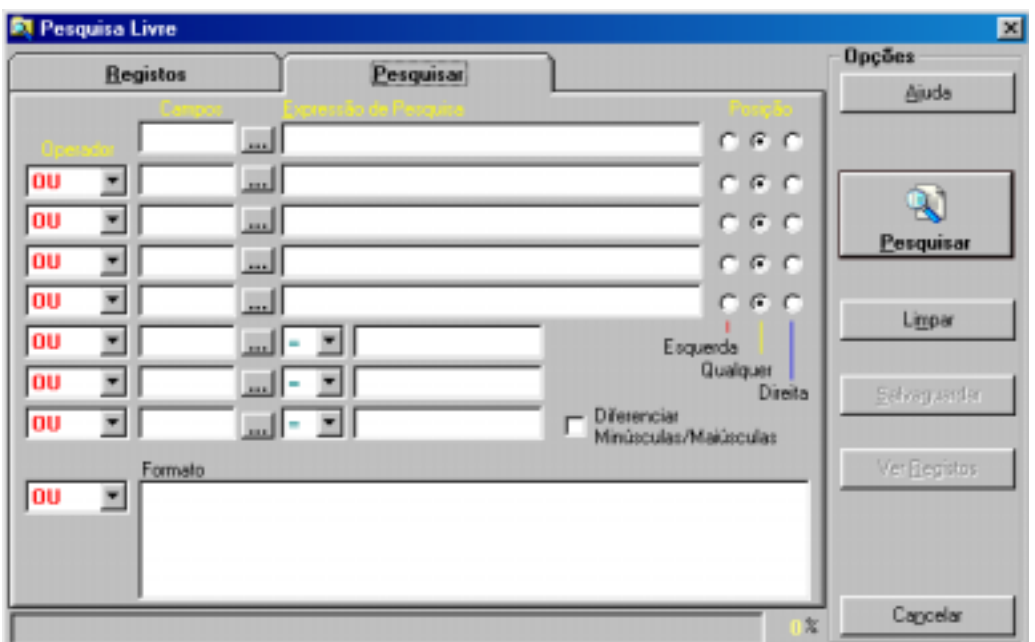

*Para pesquisar em todos os campos do registo basta deixar em branco estes parâmetros e indicar apenas o texto a pesquisar* 

- **Texto** Deve digitar o texto que pretende pesquisar o mais completo que souber. Ao contrário da pesquisa por termos (utilizado nas outras formas de pesquisa) não deve escrever os prefixos que estão convencionado para o campo. Deve indicar o texto exactamente como o pretende pesquisar.
- **Posição** Para cada campo indicado pode ainda optar por restringir esta pesquisa à esquerda, à direita ou a qualquer posição do campo. Por defeito é assumida "**Qualquer"** posição. Esta facilidade é particularmente útil quando se pretende uma posição exacta no campo (início ou fim do campo).

**Diferenciar** Quando activada permite pesquisar o(s) texto(s) indicado(s) que ocorram **maiúsculas /** exactamente como foram indicados (maiúsculas ou minúsculas). Por defeito **minúsculas** esta opção não está activa, logo o tipo de caracter é irrelevante.

# % **Veja também...**

Conceitos e técnicas de pesquisa

#### # **Exemplo**

Como a pesquisa é feita por comparação com o conteúdo do campo e/ou subcampo indicado, o texto deve ser digitado tal como ocorre.

Por exemplo, se pretender pesquisar o autor **Eça de Queirós** deve ter em atenção a forma como este foi introduzido.

Tratando-se de um autor, este deve ocorrer nos campo **700, 701** ou **702** (no caso do formato **UNIMARC**).

Para simplificar o exemplo, vamos assumir o campo **700.**

Neste caso, o texto a procurar deveria ser:

**^aQueirós,^bEça de** *ou* **Queirós,^bEça de** 

A indicação dos subcampos é necessária

#### **Modo avançado**

Nesta zona de edição pode utilizar uma expressão utilizando a linguagem de formatação do CDS/ISIS. Utilizando esta linguagem e esta técnica, é possível construir expressões muito complexas que poderão, nalgumas situações, ser a única forma de recuperar a informação. Por exemplo, pesquisar um texto a partir da posição *x* de um campo e/ou subcampo*.* 

Caso tenha preenchido os campos anteriores serão combinados ambos os resultados.

**Formato** Deve escrever um formato recorrendo à linguagem de formatação do CDS/ISIS. Esta expressão deve obedecer à sintaxe caso contrário provocará um erro na sua execução.

> Esta expressão, deve conter as cadeias de caracteres a pesquisar assim como a referência aos campos e/ou subcampos.

#### **■ Exemplo**

Para pesquisar no campo das **Notas gerais** (300) a palavra "*Educação*" basta escrever o seguinte formato:

V300:**'Educação'**

É ainda possível usar expressões mais complexas recorrendo aos operadores booleanos.

V300:**'Educação'** and S(v200^a,v300):**'adultos'**

*Na Pesquisa em texto livre os resultados não criam pesquisas que possam mais tarde vir a ser utilizadas. É apenas possível criar ficheiros de registos para mais tarde imprimir ou exportar.* 

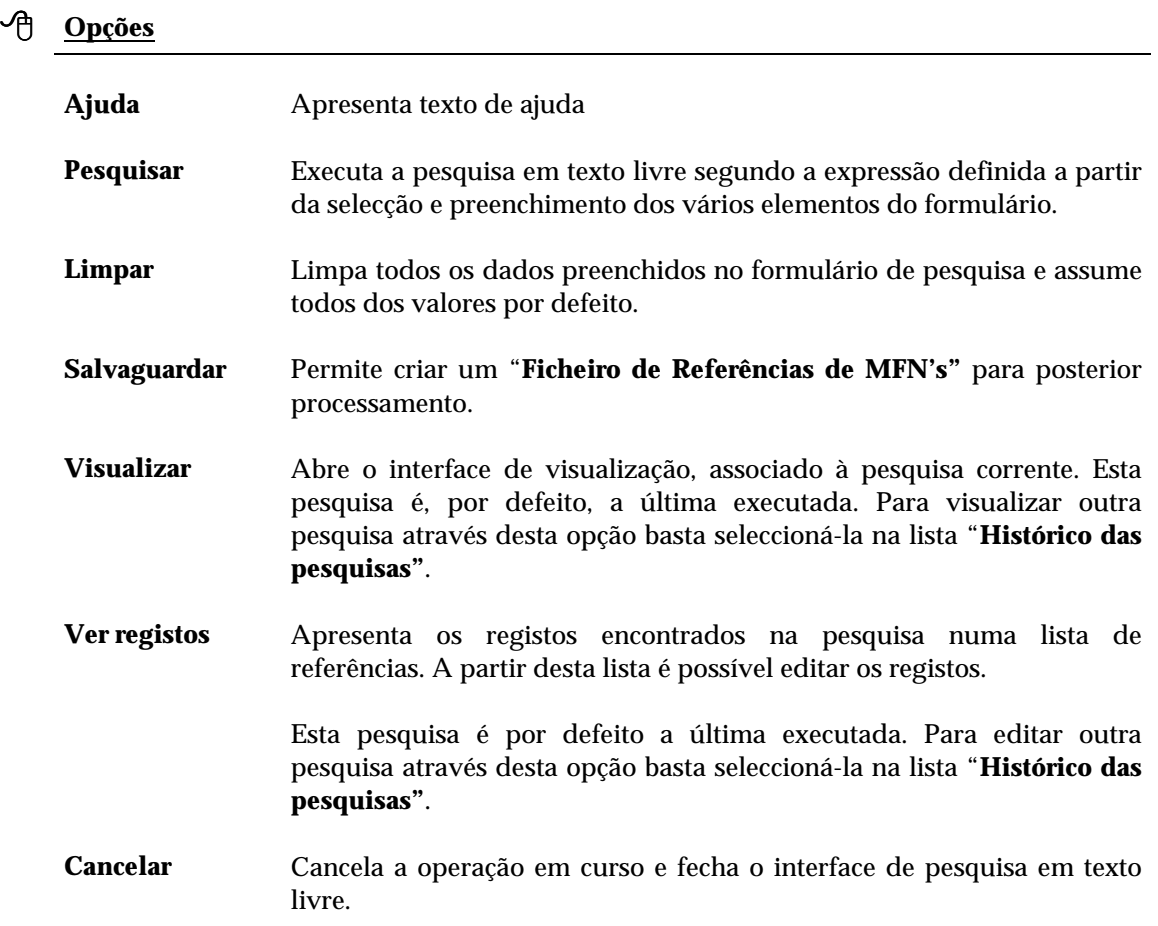

### **Lista de termos**

Este interface, disponível durante a pesquisa (simples, orientada ou avançada) contém a lista de termos pesquisáveis da base de dados seleccionada.

Os termos apresentados são extraídos dos registos da base de dados, através da gestão do ficheiro inverso. Cada termo pode representar um conjunto de registos.

Cada página apresentada (lista) tem um número limitado de termos. Para navegar na lista podem utilizar-se as opções disponíveis em rodapé (página seguinte ou anterior).

Em função do contexto, este interface pode permitir seleccionar um ou mais termos para construir uma expressão de pesquisa.

*Pesquisar por* Apresenta os vários campos pesquisáveis. As designações apresentadas equivalem aos prefixos dos termos.

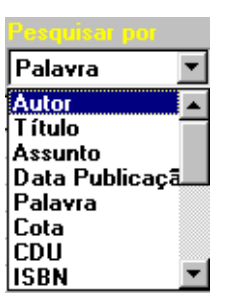

Por exemplo, **Autor** equivale a **AU**, **Título** a **TI**, etc. Esta lista, assim como a equivalência pode ser modificada

*Termo a* Deve ser digitado o termos a pesquisar.

*pesquisar*

Termo a Pesquisar

A combinação do prefixo com o texto aqui digitado permite posicionar na lista o termo pretendido à excepção da pesquisa por palavra, os prefixos não são apresentados.

*Lista de termos* Apresenta a lista de termos pesquisáveis a partir do termo seleccionado. Esta lista está ordenada alfabeticamente. Está disponível em todas as formas de pesquisa, excepto na pesquisa em texto livre.

#### **Termo**

Termo pesquisável.

#### **Ocorrências**

Número total de ocorrências do termo na base. Este valor pode não corresponder ao total de registos (pode ser superior).

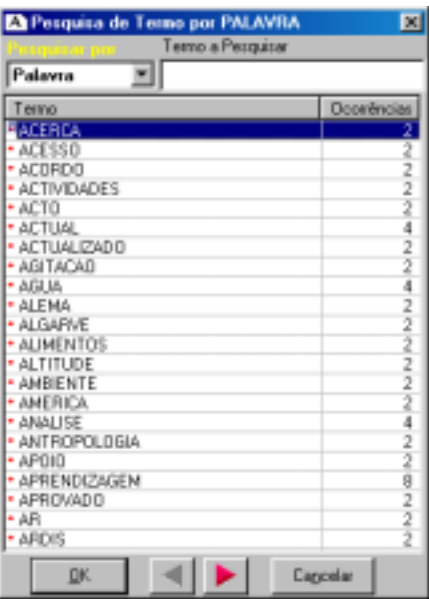

#### " **Opções**

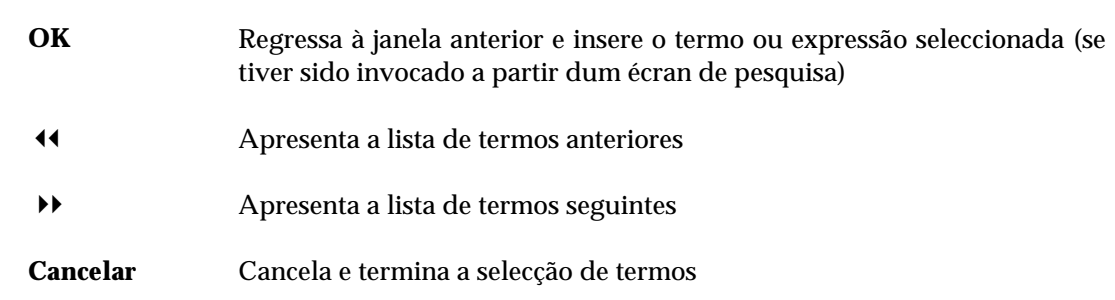

# **Editar ficheiro de pesquisa**

Abre o ficheiro contendo as expressões de pesquisa, podendo ser eliminadas, adicionadas ou modificadas as expressões de pesquisa

# **Gravar expressões de pesquisa**

Guarda as expressões de pesquisa da actual sessão de trabalho para posterior utilização nas opções de pesquisa. Ao ser seleccionada, é apresentada a lista de ficheiros criados. Deve seleccionar a opção "**Novo"** para criar um novo ficheiro ou um da lista caso pretenda substituir.

É possível criar um número ilimitado de ficheiros de pesquisa. Estes ficheiros são exclusivos do utilizador que os criou.

# *<u>A</u>* Veja também...

Pesquisa avançada

# **Executar pesquisas em ficheiro**

Permite executar automaticamente um conjunto de expressões de pesquisa a partir de um ficheiro. Este ficheiro, que pode ser criado automaticamente a partir da opção "**Gravar expressões de pesquisa"** do menu "**Pesquisas**", ou editado manualmente através de um editor.

Para editar o ficheiro através desta opção, deve:

- Seleccionar a opção "**Executar pesquisas em ficheiro"**
- Seleccionar o ficheiro da lista apresentada
- Seleccionar a opção "**Editar"**
- Fazer as alterações necessárias e "**Gravar"**
### **Reinicializar pesquisas**

Elimina o histórico de pesquisas efectuadas durante a sessão de trabalho. Sempre que é executada uma pesquisa, o nome da base, a expressão utilizada e o resultado obtido são guardados para posterior consulta ou mesmo reutilização.

# **CAPÍTULO 8 : VISUALIZAÇÃO**

Tal como acontece para as opções de edição, impressão e troca de registos, a visualização de registos possui um interface próprio. A visualização de registos (formatados) de qualquer base de dados é sempre feita a partir do interface aqui descrito.

Esta interface possui todas as funcionalidades disponíveis num *browser*.

Os registos são apresentado em lotes predefinidos pelo utilizador, como se de uma página WEB se tratasse. Uma vez apresentados é possível executar várias operações, como por exemplo, imprimir, localizar texto, salvaguardar o texto (em HTML ou ASCII) para posterior integração noutros produtos.

Além das opções tradicionais de navegação, é possível em qualquer momento seleccionar do histórico uma pesquisa anteriormente executada, ou simplesmente ver os mesmos registos com diferentes formatos predefinidos.

### **i** Neste capítulo...

- Visualização de registos
- Seleccionar um formato de visualização

### **INTERFACE DE NAVEGAÇÃO DE VISUALIZAÇÃO**

Os registos apresentados neste interface são o resultado da selecção da opção Visualizar disponível no menu ou noutros interfaces (troca de registos, impressão, etc.).

Se a opção foi chamada a partir do menu, por defeito são apresentados os primeiros *n* registos da base. Caso a origem seja outro interface, será apresentado o resultado da pesquisa.

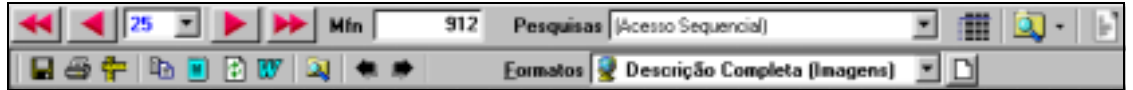

Neste contexto deve ter-se em atenção a existência de duas barras de tarefas:

**Navegação** - barra de tarefas geral **Barra de tarefas do interface de visualização** 

### **Barra de navegação**

A barra de tarefas geral (sempre disponível) tem funções específicas para a navegação no conjunto de registos apresentados, e também é utilizada na edição.

Neste contexto, as opções da barra de tarefas principal tem as seguintes funções:

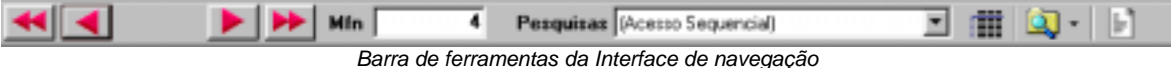

**Opções de navegação na visualização de registos**

Sempre disponíveis na barra de tarefas principal, permite navegar na lista de registos resultantes de uma pesquisa ou sequencialmente.

Estas opções tem como função navegar através dos registos resultantes, como por exemplo, avançar ou recuar o número de registos indicados na opção "**Lista de selecção de conjuntos de registos"** ou ir para primeiro ou último registo da base de dados ou do resultado de uma pesquisa.

A lista é sempre apresentada sequencialmente por MFN.

As opções de navegação disponíveis são:

- 3 Recua o número de registos indicado, ou posiciona-se no primeiro registo da base de dados caso o primeiro MFN da lista seja igual ou inferior o total seleccionado.
- 33 Apresenta a lista de registos formatados a partir do primeiro registo da base de dados ou a partir do primeiro registo do resultado de uma pesquisa.
- 4 Avança o número de registos indicado, ou posiciona-se no último registo da base de dados caso o último MFN da lista seja igual ou superior ao total seleccionado.
- 44 Apresenta os registos formatados a partir do último registo da base de dados ou a partir do último registo do resultado de uma pesquisa.

**Lista de selecção de conjuntos de registos** Contém valores predefinidos (**25, 50, 100, 150 e 200**) que representam o total de registos apresentar por página sempre que é aberto um novo interface de visualização. Por defeito são apresentados **25** registos de cada vez.

**MFN** Este campo contém o número de registo corrente da base de dados (**MFN**).

O total de registos apresentados na visualização deve ser seleccionado na opção "**Lista de selecção de conjuntos de registos"**.

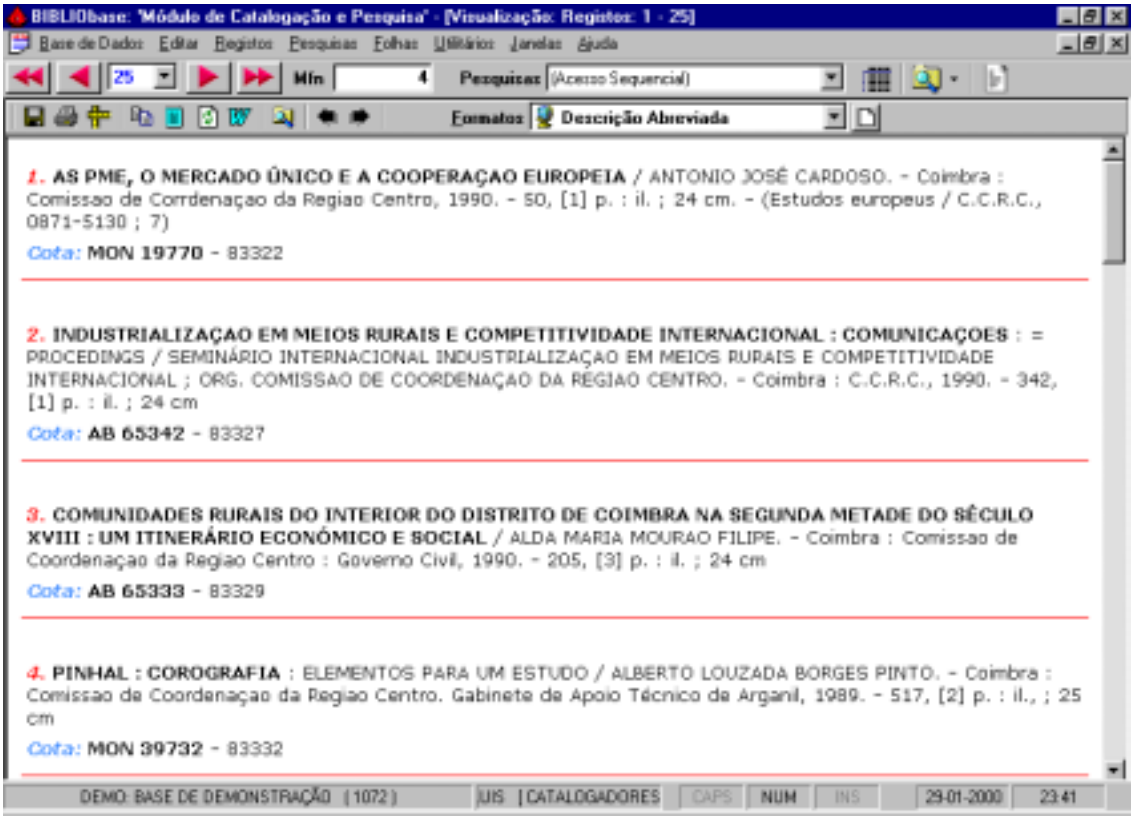

### **■ Exemplo**

Para visualizar directamente os registos a partir do MFN **200** basta digitar este valor no campo MFN. Serão apresentados automaticamente 25 registos a partir do número indicado.

**Tipo de lista de referências** Indica a proveniência dos registos apresentados na visualização. Pode ser de dois tipos:

#### **Acesso sequencial**

Indica que na visualização os registos são relativos a um conjunto sequencial de registos.

> Pesquisas (Acesso Sequencial)  $\blacktriangledown$

#### **Resultado de uma pesquisa**

Esta lista contém o histórico de todas as pesquisas realizadas durante uma sessão de trabalho, apresentadas a partir da mais recente. A lista de referências activa contém sempre o resultado da pesquisa seleccionada. Caso seja seleccionada uma nova pesquisa, esta lista será actualizada.

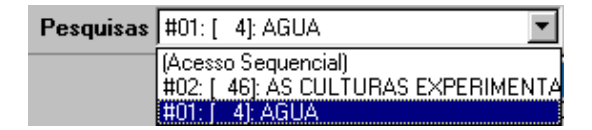

#### \$ **Nota**

*É possível abrir várias janelas com registos formatados, com várias proveniências e com diferentes formatos.* 

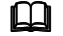

### *<u>A</u>* Veja também...

Criar listas de referência

**Criar listas de** Esta opção permite criar uma nova lista de referência. É possível abrir várias **referência** listas de referência e vários ecrãs de visualização com vários conjuntos de registo. Para gerir a disposição destas janelas devem ser utilizadas as opções ▦ do menu "**Janela**".

**Pesquisa** Permite aceder à interface de pesquisa. Esta interface é explicado com detalhe em **"Pesquisa***"*.

**Visualização** Apresenta a interface de visualização de registos. Este interface possibilita a navegação num conjunto de registos, formatados por vários critérios. Podem abrir-se vários interfaces de visualização.

### **Barra de tarefas do interface de visualização**

Esta barra de tarefas é específica do interface de edição. Possui opções idênticas às disponíveis num *browser*.

As opções da barra de tarefas de visualização tem as seguintes funções:

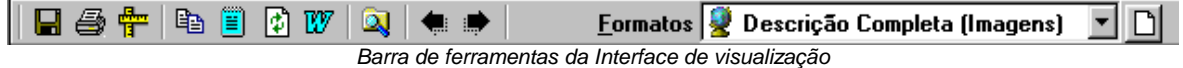

### Opções de navegação na visualização de registos

Disponíveis apenas quando é chamado o interface de visualização, possui alguns ícones que executam as seguintes operações:

- **Salvaguardar** Guarda a página apresentada num ficheiro do tipo **HTML** ou **ASCII**. O ficheiro resultante pode ser mais tarde utilizado noutros produtos, como por exemplo, um processador de texto.
	- **Imprimir** Permite imprimir a página apresentada, através do serviço de impressão do Windows. As opções apresentadas permitem seleccionar o número de páginas a imprimir, entre outros parâmetros.
- **Configurar página** Este serviço está associado à impressão e permite configurar, entre outros parâmetros, a dimensão da página, cabeçalho e rodapé.
	- **Copiar** Copia o conteúdo seleccionado da página para o *Clipboard*. Depois desta operação é possível copiar o texto para outra aplicação, como por exemplo, o *Winword*.
- **Seleccionar tudo** Selecciona todo o conteúdo da página apresenta. Para memorizar o texto seleccionado deve utilizar as teclas **CTRL+C**. Mais tarde poderá copiar este texto para outras aplicações utilizando a opção **CTRL+V** ou recorrer às opções específicas da aplicação.
	- **Reler registos** Lê e formata novamente os registos apresentados.
		- **Word** Enviar esta página para o *Microsoft Word.*
- **Encontrar nesta** Permite localizar um texto qualquer na página apresentada.

**página**

- **Navegação...** Estas opções permitem navegar nas páginas Web carregadas. Isto não se aplica às páginas locais.
	- **Formatos** Apresenta a lista de formatos de visualização disponíveis para a base de dados seleccionada. Nesta lista podem estar formatos globais ou do utilizador. Sempre que é seleccionado um novo formato a página apresentada é automaticamente actualizada.

### **Edição/Selecção de formatos**

Este interface é apresentado sempre que se pretende criar ou modificar um formato de visualização e/ou ordenação (\*.PFT).

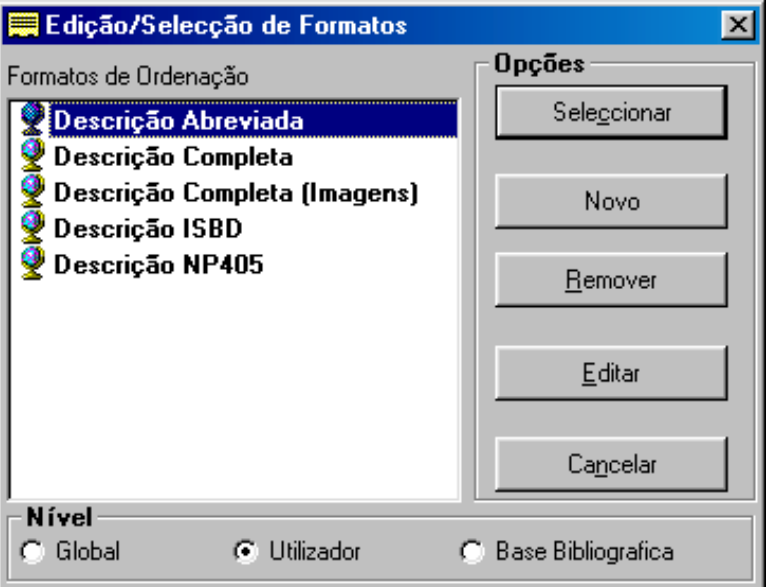

**Formatos...** Apresenta a lista de formatos disponíveis.

A lista apresenta-se ordenada pelo nível (global, utilizador e base bibliográfica), e dentro destes, alfabeticamente.

**Nível** Quando criar um novo formato terá que indicar qual o nível a que pertence.

### **Globais**

Podem ser acedidas por qualquer utilizador.

### **Utilizador**

Formatos criados exclusivamente pelo utilizador.

### **Base bibliográfica**

Apresenta os formatos específicos da base de dados corrente.

### <sup>*n***</sup> Opções</sub>**</sup>

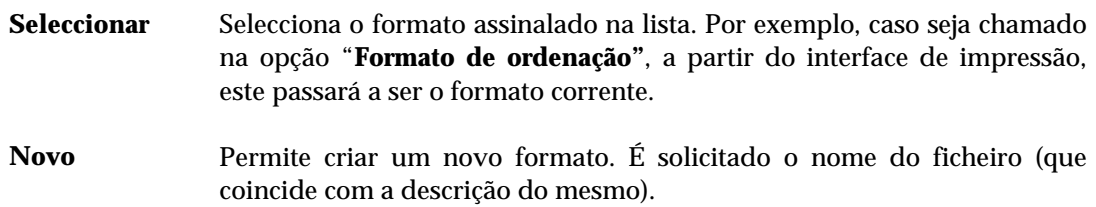

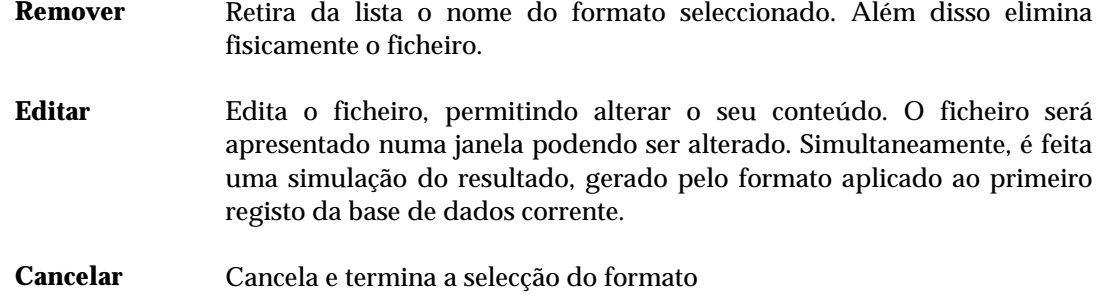

### **EDIÇÃO/CRIAÇÃO DE UM FORMATO**

A Edição ou criação de um formato pode ser realizada através de um editor próprio. Como característica especial destaca-se a visualização imediata do resultado que se obtém através do formato introduzido.

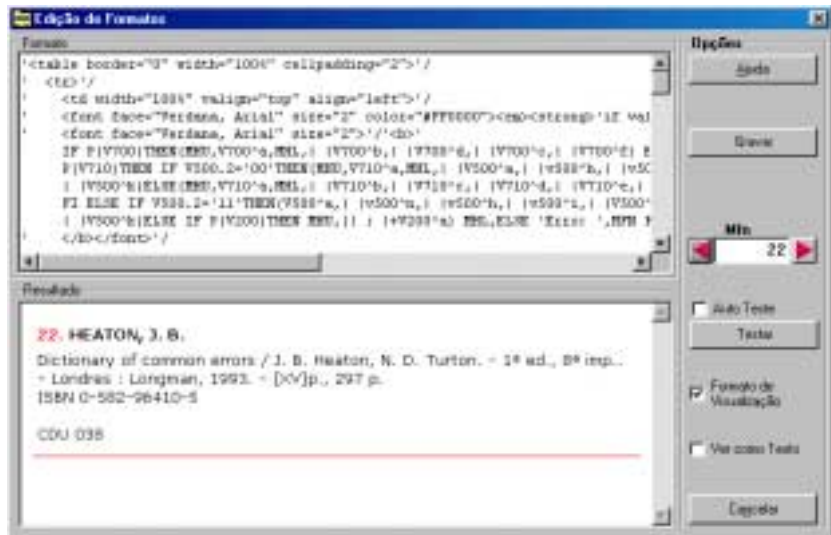

## % **Veja também...**

Manual da Linguagem de Formatação

### <sup>t</sup> Opções

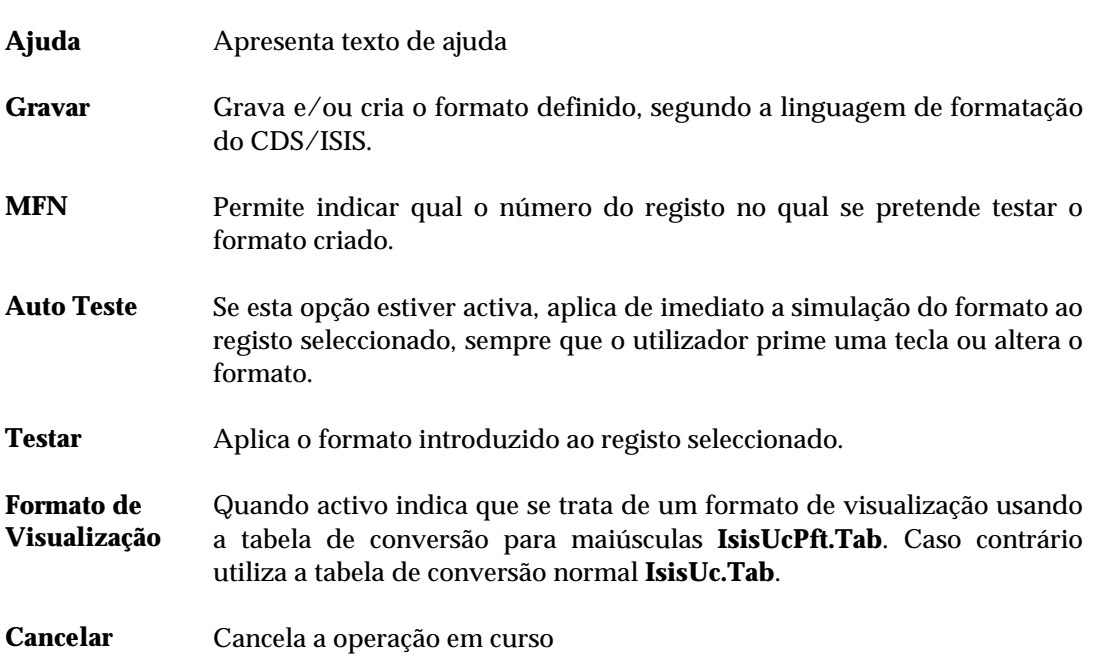

### **REGRAS PARA NOMES DOS FICHEIROS**

Deve ter-se especial cuidado na atribuição de determinados nomes relativos aos ficheiros da aplicação.

Os nomes atribuídos aos ficheiros relativos a:

- modelos predefinidos (impressão, exportação e importação)
- formatos de ordenação
- formatos de visualização e impressão
- nomes de tabelas, entre outros

constituem a designação que será apresentada sempre que forem apresentadas listas de ficheiros.

Por razões de compatibilidade com algumas funcionalidades da aplicação, os nomes dos ficheiros devem ter apenas caracteres válidos.

Não devem ser criados ficheiros com nomes que contenham os seguintes caracteres:

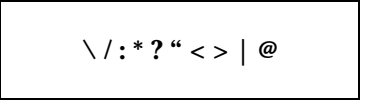

O caracter *espaço* é automaticamente substituído pelo caracter **"\_**". No entanto, para efeitos de visualização nos nomes nas lista de ficheiros, este caracter será substituído pelo *espaço*.

## **Exemplo**

Os seguintes ficheiros:

**Formato\_de\_impressão.PFT Colecção.PFT Entrada\_principal.PFT**

serão apresentados nas lista da seguinte forma:

**Formato de impressão Colecção Entrada principal**

# **CAPÍTULO 9 : IMPRESSÃO DE REGISTOS**

As facilidades de impressão disponíveis neste módulo permitem obter listas de registos ordenados por qualquer critério. Além das facilidades de ordenação, o utilizador tem ainda à sua disposição um conjunto de parâmetros que possibilitam a formatação dos registos através de vários formatos predefinidos. Pode ainda seleccionar qual o tipo de saída, como por exemplo, ASCII ou HTML.

Para facilitar a utilização deste modelos é possível criar dados predefinidos e atribuir um nome ao modelo, permitindo desta forma repetir a execução do modelo sem necessidade de indicar os parâmetros de novo.

### *<u>a</u>* Neste capítulo...

- Definir um modelo de impressão
- Seleccionar um modelo de impressão
- Parâmetros de impressão

### **PARÂMETROS DO MODELO DE IMPRESSÃO**

Os parâmetros do modelo de impressão estão agrupados e distribuídos por várias pastas. Alguns são assumidos por defeito, como por exemplo, "**Sem ordenação"**. Outros parâmetros, como por exemplo, o nome do ficheiro de saída deve ser indicado.

Os parâmetros encontram-se agrupados pelas seguintes pastas: "**Registos", "Opções"** e "**Formatos".** 

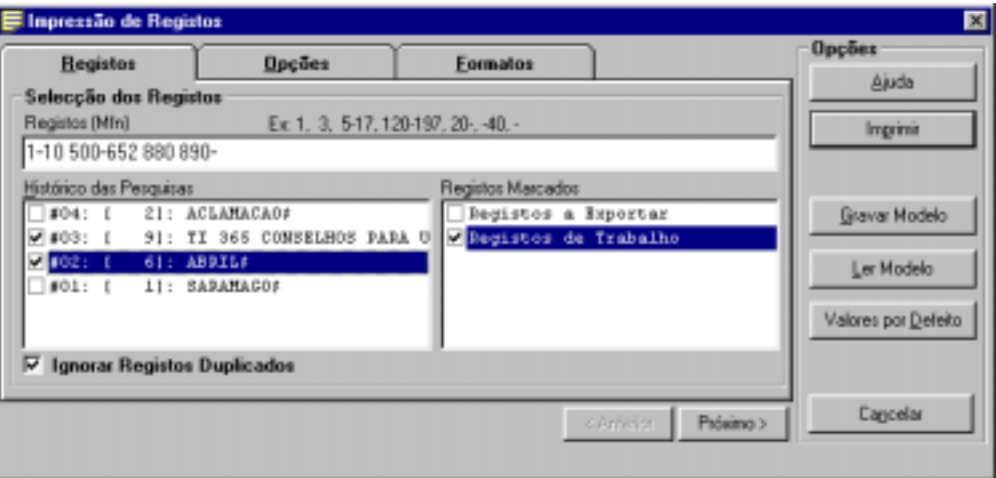

### Registos

### **Impressão Selecção dos registos**

Este grupo de parâmetros permite seleccionar conjuntos de registos de várias proveniências.

#### **Registos (MFN)**

Este parâmetro deve ter apenas referências a números de registos (MFN's) ou conjuntos. Estão disponíveis algumas facilidades que permitem indicar na mesma expressão vários conjuntos de registos.

### **Exemplo**

Exemplo da selecção múltipla de registos.

**-10,65,100-200,300,1020-**

Caso a listagem não seja ordenada, a sequência de números indicada define a ordem de impressão.

### **Histórico das pesquisas**

Contém todas as expressões de pesquisa efectuadas durante a sessão de trabalho. A partir desta lista é possível seleccionar uma ou mais pesquisas que serão contempladas na selecção de registos.

### **Registos marcados**

Apresenta a lista de ficheiros de MFN's criados. Estes ficheiros contém apenas os MFN dos registos marcados. Além das selecções anteriores (por MFN e pesquisas) podem seleccionar-se vários ficheiros.

### **Ignorar registos duplicados**

Permite excluir registos que se repetem no conjunto de registos seleccionados, obtido pelos "**Limites"**, "**Pesquisas"** e "**Ficheiros de MFN's"**. Esta opção evita que um registo seja impresso mais do que uma vez.

### Opções

### **Imprimir para Impressora**

Envia directamente o *output* para a impressora seleccionada.

### **Ficheiro**

Permite redireccionar o resultado da impressão para um ficheiro. Através do botão [...] pode indicar o nome completo e o caminho onde este deverá ser criado.

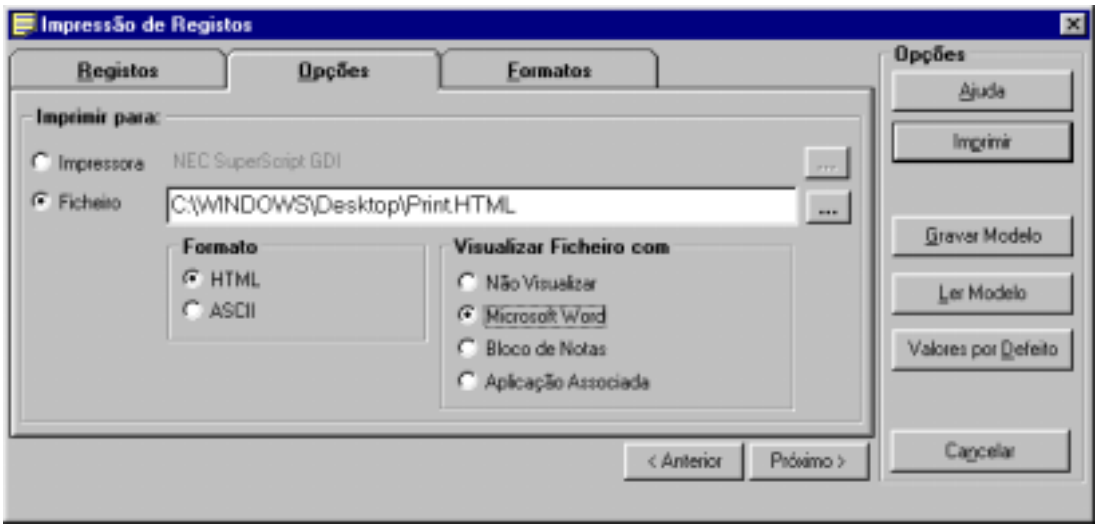

### **Formato HTML** Cria um ficheiro em formato HTML. As *tags* **<HTML>, </HTML>** e outras são geradas automaticamente. O formato que gera o ficheiro deve prever outro tipo de formatação do texto de acordo com as normas estabelecidas para a criação páginas HTML. **ASCII** Cria um ficheiro ASCII. O resultado pode ser editado como um editor de texto simples. **Visualizar ficheiro cheiro** Pode seleccionar uma das opções apresentadas. Por exemplo, caso seja<br> **com...** seleccionada opção "Migrasoft Word" po final da impressão o resultado seleccionada opção "**Microsoft Word**", no final da impressão, o resultado será automaticamente editado neste processador de texto.

### Formatos

### **Formatos Formato de impressão / Formatos de visualização**

Permite definir o tipo de formato a utilizar na impressão. Como alternativa serão apresentados na lista os formatos definidos para a visualização ou para a impressão. Apesar de serem escritos com a mesma linguagem (**Linguagem de formatação**) poderão ter características específicas para o fim a que se destinam.

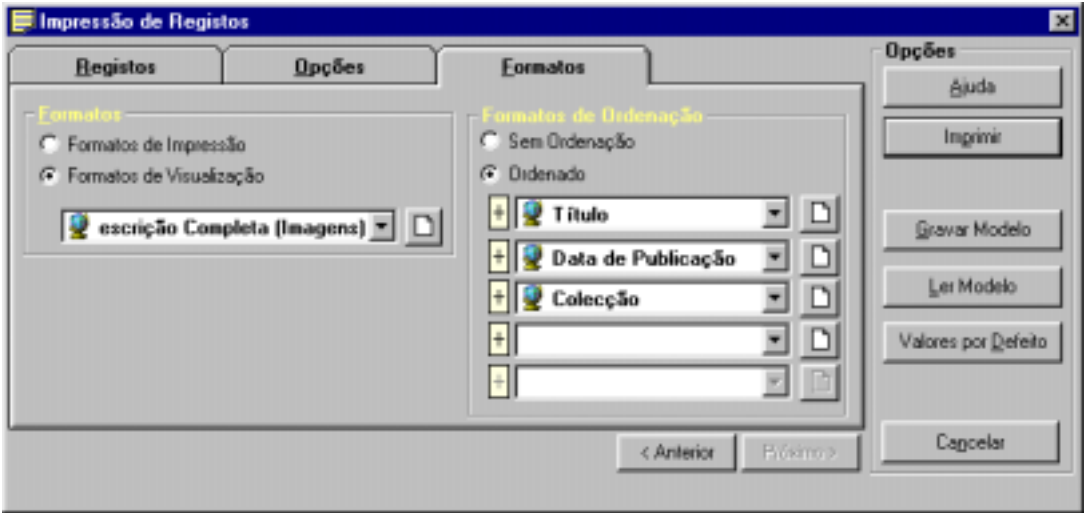

#### **Formatos de ordenação**

#### **Sem ordenação**

O ficheiro é gerado segundo a ordem de entrada dos registos na base (listagem ordenada por MFN)

### **Ordenado**

O ficheiro é ordenado de acordo com as chaves de ordenação a seguir seleccionadas. Podem ser seleccionadas até **5 chaves de ordenação**. As chaves de ordenação são apresentadas sob a forma de uma designação. Esta corresponde a um nome de um formato, definido segundo a linguagem de formatação do CDS/ISIS.

### **Ordenação ascendente/descendente**

Esta facilidade está disponível em qualquer modelos de impressão. Sempre que o ícone que precede cada chave de ordenação estiver com "**+**" a ordem será ascendente. Se estiver "**-**" a ordenação será descendente.

### \$ **Nota**

*Este interface serve apenas para produzir listagens simples (com ou sem ordenação). Não permite a criação de índices com entradas multi-nível.* 

### " **Opções**

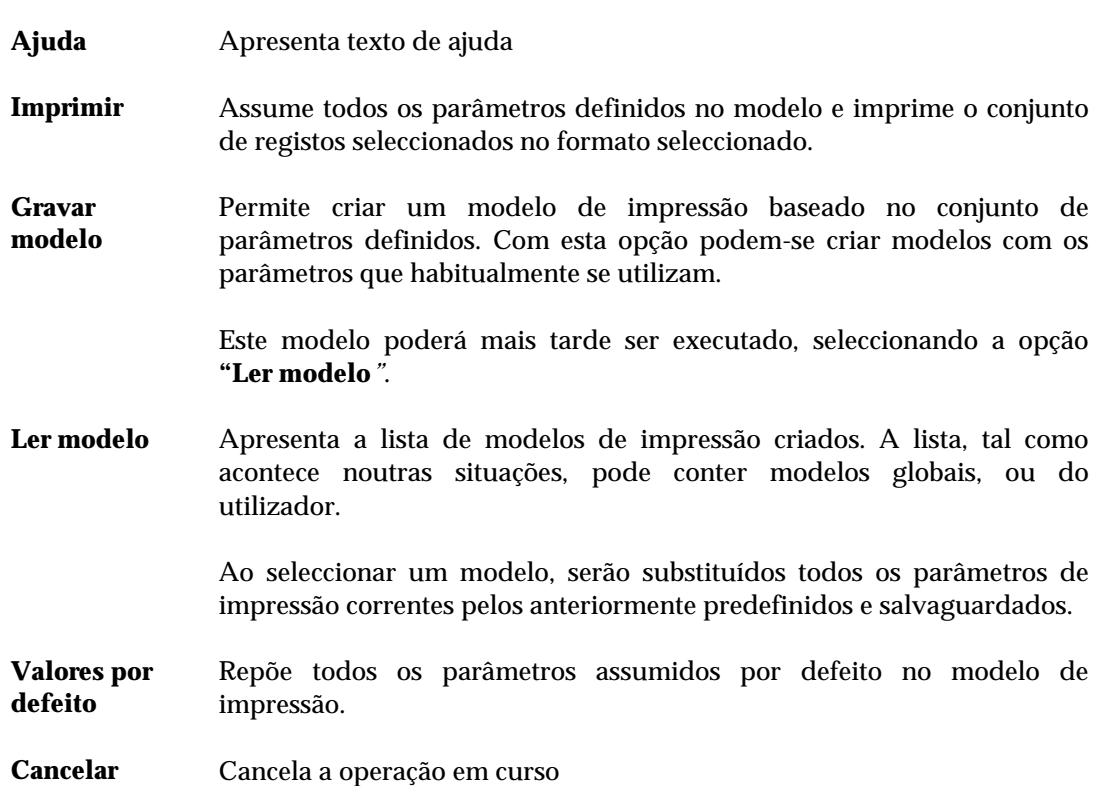

### **Edição/Selecção de modelos predefinidos**

Este interface é apresentado sempre que se pretende criar ou modificar um modelo de impressão, exportação e importação.

Este tipo de modelo contém dados predefinidos que podem ser carregados para o interface respectivo. È particularmente útil quando se pretende ter vários tipos de modelos com parâmetros específicos e com uma utilização regular.

### Criar um novo modelo

Esta facilidade está disponível nos interfaces de impressão, exportação e importação. Permite criar modelos predefinidos, com os valores indicados pelo utilizador. A grande vantagem neste tipo de modelos é a possibilidade de ter inúmeros ficheiros predefinidos, e previamente testados, que poderão ser utilizados em qualquer momento.

Os passos a executar para criar um novo modelo são os seguintes:

- Em primeiro lugar deve preencher os campo do modelo, com todos os parâmetros que devem ser memorizados. Alguns parâmetros, como por exemplo, referências a pesquisas ou quaisquer outro elementos não estáticos, não são memorizados.
- De seguida deve seleccionar a opção "**Gravar modelo"**. A janela a seguir apresentada apresenta os modelos existentes.
- Pode seleccionar um modelo já existente, através da opção "**Seleccionar"**, ou fazer um duplo clique em cima do nome. Deste modo grava os parâmetros num modelo existente (substituindo o actual). Antes de gravar os parâmetros é apresentada uma mensagem de confirmação.

Como alternativa pode seleccionar opção "**Novo"**. Esta opção permite acrescentar um novo modelo à lista. Deve atribuir um nome ao modelo, respeitando as convenções para os nomes dos ficheiros.

### " **Opções**

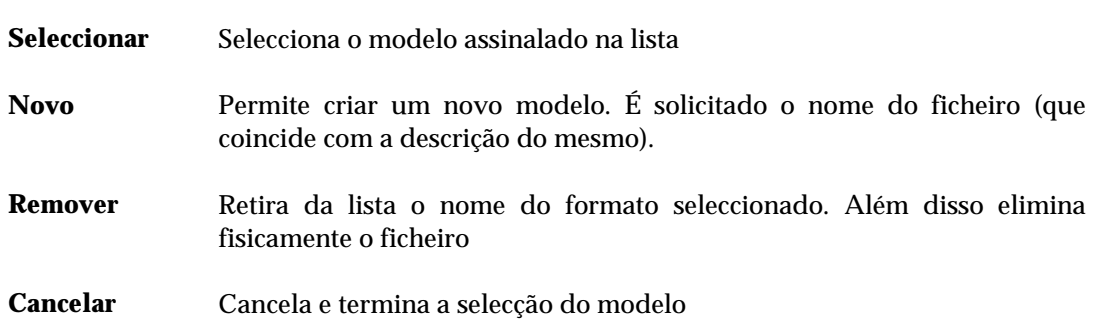

### Alterar um modelo

A alteração dos parâmetros de um modelo predefinido é feita da seguinte forma:

- Deve seleccionar o modelo através da opção "**Ler modelo"**. A partir desta fase o modelo apresenta os parâmetros predefinidos.
- Seleccionar a opção "**Gravar modelo"** e seleccionar o mesmo nome.
- Confirmar a cópia do ficheiro.

# **CAPÍTULO 10 : FICHEIRO INVERSO**

A gestão do ficheiro inverso tem associado um interface que disponibiliza um conjunto de opções e ferramentas de gestão, necessárias à manutenção do índice da base de dados.

Nenhuma destas opções elimina ou altera registos, mas quando mal utilizadas podem inibir a pesquisa na base de dados. Por exemplo, apagar o ficheiro inverso.

Este interface divide-se em duas funcionalidades: "**Actualizar"** e "**Gestão" do Ficheiro Inverso".** Para melhor compreender os procedimentos aqui explicados aconselha-se a leitura dos pontos relacionados com este assunto.

### **i** Neste capítulo...

- Parâmetros do interface de gestão do Ficheiro Inverso
- Actualização do ficheiro inverso
- Gestão do ficheiro inverso

### **OPÇÕES PARA A GESTÃO DO FICHEIRO INVERSO**

O ficheiro inverso (ou índice) consiste num conjunto de ficheiros estruturados num formato próprio do CDS/ISIS, contendo todos os termos pesquisáveis e um conjunto de apontadores que remetem para os registos, campos e ocorrências a que pertencem. O resultado de uma pesquisa depende sempre da existência no ficheiro inverso dos termos que a compõem. A actualização do ficheiro inverso pode ser feita automaticamente após a criação e/ou actualização de registos

É da responsabilidade do administrador da base de dados executar os procedimentos mais adequados para o correcto funcionamento da aplicação.

### **Actualização do ficheiro inverso**

A aplicação faz a actualização automática do ficheiro inverso, após a criação, modificação ou eliminação de registos na base de dados. No entanto, esta actualização automática pode ser interrompida se for detectada alguma protecção à base de dados ou ao registo, ou se a opção de **"Actualização automática do ficheiro inverso"** não estiver activa.

Em determinadas ocasiões poderá ser necessário reconstruir todo o índice de pesquisa. Esta e outras funcionalidades associadas à gestão do ficheiro inverso estão disponíveis na opção "**Gestão do Ficheiro Inverso"** do menu "**Utilitários"**.

Se os registos não forem actualizados, podem ocorrer as seguintes situações:

- os novos registos criados não estão disponíveis para pesquisa;
- os registos modificados são pesquisáveis mas pelos pontos de acesso anteriores e já desactualizados;
- os registos apagados continuam ainda a ser indicados pelos seus pontos de acesso, no entanto, não estão disponíveis para visualização através das opções para o efeito.

O tempo de duração necessário para a criação do ficheiro inverso depende do número de registos a actualizar, das características do computador utilizado e do número médio de termos de pesquisa por registo.

### **GESTÃO DO FICHEIRO INVERSO**

A opção "**Gestão do ficheiro inverso"** do menu "**Utilitários",** permite efectuar diversas operações no ficheiro inverso, tais como: a criação total do índice de pesquisa, a actualização de lotes de registos.

Todas as opções deste serviço aplicam-se sempre à base de dados seleccionada. Se a base de dados que se pretende trabalhar for diferente da actual, deverá ser seleccionada a opção "**Abrir base de dados"** no menu respectivo.

### \$ **Nota**

- *Ao utilizar esta opção devem ser seleccionados todos os registos da base de dados ("-"). Caso isto não aconteça, o índice de pesquisa não é representativo de toda a base de dados, e como consequência os resultados referem-se apenas ao conjunto indicado.*
- *Mesmo que já existam registos com o índice actualizado, caso seja feita uma nova actualização de um conjunto, todos os termos anteriores, que não pertençam a este conjunto, serão eliminados.*
- *Esta opção também poderá ser utilizada para testar a FST do ficheiro inverso, após terem sido feitas alterações.*

### **Criação total do ficheiro inverso**

Esta opção permite criar o ficheiro inverso da base de dados. Normalmente, não é necessário recorrer a esta opção, salvo em raras excepções. Com efeito, a aplicação dispõe de uma função para actualização automática do ficheiro inverso, sempre que se actualizam ou criam registos na base de dados, que é de uma forma geral, muito mais rápida do que a criação total do ficheiro inverso.

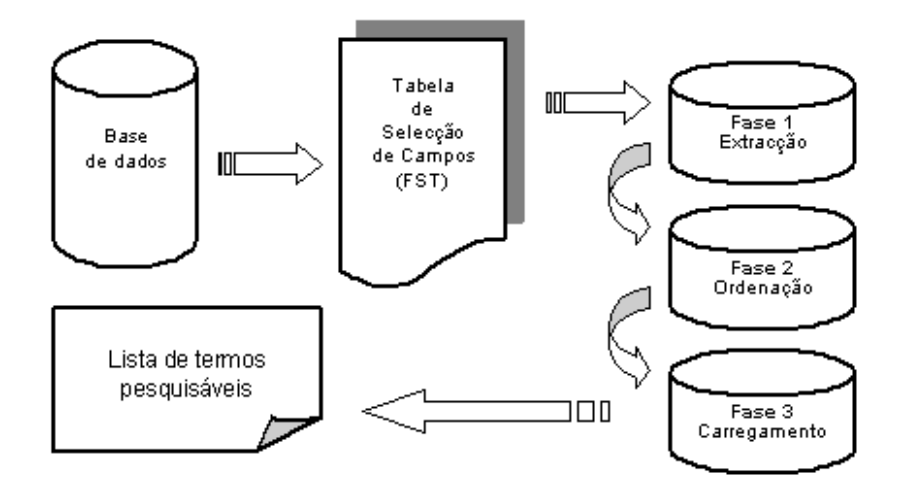

*Fases da criação total do ficheiro inverso de uma base de dados* 

Se desejar alterar o conteúdo do ficheiro inverso, isto é, se foi alterada a FST do ficheiro inverso, então este deverá ser recriado. Caso o não seja, haverá inconsistência na base de dados porque os registos adicionados ou modificados após as alterações da FST serão indexados de uma forma diferente do que os indexados anteriormente. Há alguns casos em que não é necessário uma inversão total, mesmo que a FST tenha sido modificada. Por exemplo, a adição de um novo campo à base de dados.

A gestão do ficheiro inverso consiste em três etapas:

- Criação do ficheiro de ligação
- Ordenação do ficheiro de ligação
- Carregamento do ficheiro inverso

O ficheiro de ligação contém toda a informação necessária para gerar o ficheiro inverso e é criado de acordo com a FST definida para a base de dados. Contém uma entrada para cada termo de pesquisa/apontador a ser armazenada. Para melhorar o desempenho do sistema, são criados dois ficheiros de ligação: um contendo os termos menores ou iguais a 10 caracteres e outro contendo os termos superiores a 10 caracteres.

A segunda etapa consiste na ordenação alfabética do ficheiro de apontadores. O objectivo desta ordenação é agrupar todos os apontadores relativos ao mesmo termo de pesquisa, para preparação da última etapa que armazena o ficheiro de ligação ordenado no ficheiro inverso.

Estas três etapas podem ser executadas uma de cada vez através das opções respectivas. Esta facilidade é útil para as bases de dados de grandes dimensões, em que a inversão total do ficheiro inverso pode levar bastante tempo, e ocupar demasiado espaço em disco. Neste caso, não devem ser feitas alterações ao ficheiro mestre (adicionar, modificar ou apagar quaisquer registos) até que a última etapa seja concluída.

A aplicação não apaga automaticamente os diversos ficheiros de ligação gerados durante as três etapas (**.LN1, .LN2, .LK1** e **.LK2**). Estes poderão ser apagados manualmente em qualquer altura depois da inversão do ficheiro estar concluída, ou, se o ficheiro inverso for gerado por etapas, deverão ser apagados os ficheiros de ligação desordenados (**.LN1** e **.LN2**) depois da ordenação e antes do carregamento. Depois desta etapa podem se apagados os ficheiros de ligação ordenados (**.LK1** e **.LK2**).

### \$ **Nota**

*A pesquisa dos registos da base de dados só é possível se o ficheiro inverso existir e se estiver actualizado.* 

### **Criar o índice da base de dados**

Ao seleccionar a opção "**Gestão do ficheiro inverso"** no menu "**Utilitários"** tem acesso a um interface que permite criar o ficheiro inverso por fases, incluindo a sua inicializado. Esta opção pode ser importante nos casos em que são feitas muitas alterações à base de dados ou quando são importadas grandes quantidades de registos. As fases a seguir descritas podem ser executadas automaticamente se estiver seleccionada a opção "**Criação total do ficheiro inverso**".

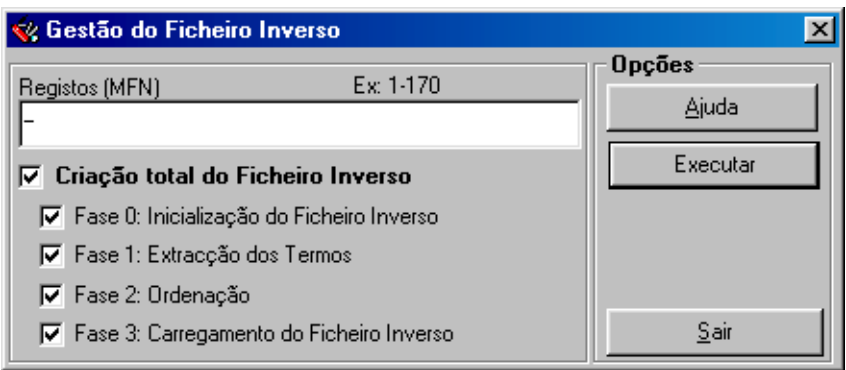

Deve ser indicado o conjunto de **registos** a tratar. Podem indicar-se vários conjuntos de registos. Por defeito são assumidos todos os registos da base de dados "-".

#### \$ **Nota**

*Se restringir o número de registos, apenas será criado o índice para esses registos* 

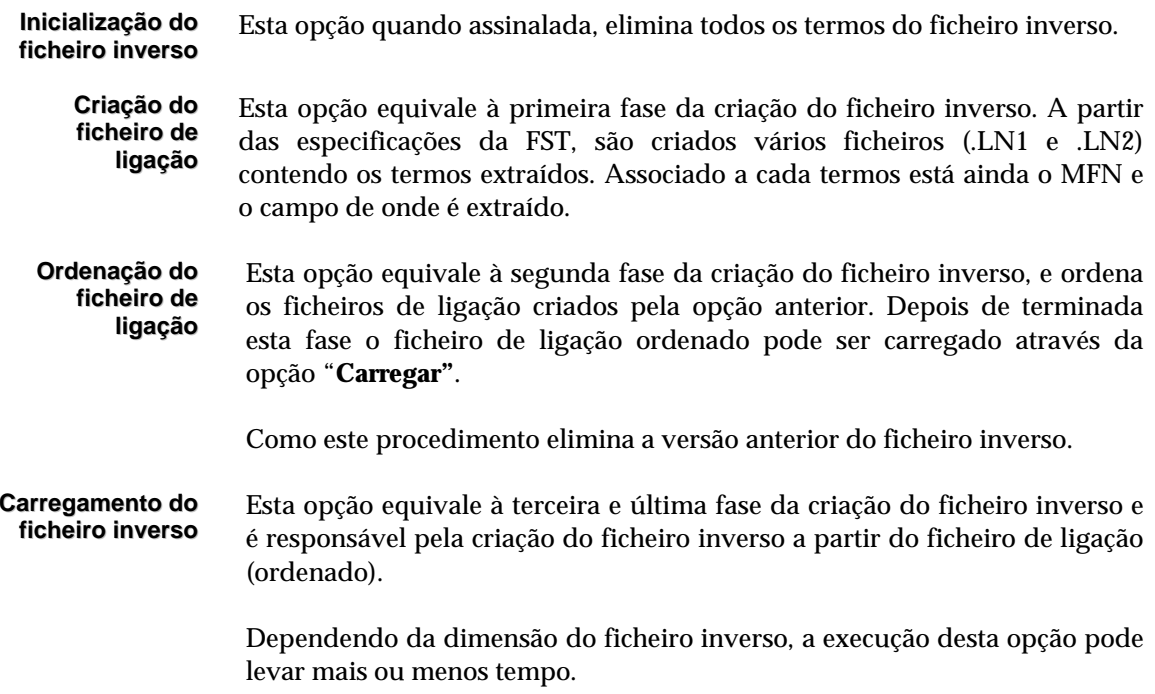

### " **Opções**

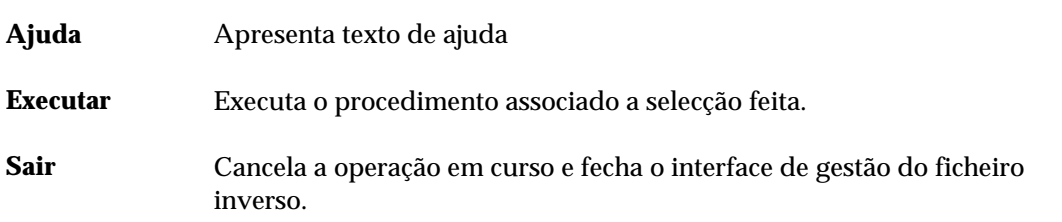

### **Exemplo**

Por exemplo, para criar o ficheiro inverso **apenas** dos primeiros 100 registos da base, basta:

1. Indicar no parâmetro MFN: **-100**

2. Seleccionar e activar o parâmetro **"Criação total do ficheiro inverso"**

3. Premir a opção "**Executar"**

**NOTA: Neste caso apenas os primeiros 100 registos serão pesquisáveis.** 

### **Actualização o índice da base de dados**

Esta opção actualiza o ficheiro inverso para todos os registos indicados. Esta opção, ao contrário da criação total do ficheiro inverso, não cria os ficheiros de ligação. Pode ser executada periodicamente a toda a base de dados para actualizar possíveis registos não actualizados.

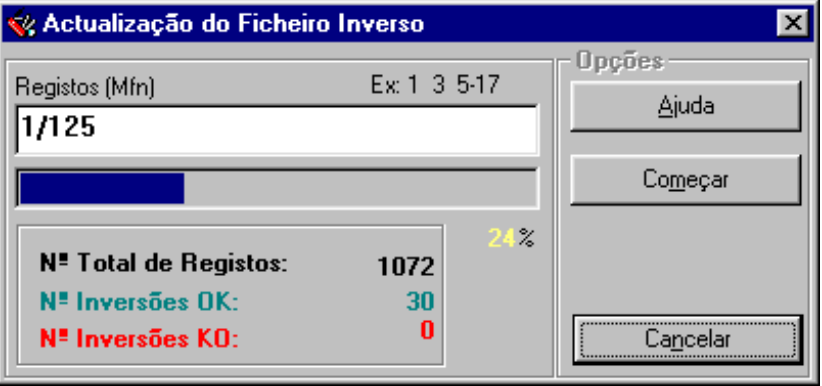

# **CAPÌTULO 11 : EXPORTAÇÃO E IMPORTAÇÃO DE REGISTOS**

As facilidades de troca e conversão de dados oferecidas por qualquer sistema de informação é um requisito que deve merecer uma atenção muito especial, relativamente à sua disponibilidade no sistema e às facilidades que oferece ao nível dos tipos de formato de conversão e tratamento dos dados. Entende-se neste caso, por tratamento dos dados, as potencialidades ao nível da conversão (campos, subcampos, caracteres, etc.).

As tarefas normalmente associadas a esta opção são a troca de registos entre sistemas, a troca de registos entre bases e a gestão da base de dados (reorganização da base de dados).

Este sistema possui opções que foram devolvidas de raiz e que permitem a importação e exportação de registos em formato **ISO 2709**. Nesta opção estão ainda disponíveis funções especiais de ordenação e conversão que possibilitarão ler e/ou escrever ficheiros noutros formatos e/ou com diferentes parâmetros de formatação.

Estas opções devem ser utilizadas quando se pretendem integrar ou extrair registos em formato **ISO 2709**.

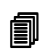

### ! **Neste capítulo...**

- Parâmetros do modelo de exportação
- Parâmetros do modelo de importação

### **EXPORTAÇÃO**

Os parâmetros do modelo de exportação estão agrupados por várias pastas. Alguns são assumidos por defeito, como por exemplo, os separadores de campo e registo. Outros parâmetros, como por exemplo, o nome do ficheiro de exportação deve ser indicado.

### % **Veja também...**

- O formato **ISO 2709** (Manual de Administração de Bases de Dados)
- Exportação rápida

Está disponível um conjunto de opções de tratamento adicional dos registos que permitem durante a exportação fazer limpeza e/ou conversão de campos.

Caso se opte por utilizar algumas das opções de tratamento adicional, a ordem de aplicação ao conjunto de registos seleccionado é a seguinte:

- Eliminação de campos ("**Exportar apenas os campos**" ou "**Ignorar os campos**")
- Eliminação de subcampos
- Conversão de campos
- Adição de novos campos
- Conversão de caracteres
- Substituição do indicador de subcampo

O evoluir da exportação pode ser seguido pelas informações apresentadas na zona de status (ao fundo) deste interface. São indicados o total de registos a exportar, o tempo aproximado da exportação, etc.

### **Parâmetros do modelo de exportação**

Os parâmetros encontram-se agrupados pelas seguintes pastas: "**Registos", "Formatos" e "Opções"**.

### Registos

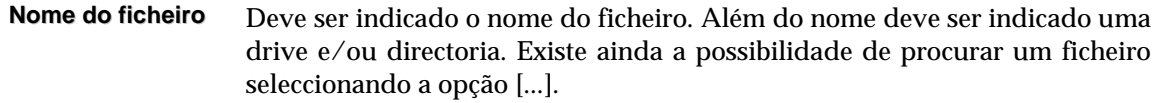

Um exemplo de um nome de um ficheiro poderá ser:

**P:\EXPORT\MST.ISO**

Para uma melhor gestão e identificação dos ficheiros aconselha-se a atribuição da extensão ISO aos ficheiros deste tipo, apesar do programa poder utilizar qualquer extensão.

#### **Juntar ao ficheiro**

Esta opção permite acrescentar (no fim) ao ficheiro indicado o conjunto de registos seleccionados, não eliminando possíveis registos já existentes. Se o ficheiro indicado não existir, o programa cria-o automaticamente no caminho indicado.

### **Criar novo ficheiro**

Independentemente da existência o programa cria sempre o ficheiro indicado. Caso exista algum com o mesmo nome, este é apagado após solicitar confirmação

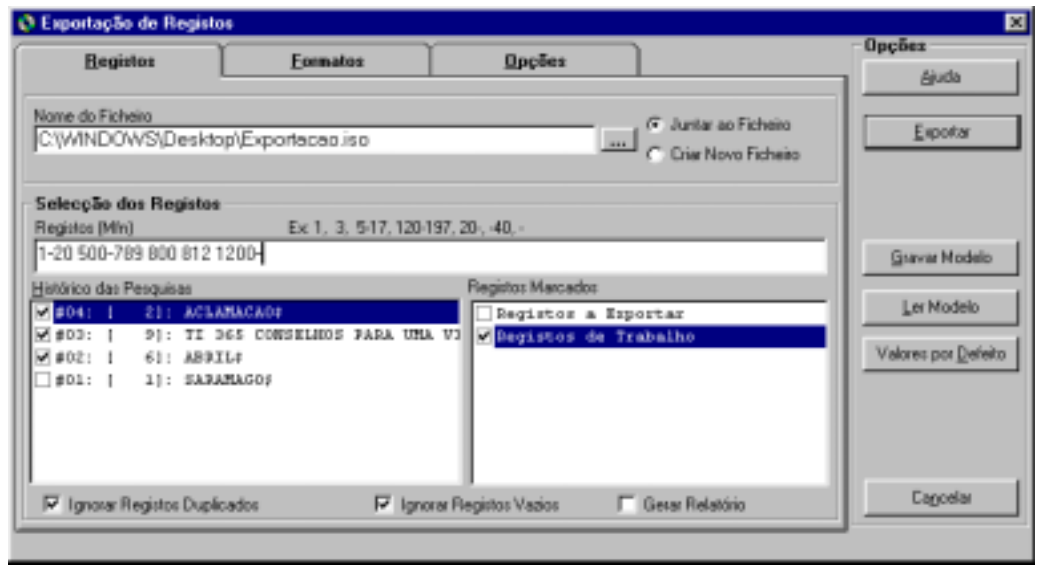

**Selecção dos registos** Este grupo de parâmetros permite seleccionar conjuntos de registos de várias proveniências.

#### **Registos (MFN)**

Este parâmetro deve ter apenas referências a números de registos (MFN's) ou conjuntos. Estão disponíveis algumas facilidades que permitem indicar na mesma expressão vários conjuntos de registos.

Os exemplos que se seguem ilustram as várias formas de selecção:

a) para seleccionar apenas um registo basta apenas escrever o seu número:

**100**

b) para seleccionar um conjunto, basta indicar os limites, inferior e superior separados por "-" (hífen)

**100-200**

c) para seleccionar todos desde o primeiro até a um determinado número, deve iniciar-se pelo caracter "-" e terminar com o número pretendido

#### **-200** *(equivalente a 1-200)*

d) outra situação idêntica é a selecção de um conjunto a partir de um determinado registo até ao fim da base

**200-** *(equivalente a 200-9999999)*

e) A impressão de todos os registos pode ser feita de várias formas. Indicar o limite inferior ou superior (por exemplo, **1-99999**), o primeiro registo e terminar com "**-**" (por exemplo, **1-**) ou simplesmente digitar "**-**".

É ainda possível seleccionar vários conjuntos de registos aplicando os exemplos anteriores, separando-os simplesmente por ",".

#### # **Exemplo**

Exemplo da selecção múltipla de registos.

```
-10,65,100-200,300,1020-
```
Caso o ficheiro não seja ordenado, a sequência de números indicada define a ordem de exportação.

### **Limites**

Esta opção permite restringir os registos a exportar, limitando a selecção dos mesmos ao conjunto indicado.

Por exemplo, se indicar os seguintes limites:

#### **120-150**

Apenas os registos entre 120 e 150 serão exportados.

**Histórico das pesquisas** Contém todas as expressões de pesquisa efectuadas durante a sessão de trabalho. A partir desta lista é possível seleccionar uma ou mais pesquisas que serão contempladas na selecção de registos.

**Registos marcados** Apresenta a lista de ficheiros de MFN's criados. Estes ficheiros contêm apenas os MFN's dos registos marcados. Além das selecções anteriores (por MFN e pesquisas) podem seleccionar-se vários ficheiros.

**Ignorar registos duplicados** Permite excluir registos que se repetem do conjunto de registos seleccionados, obtido pelos "**Limites"**, "**Pesquisas"** e "**Ficheiros de MFN's".** Esta opção evita que um registo seja exportado mais do que uma vez.

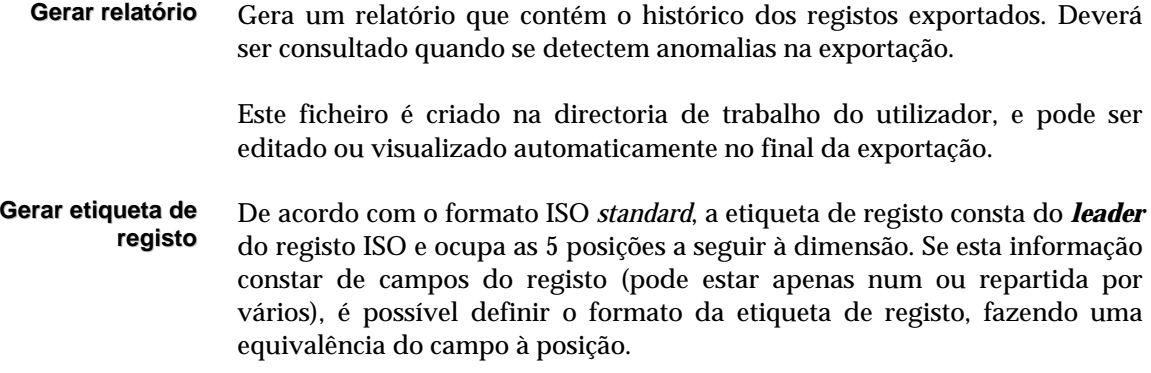

#### Formatos

**Formatos de exportação** Este grupo de parâmetros destinam-se a definir alguns elementos necessários à definição do formato do ficheiro.

### **ISO 2709**

Este formato normalizado, além de possuir uma estrutura de dados, gerada e controlada automaticamente pelo programa, possibilita ainda a definição de separadores de campo e registo. Apesar de serem assumidos por defeito, é possível defini-los para possível troca com outros sistemas.

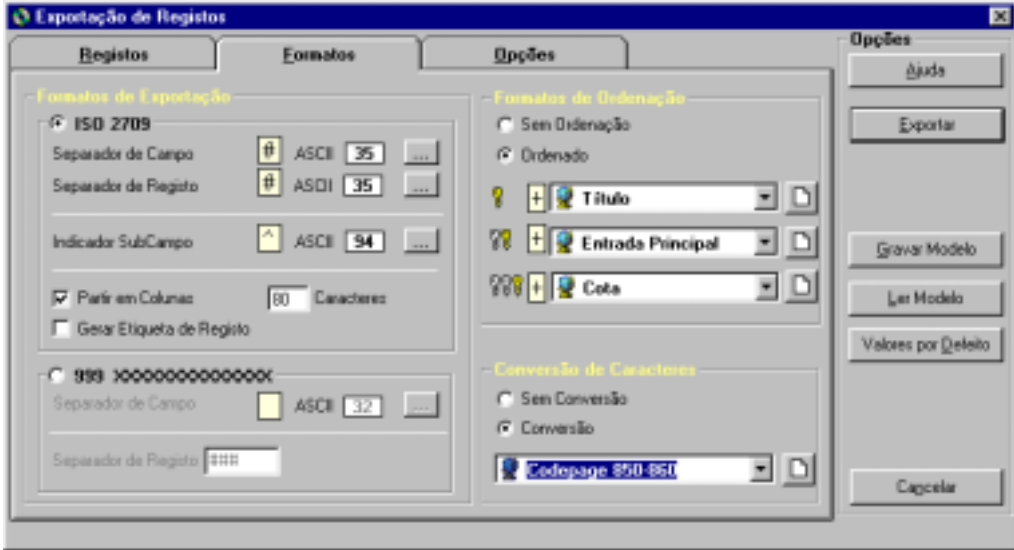

**Exemplo de um registo em formato ISO 2709** 

```
003470000000001330004500100003600000700002200036010001700058101
000800075102000600083200001100089210006800100215001900168675002
600187# ^a19981003 d 1997 k y0pory0103 ba# 1^aAmaro,^bAna Mari
a# ^a972-9229-40-6#0 ^apor# ^aPT#1 ^aA.B.C.#^aLisboa^cInstituto
Superior de Ciências Sociais e Políticas^d1997# ^a236 p. ;^d24
cm# ^a908(512.318)^vmed^zfre##
```
#### **Separador de campo**

Define o caracter separador de campo. Por defeito é assumido o **#** (ASCII 35).

#### **Separador de registo**

Define o caracter separador de registo. Por defeito é assumido o **#** (ASCII 35).

#### **Identificador de subcampo**

Define o caracter identificador de subcampo. Para a troca de registos com outros sistemas poderá ser necessário converter este caracter. Por defeito é assumido o caracter **^** (ASCII 94).

#### **Partir em colunas**

Permite partir os registos em colunas de comprimento fixo. Esta opção termina cada linha com os caracteres *LF* e *CR*. Para criar ficheiros com linhas de comprimento fixo deve marcar a opção "**Partir em colunas**" e indicar o número de caracteres.

Para criar ficheiros sequenciais basta desmarcar a opção "**Partir em colunas**".

#### **Formato interno**

Este formato não é normalizado, mas pela sua estrutura simples, pode ser uma alternativa à conversão de/para outros sistemas que não interpretem ficheiros em formato **ISO 2709**.

Este tipo de ficheiro tem uma estrutura muito simples, em que cada campo inicia numa nova linha, identificado pela sua etiqueta numérica, e o seu conteúdo inicia sempre na coluna 6.

#### **Separador de registo**

Uma cadeia de caracteres que identifica o fim de cada registo. Por defeito é assumido **###**.

**Exemplo de um registo no formato interno (sequencial)** 

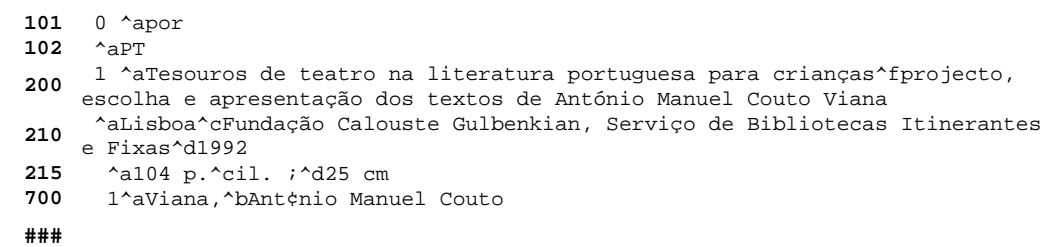

#### **Formato de ordenação**

Este grupo de opções permite exportar registos ordenados segundo um critério seleccionado. Podem exportar-se registos pela ordem ascendente ou descendente de acordo com as chaves de ordenação seleccionadas e com a selecção (ascendente/descendente) feita. Por defeito a exportação é feita sem ordenação.

#### **Conversão de caracteres**

A facilidade de conversão de caracteres disponíveis nesta opção é extremamente importante na troca de registos entre sistemas. Se optar por converter caracteres é necessário seleccionar uma das tabelas disponíveis na lista. Estas tabelas têm a lista de caracteres a converter e a sua equivalência. Estas tabelas possuem um formato próprio, muito simples, podendo ser criadas e actualizadas através de um editor de texto (por exemplo, o **Notepad**).

### Opções

**Campos a exportar**

#### **Exportar apenas os campos**

Esta caixa contém a lista de campos que devem ser exportados. Os campos não contemplados nesta lista serão ignorados. Cada linha pode conter um único campo ou um conjunto a ignorar.

Para incluir um conjunto de campos sequenciais basta indicar o limite inferior e superior da sequência numérica.

Por exemplo, se pretender excluir todos os campos do bloco 1xx, basta criar a seguinte entrada:

#### **200-999**

Serão exportados apenas os campos a iniciar em 200 até 999.

### % **Veja também...**

Os parâmetros de filtragem são explicados com mais detalhe no **Módulo de Administração de Bases de Dados**.

### **Ignorar os campos**

Esta opção pode ser usada como alternativa à anterior, permitindo excluir todos os campos excepto os indicados na lista.

### **【** Exemplo

Por exemplo, se pretender excluir todos os campos do bloco **9xx**, basta criar uma entrada com:

**900-999**

Exporta todos os campos excepto os que tenham etiquetas entre **900** e **999**.

Também é possível fazer referência a apenas um campo. Por exemplo:

**327**

Não exporta o campo **327**.

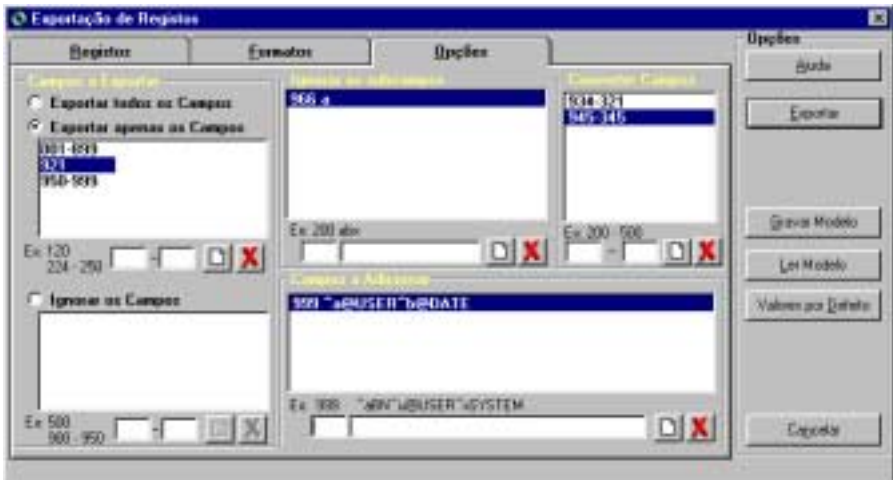

#### **Ignorar subcampos** Permite excluir de um campo (ou de um conjunto) um ou mais subcampos. Esta tabela tem dois parâmetros: o campo ao qual se aplica e a lista de subcampos a excluir.

Por exemplo: **200-abc**

Exclui do campo **200** os subcampos *a, b* e *c*

**Conversão de campos** Permite a conversão de etiquetas. Deve ser aplicada quando se pretende exportar registos para outros sistemas em que os registos tem uma estrutura de dados diferente. Por exemplo, se pretende exportar registos em que a informação que consta do campo 150 (actual) equivale à do campo 200 (outro sistema), deve ser criada a seguinte entrada na tabela:

#### **150-200**

**Campos predefinidos** Permite adicionar novos campos aos registos exportados com um valor predefinido.

> Esta opção é útil para as situações em que todos os registos devem ter dados específicos que identificam a sua origem. Caso o campo indicado já conste da tabela será criada uma nova ocorrência.

### **■ Exemplo**

Por exemplo, se todos os registos extraídos da base tiverem que ter a sua proveniência indicada num campo (por exemplo, 999), pode criar uma entrada na tabela:

#### **999-^aBIB01^b20000711**

Será adicionado a todos os registos o campo **999** com o conteúdo "**^aBIB01^b20000711"**

### " **Opções**

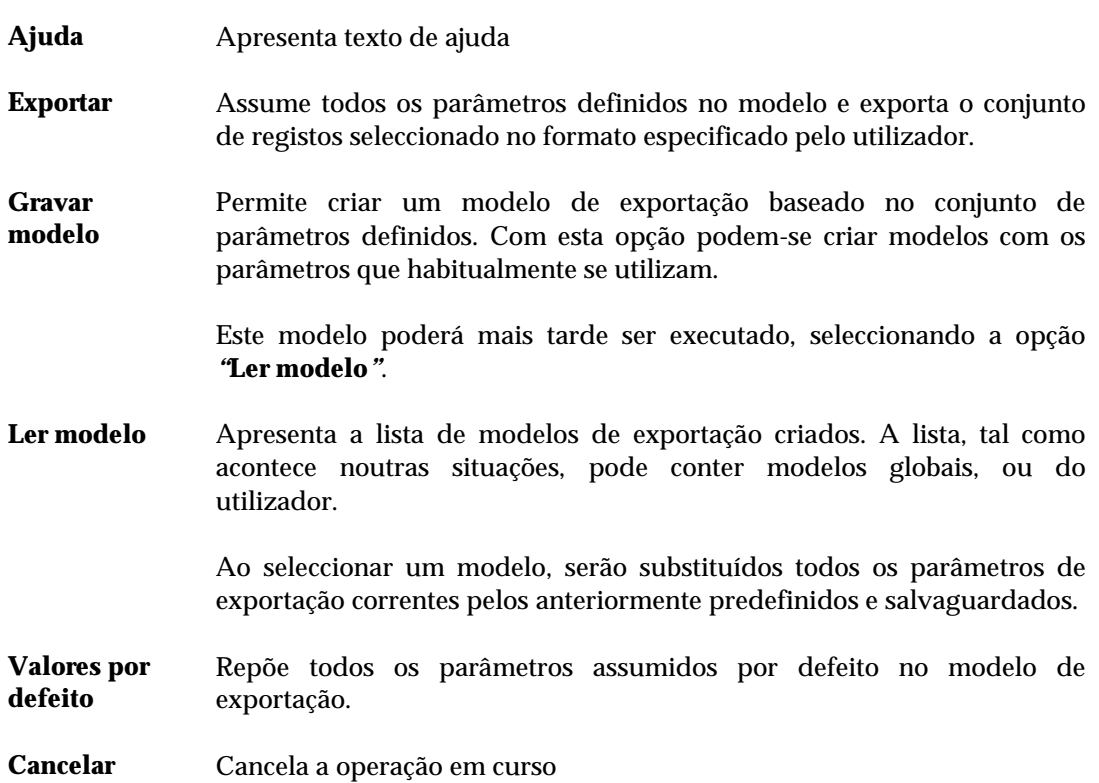

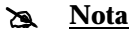

- *Alguns programas podem apenas suportar ficheiros com linhas de comprimento fixo. Nesse caso, é necessário na exportação indicar o comprimento máximo da linha.*
- *CDS/ISIS suporta ficheiros sequenciais ou ficheiros com linhas de comprimento fixo.*

### **Exportação rápida**

Disponível no menu "**Utilitários**", esta opção, permite de uma forma rápida exportar registos da base de dados seleccionada. Ao contrário da opção de exportação anteriormente referida, os parâmetros necessário resumem-se apenas à indicação dos registos a exportar e nome do ficheiros. Deve ser utilizada quando se pretendem exportar grandes quantidades de registos.

### **IMPORTAÇÃO**

Os parâmetros do modelo de importação estão agrupados por várias pastas. Alguns são assumidos por defeito, como por exemplo, o identificador de subcampo. Outros parâmetros, como por exemplo, o nome do ficheiro de importação deve ser indicado.

O interface de importação está preparado para ler ficheiros ISO sequenciais ou partidos em blocos *n* de caracteres por linha. O programa identifica e trata automaticamente este tipo de situação. O formato interno utilizado por este módulo também pode ser importado. Este pode ser uma forma de converter registos provenientes de outros sistemas que não trabalhem com o formato **ISO 2709**.

O programa está preparado para identificar no mesmo ficheiro o tipo de formato, caso coexistam registos em formato ISO e formato interno. Isto permite ultrapassar possíveis problemas resultantes com a exportação nos dois formatos disponíveis para o mesmo ficheiro.

Outra particularidade é o reconhecimento automático do identificador de subcampo. O CDS/ISIS assume o caracter **^** (ASCII 94) como identificador de subcampo. No entanto, se noutros sistemas este caracter for diferente é necessário fazer a conversão para que os dados possam ser correctamente identificados.

No interface de importação não é necessário especificar o caracter separador de campo e de registo.

Um registo, antes de ser armazenado na base de dados, passa por vários processos de validação de consistência do ficheiro ISO, e conversões de dados. Antes de iniciar uma importação é necessário ter especial atenção aos parâmetros de conversão. Nalgumas situações é aconselhável simulação numa base de dados de trabalho.
## % **Veja também...**

 O formato **ISO 2709** (**Manual de Administração de Bases de Dados**) Importação rápida

Caso se opte por utilizar algumas das opções de tratamento adicional, a ordem de aplicação ao conjunto de registos seleccionado é a seguinte:

 Eliminação de campos ("**Exportar apenas os campos**" ou "**Ignorar os campos**") Eliminação subcampos Conversão de campos Adição de novos campos Conversão de caracteres Substituição do indicador de subcampo

O evoluir da importação pode ser seguido pelas informações apresentadas na *zona de status*  (ao fundo) deste interface. São indicados o total de registos importados.

## **Parâmetros do modelo de importação**

Os parâmetros encontram-se agrupados pelas seguintes pastas: "**Registos", "Opções" e "Ver antes"**.

#### Registos

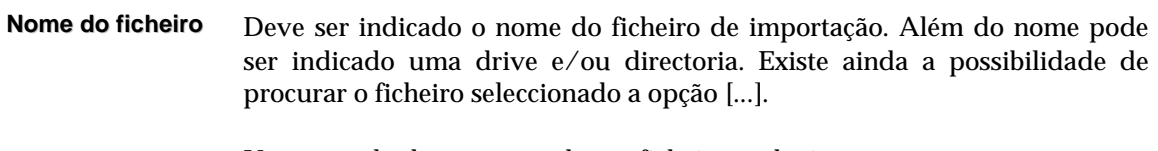

Um exemplo de um nome de um ficheiro poderá ser:

**P:\IMPORT\MST.ISO**

Para uma melhor gestão e identificação dos ficheiros aconselha-se a atribuição da extensão ISO aos ficheiros deste tipo, apesar do programa poder utilizar qualquer extensão.

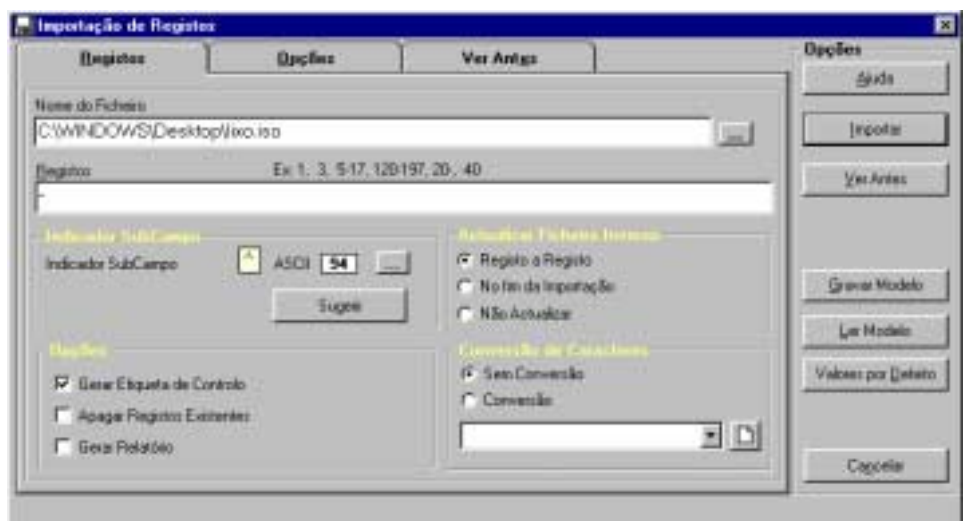

#### **Selecção dos registos**

Á semelhança da exportação, é possível controlar a entrada de registos. Quando estão armazenados num ficheiro ISO, não são identificados pelo MFN (número de registo na base) mas pela sua posição relativa (primeiro, segundo, etc.). Isto é, o MFN só existe quando um registo está armazenado numa base de dados.

Se pretender importar todos os registos basta indicar que pretende importar todos "**-**" ou indicar os conjuntos de registos da seguinte forma:

**-10,20-30,100-150,300-**

Esta expressão permite importar os seguintes registos:

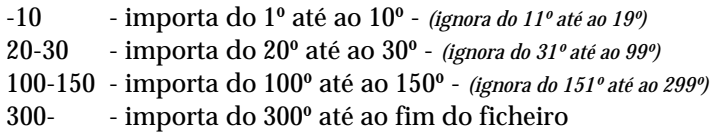

Se for necessário ignorar os primeiro 10 registos do ficheiros basta indicar:

**11-**

A indicação dos grupos de registos deve ser sequencial. Caso isto não se verifique, o grupo de registos será ignorado.

Por exemplo, se for indicada a seguinte expressão:

**-10,30-50,15-20,100-200**

o conjunto 15-20 é importado a seguir ao conjunto **-10**

#### **Indicador de subcampo** As bases de dados CDS/ISIS assumem como identificador de subcampo o caracter **^** (Ascii 94). Caso a proveniência dos registos seja diferente do CDS/ISIS é necessário fazer essa conversão. Por defeito é assumido o caracter **^**. Para alterar, basta indicar um novo valor, premindo a opção [...] e seleccionando um caracter da tabela apresentada.

A opção **Sugerir** detecta automaticamente qual o caracter utilizado. No entanto esta detecção pode não ser correcta. Aconselha-se por isso, a analisar o conteúdo do ficheiro e a determinar qual o caracter utilizado.

## \$ **Nota**

*Se forem importados registos com um identificador de subcampo diferente de ^ o módulo não detecta os dados associados ao subcampo, e como consequência disso não são editáveis visíveis através dos formatos nem pesquisáveis.* 

#### **Opções Gerar etiqueta de controlo**

Se esta opção for assinalada, para cada registo criado é adicionado o campo de controlo, contendo o nome do utilizador e a data de criação. A etiqueta deste campo deve ser definida no Módulo de Administração.

#### **Apagar registos existentes**

Antes de importar os registos do ficheiro ISO seleccionado, **apaga** todos os registos da base de dados, após confirmação. Após a eliminação dos registo não é possível recuperar a base.

#### **Gerar relatório**

Obtém um relatório que contém um pequeno histórico dos registos importados. Deverá ser consultado quando se detectem anomalias na importação. Este ficheiro é criado na directoria de trabalho do utilizador.

**Actualizar ficheiro inverso Registo a registo** Actualiza o índice de pesquisa após a importação e criação do registo na base de dados. Isto permite que um registo fique imediatamente disponível para pesquisa.

#### **No fim da importação**

Actualiza o conjunto de registos apenas no fim da importação. Os registos só serão pesquisáveis após esta operação. Aconselha-se a selecção desta opção para a importação de grandes lotes de registos.

#### **Não actualizar**

Não actualiza o índice de pesquisa. Utiliza-se quando se pretendem fazer testes de importação e exportação de registos, em que a actualização do índice não é necessária.

## % **Veja também...**

- Gestão do ficheiro Inverso
- Exportação de registos

**Conversão de caracteres** Permite converter os caracteres aplicando a tabela seleccionada. Podem existir tabelas específicas para a importação. A utilização de tabelas não testadas pode alterar irreparavelmente os dados.

#### Opções

#### **Campos a Importar todos os campos**

**importar** Assumida por defeito, esta opção importa todos os campos do registo ISO.

#### **Importar apenas os campos**

Esta caixa contém a lista de campos que devem ser importados. Os campos não contemplados nesta lista serão ignorados. Cada linha pode conter um único campo ou um conjunto a considerar.

Para excluir um conjunto de campos sequenciais basta indicar o limite inferior e superior da sequência numérica.

## % **Veja também...**

Os parâmetros de filtragem são explicados com mais detalhe no Módulo de Administração de Bases de Dados.

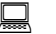

#### **■** Exemplo

Por exemplo, se pretender excluir todos os campos do bloco **1xx**, basta criar a seguinte entrada:

**200-999**

Serão importados apenas os campos a iniciar em **200** até **999**.

#### **Ignorar os campos**

Esta opção pode ser usada como alternativa à anterior, permitindo excluir todos os campos excepto os indicados na lista.

#### **Exemplo**

Por exemplo, se pretender excluir todos os campos do bloco **9xx**, basta criar uma entrada com:

**900-999**

Importa todos os campos excepto que tenham etiquetas entre **900** e **999**.

Também é possível fazer referência a apenas um campo. Por exemplo:

**327**

Não importa o campo **327**.

#### **Subcampos Ignorar subcampos**

Permite excluir de um campo (ou de um conjunto) um ou mais subcampos. Esta tabela tem dois parâmetros: o campo ao qual se aplica e a lista de subcampos a excluir.

Por exemplo: **200-abc**

Exclui do campo **200** os subcampos *a, b* e *c*

#### **Converter campos**

Permite a conversão de etiquetas. Deve ser aplicada quando se pretende importar registos de outros sistemas em que os registos tem uma estrutura de dados diferente.

Por exemplo, se pretende importar registos em que a informação que consta do campo **150** (no ficheiro ISO) equivale à do campo **200** (na base para onde se pretende importar), deve ser criada a seguinte entrada na tabela:

#### **200-150**

#### **Campos a adicionar**

Permite adicionar novos campos aos registos a importar com um valor predefinido.

Esta opção é útil para as situações em que todos os registos integrados devem ter dados específicos que identificam a sua origem. Por exemplo, se todos os registos do ficheiro tiverem que ter a sua proveniência indicada num campo (por exemplo, **999**), pode criar a seguinte entrada na tabela:

**999-^aBIB01^b20000711**

Será adicionado a todos os registos o campo **999** com o conteúdo "**^aBIB01^b20000711"** 

Caso o campo indicados já exista será criada uma nova ocorrência.

#### Ver antes

Esta pasta permite ver o conteúdo dos registos ISO antes de serem importados para a base de dados.

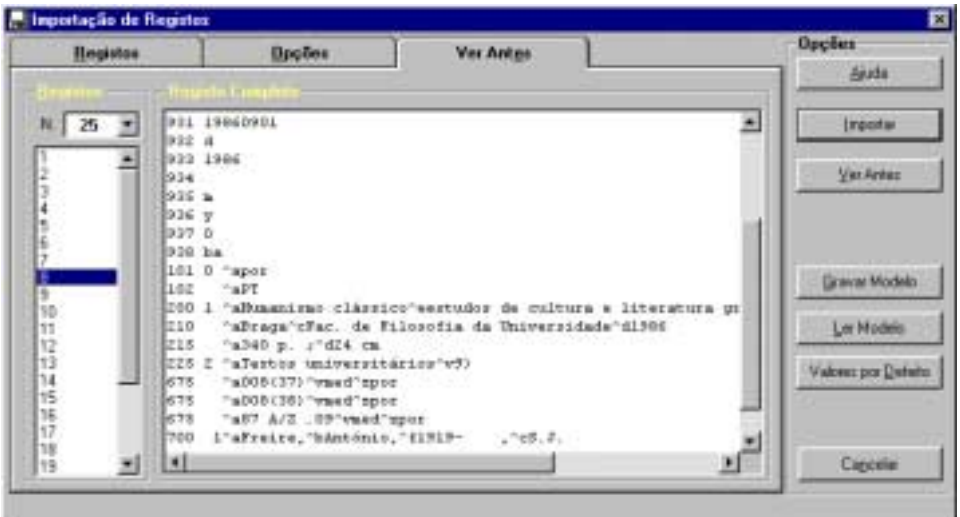

**Registos** Total de registos a serem lidos do ficheiro. Na caixa seguinte serão apresentados números que identificam cada registo. Este número não é o MFN, mas apenas uma referência para cada registo lido (nº de ordem dentro do ficheiro ISO).

> Ao seleccionar um número da lista será apresentado o registo na caixa à direita.

**Registo completo** Apresenta o registo do ficheiro, seleccionado da lista apresentada. É utilizado o formato interno (etiqueta do campo e respectivo conteúdo).

## <sup>*n***</sup> Opções</sub>**</sup>

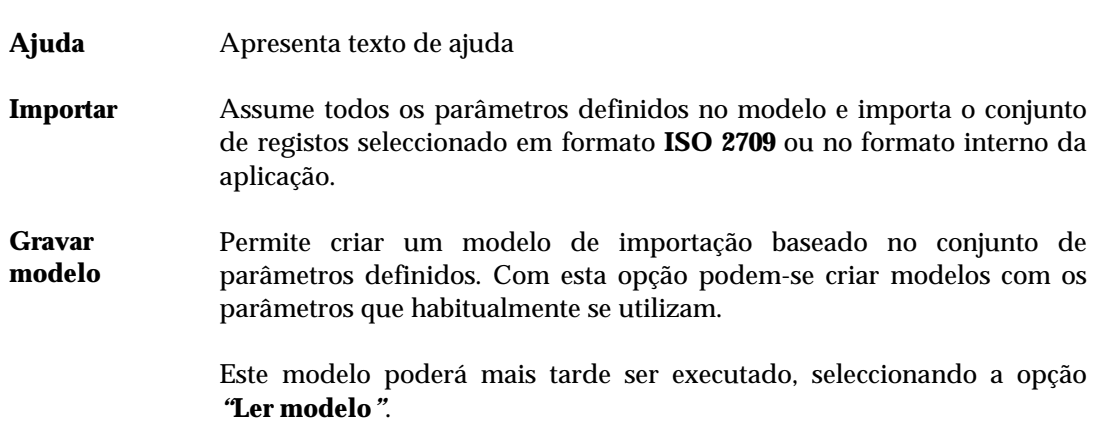

- **Ler modelo** Apresenta a lista de modelos de importação criados. A lista, tal como acontece noutras situações, pode conter modelos globais, ou do utilizador. Ao seleccionar um modelo, serão substituídos todos os parâmetros de importação correntes pelos anteriormente predefinidos e salvaguardados. **Valores por defeito**  Repõe todos os parâmetros assumidos por defeito no modelo de importação.
- **Cancelar** Cancela a operação em curso

## **CAPÍTULO 12 : SEGURANÇA DAS BASES DE DADOS**

Neste capítulo, são dadas as recomendações necessárias para criar o esquema de segurança mais apropriado.

Contrariamente à versão para DOS, não existe nenhuma opção nem nenhum formato especial de segurança dos ficheiros da base de dados administradas por este módulo. As opções de importação e exportação são um dos métodos aconselhados para salvaguardar e/ou recuperar a base de dados, como a seguir explicado.

Há ainda a considerar o tipo de dados de devem ser salvaguardados: os registos das bases de dados e os ficheiros auxiliares (formatos, modelos de parâmetros, etc.)

O esquema de arrumação dos ficheiros por directórios, de acordo com o seu tipo ou função na parametrização, facilita a localização dos vários ficheiros.

## ! **Neste capítulo...**

- Segurança das bases de dados
- Recuperação de uma base de dados
- Reorganizar o espaço ocupado

## **ASPECTOS GERAIS DE SEGURANÇA**

Quando se fala na questão da segurança das bases de dados, a escolha do método a aplicar pode ser determinada pela análise dos seguintes aspectos:

- Periodicidade
- Importância dos dados
- Suporte (disquetes, disco rígido, Zip drive, DAT, etc.)
- Metodologia (cópia de ficheiros, exportação dos registos)
- Protecção das salvaguardas

### Periodicidade

Neste aspecto deve ser considerada a regularidade com que se alteram e/ou criam novos registos numa base de dados. Este é o facto que mais peso tem na decisão de fazer uma nova segurança. Qualquer alteração na base deve ter um duplicado. Quanto maior for o tempo entre a última alteração na base e a próxima segurança, maior será o risco de perder dados.

Não existe nenhuma regra acerca dos dias da semanas ou das horas em que deve ser feita a segurança. Deste modo, a segurança deve ser feita com a regularidade necessária, de forma a minimizar as perdas no caso de haver algum problema. Esta depende das alterações feitas na base e do tipo de ficheiros alterados. Se não se verificarem alterações, não se justifica uma nova segurança.

#### Importância dos dados

É um outro aspecto a ter em consideração. Enquanto que os registos de uma base de dados bibliográficos não são vitais (apesar de muito importante), a informação relativa a leitores ou aos movimentos de empréstimo pode comprometer seriamente o regular funcionamento de um serviço. Este factor pode obrigar a definir outros esquemas de segurança (por exemplo, mais do que uma vez por dia), incluindo suportes de armazenamento mais rápidos.

Outro aspecto em ter em consideração é o tipo de ficheiros que devem, ser salvaguardados. Numa solução de rede, caso toda aplicação esteja centralizada, o sistema de *backup* utilizado na rede poderá ser suficiente para garantir a recuperação em caso de perda. Todas as directorias e todos os ficheiros podem ser guardados, tal como existem, num suporte de grande capacidade. Para a sua recuperação, basta apenas repor toda a estrutura de directórios.

Se for necessário ser selectivo na escolha dos dados a salvaguardar, deve ter em consideração:

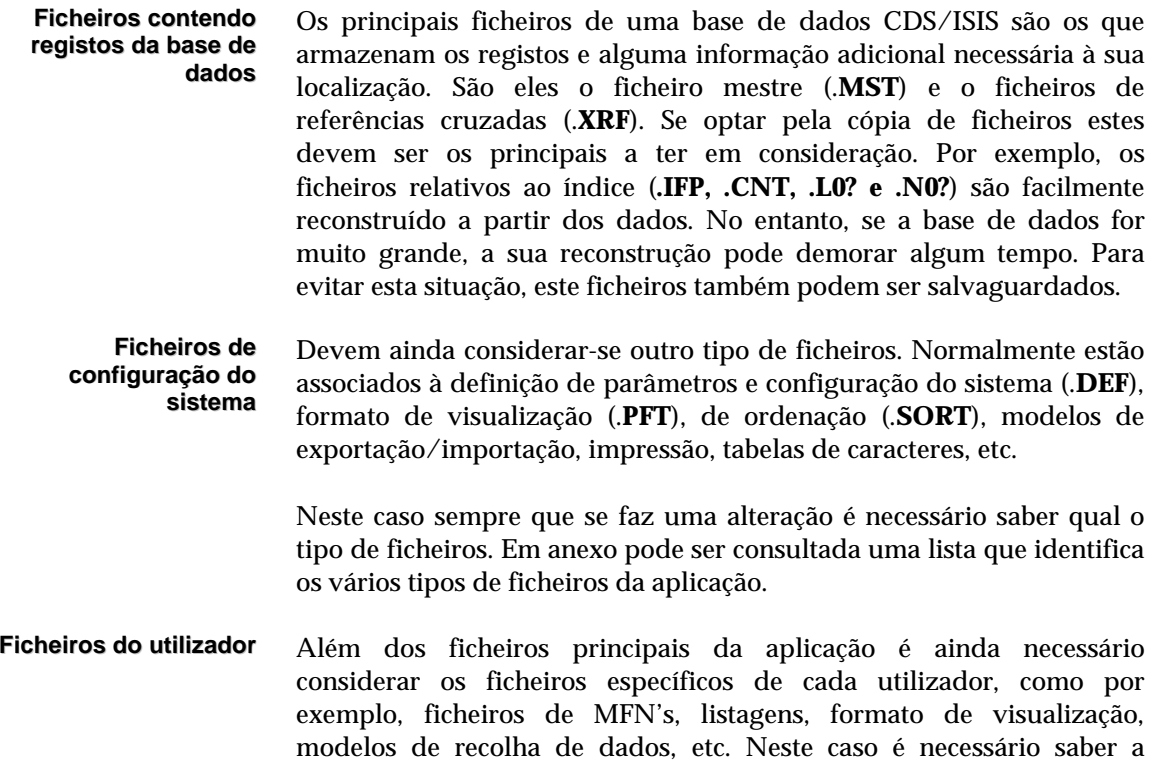

## Suporte

Existem vários tipos de suporte que podem ser utilizados. Deve ser escolhido sempre um suporte que garanta uma fácil recuperação. Por exemplo, se a opção for um **DAT** só pode ser lido num equipamento compatível. A solução em disquete, apesar de menos fiável, não é tão cara, e pode ser lida em qualquer computador.

localização dos ficheiros, e se são de facto pertinentes.

## Metodologia

Existem basicamente duas forma de fazer a segurança:

- através da exportação
- cópia de ficheiros.

Qualquer que seja o método utilizado é necessário ter sempre mais do que uma salvaguarda. Esta é uma regra de ouro.

## **EXPORTAÇÃO DE REGISTOS COMO FORMA DE SEGURANÇA**

Cria um ficheiro em formato **ISO 2709**, ou no formato interno da aplicação, contendo todos os dados de cada registo. Esta exportação pode ser parcial, dispondo de vários mecanismo de processamento adicional ao registo (eliminação de campos conversão, etc.). Quando utilizado este método basta assumir os valores por defeito.

**Vantagens** O tipo de ficheiro (ASCII) criado pode ser facilmente editado através de um processador de texto. Caso seja detectada alguma anomalia num registo durante a importação, é muito fácil eliminá-lo e resolver a situação.

> Apesar do interface de exportação possuir mecanismo de verificação na exportação e importação que analisa a consistência e integridade do ficheiros criados, podem ocorrer outro tipo de situações.

> A recuperação de uma base de dados a partir deste tipo de ficheiro é extremamente fácil. Basta utilizar a opção de importação. Posteriormente deve recriar-se o índice de pesquisa (ficheiro inverso) utilizando as opções para o efeito.

Podem seleccionar-se conjunto de registos.

**Desvantagens** O espaço ocupado é por vezes maior que a dimensão do ficheiro mestre. Não existe nenhuma forma de compactação dos dados.

> Caso existam registos apagados, estes são excluídos na exportação. Nalgumas situações pode ser necessário manter a sequência de registos numa base de dados.

> A salvaguarda dos registos em ficheiro pode ser demorada. A recuperação é mais lenta sendo necessário ler todos os registos a partir do ficheiro.

> Após a importação é necessário recriar o ficheiro inverso. Esta pode ser uma operação demorada, dependendo da estrutura da FST (**Tabela de Selecção de Campos**), da quantidade de registos e das características do equipamento.

> Os dados salvaguardados referem-se apenas aos registos, excluindo os ficheiros de configuração, parâmetros, formatos, etc.

> Podem utilizar-se utilitários de compressão, após a criação do ficheiro, diminuindo assim o espaço ocupado.

#### **Cópia de segurança**

Consiste apenas na cópia de ficheiros, utilizando as facilidades de cópia do sistema operativo.

**Vantagens** Podem seleccionar-se ficheiros e/ou directorias a duplicar noutro suporte. A salvaguarda é mais rápida, uma vez que não há necessidade de processar os dados, mas de realizar apenas a cópia de ficheiros. Podem-se incluir todo o tipo de ficheiros da aplicação (ficheiros de dados, tabelas, formatos, etc.) A recuperação é mais rápida. É apenas necessário copiar os ficheiros salvaguardados. O conteúdo da base de dados não se altera. É apenas um duplicado da mesma. Podem utilizar-se técnicas de compressão (como por exemplo, o **Pkzip** ou **ARJ**) diminuindo o espaço ocupado pela salvaguarda dos ficheiros. A criação do ficheiro inverso não é necessária, desde que os ficheiros respectivos tenham feito parte da salvaguarda. **Desvantagens** Caso exista algum problema com a base de dados este continua na salvaguarda, podendo ser impossível a sua detecção e recuperação posteriores.

A recuperação de ficheiros deteriorados compromete a recuperação da base de dados.

A decisão quanto ao número de seguranças a criar deve ser analisado caso a caso. Não existe nenhuma regra quanto à quantidade de conjuntos. Há que garantir, pelo menos que não existe apenas um único exemplar.

Devem existir pelo menos dois conjuntos de salvaguarda (**A** e **B**) para cada tipo de dados, que serão rotativos. Ou seja, os mesmos ficheiros serão copiados alternadamente para os conjuntos (disquetes, DAT, ZIP, etc.). O objectivo é a fácil identificação do conjunto e ordem.

Num esquema muito simples, e apenas a título de exemplo, suponhamos que existem os ficheiros da instalação e uma base de dados para salvaguardar. O suporte para a salvaguarda é a disquete.

Relativamente aos ficheiros gerais da parametrização, podem copiar-se para a disquete mantendo os nomes das directorias onde existem, para ser mais fácil a sua recuperação. Este seria o conjunto **A** para este tipo de ficheiros. Caso ocupem mais do que uma disquete, estas devem ser numeradas sequencialmente indicando igualmente o total do conjunto. A disquete deve ter a identificação do tipo de ficheiros que contém para uma fácil identificação do seu conteúdo. Neste caso teríamos para o conjunto **A** as seguintes disquetes:

## **A 1/***x* **A 2/***x* **A 3/***x* **..... A***n***/***x*

em que:

- *n* número sequencial
- *x* total de unidades no conjunto

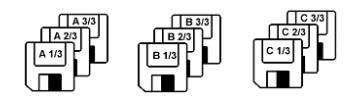

Mais tarde se for necessário fazer nova segurança, deve criar-se um novo conjunto **B,** mantendo a mesma coerência na sua identificação.

## **B 1/***x* **B 2/***x* **B 3/***x* **..... B***n***/***x*

O mesmo esquema deverá ser aplicado a cada base de dados. Seja qual for a quantidade de registos, devem ter-se sempre conjuntos diferentes de disquetes para cada base de dados.

Caso se justifique, podem existir, por exemplo, conjuntos para cada dia da semana.

Se a opção for a cópia de ficheiros para um suporte qualquer, deve ser mantida a mesma coerência.

Outra alternativa é a cópia de ficheiros para um computador que exista na mesma rede. É sem dúvida a forma mais rápida de salvaguardar e recuperar qualquer tipo de ficheiros. Neste caso devem criar-se directorias com diferentes identificações.

Exemplo de uma etiqueta de identificação que deve acompanhar cada disquete do conjunto:

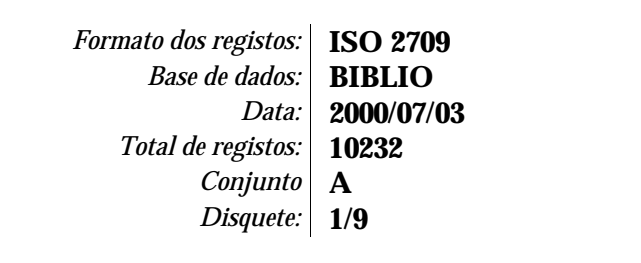

## Em que:

*Registo em formato:* Tipo de formato do ficheiro. Pode ser **ISO 2709** ou **Sequencial** 

- *Base de dados:* Nome da base de dados
	- *Data:* Data em que foi feita a salvaguarda da base de dados
- *Total de registos:* Quantidade de registos em todo o conjunto (excluindo os apagados)
	- *Conjunto* Identificação do conjunto de disquetes (A, B, C, etc.)
	- *Disquete:* Identificação da disquete no lote e o total do conjunto (1/1, 1/2, 1/3, etc.)

No caso de se pretender guardar a segurança em disquetes, deve certificar-se antecipadamente que existe um número suficiente de disquetes previamente formatadas.

Logo que o espaço livre na disquete for insuficiente para armazenar mais dados, o interface de exportação solicitará a introdução de uma nova. Cada disquete de segurança deverá ser identificada com a data e um número de ordem, porque, no caso de ser necessário uma recuperação dos dados, a introdução das disquetes terá que obedecer à ordem com que foram criadas.

## **Recuperação das salvaguardas**

A metodologia relativa à recuperação das seguranças depende do conteúdo e da forma com que foram armazenadas.

## Recuperar o ficheiro mestre

Para situações de segurança feitas por exportação, o procedimento de recuperação é a importação. Em primeiro lugar, se a base que queremos recuperar tiver alguns registos, estes devem ser apagados. Para tal deve utilizar a opção "**Apagar base de dados"**, ou durante a importação assinalar a mesma opção.

De seguida deve importar o ficheiro armazenado na disquete. No final deve criar o ficheiro inverso para permitir a pesquisa da base de dados. Esta operação de importação também reorganiza o ficheiro mestre e recupera o espaço perdido como resultado das sucessivas actualizações.

Caso a segurança tenha sido feita por cópia, basta copiar apenas os ficheiros da base de dados. Esta operação pode ser feita através dos comandos do sistema operativo (**COPY**) ou recorrendo ao **Explorer** do *Windows*. Supondo que a base se chama **PORB** os ficheiros a copiar são apenas os **PORB.\***

## Recuperar ficheiros de parâmetros

Estes ficheiros, apesar de necessários, não são mais importantes que os dados contidos na bases de dados. Podem ser facilmente recriados. Contudo, alguns podem ser bastante complexos e a sua recriação nem sempre é possível. A única forma de salvaguardar estes ficheiros é por cópia. A sua recuperação pode ser feita através dos comandos do sistema operativo (**COPY**) ou recorrendo ao **Explorer** do *Windows*. É fundamental saber a localização original do ficheiro. Por esse motivo é importante criar na segurança, o mesmo esquema de directórios usado na instalação.

Estes ficheiros podem ser identificados pela sua extensão: **\*.DEF, \*.SYS, \*.PFT, \*.SORT, \*.PRINT, \*.TAB e \*.CHAR**.

## **REORGANIZAR O ESPAÇO OCUPADO**

Como resultado das sucessivas actualizações dos registos a dimensão de uma base de dados pode aumentar, sem que o número de registos acompanhe esse crescimento. Periodicamente este espaço deve ser reorganizado, melhorando assim o desempenho da base de dados quer ao nível da rapidez na resposta de determinadas operações, quer ao nível do espaço ocupado.

Existem duas formas de fazer esta reorganização. A primeira corresponde à exportação e importação de todos os registos. Durante este processo, os registo assinalados como apagados são excluídos, sendo automaticamente renumerados (atribuição de novos MFN's)

Contudo, existe uma opção específica para este fim. Ao ser executada, cria uma base de dados de trabalho, para onde transfere os registos, e posteriormente são lidos para a base original. É um processo mais rápido que a exportação e importação.

Em ambos os casos, no final deve ser feita a criação total do ficheiro inverso.

## **CAPÍTULO 13 : CONCEITOS E TÉCNICAS DE PESQUISA**

Os vários tipos de interface deste módulo disponibilizam ao utilizador um conjunto de facilidades de pesquisa que na sua maioria não exigem conhecimentos aprofundados. No entanto, nalgumas situações poderá ser necessário definir expressões mais elaboradas que requerem outro tipo de conhecimentos. Este capítulo explica a sintaxe da linguagem de pesquisa assim como as técnicas que podem ser utilizadas.

## **i** Neste capítulo...

- Termos de pesquisa
- Operadores lógicos
- Operadores de nível
- Operadores de proximidade
- Truncatura
- Prioridade dos operadores de pesquisa
- Caracteres especiais
- Limitar a pesquisa a um campo

## **DEFINIR UMA EXPRESSÃO DE PESQUISA**

No interface de pesquisa orientada, o utilizador não necessita de escrever os operados *booleanos* nem sequer saber quais os símbolos que os representam. Esse controlo é feito automaticamente e pelo sistema. No entanto, se pretender fazer uma pesquisa que não seja assistida, será necessário, além de conhecer a estrutura do índice e a forma como os termos se apresentam, escrever manualmente os operadores na simbologia correcta.

Basicamente uma expressão de pesquisa é composta por dois elementos:

- Termos de pesquisa
- Operadores lógicos
- Operadores de nível
- Operadores de proximidade

Como auxiliares na definição de uma expressão podemos ainda incluir:

- Truncatura
- Limitar a pesquisa a um ou mais campos
- Utilizar caracteres especiais de controlo
- Controlar a prioridade dos operadores de pesquisa

A linguagem de pesquisa do CDS/ISIS baseia-se na álgebra *booleana*, que permite de uma forma simples, formular operações lógicas entre classes. Cada termo de pesquisa associado a um determinado registo pode ser encarado como representante da classe de todos os registos a ele associados. Deste modo, formulando operações lógicas entre termos de pesquisa, pode ser definida com precisão a classe de registos a serem pesquisados, de acordo com o pretendido.

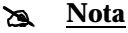

*Os exemplos que se seguem devem ser testados através das opções de pesquisa. As técnicas utilizadas e/ou a complexidade da expressão de pesquisa depende do conteúdo da base de dados e do resultado que se pretende atingir.* 

## **Termo de pesquisa**

Uma expressão de pesquisa pode conter múltiplos campos da bases de dados. Para uma organização dos termos mais eficaz, cada termo é precedido por um prefixo, à excepção das palavras soltas. Estes prefixos estão mais ou menos convencionados, e poderão ser diferentes para várias bases de dados com estruturas próprias.

Por exemplo, nas bases de dados bibliográficos, para os títulos convencionou-se o prefixo **TI**, para o autor **AU**, para o assunto **AS**, etc. Para identificar na lista de termos o título *Os Maias* deve indicar-se **TI OS MAIAS.** 

Os termos que fazem parte do léxico de pesquisa são extraídos dos registos a partir das especificações definidas na tabela de selecção de campos (*FST*). Através deste tabela é possível definir novos campos para pesquisa. Os termos de pesquisa de cada base de dados depende da forma como os campos foram definidos nesta tabela.

Poderão existir algumas especificações para alguns campos, como por exemplo, o autor, que deve ser indicado pelo **Apelido, Nome.** 

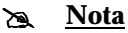

*Na pesquisa orientada, a associação do item seleccionado na lista de campos (prefixo) e o texto digitado geram o termo de pesquisa.* 

## **Operadores lógicos**

Os operadores de pesquisa devem ser utilizados quando se pretendem associar vários termos na mesma expressão.

Os operadores válidos numa expressão de pesquisa são os seguintes:

*OU (+)* Identificado no CDS/ISIS pelo símbolo **+**, é o operador lógico de união. Permite pesquisar todos os registos onde exista qualquer um dos termos indicados.

Por exemplo:

AGRICULTURA **+** EUROPA

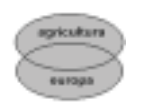

O resultado do operador lógico **OU** entre dois conjuntos (representados pelos dois termos) dá origem a um novo conjunto contendo os termos de ambos. O resultado da pesquisa são todos os registos onde ocorra pelo menos um dos termos indicados.

*E (\*)* Identificado no CDS/ISIS pelo símbolo **\***, é o operador lógico de intersecção. Permite pesquisar todos os registos onde ocorram simultaneamente os termos indicados.

Por exemplo:

AGRICULTURA **\*** EUROPA

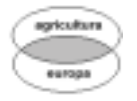

O resultado do operador lógico **E** entre dois conjuntos (representados pelos dois termos) dá origem a um novo conjunto contendo os termos comuns a ambos. O resultado da pesquisa são todos os registos onde ocorrem simultaneamente os dois termos indicados.

*NÃO (^)* Identificado no CDS/ISIS pelo símbolo **^**, é o operador lógico de exclusão. Permite pesquisar todos os registos onde ocorra o primeiro termo excepto o segundo.

Por exemplo:

AGRICULTURA **^** EUROPA

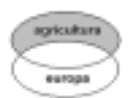

O resultado do operador lógico **NÃO** entre dois conjuntos (representados pelos dois termos) dá origem a um novo conjunto contendo apenas os termos do primeiro. O resultado da pesquisa são todos os registos onde ocorra o primeiro termo mas não o segundo. A ordem dos termos é importante.

## **Operadores de nível**

Os operadores de nível permitem cruzar termos que tenham sido retirados do mesmo campo ou da mesma ocorrência.

Os operadores de nível são os seguintes:

*Campo (G)* Identificado no CDS/ISIS pelo símbolo **(G)**, é um operador de nível. Permite pesquisar todos os registos onde os termos indicados ocorram no mesmo campo. Por exemplo, quando se pesquisa por palavra e se pretende que ambas tenham sido retiradas do mesmo campo. Neste interface, para representar este operador, pode utilizar-se o símbolo **(G)**.

Por exemplo:

BIBLIOTECAS **(F)** INFORMÁTICA

*Ocorrência (F)* Identificado no CDS/ISIS pelo símbolo **(F)**, é um operador de nível. Permite pesquisar todos os registos onde os termos indicados ocorram no mesmo campo e na mesma ocorrência. Por exemplo, quando se pesquisa por palavra e se pretende que ambas tenham sido retiradas do mesmo campo e façam parte do mesmo texto. Neste interface, para representar este operador, pode utilizar-se o símbolo **(F)**.

Por exemplo:

BIBLIOTECAS **(F)** INFORMÁTICA

#### **Operadores de proximidade**

Este tipo de operadores permitem combinar várias palavras numa expressão, indicando a proximidade com que ocorrem num campo.

Os operadores de proximidade são os seguintes:

*. .* Se for representado por **. .** (dois pontos, separados por um espaço em branco), permite pesquisar todos os registos onde os termos ocorram separados pelo menos por uma palavra. Cada ponto a mais representa uma palavra (antes e depois do conjunto de pontos deverá existir um espaço). Por exemplo, para pesquisar duas palavras que ocorram no mesmo campo e separadas por, pelo menos, duas palavras, o operador deverá ter a forma de **. . .** 

A utilização deste operador pode ser feita da seguinte forma:

BIBLIOTECAS **...** INFORMÁTICA

*\$ \$* Se for representado por **\$ \$** (dois símbolos dólar, separados por um espaço em branco), permite pesquisar todos os registos onde os termos ocorram separados exactamente por uma palavra. Cada símbolo a mais representa uma palavra (antes e depois do conjunto de símbolos deverá existir um espaço). Por exemplo, para pesquisar duas palavras que ocorram no mesmo campo e separadas exactamente por duas palavras, o operador teria a forma de **\$ \$ \$**

A utilização deste operador pode ser feita da seguinte forma:

BIBLIOTECAS **\$\$\$** INFORMÁTICA

#### **Truncatura**

Esta facilidade, quando aplicada, possibilita a pesquisa de registos em que o termo, ou apenas parte do mesmo (os caracteres iniciais) exista. Quando se pretende pesquisar algum termo do qual apenas sabemos os primeiros caracteres ou palavras deve ser colocado no fim do termo (um autor, título, assunto, etc.) o símbolo de truncatura **\$**.

Na pesquisa orientada se este parâmetros for seleccionada, para cada termo associado é acrescentado no final do mesmo o símbolo de truncatura.

Se pretender pesquisar um termo com uma raiz comum, por exemplo, para o assunto:

**AS BIBLIOTECAS AS BIBLIOTECAS–AUTOMATIZAÇÃO AS BIBLIOTECAS-INFORMATIZAÇÃO**, etc.

basta escrever o termo **AS BIBLIOTECA\$** 

## **Prioridade dos operadores de pesquisa**

Para a obtenção de resultados credíveis é conveniente dar algumas explicações acerca da prioridade de execução dos operadores de pesquisa.

Por exemplo, se a expressão de pesquisa for:

**AS BIBLIOTECAS + AS INFORMÁTICA \* DP 1998**

Será executada em primeiro lugar a subexpressão

**AS INFORMÁTICA \* DP 1998**

e o resultado desta com o termo

```
AS BIBLIOTECAS
```
Mas se a expressão for:

#### **(AS BIBLIOTECAS + AS INFORMÁTICA) \* DP 1998**

Os resultados finais serão diferentes. Em primeiro lugar é executada a subexpressão que está entre **( )** e o resultado desta com o termo seguinte. Isto deve-se ao facto de existir prioridade de execução relativamente aos operadores de pesquisa utilizados, mesmo quando estão ao mesmo nível. Se numa expressão os operadores utilizados forem os mesmos, estes são interpretados da esquerda para a direita.

Os operadores de pesquisa, quando incluídos numa expressão, são executados pela ordem apresentada na tabela seguinte:

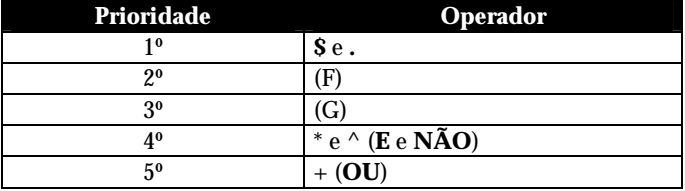

#### \$ **Nota**

*A inclusão de subexpressões entre parêntesis só é possível quando uma expressão está em modo de edição, como é o caso da Pesquisa avançada.*

## **Caracteres especiais**

Em determinadas situações, poderá ser necessário acrescentar alguma pontuação adicional, de forma a criar expressões mais complexas ou com o objectivo de ultrapassar algumas ambiguidades. Neste último caso, incluem-se as situações em que no próprio termo de pesquisa existem caracteres que são os próprios símbolos que representam os operadores *booleanos* (por exemplo, o título **C++**).

Por vezes, fazem parte de um termo determinados caracteres que são identificados pelo CDS/ISIS como operadores. Por exemplo, se for feita uma pesquisa ao título  $C_{++}$  o programa interpreta-o como se fosse uma expressão com o termo **C** seguido por dois operadores. Esta pesquisa daria um erro porque não podem existir dois ou mais operadores adjacentes a um único termo. Para este e outro tipo de situações, devem limitar-se apenas os termos que contenham este tipo de caracteres por **"** (aspas).

Para pesquisar o título **C++,** a expressão correcta deverá ser:

```
"TI C++"
"CDU 921.3(23)"
```
Na "**Pesquisa orientada**" cada termo que for digitado é verificado e corrigido automaticamente. Caso seja detectado algum termo que contenha caracteres especiais e que tenham algum significado em termos lógico, as aspas são automaticamente acrescentadas.

Os caracteres que não podem fazer parte de um termo e que poderão provocar um erro de sintaxe são: **+, \*, ^,(,),** e **#.**

## **Limitar a pesquisa a um campo**

Outra característica deste tipo de pesquisa é de se poder limitar o resultado a um campo específico da base de dados. Cada registo no CDS/ISIS é estruturado em campos e estes em subcampos. Cada campo armazenado é identificado por uma etiqueta numérica. Por exemplo, nesta parametrização, o campo do título corresponde à etiqueta 200. A atribuição de números aos campos pode estar ou não normalizada. No caso da **BIBLIObase**, a estrutura do registo obedece ao formato **UNIMARC**.

Para explorar esta facilidade é necessário conhecer a etiqueta numérica que identifica cada um dos campos.

Para restringir a pesquisa de um termo a um ou mais campos, basta que no fim do termo se escreva a seguinte expressão:

termo**/(campo1,campo2,...)**

Em que *campo1, campo2,* etc. corresponde à etiqueta numérica de cada campo. Por exemplo, se a expressão for:

**BIBLIOTECAS**

O resultado obtido apresentará todos os registos onde ocorra a palavra **BIBLIOTECAS**, independentemente do campo onde foi digitada (título, assunto, etc.).

Se a expressão for:

#### BIBLIOTECAS**/(200)**

O resultado obtido só apresenta os registos em que a palavra **BIBLIOTECAS** exista no campo **200**.

Esta técnica pode ser aplicada a qualquer campo, podendo-se ainda indicar vários campos, como por exemplo, a expressão seguinte limita a palavra **BIBLIOTECAS** aos campos **200** (*título*) e 606 (*assunto*):

#### BIBLIOTECAS**/(200,606)**

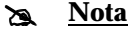

*A restrição dos termos a campos da base de dados só é possível quando uma expressão está em modo de edição, como é o caso da Pesquisa avançada.*

# **CAPÍTULO 14 : UTILITÁRIOS**

Este capítulo apresenta os utilitários disponíveis neste módulo. Consistem em ferramentas de trabalho destinadas a fazer correcções na base de dados com grandes quantidades de registos. Pelo tipo de operações que executam, a sua utilização deve ser limitada apenas a utilizadores devidamente credenciados.

## *<u>i</u>* <u>Neste capítulo...</u>

- Processamento global de registos
- Substituição de campos
- Apagar registos
- Recuperar registos
- Gestão do ficheiro inverso
- Desproteger base/registos
- Cópias de Segurança

## **Processamento global de registos**

Este opção permite executar um conjunto de operações sobre um conjunto de registos. Este tipo de operações destina-se a executar tarefas sobre os registos da base de dados seleccionada, tais como a adição e eliminação de campos. Este tipo de operações, apesar das vantagens que oferece, a sua utilização deve ser restrita a um conjunto de utilizadores limitado e autorizado.

O formulário apresenta várias opções que deverão ser definidas conforme as situações:

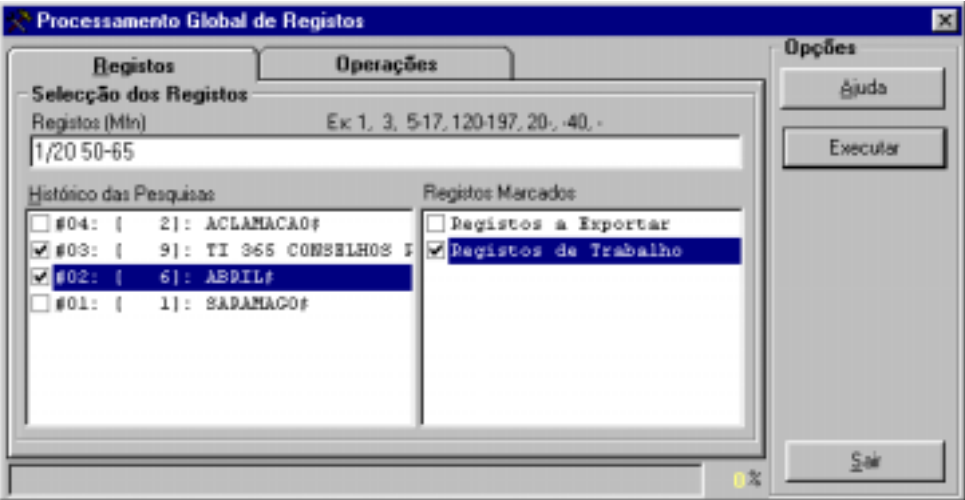

## Parâmetros do modelo de processamento global

Os parâmetros encontram-se agrupados pelas seguintes pastas: **Registos, e Operações.** 

#### Registos

**Selecção dos registos** Permite seleccionar conjuntos de registos de várias proveniências.

#### **Registos (MFN)**

Este parâmetro deve ter apenas referências a números de registos (MFN's) ou conjuntos. Estão disponíveis algumas facilidades que permitem indicar numa mesma expressão vários conjuntos de registos (conjuntos separados por "-" etc.)

## **Exemplo**

Exemplo da selecção múltipla de registos.

**-10,65,100-200,300,1020-**

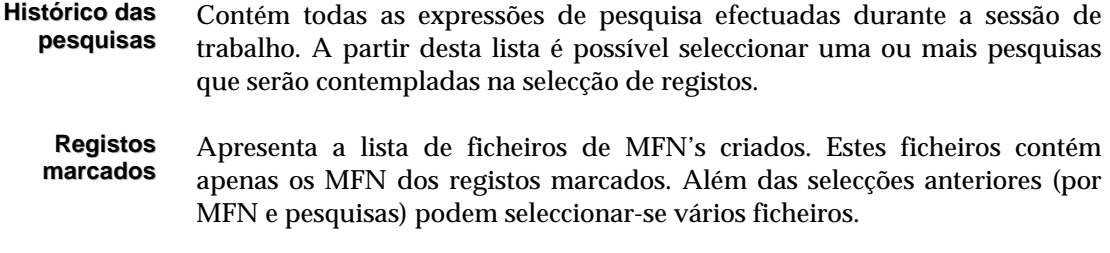

## Operações

Nesta página estão disponíveis várias acções a executar, tais como:

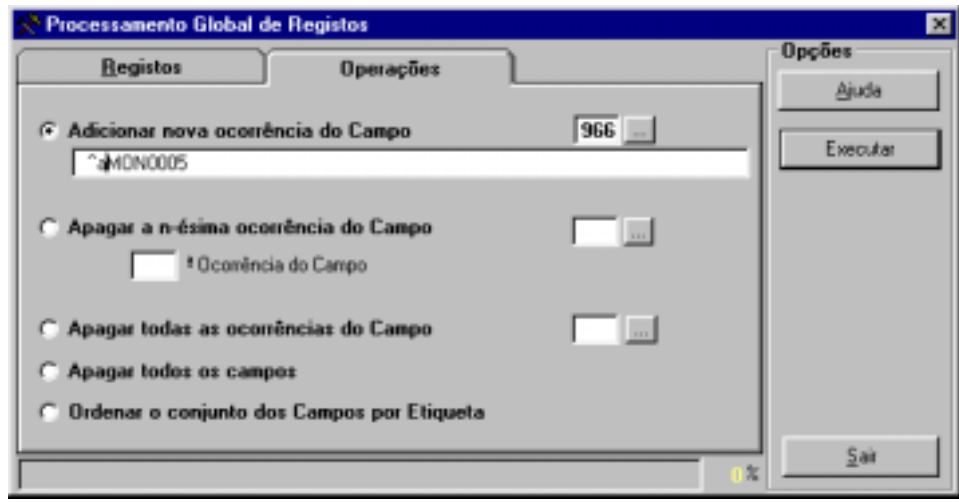

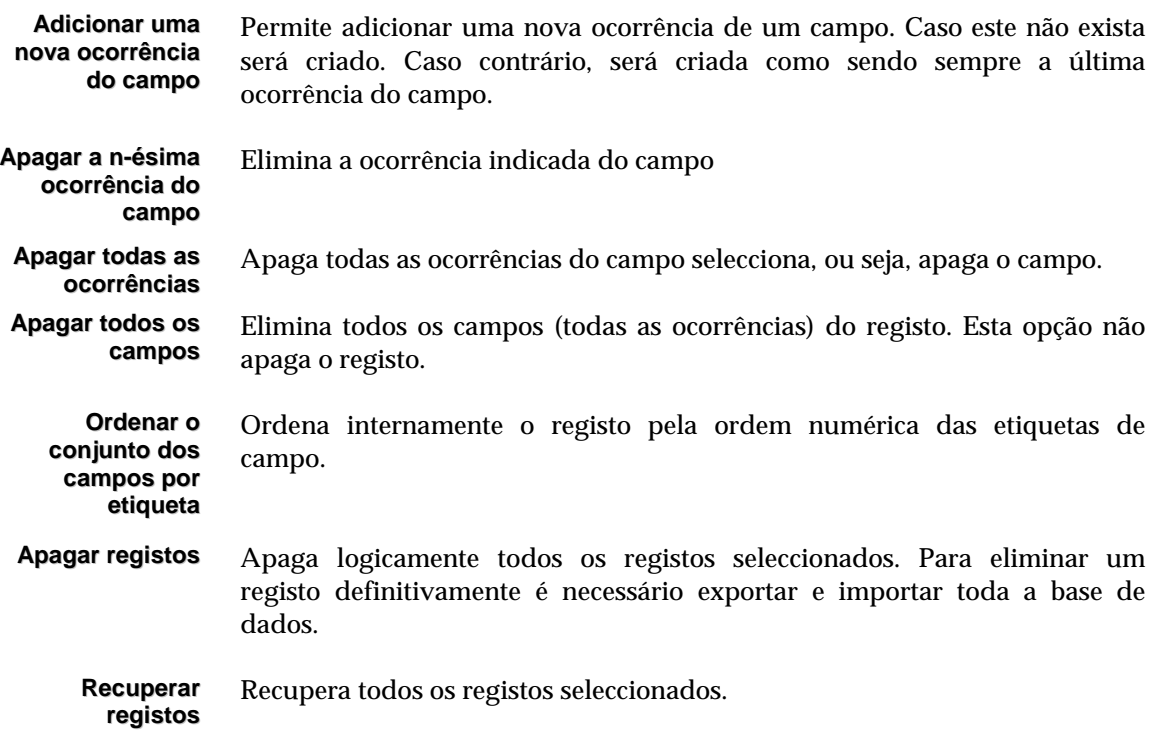

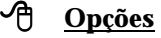

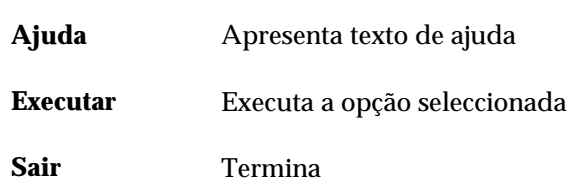

## **Substituição de campos (Global)**

Este opção permite executar sobre um conjunto de registos, a substituição de texto. Equivale a um processador de texto utilizar as funcionalidades de *Find & Replace*. Pelas suas características, a utilização desta operação deve ser restrita apenas a um conjunto de utilizadores autorizado.

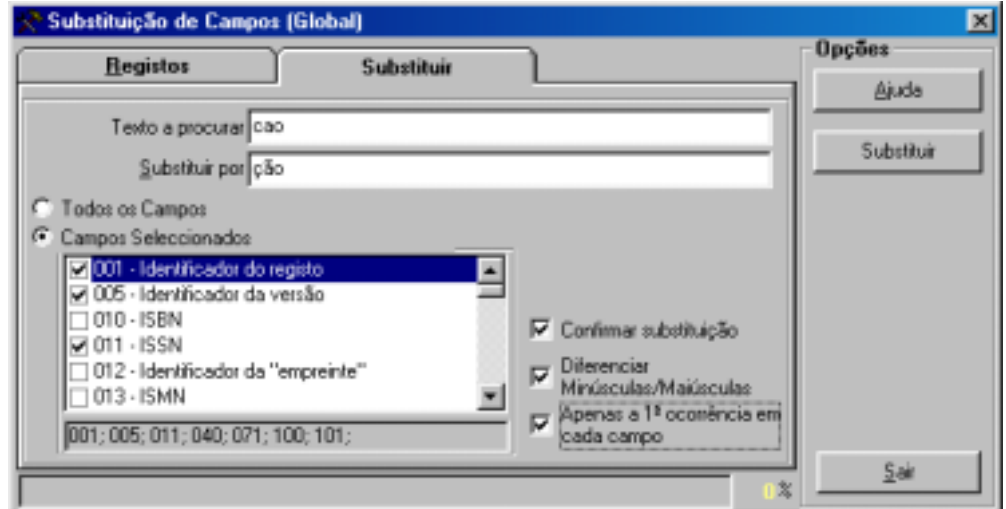

#### Parâmetros do modelo substituição de campos

Os parâmetros encontram-se agrupados pelas seguintes pastas: **Registos, e Operações.** 

### Registos

**Selecção dos registos** Permite seleccionar conjuntos de registos de várias proveniências.

#### **Registos (MFN)**

Este parâmetro deve ter apenas referências a números de registos (MFN's) ou conjuntos. Estão disponíveis algumas facilidades que permitem indicar numa mesma expressão vários conjuntos de registos (conjuntos separados por "-" etc.)

#### **Exemplo**

Exemplo da selecção múltipla de registos.

**-10,65,100-200,300,1020-**

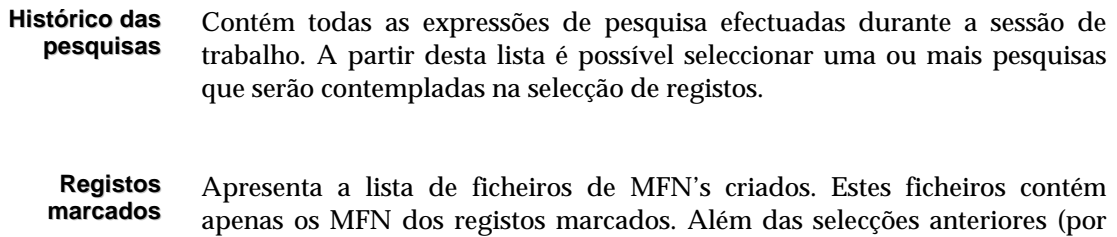

MFN e pesquisas) podem seleccionar-se vários ficheiros.

#### Substituir

Nesta página estão disponíveis os seguintes parâmetros:

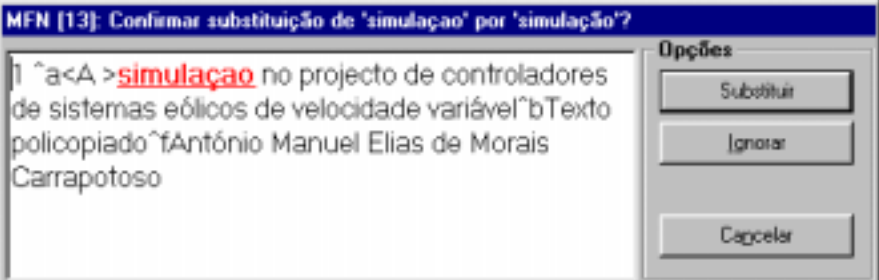

- **Texto a procurar** Deve indicar o texto que pretende encontrar. Para uma operação mais rápida, é conveniente fazer primeiro uma pesquisa e aplicar esta operação a essa pesquisa. Isto evita percorrer registos onde a substituição não deve ser realizada.
- **Substituir por** Deve indicar o texto pelo qual pretende substituir.
- **Todos os campos** Aplica a substituição a todos os campos de cada registo.

**Campos seleccionados** Aplica a substituição apenas aos campos marcados.

**Confirmar substituição** Sempre que for encontrada uma palavra (indicada na opção "**Texto a procurar"**) será feita uma pausa e solicitada a confirmação.

**Diferenciar minúsculas/ maiúsculas** Se tiver activa, esta opção distingue os caracteres de cada palavra. Por exemplo, se na opção "**Texto a procurar"** for indicada a palavra *Texto* e a opção estiver desactivada, a substituição será feita mesmo nos casos em que a palavra seja *texto, TEXTO, TeXtO,* etc.

**Apenas a 1ª ocorrência de cada campo** Aplica o processamento apenas à primeira ocorrência de cada campo seleccionado (ou a todos os campos). Se esta opção estiver desactivada a substituição aplica-se a todas as ocorrências de cada campo.

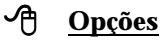

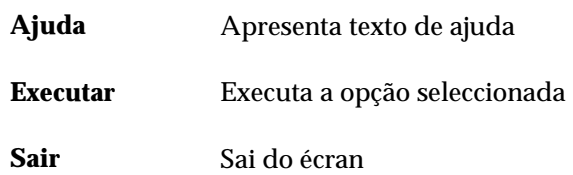

## **Exportação rápida**

Permite a exportação de registos em formato **ISO 2709** (de acordo com a estrutura do CDS/ISIS. Ao contrário da opção "**Exportar"**, do menu "**Base de dados",** esta opção não possibilita a definição de parâmetros, estando apenas limitada à selecção do nome do ficheiro e do conjunto dos registos.

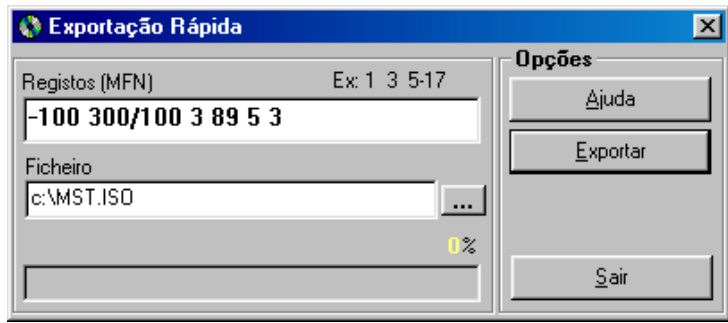

## **Importação rápida**

Esta opção permite de uma forma rápida importar registos para a base de dados seleccionada. Ao contrário da opção de importação anteriormente referida, os parâmetros necessário resumem-se apenas à indicação e nome do ficheiros e se deve ou não ser actualizado o ficheiro inverso. Deve ser utilizada quando se pretendem importar grandes quantidades de registos.

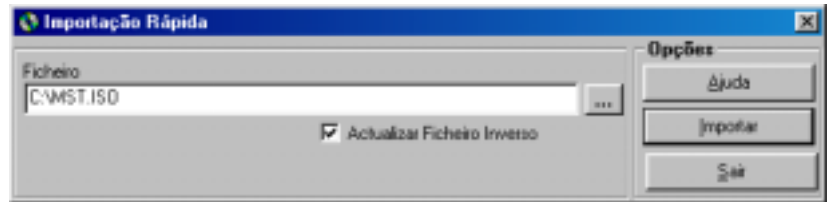

## **Gerir ficheiros**

Permite editar 3 dos ficheiros mais importantes de uma base de dados CDS/ISIS:

**ANY** Ficheiro que pode ser utilizado na pesquisa e que permite criar novos termos relacionado com o conteúdo da base de dados. Por exemplo, pode ser um auxiliar muito útil na **Difusão Selectiva por Perfil**. Este ficheiro é gerido por um editor específico, como ilustra a figura seguinte:

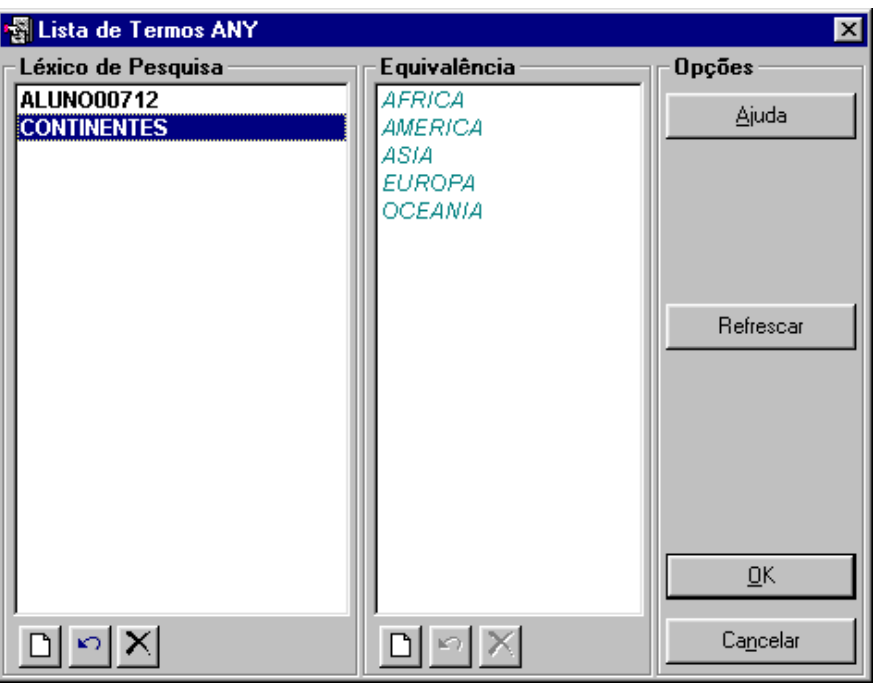

**STW** Consiste num ficheiro de palavras vazias e é um auxiliar na criação do Índice de Pesquisa. As palavras contidas neste ficheiro são automaticamente excluídas da lista de termos (apenas quando a técnica de pesquisa é por palavras).

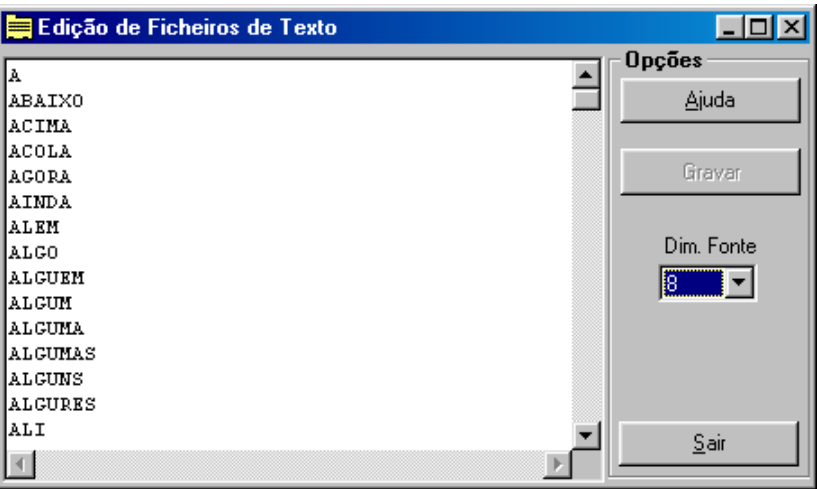

**FST** A Tabela de Selecção de Campos é responsável pela criação do índice de pesquisa. Cada linha deste ficheiro contém um formato que gera uma nova entrada no índice de pesquisa. Sempre que for necessário acrescentar ou retirar um campo do índice de pesquisa, esta tabela deve ser alterada. A especificação da linguagem pode ser consultada no manual "**Linguagem de Formatação do CDS/ISIS**"

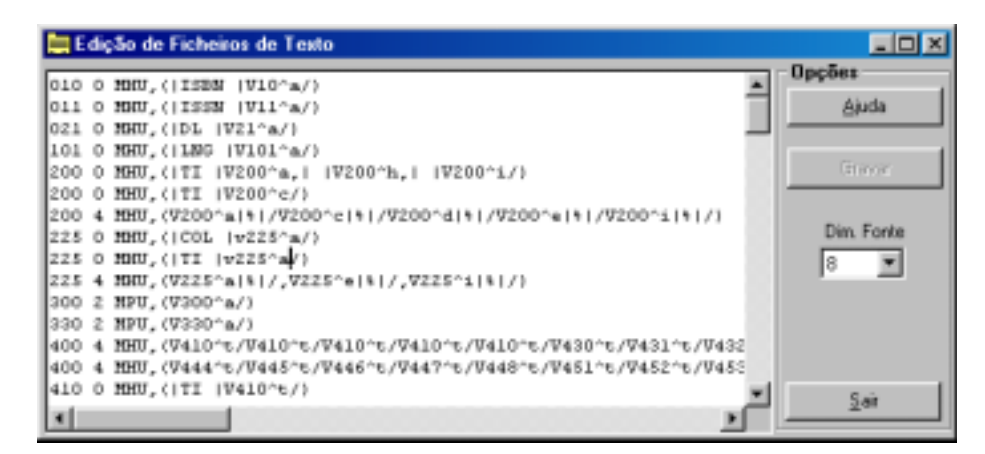

#### Actualizar novas versões de ficheiros

Sempre que são feitas alterações na **Tabela de Selecção de Campos (FST)** e **Ficheiro de Palavras Vazias (STW)** é necessário recriar o ficheiro inverso para que essas alterações passem a constar. Quando existem várias bases de dados é necessário que pelo menos estes ficheiros sejam actualizados. Assim, basta seleccionar as opções "**Actualizar FST**" e "**Actualizar STW**" para actualizar estes dois ficheiros. Este procedimento deve ser feito quando é instalada uma nova versão.

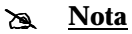

*Os ficheiros serão sempre substituídos pelos originais associados à estrutura a que a base pertence, de forma a garantir que uma FST com especificações diferentes não seja substituída.* 

Depois da actualização destes ficheiros deve fazer a gestão total do ficheiro inverso para que as alterações se realizem.

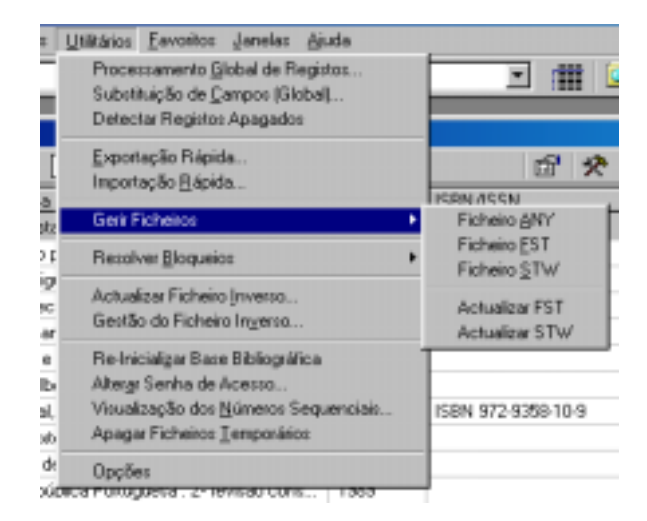

## **Detectar bloqueios**

Contém um conjunto de opções directamente relacionadas com a administração da base, mais concretamente ao nível da protecção de registos e da base de dados:

### Detectar registos protegidos

Um registo pode ficar protegido sempre que alguma operação anormal ocorra quando este está ser criado e/ou modificado. Um registo nesta situação não pode ser editado, e poderá inibir outras operações sobre o registo, como por exemplo, a actualização do ficheiro inverso.

Esta opção permite percorrer um conjunto de registos e verificar se estão protegidos, apresentando os números de MFN onde isto se verifique. Caso sejam detectados registos nestas condições, deve utilizar-se uma das opções a seguir apresentadas.

### Desproteger (unlock) registos

Esta opção percorre um conjunto de registos, e retira-lhes a protecção caso verifique que estão protegidos.

#### Desproteger (unlock forced) registos

Esta opção percorre um conjunto de registos, e retira-lhes a protecção caso verifique que estão protegidos, independentemente de ter sido o utilizador corrente a proteger os registos.

## Retirar protecção à base

À semelhança do que pode acontecer aos registos, uma base de dados também poderá ficar protegida. Nesta situação algumas operações, como por exemplo, a actualização do ficheiro inverso, ficarão indisponíveis. Caso isto se verifique, esta opção deverá ser utilizada.

## \$ **Nota**

*Se em simultâneo, sobre a mesma base de dados, se utilizarem diferentes versões do CDS/SIS (por exemplo, o BIBLIObase e o CDS/ISIS para DOS) poderão ocorrer situações de protecção à base e /ou aos registos com alguma frequência* 

## **Detectar registos apagados**

Quando a dimensão de uma base de dados é considerável, é necessário uma manutenção periódica quer ao nível da reorganização dos ficheiros quer ao nível de conteúdos, como por exemplo, retirar registos apagados.

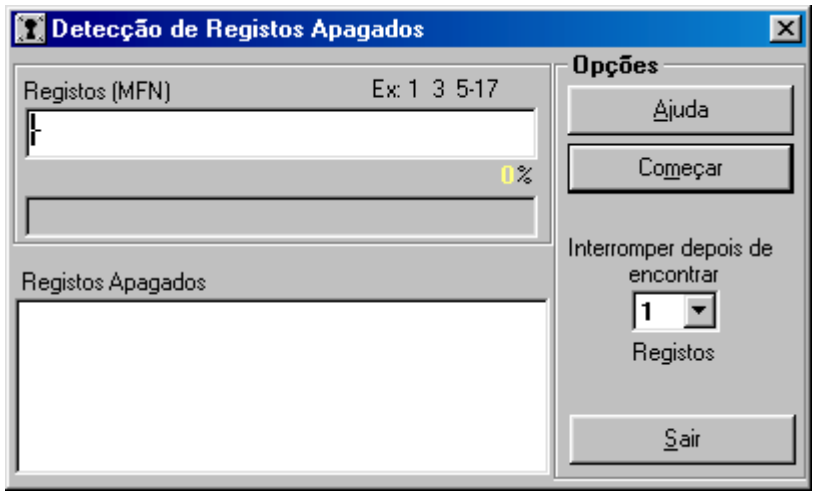

Esta simples tarefa pode representar muitas horas de trabalho, se o processo de detecção for manual. O objectivo desta opção é o de permitir de uma forma rápida e simples, a detecção de registos apagados.

Através do interface pode seleccionar um ou vários conjuntos de registos, e se necessário indicar um limite de registos apagados detectados para suspender o procedimento. Os nº de registos apresentados são apenas informativos.

## **Actualizar ficheiro inverso**

Esta opção permite percorrer um conjunto de registos e actualizar o ficheiro inverso. Deve ser utilizada quando existem registo que por algum motivo ainda não foram actualizados. Por exemplo, se foi desactivada a actualização automática do ficheiro inverso, os registos não podem ser pesquisados.

## % **Veja também...**

Para mais informações consultar "**Ficheiro Inverso".**

## **Gestão do ficheiro inverso**

Esta opção permite recriar todos os ficheiros do ficheiro inverso podendo ser definidas quais as fases que se pretendem criar. Para bases de dados demasiado grandes, esta operação pode ser feita por fases.

#### \$ **Nota**

- *Ao utilizar esta opção devem ser seleccionados todos os registos da base de dados ("-"). Caso isto não aconteça, o índice de pesquisa não é representativo de toda a base de dados, e como consequência os resultados referem-se apenas ao conjunto indicado.*
- *Mesmo que já existam registos com o índice actualizado, caso seja feita uma nova actualização de um conjunto, todos os termos anteriores, que não pertençam a este conjunto, serão eliminados.*
- *Esta opção também poderá ser utilizada para testar a FST do ficheiro inverso, após terem sido feitas alterações.*

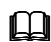

### % **Veja também...**

Para mais informações consultar o **Capítulo : Ficheiro Inverso.**

## **Reiniciar a base bibliográfica**

Elimina todos os registos da base de dados. O acesso a esta opção pode ser limitado a apenas a utilizadores credenciados.

\$ **Nota** 

*É importante ter as seguranças das bases de dados actualizadas* 

## % **Veja também...**

Para mais informações consultar o **Módulo de Administração de Utilizadores**, na **Definição do Perfil do Utilizador**.

## **Alterar senha de acesso**

Permite ao utilizador corrente alterar a sua senha de acesso. Quando seleccionada, esta opção apresenta o seguinte ecrã.

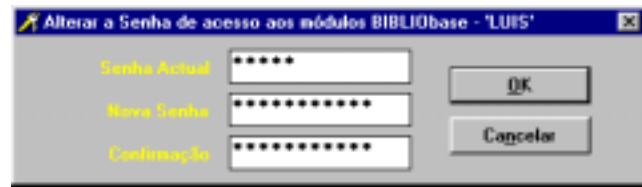

## **Visualização dos números sequenciais**

Durante a criação de um registo na base bibliográfica, a localização e a identificação de cada documento passa pelo preenchimento o campo **Cota**. Para cada exemplar existente na biblioteca deverá existir uma nova ocorrência deste campo.

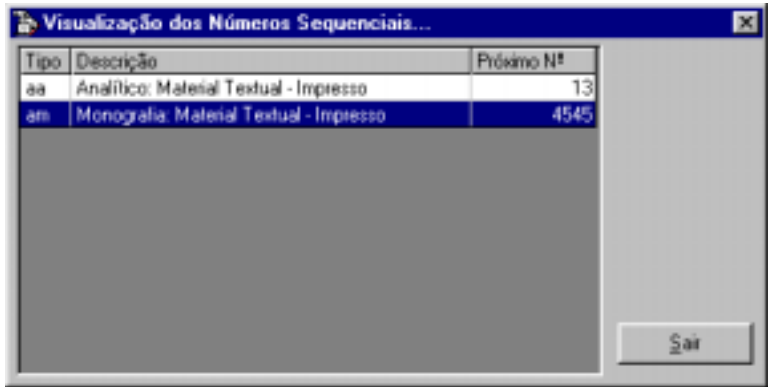

Em termos de empréstimo, a identificação de cada exemplar faz-se pelo subcampo que contém uma identificação única – o **Número de registo**.

Quando indicada nos modelos de recolha de dados a função predefinida **@NEXT**, para cada nova ocorrência deste campo será preenchido automaticamente com um novo número (dependendo do tipo de documento).

## % **Veja também...**

Para mais informações acerca da utilização de variáveis de ambiente, consulte o manual do o **Módulo de Administração de Bases de Dados.**

Esta opção é apenas informativa e permite saber quais os próximos números a serem atribuídos.
# **Apagar ficheiros temporários**

Elimina todos os ficheiros de trabalho criados pela regular utilização do módulo. Os ficheiros são eliminados da directoria de trabalho, assumida pelo Windows (normalmente **C:\TEMP**).

# **Opções**

Esta opção contém um conjunto de parâmetros gerais do sistema e permite a sua activação ou desactivação. As alterações efectuadas são locais e não influenciam o comportamento do programa quando a funcionar em rede.

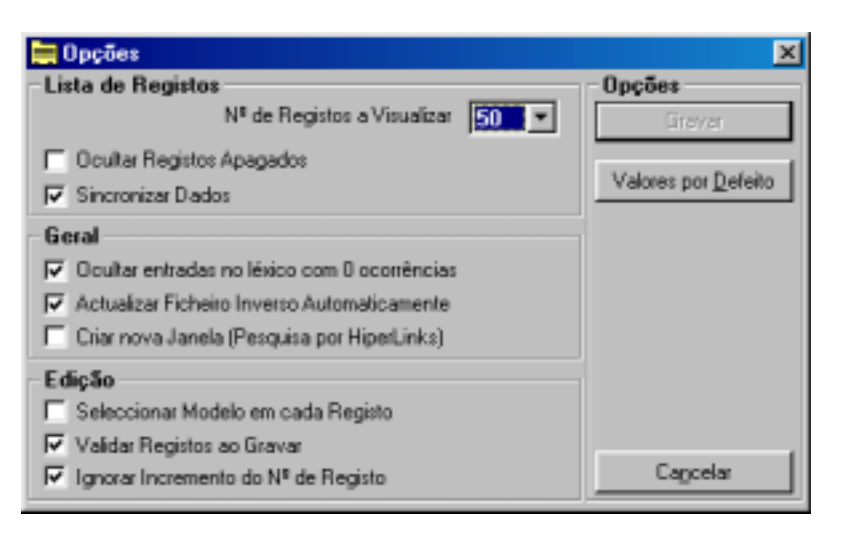

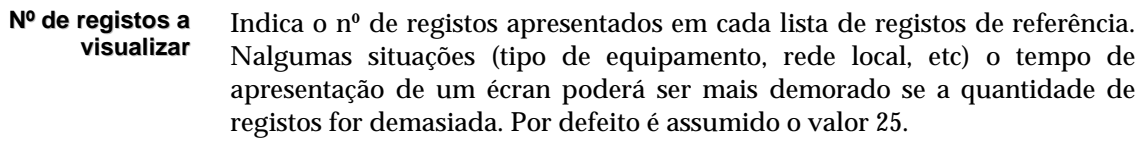

**Ocultar registos apagados** Quando activa, esta opção permite esconder da lista de registos de referência os registos marcados como apagados.

**Sincronizar dados** Esta opção activa um mecanismo interno de sincronismo de dados sempre que se fazem alterações nos registos. É aconselhável que esteja activada.

**Ocultar entrada com 0 ocorrências** Quando activa, esta opção não mostra da lista de termos pesquisáveis os termos com 0 apontadores. Quando um campo de um registo é modificado é criada uma nova "versão" desse termo no índice. Com as sucessivas alterações alguns termos deixam de apontar para nenhum registo. Esta situação pode requerer periodicamente a criação total do ficheiro inverso.

**Seleccionar modelo em cada registo** Permite ao utilizador seleccionar o modelo de recolha de dados para cada registo editado. Caso contrário, o programa, utiliza o modelo por defeito para o tipo de documento.

#### **Actualizar ficheiro inverso automaticamente** Quando activa, esta opção permite que após a criação e/ou actualização de um registo, que o ficheiro inverso seja actualizado automaticamente.

| Criar nova Janela<br>(Pesquisa por<br><b>Hyperlinks)</b> | Durante a visualização de registos através do formato "Descrição"<br>completa", é possível desencadear novas pesquisas a partir de campos<br>assinalados. Se esta opção estiver activa, cada nova pesquisa abrirá uma<br>nova janela de visualização, caso contrário o resultado será apresentado<br>sempre na mesma janela. |
|----------------------------------------------------------|----------------------------------------------------------------------------------------------------|
| <b>Validar registos</b><br>ao gravar                     | Após a criação ou alteração de um registo o programa tem a capacidade de<br>validar o registo de acordo com a estrutura definida. Esta facilidade pode<br>ser activada ou desactivada por esta opção.                                                                                                    |
| <b>Atribuição</b><br>automática do nº<br>de exemplar     | Permite activar ou desactivar a atribuição automática do nº de exemplar.                                                                                                    |

\$ **Nota** 

*Depois das alterações dos parâmetros, seleccione a opção "Gravar" para que estas sejam assumidas* 

# **Cópias de Segurança**

A salvaguarda do conteúdo das bases de dados deve ser uma tarefa a executar sempre que sejam feitas correcções ou alterações ao seu conteúdo. Podem utilizar-se as opções de exportação do módulo ou através da opção "**Cópias de Segurança"** do menu utilitários.

A salvaguarda deve ser sempre feita para um suporte diferente (ZIP, CD-R, disquete, disco rígido, etc) do utilizado. Esta opção permite a duplicação dos ficheiros da base de dados noutra drive/directoria ou como alternativa, recorrer a um programa externo com passagem de parâmetros. Pode utilizar programas de compactação como por exemplo, o WINZIP, PKZIP, ARJ, ferramentas disponíveis no sistema operativo (por exemplo o **Microsoft Backup**) ou programas específicos para *bakcup's*.

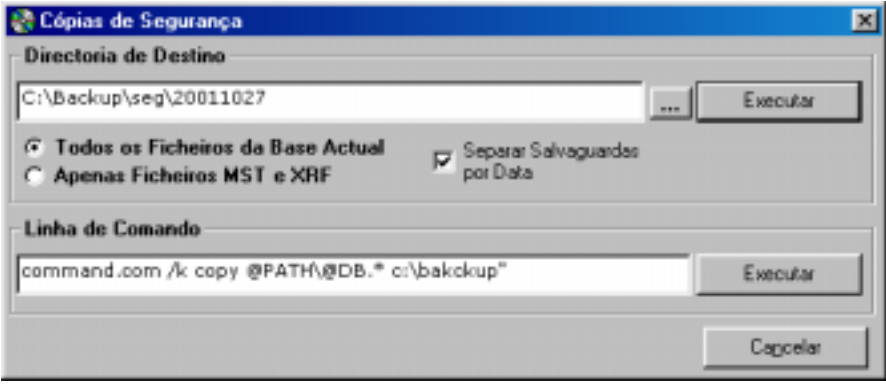

Para que a execução destas rotinas seja muito flexível e se adapte automaticamente à base de dados corrente, é possível utilizar as variáveis internas do **BIBLIObase.** Por exemplo, em vez de especificar a base de dados sempre que pretende fazer a segurança, basta indicar o parâmetro **@DB**. Este comando devolve automaticamente o nome da base da dados corrente.

# **El Veja também...**

Para obter mais informações acercas destas variáveis consulte o **Capítulo 4 – Ficheiros auxiliares** do **Manual de Administração de Bases de Dados**.

A primeira alternativa apresentada nesta opção, permite fazer a cópia de todos os ficheiro da base de dados ou apenas os ficheiros principais (**MST** e **XRF**). O Parâmetro "**Separar salvaguardas por data**" criar automaticamente a partir da drive /ou directoria seleccionada uma nova directoria com a data do dia.

Por exemplo, se for indicada uma directoria no disco rígido (**C:**) com o nome **\Backu**p, e se esta opção estiver activa, é acrescentada o nome **\20011027**.

#### **C:\Backup\20011027**

Se for utilizado um **programa externo** para fazer a segurança, deve ser indicada a linha de comando para executado correctamente. Um procedimento muito simples, consiste em recorrer a programas de compactação, como por exemplo, o **WinZip** ou **Pkzip** e definir a sintaxe que permite compactar os ficheiros da base de dados para uma determinada drive ou directoria.

#### **Exemplo**

1) Executar o comando **copy** do sistema operativo. É necessário iniciar com o interpretador de comandos (COMMAND.COM), porque o comando o **copy** é um comando interno.

#### **Command.com /k copy @PATH\@DB.\* c:\bakckup**

2) Compactar todos os ficheiros da base de dados corrente com o programa **PKZIP** e guardar o ficheiro resultante (nome\_da\_base.ZIP) na directoria **\Backup** 

### **Pkzip –ex C:\Bakcup\@DB.ZIP @PATH\@DB.\***

3) Executar o programa MSBACKUP.EXE do sistema operativo Windows

#### **C:\Programas\Acessorios\BACKUP\MSBACKUP.EXE**

Ao nível do sistema operativo Windows, e utilizando o **Gestor de Tarefas**, é possível agendar tarefas e criar uma rotina que é executada com a periodicidade desejada (por exemplo, executar diariamente a cópia de ficheiros). Se esta opção não estiver disponível pode ser instalada.

### \$ **Nota**

*Para eliminar os ficheiros resultantes das cópias deve recorrer ao Explorer do Windows. Antes de eliminar os ficheiros certifique-se de que possui uma ou mais salvaguarda actualizada.* 

# **Registo de acessos (CATALOG.LOG)**

O controlo de acesso ao módulo é feito pela identificação do utilizador e por uma chave de acesso. Esta definição é feita no **Módulo de Administração de Utilizadores**, garantindo que apenas os utilizadores registados têm acesso aos módulos e às suas funcionalidades. Para obter informações acerca dos acessos ao módulo, está disponível um ficheiro designado **CATALOG.LOG**, que contém alguns dados como por exemplo, a data e hora de acesso, o nome do utilizador e a operação que executou.

Por defeito este ficheiro é criado na mesma localização do executável (**CATALOG.EXE**). Como alternativa pode indicar-se no ficheiro **CATALOG.INI** a localização deste ficheiro.

Por exemplo:

*EXE=C:\BIBLIObase\Modules\ Catalog TMP=C:\Tmp* **LOG=F:\LOGS** 

passará a criar o ficheiro na directoria **\LOGS** da drive **F:** 

# \$ **Nota**

*Para consultar este ficheiro deve utilizar um editor de texto, como por exemplo o WORDPAD ou o NOTEPAD do Windows. Pode ainda importá-lo para uma folha de cálculo ou base de dados em ACCESS para pesquisar os dados ou simplesmente trata-los o estatisticamente.* 

# **Definir favoritos**

Através da opção "**Organizar favoritos**", disponível no menu "**Favoritos**", pode definir os seus endereços preferidos na Internet ou mesmo no seu computador. Por defeito são sugerimos alguns dos sites mais importantes, como por exemplo, a **IFLA** e as instituições responsáveis pelo desenvolvimento do CDS/ISIS (**UNESCO** e **BIREME**). Estes não podem ser modificados.

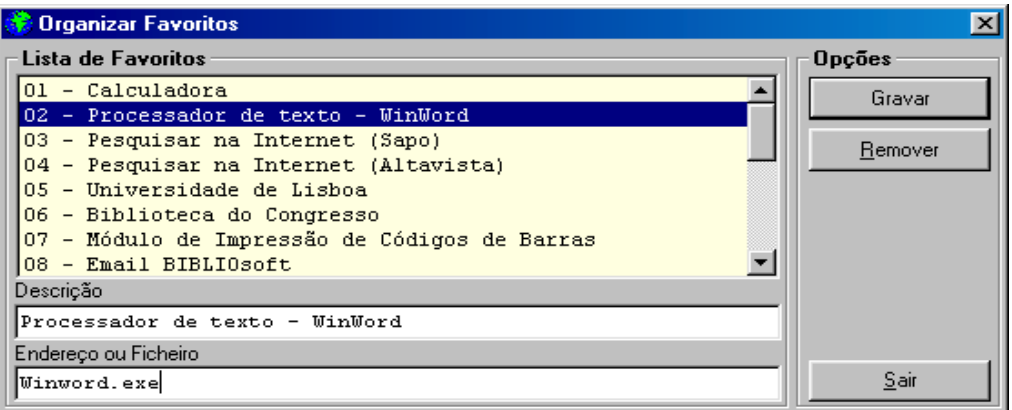

Através da opção "**Organizar favoritos**", pode acrescentar os seus próprios endereços: pode indicar um URL (por exemplo, **[http://www.sapo.pt](http://www.sapo.pt/)**) ou o nome de um programa que

exista no seu computador (por exemplo, **WINWORD.EXE**), incluindo os vários módulos **BIBLIObase**. Como sugestão, inclua nesta lista, por exemplo:

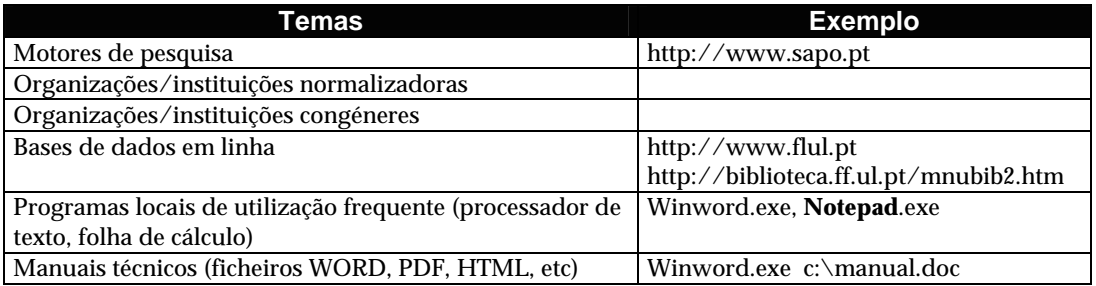

Pode definir até 20 endereços. Para tal basta que através da janela de edição (ver figura) Indique um comentário e o endereço. Através do menu "**Favoritos**" pode executar qualquer uma das entradas criadas. A apresentação dos endereços corresponde à ordem de introdução. Sempre que seleccionar o menu "**Favoritos**" passa ter um menu como o apresentado na figura seguinte:

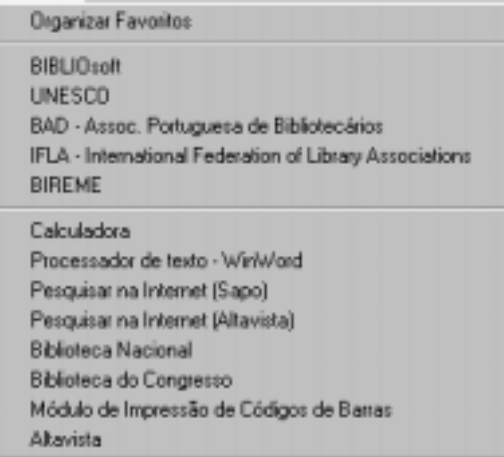

# **CAPÍTULO 15 : BIBLIOGRAFIA**

É apresentada alguma bibliografia utilizada na realização deste módulo e/ou que de certa forma aborda alguns assuntos relacionados.

- **ADOPTING UNIMARC AS A NATIONAL FORMAT : THE PORTUGUESE EXPERIENCE** / Fernanda Maria Campos
- **L'ADOPTION DE L'UNIMARC EN TANT QUE FORMAT NATIONAL [TEXTO POLICOPIADO] : L'EXPÉRIENCE PORTUGAISE** / Fernanda Maria Campos, Fernanda Casaca Ferreira. - Paris : IFLA, 1989. - 9 p.. - Comunicação ao IFLA General Conference and Council Meeting, Paris 1989
- **ADVANCED NETWORK TECHNOLOGY : BACKGROUND PAPER** / Congress of the Office of Technology Assessment. - Washington : Government Printing Office, 1993. - VII, 79 p.
- **A ARQUITECTURA DA GESTÃO DE SISTEMAS DE INFORMAÇÃO** / João Eduardo Quintela Varajão. - Lisboa : FCA, 1998. - 183 p.
- **ARTIFICIAL NEURAL NETWORKS FOR INFORMATION RETRIEVAL IN A LIBRARIES CONTEXT** / Johannes C. Scholtes. - Luxembourg : Office for Official Publications of the European Communities, 1995. - XIV 303 p. 2 f.. - (Libraries in the information society, 1018-5593)
- **AUTOMATING LIBRARY PROCEDURE : A SURVIVOR'S HANDBOOK** / Iam Lovecy. London : Library Association, 1984. - VIII, 247 p. ; 23 cm
- **AUTOMATION SERVICES FOR LIBRARIES : A RESOURCE HANDBOOK OF MARKETING AND SALES** / Ernest A. Muro, Anindya Bose. - [S.l.] : [s.n.], cop. 1991. - pag. vária; 30cm. - (Library Management Series)
- **AUTOMATION SYSTEMS AS TOOLS OF USE STUDIES AND MANAGEMENT INFORMATION** / Abdus Sattar Chaudhry
- **AVAILABILITY OF JOURNALS IN ELECTRONIC FORM [TEXTO POLICOPIADO]** / Oili Kokkonen and Eva Ijas. - Beijing : IFLA, 1996. - 9 p.. - Comunicação ao IFLA General Conference and Council Meeting, Beijing, 1996)
- **AVALIAÇÃO QUALITATIVA DE SERVIÇOS DE INFORMAÇÃO : CONTRIBUTO DE UM ESTUDO EXPERIMENTAL REALIZADO NO INETI/CITI** / Ana Cristina Vasconcelos
- **BASES DE DADOS EN CD-ROM** / Luis Lizasoain. Madrid : Paraninfo, 1992. 357 p.
- **UMA BIBLIOGRAFIA ESPECIALIZADA NA INTERNET : A BIBLIOGRAFIA ANUAL DA HISTÓRIA DE PORTUGAL DE ABRIL 1994 A ABRIL DE 1995** / Anísio Saraiva...[et al.]. - [s.l.] : [s.n.], 1995. - 9 p. [5] f.. - Apresentado às 7 ªs Jornadas Porbase - Sessão III. Difusão de Informação e Infraestruturas de Comunicação
- **A BIBLIOTECA E OS SISTEMAS ELECTRÓNICOS DE INFORMAÇÃO [TEXTO POLICOPIADO] : MODELO DE ARTICULAÇÃO E DIFICULDADES DE CONCRETIZAÇÃO** / Armando Jorge Silva. - Lisboa : [s.n.], 1994. - [1], 36 f.. - Apresentado a provas de aptidão pedagógica e capacidade científica
- **LA BIBLIOTECA ELECTRÓNICA** / Nuria Amat. Salamanca : Fundación Germán Sánchez Ruipérez, 1990. - 208p.. - (Biblioteca del libro)
- **LA BIBLIOTECA VIRTUAL EN LOS PAISES EN VIAS DE DESARROLLO : UN SUENA NO MUY LEJANO DE CONVERTIRSE EN REALIDAD** / Georgina Araceli Torres Vargas
- **BIBLIOTHÉQUES ET ÉVALUATION** / sous la direction de Anne Kupiec. [Paris] : Éditions du Cercle de la Librairie, 1994. - 197 p.
- **BUSINESS ANALYSIS OF THE LIBRARY SYSTEMS MARKET IN EUROPE** / KPMG. [s.l] : European Commission, 1995. - III 56 p.. - (Libraries in the information society, 1018-5593)
- **CAN THE ISO-STANDARDS ON QUALITY MANAGEMENT BE USEFUL TO LIBRARIES, AND HOW?** / Carl Gustav Johannsen
- **CCF : THE COMMON COMMUNICATION FORMAT** / ed. by Peter Simmons and Alan Hopkinson. Paris : United Nations Educational, Scientific and Cultural Organization, 1984. - 185 p.
- **CDS/ISIS AS A TOOL FOR IMPLEMENTING UNIMARC** / Alan Hopkinson. Barcelona : IFLA, 1993. - 8 f.. - IFLA General Conference and Council Meeting Barcelona, 1993
- **CD-ROM AND OTHER OPTICAL INFORMATION SYSTEMS : IMPLEMENTATION ISSUES FOR LIBRARIES** / Nancy L. Eaton, Linda Brew MacDonald and Mara R. Saule. - Phoenix : Oryx Press, 1989. - XIII, 153 p. : il. ; 24 cm
- **CIENCIA DOCUMENTAL : PRINCIPIOS Y SISTEMAS** / R. Coll-Vinent. Barcelona : Editorial Mitre, 1984. - III,[1],224p. ; 23 cm
- **COOPERAÇÃO E NORMALIZAÇÃO : ASPECTOS FUNDAMENTAIS** / Rosa Maria Galvão. [Lisboa : s.n., 1995]. - 8 p. [1]f.. - Apresentado às 7ªs Jornadas Porbase - SessãoI. PORBASE:Uma Base de Dados, muitas bibliotecas
- **A COOPERAÇÃO INTERBIBLIOTECAS PÚBLICAS E A SUA RELAÇÃO COM A PORBASE : EXPERIÊNCIA E PERSPECTIVAS DA LIPERPOLIS** / Fernanda Eunice Figueiredo, José António Calixto, Ana Runkel. - [Lisboa : s.n., 1995]. - [2] p.. - Apresentados 7ªs Jornadas Porbase - Sessão II. Desenvolver a Cooperação Sectorial
- **DECISÕES DE GESTÃO NA ESCOLHA E NA EXPANSÃO DE SISTEMAS INFORMÁTICOS** / Maria Luísa Cabral
- **THE DELTA-4 EXTRA PERFORMANCE ARCHITECTURE (XPA) [TEXTO POLICOPIADO]** / P. A. Barret... [et al.]. - [S.l. : s.n.], 1990. - p. 481-488. - IEEE
- **DIGITAL LIBRARIES : NEW INITIATIVES WITH WORLD-WIDE IMPLICATIONS** / John W. Berry
- **THE DIGITAL PRESERVATION CONSORTIUM MISSION AND GOALS MARCH 1994** / Donald J. Waters, Anne Kenney. - É exemplar unico tratado monograficamente da revista ERLC, vol. 4, nº 2
- **ENCYCLOPEDIA OF INFORMATION SYSTEMS AND SERVICES**. 4ª ed. /Anthony T. Kruzas and John Schmittroth. - Michigan : Gale Research Company, cop. 1978. - XIII,[1],933p.; 28cm
- **O FORMATO UNIMARC NO QUADRO DA COOPERAÇÃO INTERNACIONAL : PERSPECTIVAS ACTUAIS** / Fernanda Maria Guedes de Campos
- **FUNDAMENTOS DE TECNOLOGIA DOCUMENTAL** / Carlos Manuel da Costa Carballo. Madrid : Editorial Complutense, 1992. - 454p.
- **THE FUTURE OF CATALOGUING AND CATALOGUERS** / Michael Gorman
- **GESTÃO DA INFORMAÇÃO** / Carlos Zorrinho. Lisboa : Editorial Presença, 1991. 179p.; 21cm. (Biblioteca de Gestão Moderna ; 52)
- **LA GESTION ÉLECTRONIQUE DE DOCUMENTS** / Bruno Bodin, Jean-Paul Roux-Fouillet. Parisa : Dunod, 1992. - 190p.; 23 cm
- **LA GESTION ÉLECTRONIQUE DE DOCUMENTS** / Jacques Chaumier. 2ème. ed.. Paris : Presses Universitaires de France, cop. 1996. - 123 p.. - (Que sais-je?)
- **IF YOU WANT TO EVALUATE YOUR LIBRARY...** / F. W. Lancaster. 2<sup>a</sup> ed. Champaign (Illianois) : University of Illinois, 1993. - XIII, 352 p.
- **IMPLEMENTATION NOTES FOR USERS OF THE COMMON COMMUNICATION FORMAT (CCF)** / General information Programme and UNISIST ; Alan Hopkinson. - Paria : Unesco, 1990. - VII,56p.; 30cm. - (PGI-90/WS/3)
- **IMPLEMENTATION NOTES FOR USERS OF THE COMMON COMMUNICATION FORMAT FOR BIBLIOGRAPHIC INFORMATION (CCF/B)** ; compiled Alan Hopkinson. - Paris : UNESCO, 1993. - 63 p.. - (PGI-93/WS/7)
- **IMPLEMENTATION NOTES FOR USERS OF THE COMMON COMMUNICATION FORMAT FOR FACTUAL INFORMATION (CCF/F)** / compiled by Alan Hopkinson [for] the General Programme and UNISIST. - Paris : UNESCO, 1993. - 49 p.. - (PGI-93/WS/8)
- **A IMPORTÂNCIA DA INTEROPERABILIDADE ENTRE SISTEMAS DE INFORMAÇÄO BIBLIOGRÁFICA : A NORMA Z 39.50** / Maria Inês Lopes
- **INFORMÁTICA DOCUMENTAL** / A. Deweze. Paris : Masson S.A., 1998. 259 p.
- **INFORMATION RETRIEVAL AND THE COMPUTER** / C. D. Paice. London : Macdonald and Jane's, 1977. - 206 p.
- **INFORMATION RETRIEVAL : COMPUTATIONAL AND THEORETICAL ASPECTS** / H.S. Heaps. New York : Academic Press, 1978. - XII, 344 p. ; 24 cm
- **INTEGRATED ONLINE LIBRARY SYSTEMS : PRINCIPLES, PLANNING AND IMPLEMENTATION** / David C. Genaway. - New York : Knowledge Industry Publications, 1984. - 151 p.
- **INTERNATIONAL INFORMATION SYSTEM ON CULTURAL DEVELOPMENT : CDS/ISIS MODEL DATA BASE** : manual and accompaying diskette / prepared by Alan Hopkinson. - Paris : UNESCO, 1994. - 190 p.. - (PGI-93/WS/16)
- **INTERNATIONAL UBC/UNIMARC : SEMINAR IN VILNIUS** : new ways for implementation of modern techniques in bibliography / Regina Varniene
- **LIBRARY MANAGEMENT AND TECHNICAL SERVICES : THE CHANGING ROLE OF TECHNICAL SERVICES IN LIBRARY ORGANIZATIONS**. - London : The Haworth Press, 1988. - [8],154p.; 23cm
- **LIBRARY PERFORMANCE INDICATORS AND LIBRARY MANAGEMENT TOOLS** / Suzanne Ward, John Sumsion, David Fuegi, Ian Bloor. - Luxembourg : Office for Official Publications of the European Communities, 1995. - 172 [1] p.. - (Libraries in the information society, 1018-5593)
- **MANAGEMENT OF ELECTRONIC RECORDS : CURRICULUM MATERIALS**. New York : [s.n.], 1992. - 160p.
- **MANUAL UNIMARC** / editado por Brian P. Holt com a colab. de Sally H. McCallum & A.B. Long. edição em língua portuguesa coordenada por Fernanda Maria Guedes de Campos. - Lisboa : Biblioteca Nacional, 1989. - 2v. ; 30 cm
- **MASI : MÉTODO DE AVALIAÇÃO DE SISTEMAS INFORMÁTICOS** / Divisão de Sistemas Informáticos da DGOA. - Lisboa : Centro de Informação Científica e Técnica da Reforma Administrativa, 1986. - 2 v. ; 24 cm
- **MONTAGEM DE UM SISTEMA DE GESTÃO DE INFORMAÇÃO SOBRE A PERFOMANCE DA REDE NACIONAL DE LEITURA PÚBLICA** / Leonor Gaspar Pinto, Ana Paula Gordo, Luís Oliveira Machado
- **SCIENCE INFORMATION SYSTEM [TEXTO POLICOPIADO] : A CHALLENGE TOWARDS AN INTEGRATED INFORMATION UTILITY** / by Hiroshi Inose. - Tokyo : IFLA, 1986. - [1], 10, [4] f. : il.. -

Verso das folhas em branco. - Comunicação apresentada a IFLA 52nd General Conference, Tokyo, 1986. Plenary session

- **THEMA : CRIAÇÃO E GESTÃO DE THESAURI** / João Paulo Amado, João Carlos Cardoso, António Manuel Neves
- **THE USE OF ELECTRONIC DOCUMENTS IN LIBRARIES** / S. Michael Malinconico & Jane C. Warth
- **UNIMARC AND CDS/ISIS : PROCEEDINGS OF THE WORKSHOPS HELD IN BUDAPEST, 21-22 JUNE 1993 AN BARCELONA, 26 AUGUST 1993** / [International Federation of Library Associations and Intitutions, IFLA Universal Bibliographic Control and International **MARC** Programme Deutsche Bibliothek, Farankfurt am Main ; edited by Marie-France Plassard and Marvin Holdt. - Munchen : K.G.Saur, 1994. - 84 p.
- **UNIMARC MANUAL** / edited by Brian P.Holt ; with the assistance of Sally H. McCallum and A.B. Long. - London : IFLA, 1987. - V, 481 p. ; 30 cm
- **UNIMARC : UNIVERSAL MARC FORMAT** / recommended by the IFLA Working Group on Content Designators ; set up by the IFLA Section on Cataloguing and the IFLA Section on Mechanization. - 2nd. ed. revised. - London : IFLA International Office for UBC, 1980. - XII, 131 p. ; 30 cm